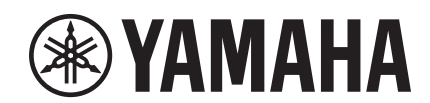

# LLAG

# **NUAGE MASTER Ncs500-CT CONTROL SURFACE**

# **Руководство пользователя**

#### **Использование этого руководства**

Данное руководство поддерживает поиск по ключевым словам и ссылки, как указано ниже.

#### **Поиск по ключевым словам**

Поиск по ключевым словам выполняется с помощью функции поиска в используемой программе для просмотра PDF-файлов. Если вы читаете это руководство в Adobe Reader, введите искомое слово в строке поиска и нажмите клавишу [Enter].

#### **Переход между страницами**

При использовании Adobe Reader можно перейти к следующей или предыдущей странице руководства. Это позволяет возвращаться к исходной странице после перехода по ссылке.

# **Содержание**

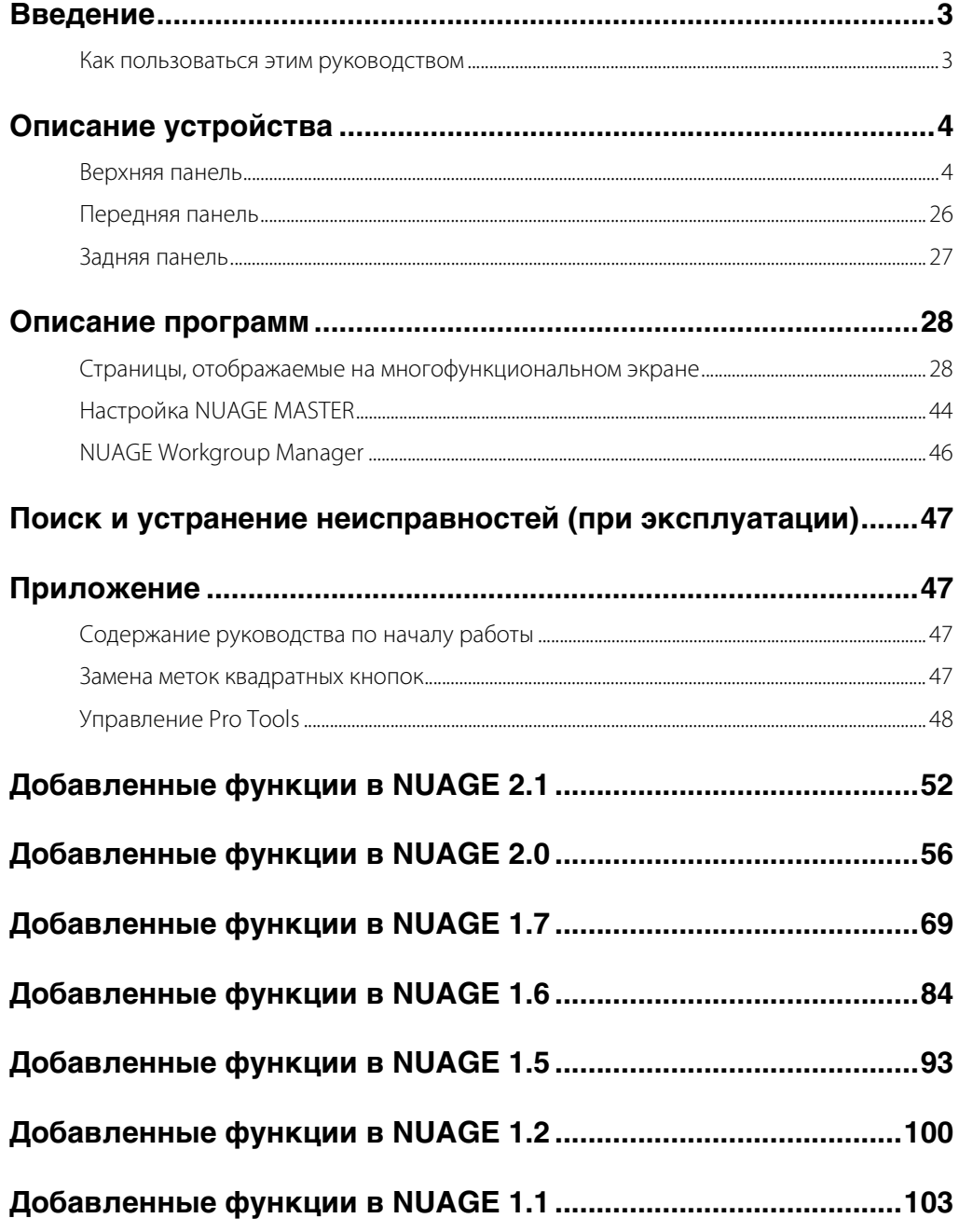

#### **Информация**

- Иллюстрации и снимки ЖК-экранов приведены в данном руководстве только в качестве примеров. В действительности они могут выглядеть несколько иначе.
- Windows является товарным знаком корпорации Microsoft®, зарегистрированным в США и других странах.
- Apple, Mac и Macintosh являются товарными знаками корпорации Apple Inc., зарегистрированными в США и других странах.
- Названия фирм и продуктов, используемые в данном руководстве, являются товарными знаками или зарегистрированными товарными знаками соответствующих компаний.

# <span id="page-2-0"></span>**Введение**

# <span id="page-2-1"></span>Как пользоваться этим **руководством**

# Типы и содержание руководств

#### • Начало работы

Это руководство поставляется вместе с устройством. Ознакомьтесь с данным руководством перед вводом устройства в эксплуатацию.

#### • Руководство пользователя

Руководство в формате PDF, загружаемое с указанного выше веб-сайта. В данном руководстве описываются возможности устройства и порядок его использования.

# Условные обозначения

Обозначаемый объект

#### • Скобки и кавычки

 $349K$ 

Квадратные скобки ([1]) и кавычки (« ») вокруг названий и фраз в данном руководстве используются для обозначения следующих понятий.

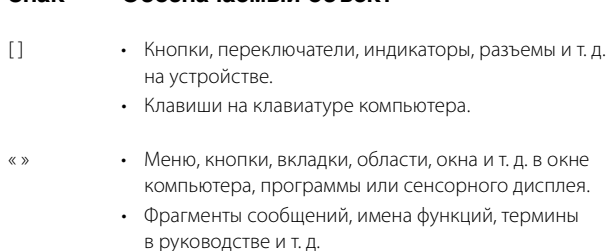

#### • Windows или Macintosh

Если процедура или описание относится только к одной из платформ Windows или Mac, это явным образом указано в руководстве. Если платформа не указана, процедура или описание относится как к Windows, так и к Мас.

#### • Процедуры

В некоторых процедурах в руководстве используется символ «- >». Например, строка Devices (Устройства) -> Device Setup (Настройка устройства) → Control Panel (Панель управления) указывает, что вы должны выполнить процедуры в следующем порядке.

- $\mathbf{1}$ Откройте меню Devices (Устройства).
- $2.$ Выберите параметр Device Setup (Настройка устройства).
- $3<sub>1</sub>$ Нажмите кнопку Control Panel (Панель управления).

#### • Сочетания клавиш

[Клавиша модификатора Windows]/[клавиша модификатора Мас1+Гклавиша1 означает сочетания клавиш для быстрого доступа. Например, [Ctrl]/[command]+[Z] означает «нажмите [Ctrl] в Windows или [command] в Мас, а затем нажмите [Z]».

#### • Снимки экрана

В данном руководстве преимущественно используются снимки экрана Windows. Однако для функций, которые доступны только для Мас, используются снимки экрана Мас с инструкциями. Кроме того, в этом руководстве применяются снимки экрана Nuendo 6. Если вы используете другую версию Nuendo, фактический вид экрана может отличаться от представленного. Более подробную информацию можно найти в руководствах Nuendo (PDF), доступных в меню Help (Справка).

# Ссылки на Nuendo

Для краткости в данном руководстве представлено простое базовое описание функций Nuendo. Более подробную информацию о функциях Nuendo можно найти в руководствах Nuendo (PDF), доступных в меню Help (Справка).

# <span id="page-3-0"></span>**Описание устройства**

# <span id="page-3-1"></span>**Верхняя панель**

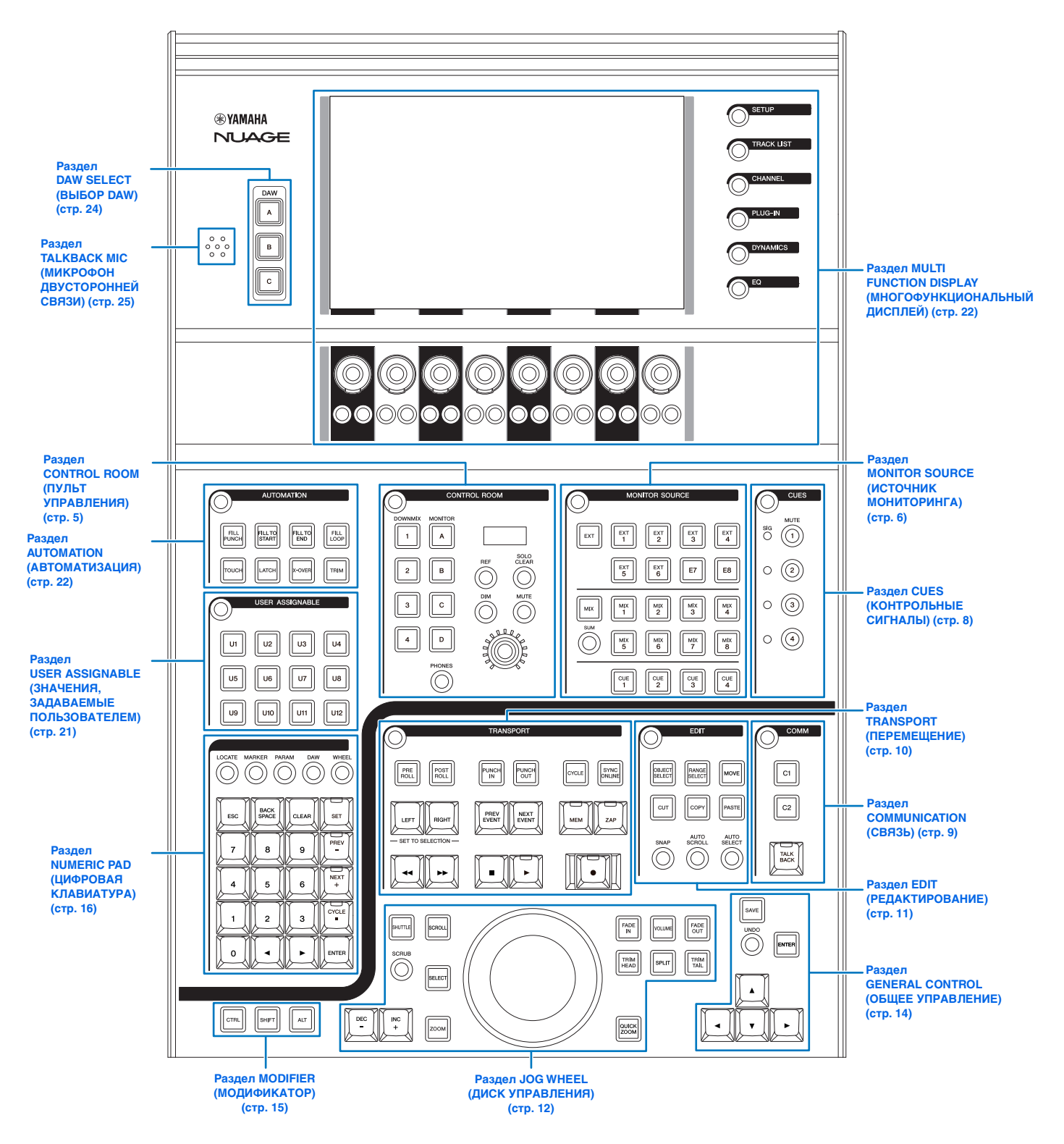

# <span id="page-4-0"></span>**Раздел CONTROL ROOM (ПУЛЬТ УПРАВЛЕНИЯ)**

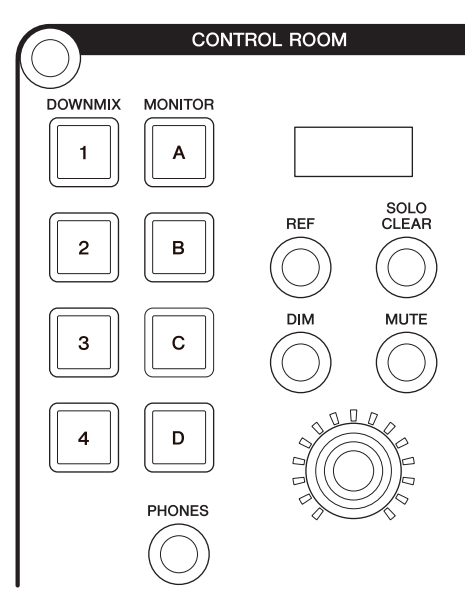

# **Обзор**

Этот раздел предназначен для управления функциями пульта управления. Для работы с ним убедитесь, что пульт управления включен в Nuendo, а нужные каналы созданы, после чего настройте маршрутизацию входов/выходов для этих каналов.

Кнопки [DOWNMIX 1] – [DOWNMIX 4] предназначены для выбора встроенных вариантов микса 1 – 4. Кнопки [MONITOR A] – [MONITOR D] предназначены для выбора монитора A – D.

Регулятор [CONTROL ROOM LEVEL] предназначен для настройки уровня пульта управления. Но если включен режим [PHONES], с помощью этого регулятора можно задать уровень наушников.

Если вы настроили несколько программ DAW и управляете ими с помощью раздела «DAW SELECT» (ВЫБОР DAW) ([стр. 24\)](#page-23-0), этот раздел всегда будет работать с пультом управления DAW A. Другими словами, выбор программы DAW не влияет на раздел Control Room (Пульт управления).

# **Элементы управления и функции**

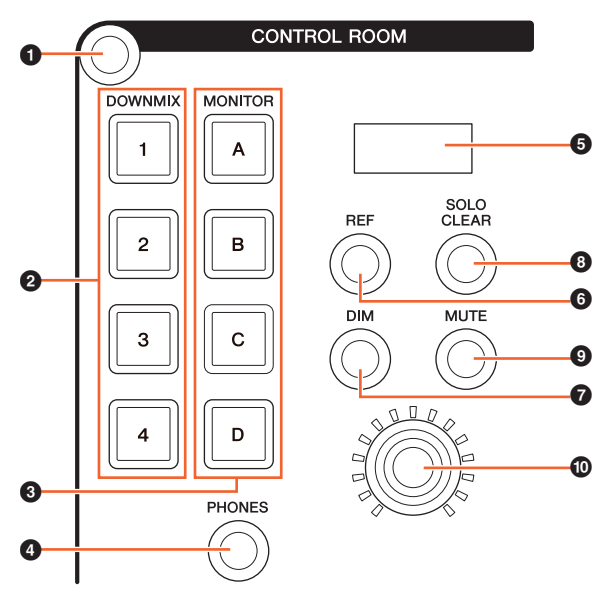

#### 1 **[Display access]**

Вызов «Страницу CONTROL ROOM» [\(стр. 38\)](#page-37-0) на [многофункциональном дисплее]. Когда отображена страница CONTROL ROOM, можно переключаться между ее вкладками.

#### 2 **[DOWNMIX 1] – [DOWNMIX 4]**

Выбор встроенных вариантов микса.

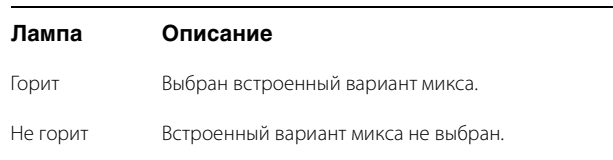

# 3 **[MONITOR A] – [MONITOR D]**

Выбор нужного монитора.

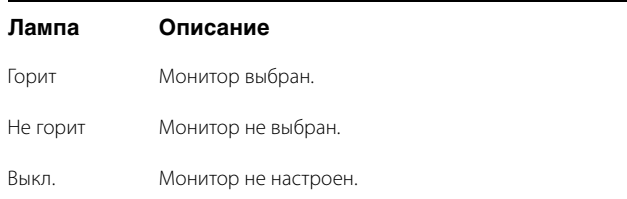

# <span id="page-4-1"></span>4 **[PHONES]**

Назначение наушникам следующих элементов управления.

- [Регулятор CONTROL ROOM LEVEL]
- [EXT] [\(стр. 7\)](#page-6-0) в разделе MONITOR SOURCE (ИСТОЧНИК МОНИТОРИНГА)
- [MIX] [\(стр. 7\)](#page-6-1) в разделе MONITOR SOURCE (ИСТОЧНИК МОНИТОРИНГА)
- [CUE 1] [CUE 4] [\(стр. 7](#page-6-2)) в разделе MONITOR SOURCE (ИСТОЧНИК МОНИТОРИНГА)

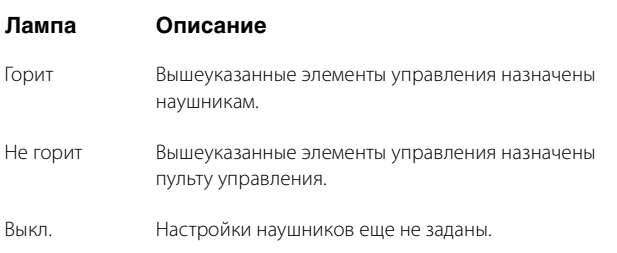

# 5 **[Экран CONTROL ROOM]**

Отображение назначенной функции и уровня, регулируемые с помощью [Регулятора CONTROL ROOM LEVEL].

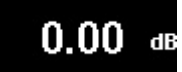

Индикацию уровня можно переключать между значением настройки Nuendo (dB) и значением уровня звукового давления. Для изменения откройте страницу MAIN [\(стр. 38](#page-37-1)) на странице CONTROL ROOM, отображаемой на [многофункциональном дисплее]. Задать значение уровня звукового давления можно на странице «Setup Page» ([стр. 29](#page-28-0)), отображаемой на [многофункциональном дисплее]. Это значение меняется, поддерживая разницу со значением, заданным в Nuendo.

#### 6 **[REF]**

Задание опорного уровня в качестве уровня пульта управления. Во включенном состоянии (горит) уровень сбрасывается до опорного уровня. При отключении (не горит), уровень возвращается к предыдущей настройке. Кнопка перестает гореть, если после ее включения уровень изменяется.

Если нажать кнопку [REF], удерживая нажатыми соответствующие кнопки в разделе MODIFIER (МОДИФИКАТОР) [\(стр. 15](#page-14-0)), функция изменяется следующим образом.

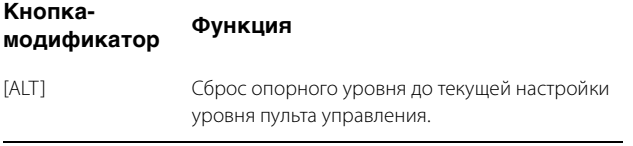

# 7 **[DIM]**

Включение (горит) или выключение (не горит) «DIM». При включении уровень пульта управления снижается. При выключении восстанавливается предыдущий уровень. Необходимый уровень «DIM» можно задать в Nuendo.

# 8 **[SOLO CLEAR]**

Выключение режима соло или прослушивания для всех каналов. Кнопка горит, пока она нажата.

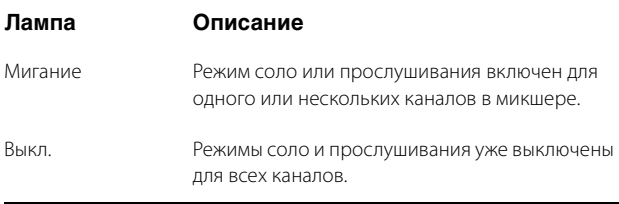

# 9 **[MUTE]**

Включает (горит) и выключает (не горит) функцию отключения звука на пульте управления.

# ) **[Регулятор CONTROL ROOM LEVEL]**

Настройка уровня пульта управления. Но если включен режим [PHONES], с помощью этого регулятора можно задать уровень наушников. Для точной настройки уровня одновременно удерживайте и поворачивайте регулятор.

# <span id="page-5-0"></span>**Раздел MONITOR SOURCE (ИСТОЧНИК МОНИТОРИНГА)**

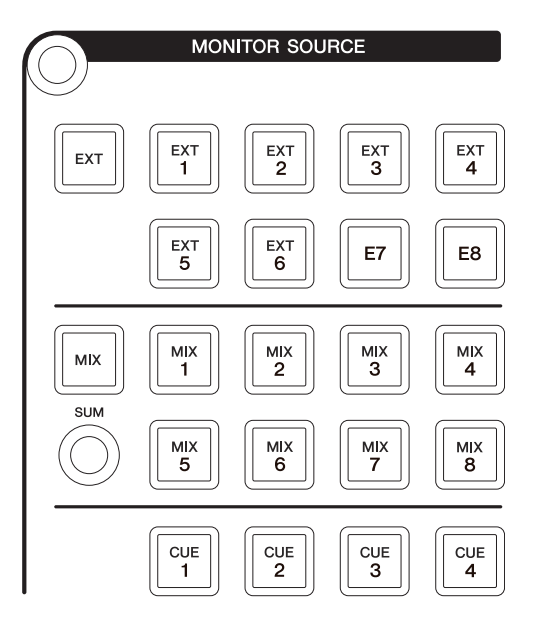

# **Обзор**

Данный раздел позволяет выбрать источник пульта управления. Для работы с ним убедитесь, что пульт управления включен в Nuendo, а нужные каналы созданы, после чего настройте маршрутизацию входов/выходов для этих каналов.

Кнопки [EXT], [MIX], [CUE 1] – [CUE 4] предназначены для выбора источника пульта управления. Однако, если включена функция [PHONES] [\(стр. 5\)](#page-4-1) в разделе CONTROL ROOM (ПУЛЬТ УПРАВЛЕНИЯ), с помощью этих кнопок можно выбрать источник для наушников. Кнопки [EXT 1] – [EXT 6] предназначены для выбора источника «EXT», а [MIX 1] – [MIX 8] – для выбора источника «MIX».

Если вы настроили несколько программ DAW и управляете ими с помощью раздела «DAW SELECT» (ВЫБОР DAW) ([стр. 24](#page-23-0)), этот раздел всегда будет работать с пультом управления DAW A. Другими словами, выбор программы DAW не влияет на раздел Control Room (Пульт управления).

#### **Элементы управления и функции**

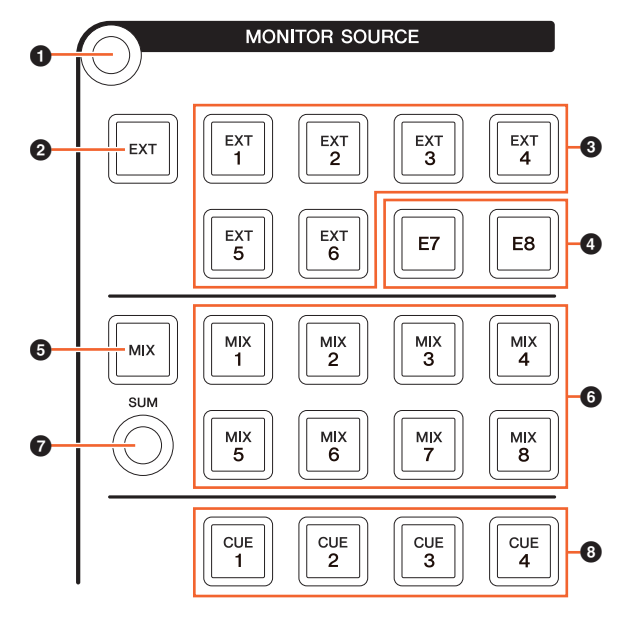

#### $\bullet$  [Display access]

Вызов страницы «MONITOR SOURCE Page» [\(стр. 40](#page-39-0)) на [многофункциональном дисплее].

# <span id="page-6-0"></span>2 **[EXT]**

Переключение на источники пульта управления «EXT». Однако, если включена функция [PHONES] [\(стр. 5\)](#page-4-1) в разделе CONTROL ROOM (ПАНЕЛЬ УПРАВЛЕНИЯ), с помощью этих кнопок можно задать источник наушников для «EXT».

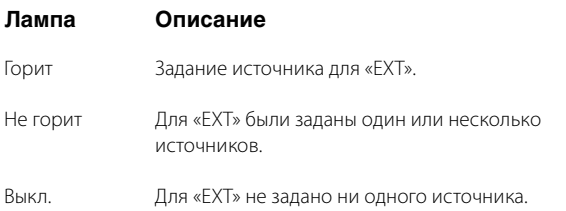

# 3 **[EXT 1] – [EXT 6]**

Выбор конкретных источников для «EXT».

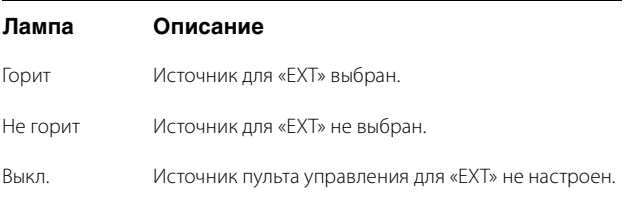

# 4 **[E7]/[E8]**

Неприменимо.

#### <span id="page-6-1"></span>5 **[MIX]**

Переключение на источники пульта управления «MIX». Однако, если включена функция [PHONES] [\(стр. 5\)](#page-4-1) в разделе CONTROL ROOM (ПАНЕЛЬ УПРАВЛЕНИЯ), с помощью этой кнопки можно задать источник наушников для «MIX».

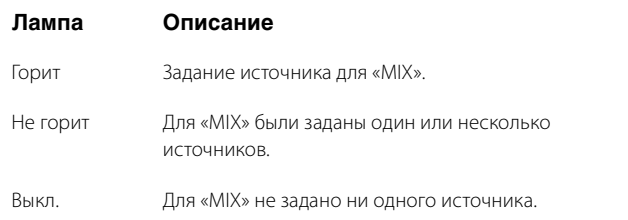

# 6 **[MIX 1] – [MIX 8]**

Выбор конкретных источников для «MIX».

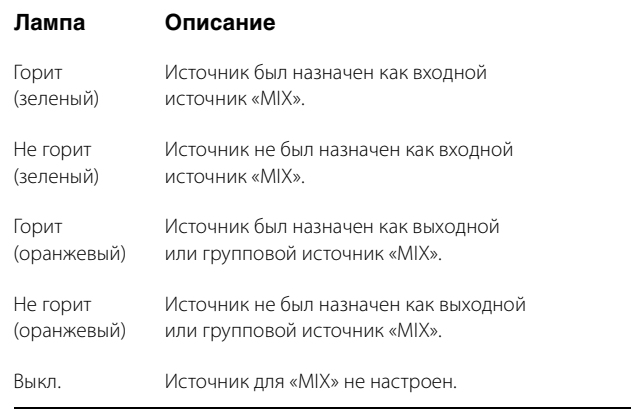

#### $\odot$  [SUM]

Переключение между выбором нескольких объектов (горит) или выбором одного объекта (не горит), если источник «MIX» был задан как [MIX 1] – [MIX 8].

# <span id="page-6-2"></span>8 **[CUE 1] – [CUE 4]**

Задание источника пульта управления для «CUE». Однако, если включена функция [PHONES] ([стр. 5\)](#page-4-1) в разделе CONTROL ROOM (ПАНЕЛЬ УПРАВЛЕНИЯ), с помощью этой кнопки можно задать источник наушников для «CUE».

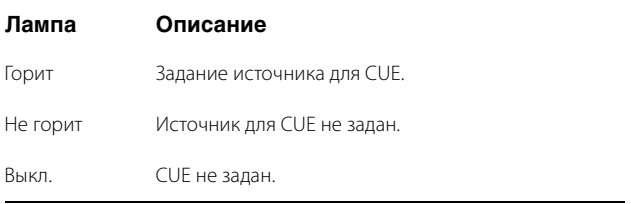

# <span id="page-7-0"></span>Раздел CUES (КОНТРОЛЬНЫЕ СИГНАЛЫ)

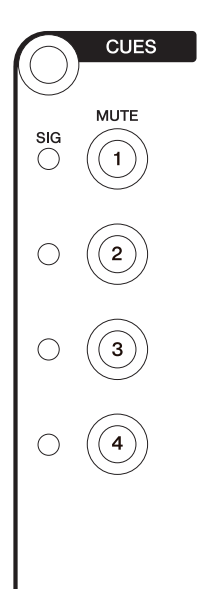

# Обзор

Данный раздел предназначен для включения и выключения звука CUE 1 - CUE 4 на пульте управления. Для работы с ним убедитесь, что пульт управления включен в Nuendo, а нужные каналы созданы, после чего настройте маршрутизацию входов/выходов для этих каналов.

Если вы настроили несколько программ DAW и управляете ими с помощью раздела «DAW SELECT» (ВЫБОР DAW) (стр. 24), этот раздел всегда будет работать с пультом управления DAW A. Другими словами, выбор программы DAW не влияет на раздел Control Room (Пульт управления).

#### Элементы управления и функции

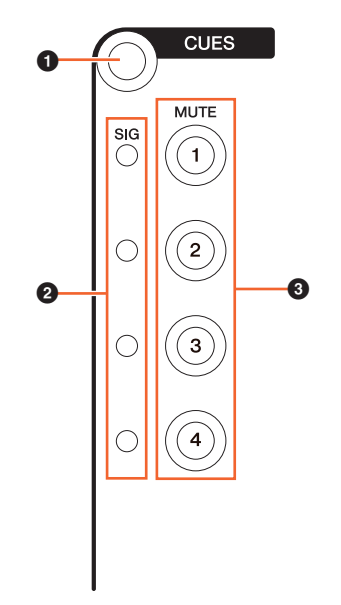

#### **O** [Display access]

Вызов страницы «CUES Page» (стр. 40) на [многофункциональном дисплее].

#### **@** [Индикаторы SIG]

Ориентировочная индикация уровней CUE 1 - CUE 4.

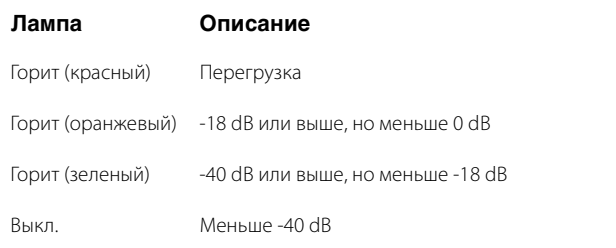

# **@** [MUTE 1] - [MUTE 4]

Включает или отключает функцию отключения звука CUE 1 -CUE 4.

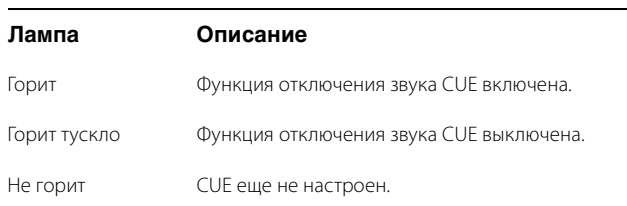

# <span id="page-8-0"></span>Раздел COMMUNICATION (СВЯЗЬ)

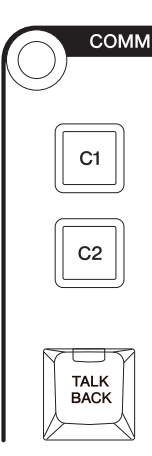

# Обзор

Данный раздел предназначен для использования функции двусторонней связи панели управления и для выполнения назначенных функций. Для работы с ним убедитесь, что пульт управления включен в Nuendo, а нужные каналы созданы, после чего настройте маршрутизацию входов/выходов для этих каналов.

Нажмите кнопку [TALK BACK], чтобы включить или выключить двустороннюю связь.

Если вы настроили несколько программ DAW и управляете ими с помощью раздела «DAW SELECT» (ВЫБОР DAW) (стр. 24), этот раздел всегда будет работать с пультом управления DAW A. Другими словами, выбор программы DAW не влияет на раздел Control Room (Пульт управления).

#### Элементы управления и функции

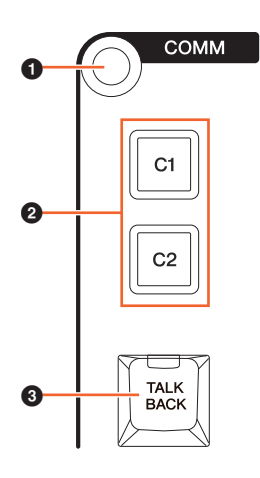

#### **O** [Display access]

Вызов страницы «COMMUNICATION» (стр. 41) на [многофункциональном дисплее].

# **@ [C1]/[C2]**

Выполнение назначенной функции. Кнопка горит, пока ее удерживают. Чтобы назначить функцию, отредактируйте ее на странице «Communication» (стр. 45) в настройках NUAGE MASTER.

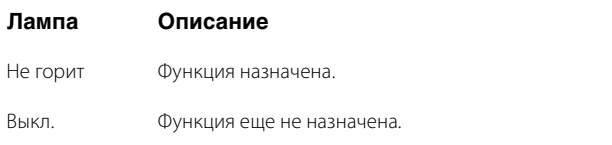

# **@ [TALK BACK]**

Включение (горит) и выключение (не горит) функции «Talkback» (Двусторонняя связь). При каждом коротком нажатии (около 0,2 с) происходит включение или выключение функции. При удержании кнопки функция остается во включенном состоянии до тех пор, пока кнопка не будет отпущена.

# <span id="page-9-0"></span>**Раздел TRANSPORT (ПЕРЕМЕЩЕНИЕ)**

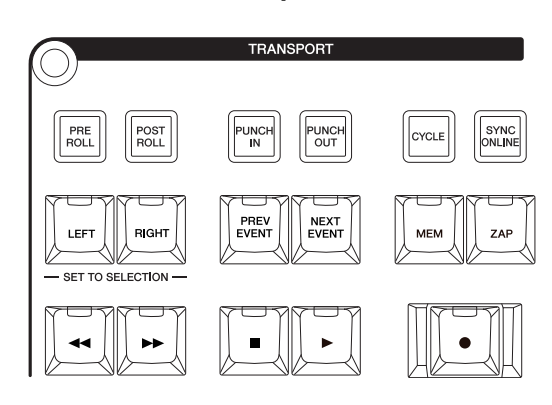

# **Обзор**

Этот раздел предназначен для управления функциями перемещения.

# **Элементы управления и функции**

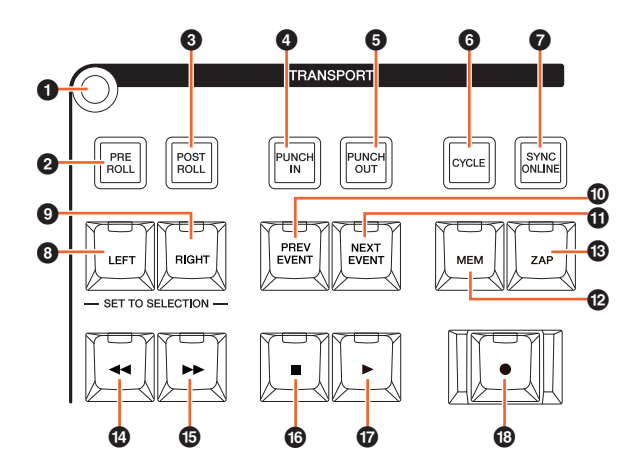

#### 1 **[Display access]**

Вызов страницы «TRANSPORT» ([стр. 41](#page-40-1)) на [многофункциональном дисплее]. Когда страница TRANSPORT Page отображена, можно переключаться между ее вкладками.

# 2 **[PRE ROLL]**

Включение (горит) или выключение (не горит) «Pre-roll» (Перед роликом).

# 3 **[POST ROLL]**

Включение (горит) или выключение (не горит) «Post-roll» (После ролика).

# 4 **[PUNCH IN]**

Включение (горит) или выключение (не горит) «Punch In» (Позиция начала перезаписи).

# 5 **[PUNCH OUT]**

Включение (горит) или выключение (не горит) «Punch Out» (Позиция окончания перезаписи).

# 6 **[CYCLE]**

Включение (горит) или выключение (не горит) цикла.

# $\odot$  [SYNC ONLINE]

Включение и выключение синхронизации.

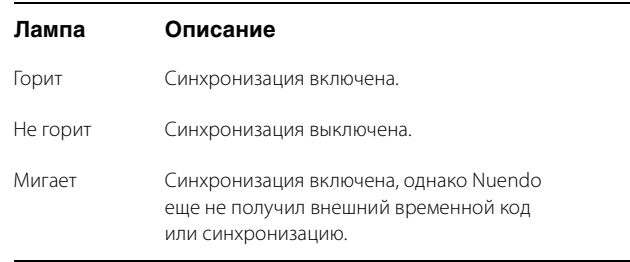

# <span id="page-9-1"></span>8 **[LEFT]**

Перемещение курсора проекта в позицию левого локатора.

Для задания текущей позиции курсора проекта в качестве позиции левого локатора нажмите [LEFT], в то время как отображается временное рабочее окно для режима Set (настройка) после нажатия [SET] [\(стр. 20](#page-19-0)) в разделе NUMERIC PAD (ЦИФРОВАЯ КЛАВИАТУРА).

Чтобы изменить позицию левого локатора, одновременно удерживайте [LEFT] и поверните [диск управления] [\(стр. 13](#page-12-0)) в разделе JOG WHEEL (ДИСК УПРАВЛЕНИЯ).

Чтобы задать выбранную область или диапазон выбранного события в качестве позиции правого и левого локаторов, нажмите [SET] [\(стр. 20](#page-19-0)) в разделе NUMERIC PAD (ЦИФРОВАЯ КЛАВИАТУРА), чтобы вызвать временное рабочее окно для режима Set (Настройка) на [многофункциональном дисплее], затем одновременно нажмите [LEFT] и [RIGHT].

# 9 **[RIGHT]**

Так же, как и для [LEFT], только целью является правый локатор.

# ) **[PREV EVENT]**

Перемещение курсора проекта в начальную позицию события под курсором проекта или в конечную позицию события до курсора проекта в выбранных каналах. Для непрерывного движения курсора проекта удерживайте [PREV EVENT].

# ! **[NEXT EVENT]**

Перемещение курсора проекта в конечную позицию события под курсором проекта или в начальную позицию события после курсора проекта в выбранных каналах. Для непрерывного движения курсора проекта удерживайте [NEXT EVENT].

# @ **[MEM]**

При нажатии (в течение 0,5 секунды или дольше) эта кнопка сохраняет текущее состояние экрана окна проекта. При сохранении условий экрана индикатор горит. Для этой кнопки можно сохранить в памяти только один экран. Сохраненный экран можно вызвать, нажав [ZAP].

# ® [ZAP]

Вызов сохраненного в памяти экрана окна проекта, заданного [МЕМ]. Повторное нажатие восстанавливает предыдущий вид экрана. Кнопка горит, пока ее удерживают.

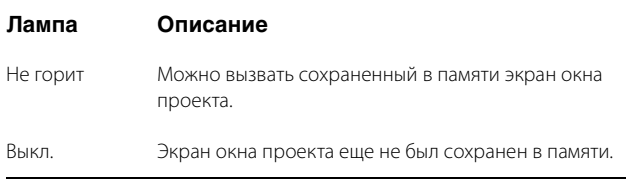

#### **<sup>◎</sup>** [◀◀] (быстрая перемотка назад)

Управление быстрой перемоткой назад.

#### 

Управление быстрой перемоткой вперед

# $\circledcirc$  [ $\blacksquare$ ] (стоп)

Управление функцией остановки.

#### **<sup>⊕</sup>** [▶] (воспроизведение)

Управление воспроизведением. Если нажать при выбранном диапазоне или событии и удерживать [ALT], воспроизведение будет производиться с начала диапазона или события.

# $\circledcirc$  [ $\bullet$ ] (запись)

Управление записью.

# <span id="page-10-0"></span>Раздел EDIT (РЕДАКТИРОВАНИЕ)

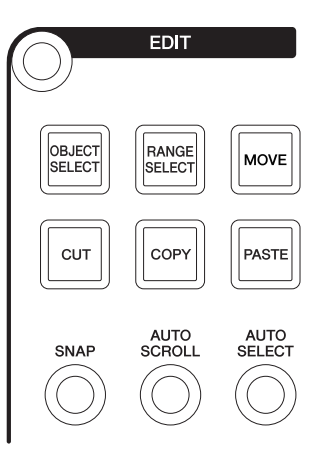

#### Обзор

Этот раздел содержит операции Edit and Tools (Редактирование и инструменты).

#### Элементы управления и функции

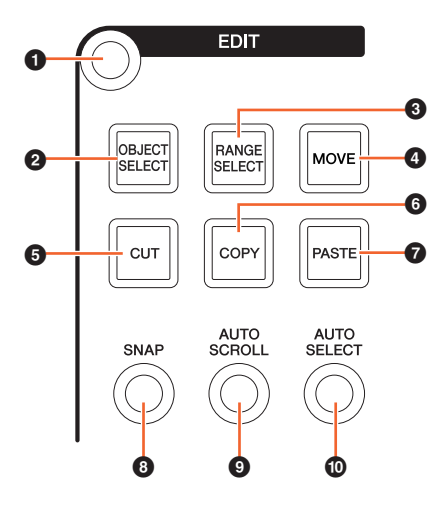

#### **O** [Display access]

Вызов страницы «EDIT» (стр. 43) на Гмногофункциональном дисплее]. Когда страница EDIT Раде отображена, можно переключаться между ее банками.

# <span id="page-10-1"></span>@ [OBJECT SELECT] (BbIBOP OB bEKTA)

Выбор Object Selection Tool (Инструмент выбора объектов). Чтобы изменить тип изменения размера, нажмите кнопку повторно.

# <span id="page-10-2"></span>© [RANGE SELECT] (ВЫБОР ДИАПАЗОНА)

Выбор Range Selection Tool (Инструмент выбора диапазона). Нажатием кнопки осуществляется переключением между «Range Selection А» (Выбор диапазона А) и «Range Selection В» (Выбор диапазона Б).

#### **◎** [MOVE] (ПЕРЕМЕСТИТЬ)

См. [MOVE] (стр. 13) в разделе JOG WHEEL (ДИСК УПРАВЛЕНИЯ).

#### 5 **[CUT] (ВЫРЕЗАТЬ)**

Выполнение операции вырезания. Кнопка горит, пока ее удерживают.

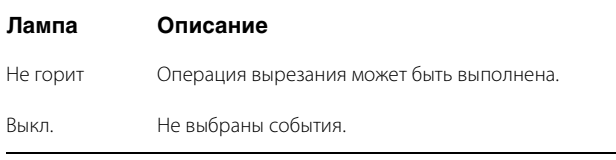

#### 6 **[COPY] (КОПИРОВАТЬ)**

Выполнение операции копирования. Кнопка горит, пока ее удерживают.

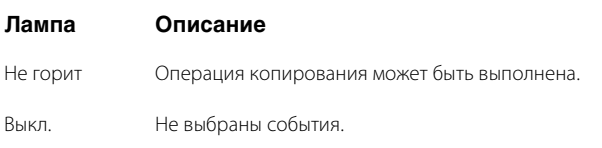

# 7 **[PASTE] (ВСТАВИТЬ)**

Выполнение операции вставки. Кнопка горит, пока ее удерживают.

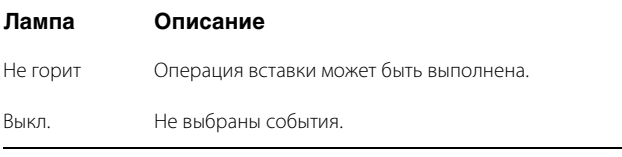

# 8 **[SNAP] (ЗАХВАТ)**

Включение (горит) и выключение (не горит) Snap (Захват).

#### 9 **[AUTO SCROLL] (АВТОПРОКРУТКА)**

Включение (горит) и выключение (не горит) автопрокрутки.

#### ) **[AUTO SELECT] (АВТОВЫБОР)**

Включение (горит) и выключение (не горит) Auto Select Events Under Cursor (Автовыбор событий под курсором).

# <span id="page-11-0"></span>**Раздел JOG WHEEL (ДИСК УПРАВЛЕНИЯ)**

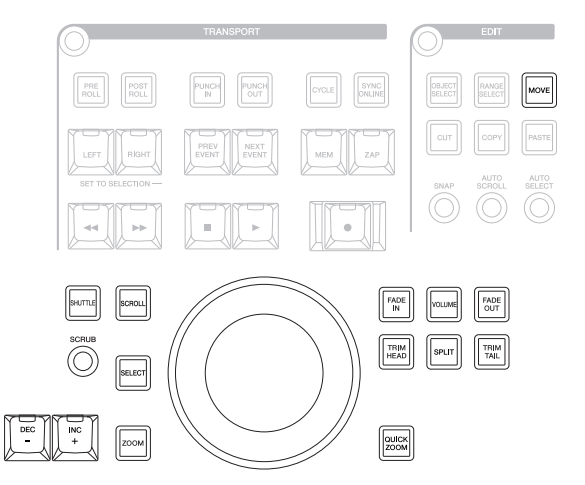

#### **Обзор**

Данный раздел предназначен для использования [диска управления] для работы с различными параметрами. Конкретный параметр, на который влияет [диск управления], меняется в зависимости от режима или функции [диска управления].

[Диск управления] имеет следующие режимы. Кнопки для выбора соответствующих режимов указаны в скобках.

- Режим Jog (Поворотный переключатель)
- Режим Shuttle (Челночное перемещение) ([SHUTTLE])
- Режим Scroll (Прокрутка) ([SCROLL])
- Режим Zoom (Масштабирование) ([ZOOM])
- Режим Level (Уровень) ([VOLUME])
- Режим Move (Перемещение) ([MOVE])

Исходным режимом по умолчанию для [диска управления] является режим Jog (Поворотный переключатель), в котором диск может использоваться для перемещения курсора проекта. При включении режима Jog (Поворотный переключатель), индикаторы кнопок для выбора режима не горят. Чтобы изменить режим, нажмите и опустите кнопку нужного режима (индикатор горит). При нажатии горящей кнопки, индикатор гаснет, а режим возвращается в режим Jog (Поворотный переключатель). Можно на время выбрать другой режим, удерживая кнопку (режим меняется), и вернуться в предыдущий режим, отпустив кнопку.

[Диск управления] имеет следующие функции. Кнопки для выбора соответствующих функций указаны в скобках.

- Функция Select (Выбор) ([SELECT])
- Функция Fade In (Постепенное нарастание звука) ([FADE IN])
- Функция Fade Out (Постепенное затухание звука) ([FADE OUT])
- Функция Trim Head (Обрезка заглавной части) ([TRIM HEAD])
- Функция Split (Разделение) ([SPLIT])
- Функция Trim Tail (Обрезка конца) ([TRIM TAIL])
- Функция Quick Zoom (Быстрое масштабирование) ([QUICK ZOOM])

Дополнительные сведения по конкретному режиму или функции см. в описании соответствующей кнопки для управления функцией и выбора режима.

#### **Элементы управления и функции**

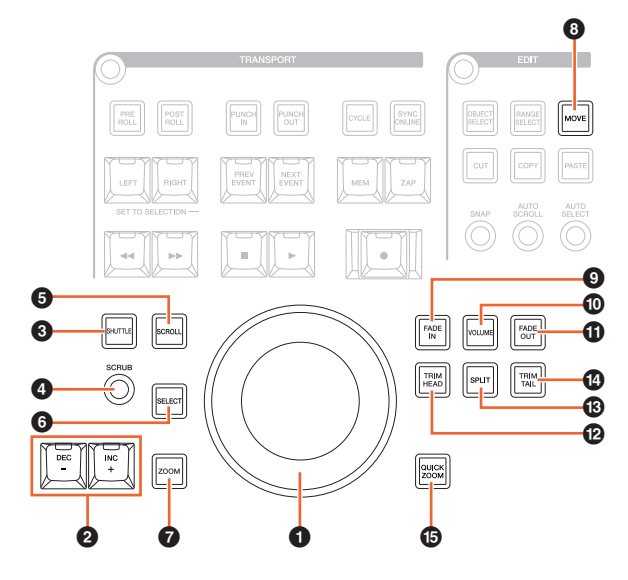

#### <span id="page-12-0"></span>**• [Диск управления]**

Управление различными параметрами. Конкретный параметр, на который влияет [диск управления], меняется в зависимости от режима или функции [диска управления].

# 2 **[INC +]/[DEC -]**

Пошаговое увеличение или уменьшение параметра, подконтрольного [диску управления]. Удерживание [INC +]/ [DEC -] непрерывно увеличивает/уменьшает параметр.

# 3 **[SHUTTLE]**

Переключение работы [диска управления] в режим Shuttle (Челночное перемещение). Когда включен режим Shuttle (челночное перемещение), функция Scrubbing (перемотка) всегда включена. Помните, что режим Shuttle (Челночное перемещение) нельзя выбрать в ходе записи. В режиме Shuttle (Челночное перемещение) можно использовать [диск управления] для изменения скорости воспроизведения от полной остановки до четырёхкратного ускорения. [Диск управления] является «бесконечным» контроллером без заданных положений. При включении текущим положением колеса является 0 или стоп. Перемещение колеса приблизительно на 135 градусов вправо ускоряет воспроизведение вперед в четыре раз по сравнению с обычной скоростью, поворот на 135 градусов влево ускоряет в четыре раз воспроизведение назад. Между двумя этими положениями можно последовательно и непрерывно регулировать скорость воспроизведения.

# 4 **[SCRUB]**

Включение (горит) или выключение (не горит) функции Scrubbing (Перемотка).

# **6 [SCROLL]**

Переключает [диск управления] в режим Scroll (Прокрутка). В режиме Scroll (Прокрутка) можно осуществлять с помощью [диска управления] прокрутку по текущего проекту.

#### 6 **[SELECT]**

Управление функцией Select (Выбор). Работа функции Select (Выбор) различается в зависимости от того, выбран Object Selection Tool (Инструмент выбора объектов) или Range Selection Tool (Инструмент выбора диапазона). Чтобы переключаться между выбором объектов и выбором диапазона, используйте [OBJECT SELECT] [\(стр. 11\)](#page-10-1) и [RANGE SELECT] [\(стр. 11](#page-10-2)) в разделе EDIT (РЕДАКТИРОВАНИЕ), или сделайте это внутри Nuendo, и т. д.

Если выбран Object Selection Tool (Инструмент выбора объектов), можно выбрать событие под курсором проекта в выбранном канале.

Если выбран Range Selection Tool (Инструмент выбора диапазона), с помощью [диска управления] можно выбрать диапазон. Следующие шаги приведены в качестве примера.

- **1. Выберите каналы, для которых нужно задать диапазон.**
- **2. Нажмите [RANGE SELECT] в разделе Edit (Редактирование), чтобы переключиться на Range Selection Tool (Инструмент выбора диапазона).**

Загорится [RANGE SELECT].

**3. Выберите нужную начальную позицию и нажмите [SELECT], чтобы зафиксировать ее.** Загорится [SELECT].

#### **4. Поверните [Jog wheel], чтобы задать конечную позицию.**

В этой ситуации можно задать конечную позицию, повернув [Jog wheel] по часовой стрелке, или задать начальную позицию (до позиции, заданной в шаге 3 выше), поворачивая [Jog wheel] против часовой стрелки.

#### **5. Нажмите [SELECT], чтобы выбрать диапазон.**

При нажатии [ZOOM] в шаге три, [Jog wheel] временно управляет Zoom In (Увеличение масштаба) и Zoom Out (Уменьшение масштаба). Нажимая [ZOOM] снова, функция [Jog wheel] возвращается в предыдущее состояние. Также при нажатии [PREV EVENT] или [NEXT EVENT] в шаге 3, курсор проекта перемещается в исходную или конечную позицию диапазона.

# 7 **[ZOOM]**

Переключает [Jog wheel] в режим Zoom (Масштабирование). В режиме Zoom (Масштабирование) можно с помощью [Jog wheel] управлять Zoom In (Увеличение масштаба) и Zoom Out (Уменьшение масштаба).

# <span id="page-12-1"></span>8 **[MOVE]**

Переключает [Jog wheel] в режим Move (Перемещение). В режиме Move (Перемещение), можно с помощью [Jog wheel] перемещать выбранные события или диапазон.

#### **O** [FADE IN]

Управление функцией Fade In (Постепенное нарастание звука). Следующие шаги приведены в качестве примера.

- 1. Выберите событие, к которому нужно применить Fade In (Постепенное нарастание звука).
- 2. Переместите курсор проекта в требуемый конец и нажмите [FADE IN], чтобы задать функцию для этой точки.
- 3. Установка положения Fade In (постепенное нарастание звука) нажатием [FADE IN].

В описанном выше шаге 3 для более точной настройки положения Fade In (постепенное нарастание звука) или для задания другого положения одновременно удерживайте [FADE IN] и поворачивайте [Jog wheel].

#### **@ [VOLUME]**

Переключает [Jog wheel] в режим Level (Уровень). В режиме Level (Уровень) можно с помощью [Job wheel] регулировать общий уровень выбранных событий.

#### *O* [FADE OUT]

Управление функцией Fade Out (Постепенное затухание звука). Чтобы настроить длину Fade Out (Постепенное затухание звука), одновременно удерживайте [FADE OUT] и используйте [Jog wheel]. Процедура управления идентична [FADE IN].

#### **@ [TRIM HEAD]**

Управление функцией Trim Head (Обрезка заглавной части). Однократное нажатие задает исходную позицию выбранных событий или диапазона (в зависимости от того, включен Object Selection Tool (Инструмент выбора объектов) или Range Selection Tool (Инструмент выбора диапазона)) в качестве текущей позиции курсора. Чтобы отрегулировать эту точку, одновременно удерживайте [TRIM HEAD] и используйте [Jog wheel].

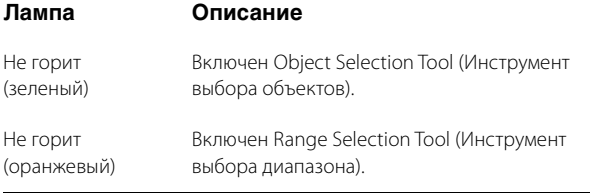

# ® [SPLIT]

Управление функцией Split (Разделение). При нажатии [SPLIT] выбранные события будут разделены по позиции курсора проекта.

#### **@ ITRIM TAIL1**

Аналогично [TRIM HEAD]. Однако эта кнопка предназначена для регулировки конечной позиции.

#### **6 [QUICK ZOOM]**

Управляет функций Quick Zoom (Быстрое масштабирование). При нажатии [QUICK ZOOM] (горит), можно увеличить масштаб в позиции курсора проекта. При нажатии [QUICK ZOOM] еще раз (не горит), состояние масштабирования возвращается к предыдущему значению.

# <span id="page-13-0"></span>Раздел GENERAL CONTROL (ОБЩЕЕ УПРАВЛЕНИЕ)

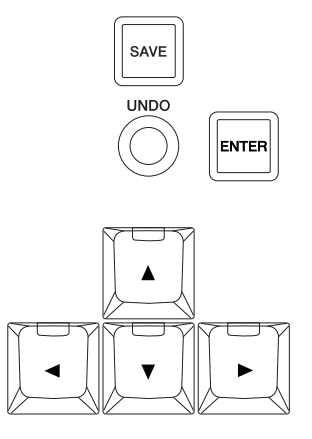

# Обзор

Данный раздел предназначен для операций сохранения файлов, отмены и перемещения курсора.

Кнопка [SAVE] предназначена для сохранения файла проекта в виде нового файла и добавляет увеличивающийся номер к имени файла. Кнопки [▲]/[◀]/[▼]/[▶] позволяют перемещать курсор или выбирать страницы. Кнопка [ENTER] используется в основном с той же целью, что и левая кнопка мыши: для установки или выполнения введенного значения или выбранного элемента, а также для выбора параметра перед вводом значения. Кнопки [▲]/[◀]/[▼]/[▶] и [ENTER] работают также же, как и [клавиши со стрелками] и [Enter] на компьютерной клавиатуре.

# Элементы управления и функции

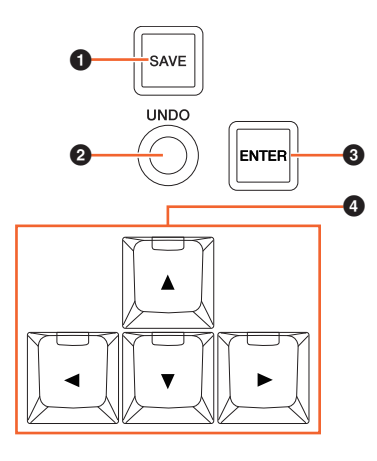

# **O** [SAVE]

Выполняет функцию Save New Version (Сохранить новую версию). Данная кнопка предназначена для сохранения файла проекта в виде нового файла и добавляет увеличивающийся номер к имени файла. Кнопка горит, пока ее удерживают.

# 2 **[UNDO]**

Выполняет функцию отмены. Кнопка горит, пока ее удерживают.

Чтобы выполнить отмену, одновременно удерживайте [SHIFT] [\(стр. 15](#page-14-1)) в разделе MODIFIER (МОДИФИКАТОР) и нажмите [UNDO]. Кнопка горит, пока ее удерживают.

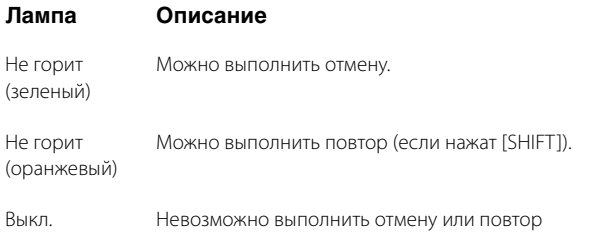

# 3 **[ENTER]**

Для установки или выполнения введенного значения или выбранного элемента, а также для выбора параметра перед вводом значения.

# 4 **[]/[]/[]/[] (вверх/влево/вниз/вправо)**

Выбор канала или события, а также перемещение выбранного диапазона. При удержании одной из кнопок  $[\triangle]/[\blacktriangle]/[\blacktriangledown]/[\blacktriangleright]$ , канал или событие/выбранный диапазон будут постоянно выбираться/перемещаться.

# <span id="page-14-2"></span><span id="page-14-0"></span>**Раздел MODIFIER (МОДИФИКАТОР)**

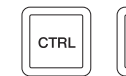

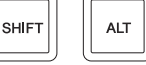

# **Обзор**

Этот раздел содержит кнопки модификатора. Эти кнопки используются так же, как клавиши [Shift], [Ctrl]/[Command] и [Alt]/[Option] на клавиатуре компьютера.

#### **Элементы управления и функции**

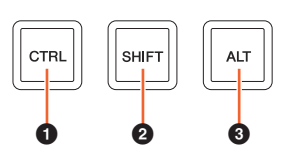

# **0** [CTRL]

Управление функцией Ctrl/Command.

#### <span id="page-14-1"></span>2 **[SHIFT]**

Управление функцией Shift.

#### 3 **[ALT]**

Управление функцией Alt/Option.

# <span id="page-15-2"></span><span id="page-15-0"></span>**Раздел NUMERIC PAD (ЦИФРОВАЯ КЛАВИАТУРА)**

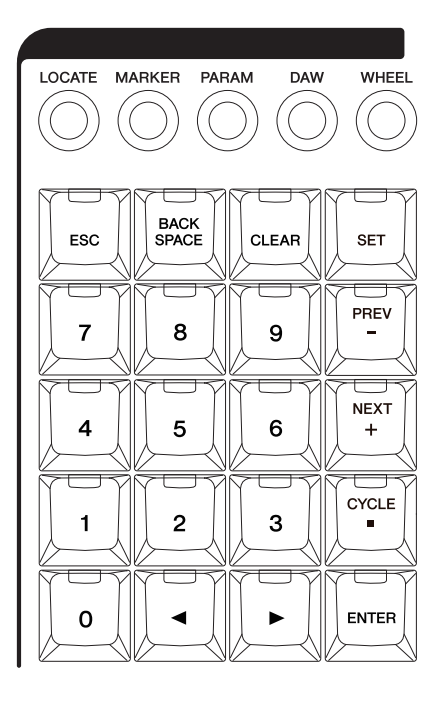

# **Обзор**

Данный раздел предназначен для ввода различных параметров с помощью [Клавиш ввода], в число которых входят [0] – [9], [ENTER], [NEXT +] и т. д. Входной параметр меняется в зависимости от выбранного режима [Клавиш ввода]. Все режимы перечислены далее. Кнопки для выбора соответствующих режимов указаны в скобках.

- Режим Locate (Местоположение) ([LOCATE])
- Режим Marker (Метка) ([MARKER])
- Режим Parameter (Параметр) ([PARAM])
- Режим DAW ([DAW])
- Режим Wheel (Колесо) ([WHEEL])
- Режим Set (Настройка) ([SET])

Дополнительные сведения по конкретному режиму или функции см. в описании соответствующей кнопки для управления функцией и выбора режима.

#### **Элементы управления и функции**

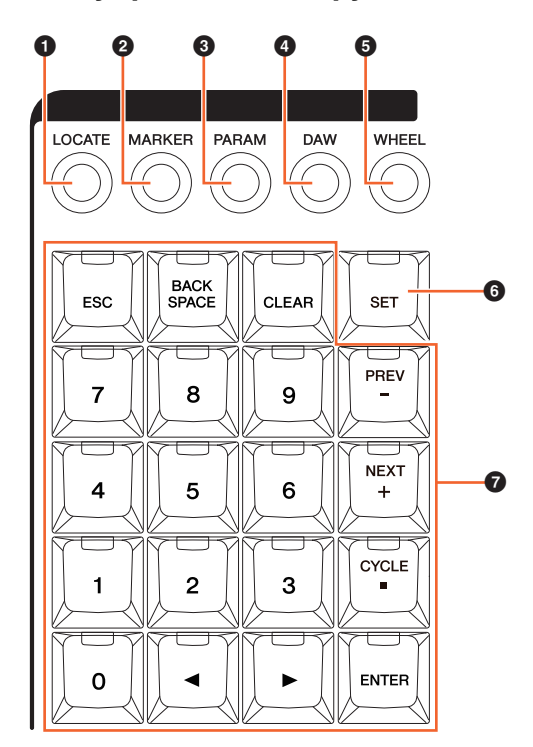

# **0** [LOCATE]

Задает режим [Клавиш ввода] как Locate (Местоположение). В режиме Locate (Местоположение) можно задать положение курсора проекта, используя [Клавиши ввода]. Формат времени позиции курсора проекта меняется в зависимости от конфигурации Nuendo.

Режим Locate (Местоположение) имеет три функции, перечисленных ниже.

- Функция Locate (Местоположение) ([стр. 16](#page-15-1))
- Функция Subtraction (Вычитание) ([стр. 17\)](#page-16-0)
- Функция Addition (Добавление) [\(стр. 17](#page-16-1))

# <span id="page-15-1"></span>**Функция Locate (Местоположение)**

В функции Locate (местоположение) можно задать позицию курсора проекта, вводя нужное число. При нажатии в режиме Locate (местоположение) любой из кнопок  $[0] - [9]$ ,  $\Box$ ]/ $\Box$ ), [BACK SPACE], [CLEAR], [CYCLE .] и [ENTER] на [многофункциональном дисплее] отображается временное рабочее окно для функции Locate (местоположение).

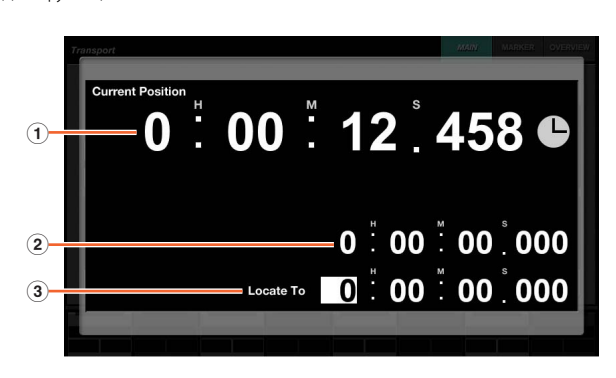

#### 1 **Current Position**

Отображение текущей позиции курсора проекта.

#### 2 **Смещение для функции добавления/ вычитания**

Не применимо.

#### 3 **Locate To**

Ввод позиции курсора проекта

При отображении временного рабочего окна для функции Locate (местоположение) [Клавиши ввода] имеют следующие функции.

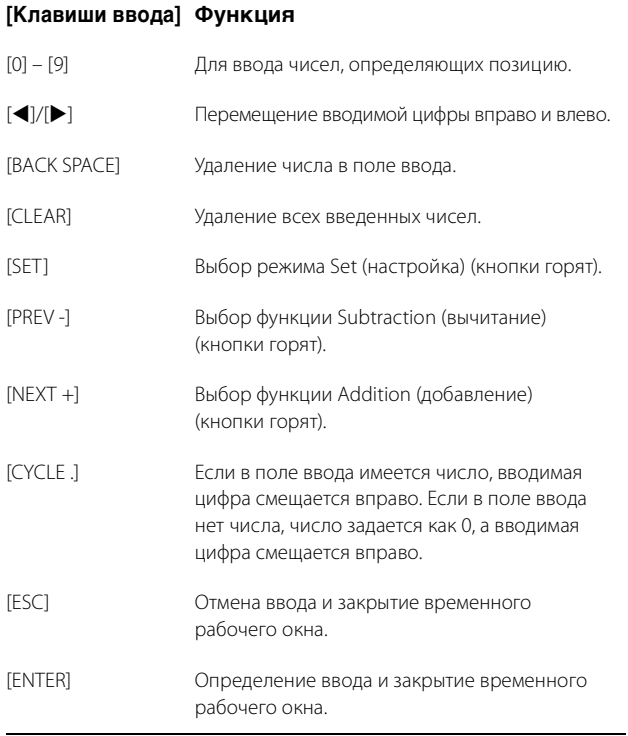

#### <span id="page-16-0"></span>**Функция Subtraction (вычитание)**

В функции Subtraction (вычитание) можно задать позицию курсора проекта, вводя вычитаемое значение. При нажатии [PREV -] в режиме Locate (местоположение), на [многофункциональном дисплее] отображается временное рабочее окно для функции Subtraction (вычитание).

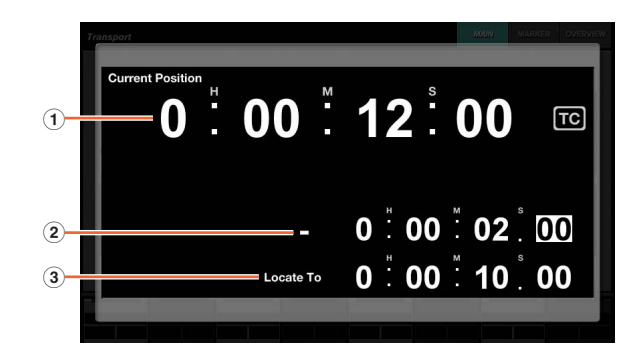

#### 1 **Current Position**

Отображение текущей позиции курсора проекта.

2 **Offset for subtraction function (Смещение для функции вычитания)**

Ввод вычитаемого значения.

#### 3 **Locate To**

Отображение позиции курсора проекта, учитывая вычитаемое значение.

При отображении временного рабочего окна для функции Subtraction (вычитание) [Клавиши ввода] имеют следующие функции.

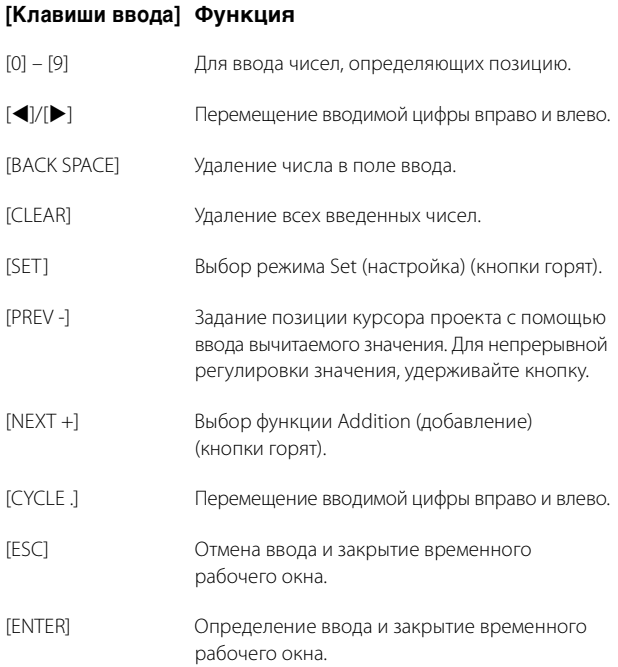

#### <span id="page-16-1"></span>**Функция Addition (добавление)**

В функции Addition (добавление) можно задать позицию курсора проекта, вводя добавляемое значение. Чтобы вызвать функцию Addition (добавление) на [многофункциональном дисплее], нажмите [NEXT +] в режиме Locate (местоположение).

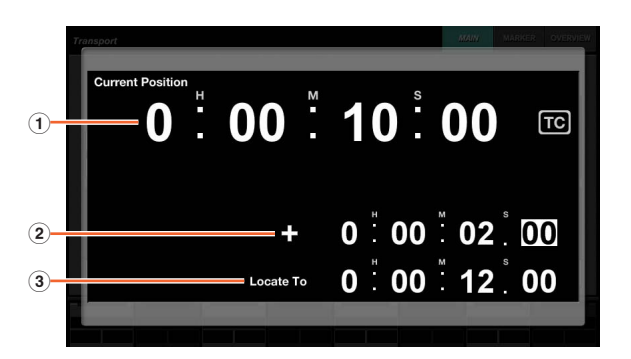

#### 1 **Current Position**

Отображение текущей позиции курсора проекта.

#### 2 **Offset for addition function (Смещение для функции добавления)**

Ввод добавляемого значения.

#### 3 **Locate To**

Отображение позиции курсора проекта, учитывая добавляемое значение.

При отображении временного рабочего окна для функции Addition (добавление) [Клавиши ввода] имеют следующие функции.

#### **[Клавиши ввода] Функция**

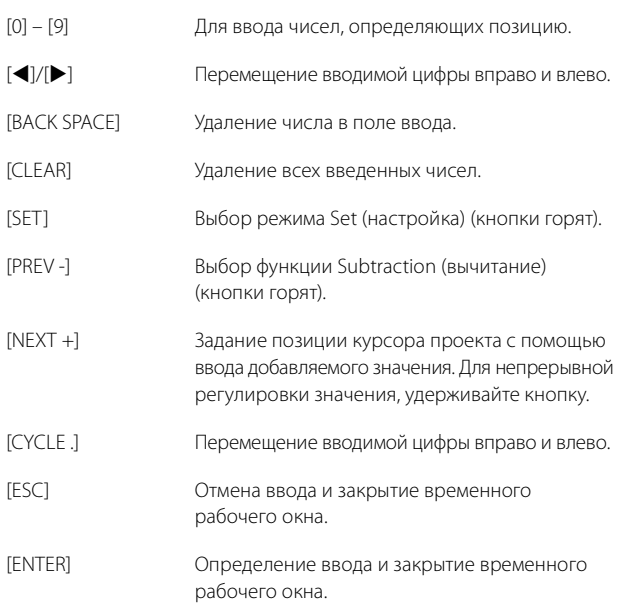

#### **@ [MARKER]**

Задает режим [Клавиш ввода] как Marker (метка). В режиме Marker (метка) можно задать позицию курсора проекта для требуемого положения маркера, используя [Клавиши ввода].

Режим Marker (метка) имеет две функции, перечисленных ниже.

- Функция Marker Jump (переход по метке) [\(стр. 18\)](#page-17-0)
- Функция Cycle Marker Jump (переход по метке цикла) [\(стр. 19\)](#page-18-0)

#### <span id="page-17-0"></span>**Функция Marker Jump (переход по метке)**

При использовании функции Marker Jump (переход по метке) можно задать курсор проекта как позицию метки, введя идентификатор метки. При нажатии в режиме Marker (метка) любой из кнопок [0] – [9], [BACK SPACE], [CLEAR], [PREV -], [NEXT +], [CYCLE .] и [ENTER] на [многофункциональном дисплее] отображается временное рабочее окно для функции Marker Jump (переход по метке). Однако, если на странице TRANSPORT [многофункционального дисплея] вызвать страницу MARKER [\(стр. 42](#page-41-0)), временное рабочее окно откроется в области надписей.

#### **Если на [многофункциональном дисплее] вызывается страница, отличная от MARKER**

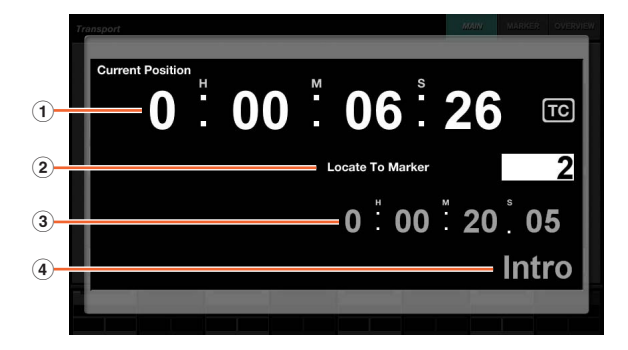

#### **Если страница MARKER вызывается на [многофункциональном дисплее]**

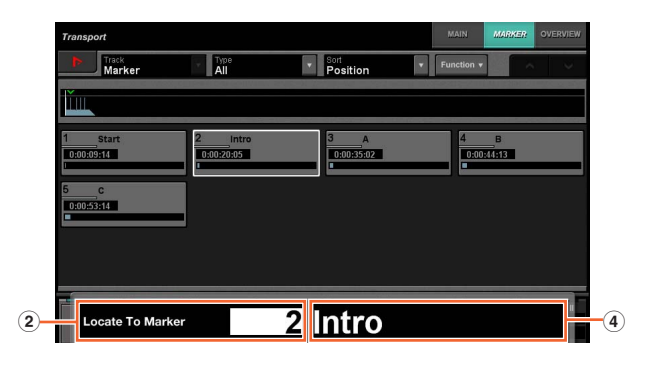

#### 1 **Current Position**

Отображение текущей позиции курсора проекта.

#### 2 **Locate To Marker**

Ввод идентификатора метки.

#### 3 **Marker Position (позиция метки)**

Отображение позиции метки по идентификатору метки, введенному в Locate To Marker (расположить по метке).

#### 4 **Marker Name (имя метки)**

Отображение имени метки по идентификатору метки, введенному в Locate To Marker (расположить по метке).

При отображении временного рабочего окна для функции Marker Jump (переход по метке) [Клавиши ввода] имеют следующие функции.

#### **[Клавиши ввода] Функция**

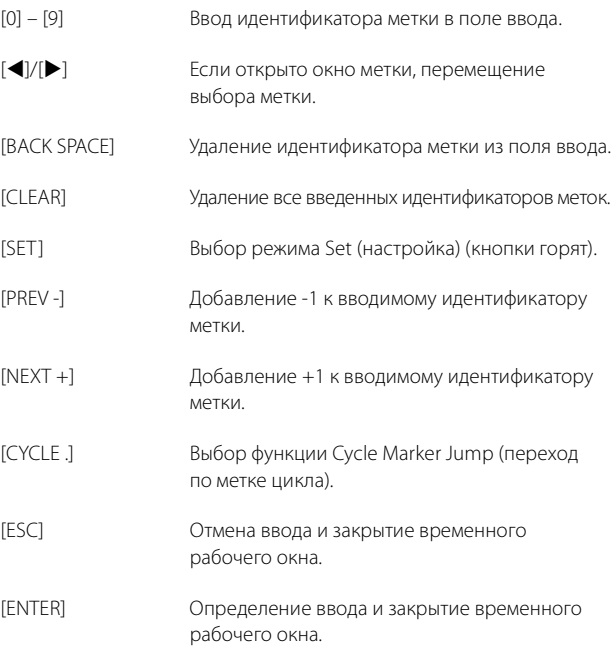

# <span id="page-18-0"></span>**Функция Cycle Marker Jump (переход по метке цикла)**

В функции Cycle Marker Jump (переход по метке цикла) можно задать курсор проекта как позицию метки цикла, введя идентификатор метки цикла. При нажатии [CYCLE .] в режиме Marker (метка) загорается лампочка [CYCLE .] и на [многофункциональном дисплее] отображается временное рабочее окно для функции Cycle Marker Jump (переход по метке цикла). Однако, если на странице TRANSPORT [многофункционального дисплея] вызвать страницу MARKER [\(стр. 42\)](#page-41-0), временное рабочее окно откроется в области надписей.

#### **Если на [многофункциональном дисплее] вызывается страница, отличная от MARKER**

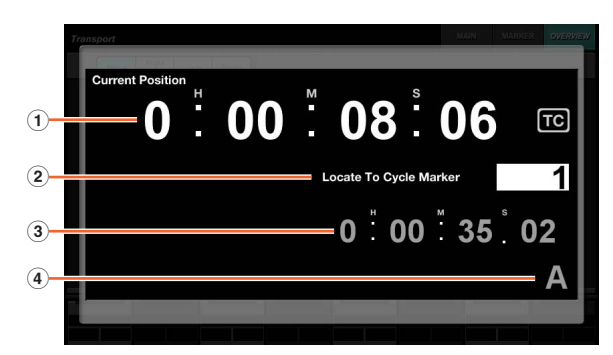

#### **Если страница MARKER вызывается на [многофункциональном дисплее]**

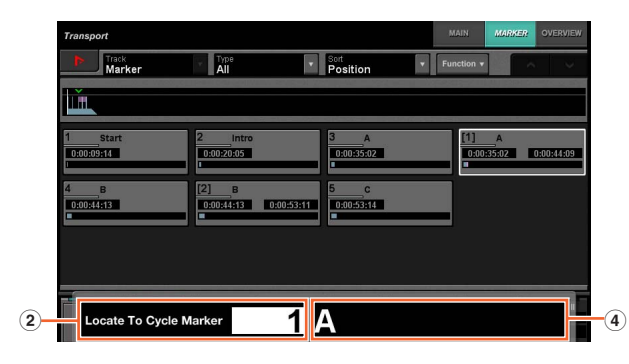

#### 1 **Current Position**

Отображение текущей позиции курсора проекта.

#### 2 **Locate To Cycle Marker**

Ввод идентификатора метки.

#### 3 **Marker Position (позиция метки)**

Отображение позиции метки по идентификатору метки, введенному в Locate To Cycle Marker (расположить по метке цикла).

#### 4 **Marker Name (имя метки)**

Отображение имени метки по идентификатору метки, введенному в Locate To Cycle Marker (расположить по метке цикла).

При отображении временного рабочего окна для функции Cycle Marker Jump (переход по метке цикла) [Клавиши ввода] имеют следующие функции.

#### **[Клавиши ввода] Функция**

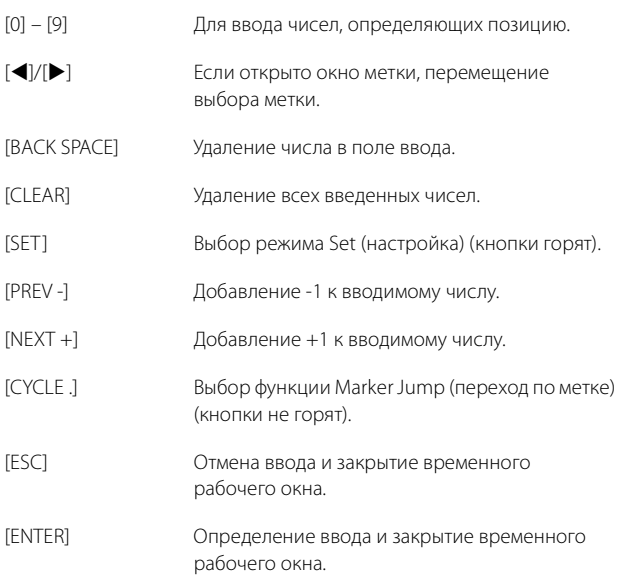

# <span id="page-18-1"></span>3 **[PARAM]**

Задает режим [Клавиш ввода] как Parameter (параметр). В режиме Parameter (параметр) можно напрямую ввести числовое значение в качестве параметра на странице, вызываемой на [многофункциональном дисплее]. В режиме Parameter (параметр) при прикосновении к действующему параметру для его изменения этот параметр выделяется, после чего можно вводить значения. Для ввода значения параметра измените его с помощью [клавиш ввода], затем нажмите [ENTER].

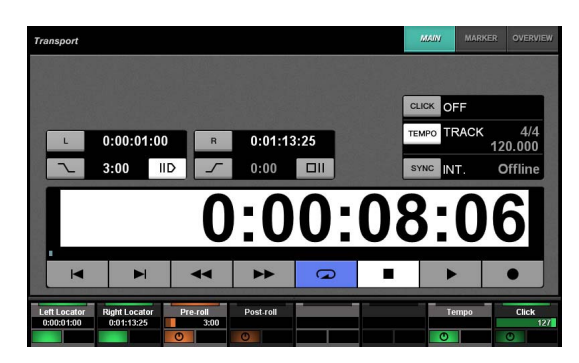

В режиме Parameter (параметр), [Клавиши ввода] имеют следующие функции.

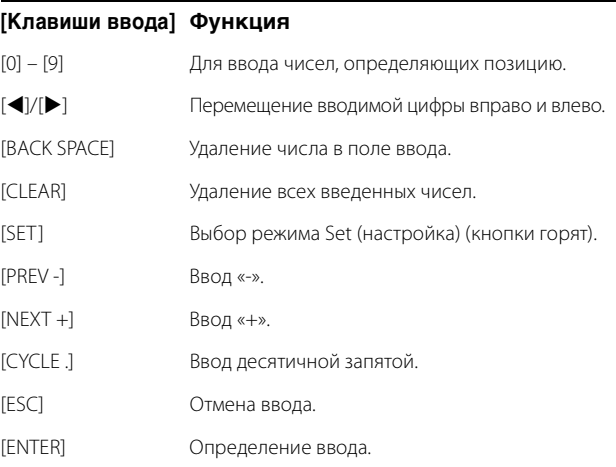

#### 4 **[DAW]**

Задание режима [Клавиш ввода] как DAW. В режиме DAW можно вводить значения в качестве параметров для программного обеспечения DAW с помощью [Клавиш ввода] вместо цифровых клавиш на компьютерной клавиатуре.

В режиме DAW [Клавиши ввода] имеют следующие функции.

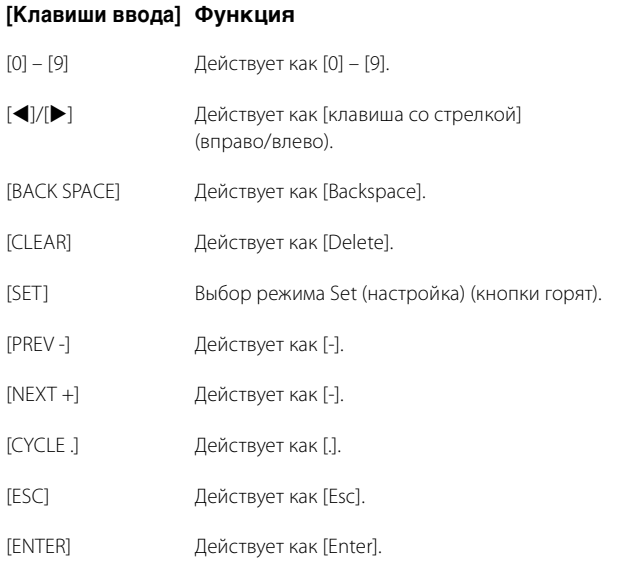

#### 5 **[WHEEL]**

Задает режим [Клавиш ввода] как Wheel (колесо). В режиме Wheel (колесо), можно вводить значения в качестве параметров, используемых с помощью [Jog wheel] [\(стр. 13\)](#page-12-0) в разделе JOG WHEEL (ДИСК УПРАВЛЕНИЯ). Входной параметр меняется в зависимости от режима или функции [Jog wheel]. На следующей диаграмме показана связь между режимом или функцией [Jog wheel] и вводимым параметром.

#### **Режим или функция [Jog wheel] Вводимый параметр** Режим Jog (поворотный Ввод позиции курсора проекта. переключатель) Режим Select (выбор) Ввод начальной позиции выбора.

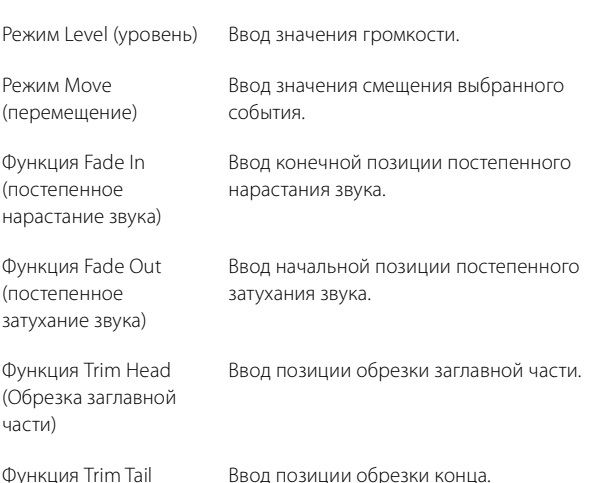

(обрезка конца)

Ввод позиции обрезки конца.

При нажатии в режиме Wheel (колесо) любой из кнопок [0] – [9], [4]/[ $\blacktriangleright$ ], [BACK SPACE], [CLEAR], [PREV -], [NEXT +], [CYCLE .], [ENTER] на [многофункциональном дисплее] отображается временное рабочее окно для ввода параметра. Однако в случае с функцией Fade In (постепенное нарастание звука), функцией Trim Head (обрезка заглавной части) и т. д. одновременно удерживайте кнопку соответствующей функции и используйте кнопки [0] – [9].

При отображении временного рабочего окна [Клавиши ввода] имеют следующие функции.

#### **[Клавиши ввода] Функция**

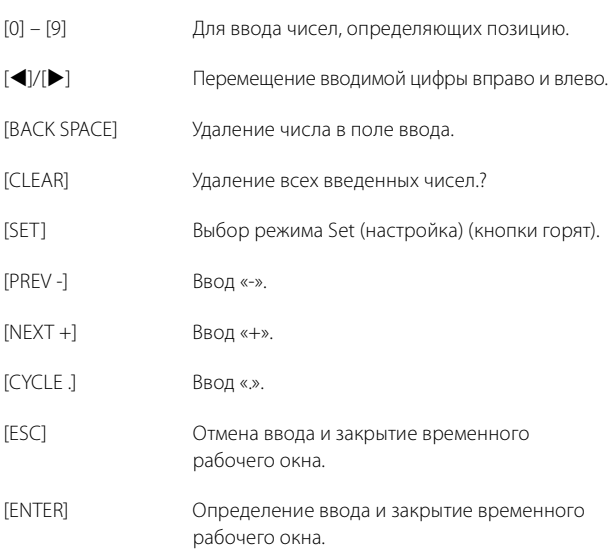

#### <span id="page-19-0"></span>6 **[SET]**

Задает режим [Клавиш ввода] как Set (настройка). В режиме Set (настройка) с помощью [Клавиш ввода] можно задать метку в качестве текущей позиции курсора проекта, а также задать метку цикла в качестве текущего левого/правого локатора. При нажатии [SET] в режиме Marker (метка), на [многофункциональном дисплее] отображается временное рабочее окно для настройки метки или метки цикла.

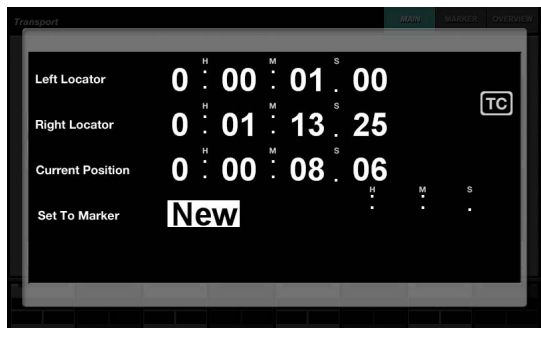

Нажмите необходимое число (поле) во временном рабочем окне, чтобы выбрать его для редактирования.

При отображении временного рабочего окна [Клавиши ввода] имеют следующие функции.

#### **[Клавиши ввода] Функция**

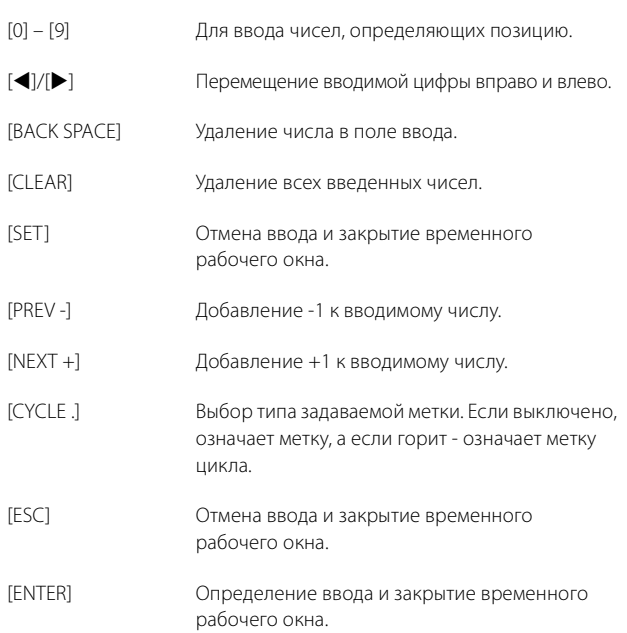

Можно задать позицию локатора в разделе TRANSPORT (ПЕРЕМЕЩЕНИЕ) с помощью [SET] и [LEFT]/[RIGHT]. Дополнительные сведения см. в описании [LEFT] ([стр. 10\)](#page-9-1) в разделе TRANSPORT (ПЕРЕМЕЩЕНИЕ).

#### <span id="page-20-1"></span>7 **[Клавиши ввода]**

Ввод параметра. Вводимый параметр меняется в зависимости от режима [Клавиш ввода]. Дополнительные сведениям см. в описании кнопок для изменения режима, например, [LOCATE], [MARKER] и т. д.

# <span id="page-20-0"></span>**Раздел USER ASSIGNABLE (ЗНАЧЕНИЯ, ЗАДАВАЕМЫЕ ПОЛЬЗОВАТЕЛЕМ)**

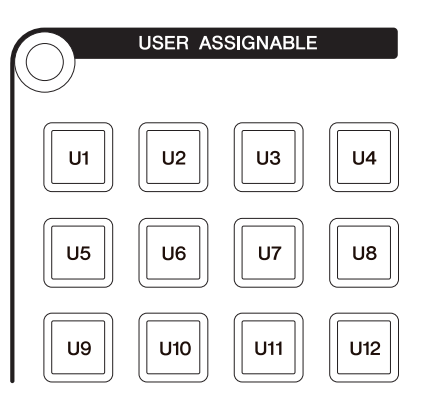

#### **Обзор**

Этот раздел используется для выполнения присвоенных функций. Дополнительные сведения о задающих функциях см. в «Назначаемых пользователем настройках» ([стр. 44](#page-43-1)) в Настройке аппаратного обеспечения NUAGE FADER.

#### **Элементы управления и функции**

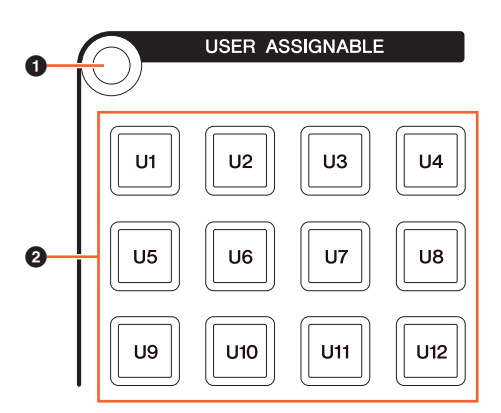

#### 1 **[Display access]**

Вызов страницы «USER ASSIGNABLE Page» ([стр. 38](#page-37-2)) на [многофункциональном дисплее]. Когда отображается страница USER ASSIGNABLE Page, можно переключаться между ее банками.

#### 2 **[U1] – [U12]**

Выполнение назначенной функции. Кнопка горит, пока ее удерживают.

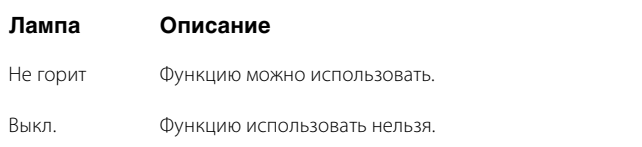

# <span id="page-21-1"></span>**Раздел AUTOMATION (АВТОМАТИЗАЦИЯ)**

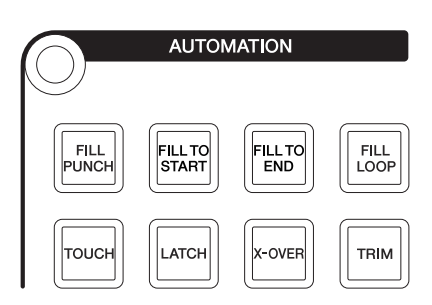

# **Обзор**

Этот раздел предназначен для управления автоматизацией.

При необходимо можно изменить назначенные кнопкам функции на другие функции автоматизации. Дополнительные сведения о назначении функций см. в «Окно автоматизации» [\(стр. 45](#page-44-1)) в Настройках NUAGE MASTER.

#### **Элементы управления и функции**

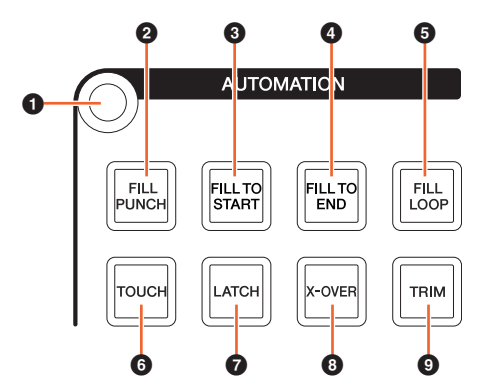

#### 1 **[Display access]**

Вызов страницы «AUTOMATION Page» [\(стр. 37](#page-36-0)) на [многофункциональном дисплее].

#### 2 **[FILL PUNCH]**

Включение (горит) или выключение (не горит) Fill To Punch.

# 3 **[FILL TO START]**

Включение (горит) или выключение (не горит) Fill To Start.

# 4 **[FILL TO END]**

Включение (горит) или выключение (не горит) Fill To End.

# 5 **[FILL LOOP]**

Включение (горит) или выключение (не горит) Fill Loop.

#### 6 **[TOUCH]**

Выбор режима Touch (нажатие).

#### 7 **[LATCH]**

Выбор режима Auto-Latch (фиксация).

#### 8 **[X-OVER]**

Выбор режима Cross-Over (кроссовер).

# 9 **[TRIM]**

Включение (горит) и выключение (не горит) Trim (обрезка).

# <span id="page-21-2"></span><span id="page-21-0"></span>**Раздел MULTI FUNCTION DISPLAY (МНОГОФУНКЦИОНАЛЬНЫЙ ДИСПЛЕЙ)**

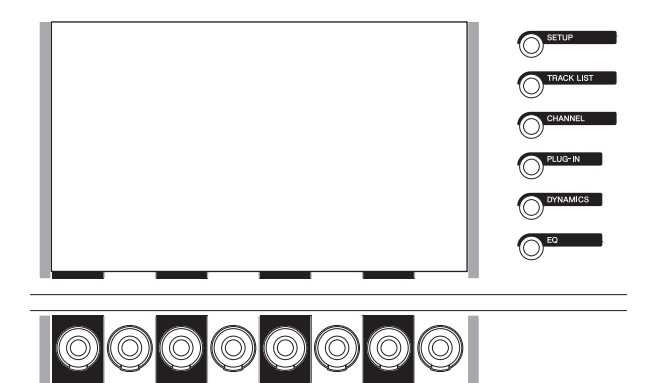

# **Обзор**

Данный раздел предназначен для отображения и редактирования параметров разделов и каналов.

[Многофункциональный дисплей] является сенсорным экраном для отображения страницы редактирования параметров разделов и каналов. Можно выбрать и отредактировать определенные параметры на страницы, нажав на них.

#### **УВЕДОМЛЕНИЕ**

**При работе с сенсорным экраном запрещается использовать заостренные предметы, например не следует касаться экрана ногтем. Это может привести к появлению царапин и неработоспособности экрана**

Чтобы открыть страницу, отображенную на [многофункциональном дисплее], нажмите [Display access] в верхней левой части раздела или на правой стороне [многофункционального дисплея].

#### **[Display access] вверху левой стороны раздела**

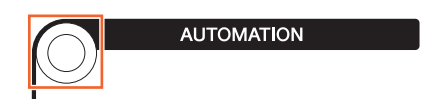

#### [Display access] на правой стороне [многофункционального дисплея].

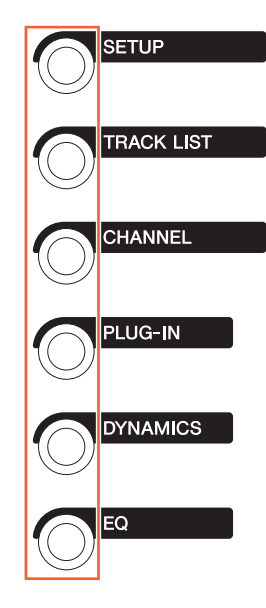

[Многофункциональные регуляторы] - это чувствительные к силе нажатия регуляторы для изменения различных параметров.

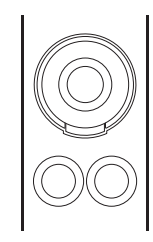

У [многофункционального регулятора] четыре отдельных операции: касание (при этом загорается индикатор соответствующего параметра), поворот, нажатие и одновременное нажатие и поворот. [Многофункциональные кнопки А и В] расположены непосредственно под каждым [многофункциональным регулятором]. Эти кнопки используются для включения и выключения функций, а также для выбора изменяемых параметров [многофункциональных регуляторов].

Контролируемые параметры [многофункциональных регуляторов] меняются в зависимости от страницы, отображаемой на [многофункциональном дисплее]. Сведения о параметре [многофункциональных регуляторов] появляются в области надписей, внизу страницы, отображаемой на [многофункциональном дисплее].

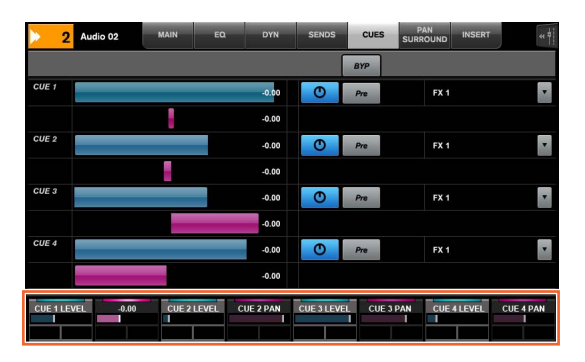

На следующей диаграмме показана связь между областью надписей и контролируемыми параметрами [многофункционального регулятора].

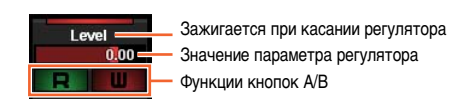

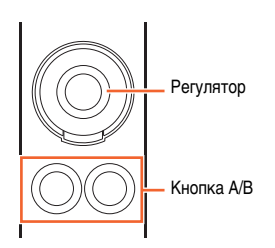

В зависимости от страницы, отображаемой на Гмногофункциональном дисплее]. Гмногофункциональный регулятор] имеет следующие функции.

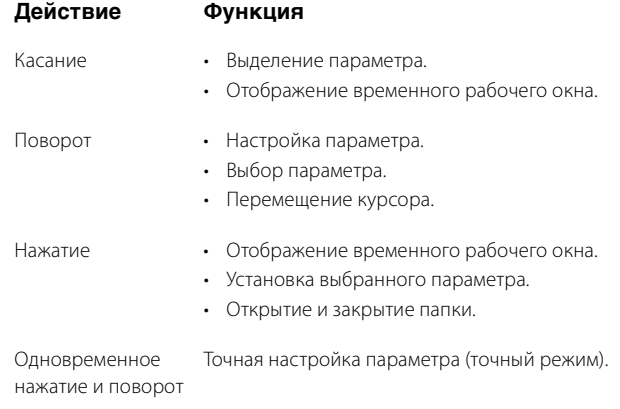

Если [многофункциональный регулятор] используется, когда нажаты соответствующие кнопки в разделе MODIFIER (МОДИФИКАТОР) (стр. 15), функции изменяются следующим образом.

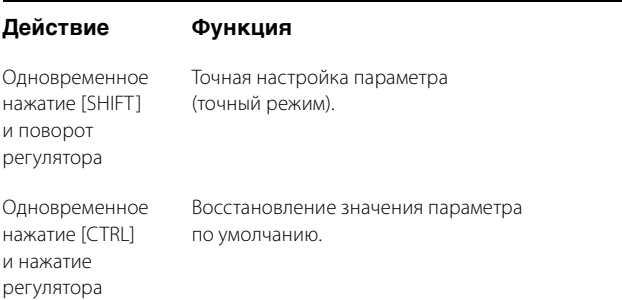

Дополнительные сведения о различных страницах [многофункционального дисплея] см. в «Страницы, отображаемые на [многофункциональном дисплее] (стр. 28) в описании программ.

#### **Элементы управления и функции**

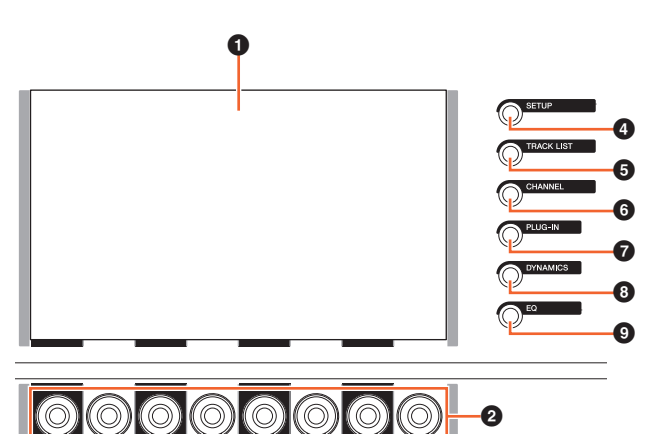

 $\overline{\bm{6}}$ 

#### 1 **[Многофункциональный дисплей]**

Отображение страниц для редактирования параметров в различных разделах или страниц для редактирования параметров каналов.

#### 2 **[Многофункциональный регулятор]**

Настраивает различные параметры. Цвет светодиодного индикатора [многофункционального регулятора] изменяется в зависимости от типа контролируемого параметра.

#### 3 **[Многофункциональная кнопка A]/ [Многофункциональная кнопка B]**

Выбирает и включает/выключает контролируемые параметры [многофункциональных регуляторов].

#### <span id="page-23-1"></span>4 **[SETUP]**

Вызов страницы «SETUP Page» [\(стр. 29](#page-28-0)) на [многофункциональном дисплее].

#### <span id="page-23-2"></span>5 **[TRACK LIST]**

Вызов страницы «TRACK LIST Page» ([стр. 30\)](#page-29-0) на [многофункциональном дисплее]. Когда отображается страница TRACK LIST, можно выбрать одну из ее вкладок.

#### <span id="page-23-3"></span>6 **[CHANNEL]**

Вызов страницы «CHANNEL CONTROL Page» ([стр. 32\)](#page-31-0) на [многофункциональном дисплее]. Когда отображается страница CHANNEL CONTROL, можно выбрать одну из ее вкладок.

#### 7 **[PLUG-IN]**

Вызов страницы «PLUG-IN Page» [\(стр. 36\)](#page-35-0) на [многофункциональном дисплее].

#### 8 **[DYNAMICS]**

Вызов страницы «DYN Page» [\(стр. 34](#page-33-0)) на [многофункциональном дисплее].

#### 9 **[EQ]**

Вызов страницы «EQ Page» ([стр. 34](#page-33-1)) на [многофункциональном дисплее].

# <span id="page-23-0"></span>**Раздел DAW SELECT (ВЫБОР DAW)**

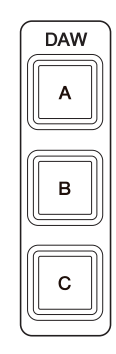

# **Обзор**

Этот раздел предназначен для выбора целевой программы DAW. Данный раздел позволяет выбрать программу DAW, если вы подключили и настроили несколько программ DAW. Дополнительные сведения о подключении и настройках см. в руководстве NUAGE Workgroup Manager [\(стр. 46;](#page-45-1) PDF).

# **Элементы управления и функции**

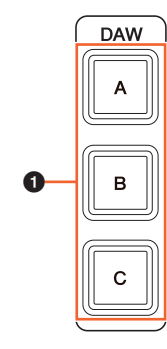

# 1 **[DAW A] – [DAW C]**

Выбор целевой программы DAW.

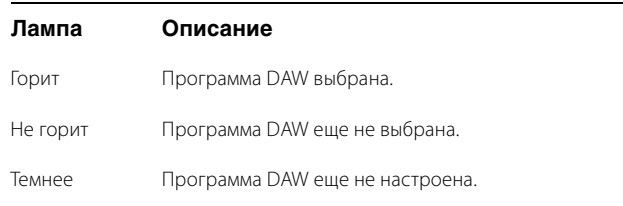

# <span id="page-24-0"></span>**Раздел TALKBACK MIC (МИКРОФОН ДВУСТОРОННЕЙ СВЯЗИ)**

$$
\begin{array}{c}\n0 & 0 \\
0 & 0 \\
0 & 0\n\end{array}
$$

# **Обзор**

Этот раздел предназначен для микрофона двусторонней связи.

#### **Элементы управления и функции**

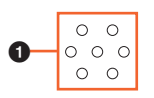

#### <span id="page-24-1"></span>1 **[TALKBACK microphone]**

Микрофон двусторонней связи. Входной аудиосигнал, поступающий в [TALKBACK microphone], выводится из гнезда [TALKBACK OUT +4dBu] [\(стр. 27\)](#page-26-1) на задней панели.

# <span id="page-25-0"></span>**Передняя панель**

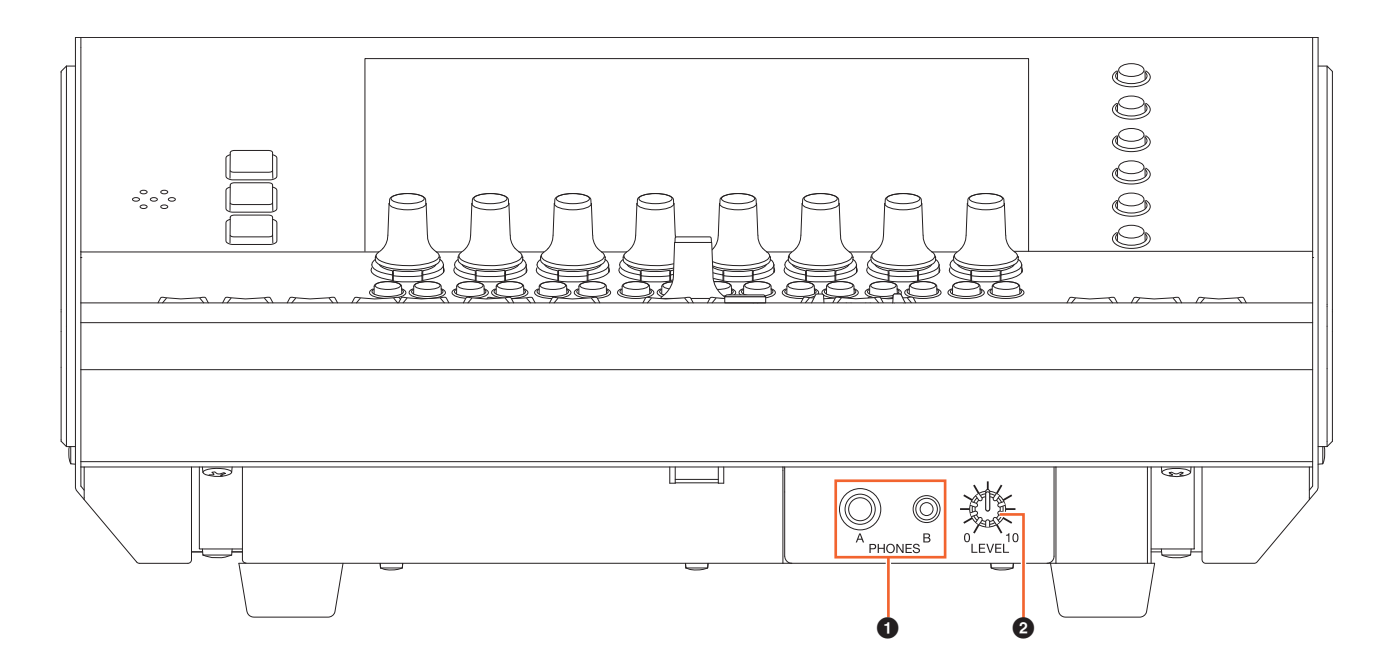

# <span id="page-25-1"></span>1 **[PHONES A/B]**

Для подключения наушников. Аудиовход через [TO PHONES L/R] [\(стр. 27](#page-26-2)) на задней панели выводится здесь.

#### 2 **[LEVEL]**

Регулирует уровень выходного сигнала [PHONES A/B].

# <span id="page-26-0"></span>**Задняя панель**

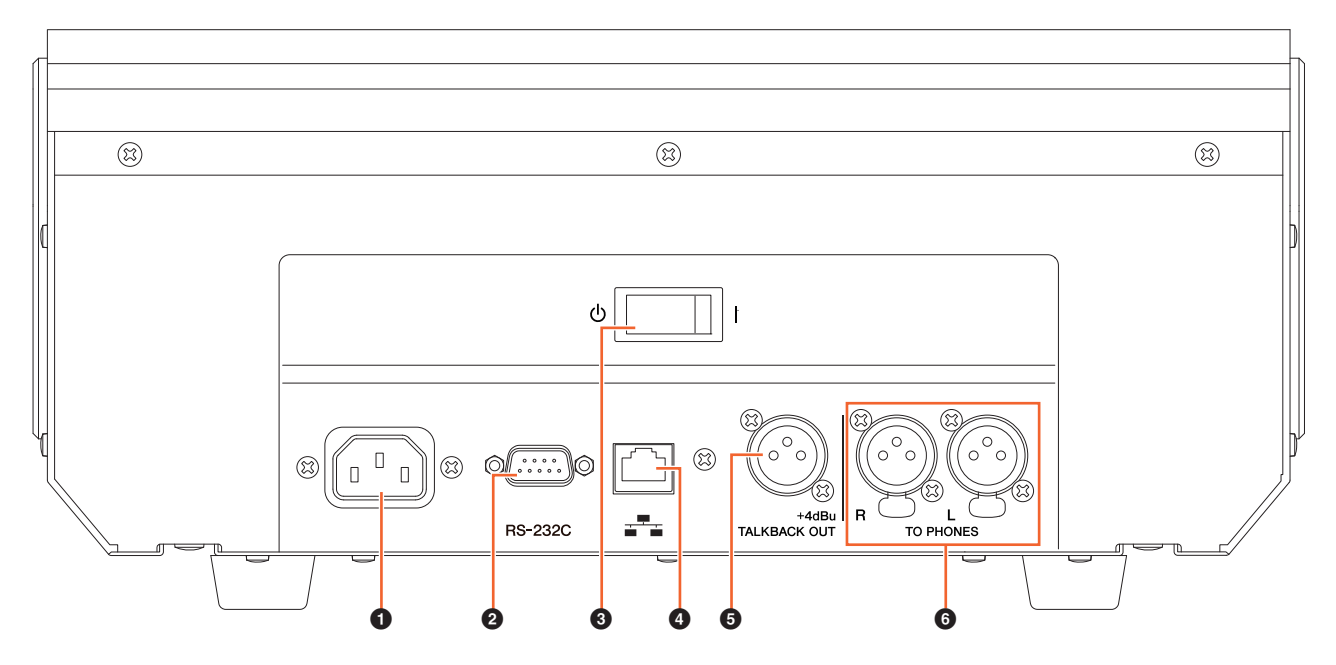

# **0** [AC IN]

Для подключения кабеля питания.

# 2 **[RS-232C]**

Для подключения кабеля RS-232C. Подключите этот порт к порту RS-232C переключателя KVM. При переключении между несколькими программами DAW с помощью раздела DAW SELECT (ВЫБОР DAW), если настроена переключатели KVM и передача данных настроена в NUAGE Workgroup Manager, содержимое экрана, активная клавиатура и мышь будут меняться соответствующим образом. Подробнее смотрите в PDF-руководстве NUAGE Workgroup Manager ([стр. 46\)](#page-45-1).

#### 3 **[Выключатель питания]**

Включение ( **I** ) и выключение (P) питания.

#### **ПРИМЕЧАНИЕ**

**Быстрое последовательное включение и выключение модуля может привести к его неисправности. После выключения питания модуля подождите не менее 6 секунд перед повторным включением питания.**

#### 4 **[Network]**

Для подключения Ethernet-кабеля.

# <span id="page-26-1"></span>5 **[TALKBACK OUT +4dBu]**

Этот разъем выводит сигнал с [TALKBACK microphone] ([стр. 25](#page-24-1)) на передней панели.

# <span id="page-26-2"></span>6 **[TO PHONES L/R]**

Входной сигнал, поступающий на [TO PHONES L/R], выводится из [PHONES A/B] ([стр. 26](#page-25-1)) на передней панели.

# <span id="page-27-0"></span>**Описание программ**

# <span id="page-27-2"></span><span id="page-27-1"></span>**Страницы, отображаемые на многофункциональном экране**

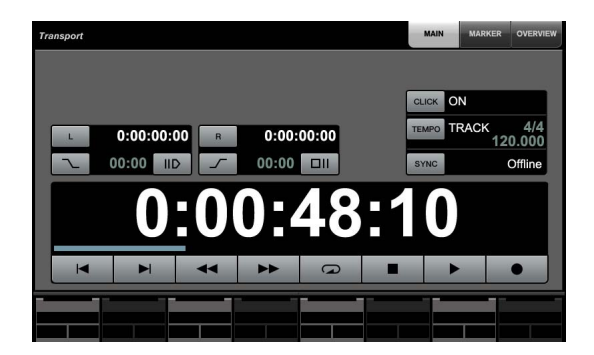

#### **ПРИМЕЧАНИЕ**

 $\left( \frac{1}{2} \sum_{i=1}^{N} \right)$  рядом с именем кнопки или области указывает на возможность управления соответствующей кнопкой или областью путем касания. Кроме того, значок ( المهجم المجري) рядом с именем параметра указывает, что, коснувшись его, можно вводить числовые значения соответствующего параметра (если включен пункт [PARAM] [\(стр. 19](#page-18-1)) в разделе ЦИФРОВАЯ КЛАВИАТУРА.

# **Обзор**

На [Многофункциональном экране] отображаются следующие страницы.

- Страница SETUP (Настройка) ([стр. 29](#page-28-1))
- Страница TRACK LIST (Список дорожек) ([стр. 30](#page-29-1))
- Страница CHANNEL CONTROL (УПРАВЛЕНИЕ КАНАЛОМ) ([стр. 32\)](#page-31-1)
	- Страница MAIN (ГЛАВНАЯ) ([стр. 33\)](#page-32-0)
	- Страница EQ (ЭКВАЛАЙЗЕР) [\(стр. 34](#page-33-2))
	- Страница DYN (ДИНАМИЧЕСКИЕ ЭФФЕКТЫ) [\(стр. 34](#page-33-3))
	- Страница SENDS (ПЕРЕДАЧА) ([стр. 34](#page-33-4))
	- Страница CUES (КОНТРОЛЬНЫЕ СИГНАЛЫ) ([стр. 34](#page-33-5))
	- Страница PAN (ПАНОРАМИРОВАНИЕ) ([стр. 35\)](#page-34-0)
	- Страница INSERT (ВСТАВКА) [\(стр. 35\)](#page-34-1)
	- Страница PLUG-IN (ДОПОЛНИТЕЛЬНЫЙ МОДУЛЬ) [\(стр. 36\)](#page-35-1)
- Страница AUTOMATION (АВТОМАТИЗАЦИЯ) ([стр. 37](#page-36-1))
- Страница USER ASSIGNABLE (НАЗНАЧЕНИЯ ПОЛЬЗОВАТЕЛЯ) ([стр. 38\)](#page-37-3)
- Страница CONTROL ROOM (ПУЛЬТ УПРАВЛЕНИЯ) ([стр. 38](#page-37-4))
	- Страница MAIN (ГЛАВНАЯ) ([стр. 38\)](#page-37-5)
	- Страница SPEAKER CONTROL (УПРАВЛЕНИЕ ДИНАМИКАМИ) [\(стр. 39](#page-38-0))
- Страница CUES (КОНТРОЛЬНЫЕ СИГНАЛЫ) [\(стр. 40\)](#page-39-2)
- Страница MONITOR SOURCE (ИСТОЧНИК МОНИТОРИНГА) ([стр. 40\)](#page-39-3)
- Страница COMMUNICATION (СВЯЗЬ) ([стр. 41](#page-40-2))
- Страница TRANSPORT (ПЕРЕМЕЩЕНИЕ) ([стр. 41\)](#page-40-3)
	- Страница MAIN (ГЛАВНАЯ) ([стр. 41\)](#page-40-4)
	- Страница MARKER (МЕТКА) [\(стр. 42](#page-41-1))
	- Страница OVER VIEW (ОБЗОР) ([стр. 42](#page-41-2))
- Страница EDIT (РЕДАКТИРОВАНИЕ) [\(стр. 43\)](#page-42-1)

Чтобы выбрать страницу, нажмите [Display access] в любом разделе или кнопки с правой стороны раздела многофункционального экрана ([стр. 22](#page-21-2)). Можно также наживать вкладки или кнопки в верхних частях страниц.

Каждая страница состоит из следующих четырех областей.

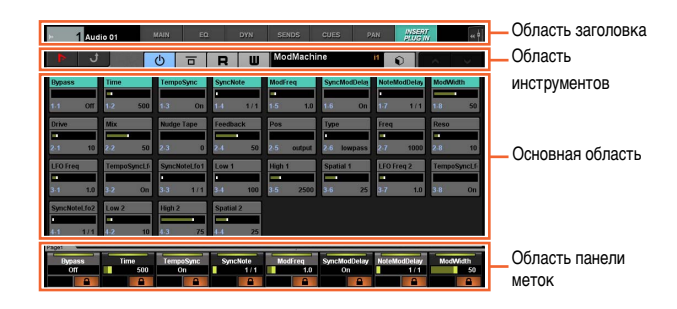

Заголовок страницы и вкладки, предназначенные для выбора других страниц, отображаются в области заголовка. Кнопки, уникальные для выбранной страницы, или кнопки, предназначенные для выбора представлений страниц, отображаются в области инструментов. Окна параметров или конфигурации отображаются в основной области. Параметр, назначенный в настоящее время элементу управления, вместе c [многофункциональным регулятором] отображаются в области панели меток.

Если на некоторых страницах коснуться верхней границы области панели меток, открывается окно выбора параметров (в банках или группах по восемь), которыми можно управлять с помощью [многофункционального регулятора].

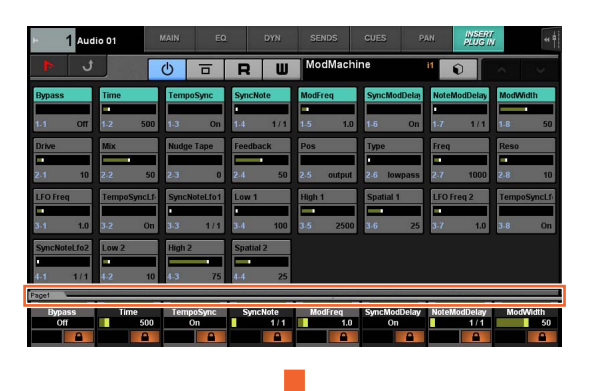

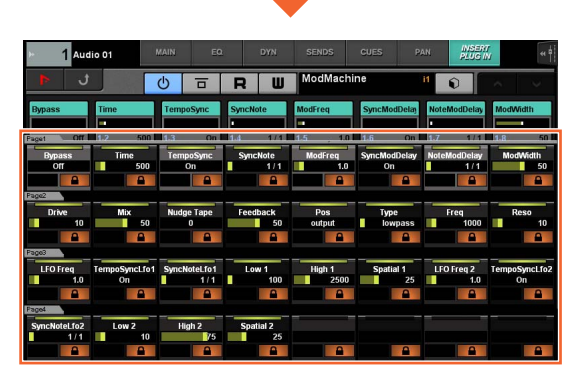

Отдельный горизонтальный ряд означает банк. Если нажать банк, управляемые параметры [многофункциональных регуляторов] меняются на соответствующий банк, после чего окно закрывается.

Чтобы указывать значения параметров (в том числе ввод чисел) на странице, используйте режим параметров в разделе цифровой клавиатуры (NUMERIC PAD) ([стр. 16](#page-15-2)). Для этого выполните следующие действия.

- **1. Нажмите [PARAM] ([стр. 19\)](#page-18-1) в разделе цифровой клавиатуры, чтобы выбрать режим параметров.**
- **2. Нажмите параметр (разрешающий ввод чисел), который отображается на [многофункциональном дисплее], чтобы выбрать его.**

<span id="page-28-1"></span><span id="page-28-0"></span>**Страница SETUP (Настройка)**

**3. Введите число с помощью [клавиш ввода] ([стр. 21](#page-20-1)) в разделе цифровой клавиатуры.**

# **Обзор**

Эта страница предназначена для настройки общих параметров, таких как чувствительность к силе нажатия или яркость светодиодных индикаторов. Чтобы открыть ее, нажмите [SETUP] ([стр. 24\)](#page-23-1) в разделе многофункционального дисплея.

Нажатие столбца на этой странице включает параметр столбца для управления им с помощью [многофункционального регулятора].

#### **Элементы управления и функции**

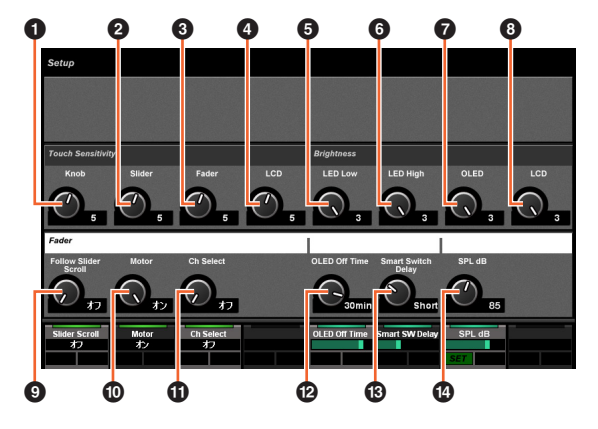

#### **0** Knob

Позволяет регулировать чувствительность к нажатию [многофункционального регулятора]. Чем больше значение, тем выше чувствительность.

#### 2 **Slider**

Позволяет регулировать чувствительность к нажатию [полосы сенсорного ползунка]. Чем больше значение, тем выше чувствительность.

#### 3 **Fader**

Позволяет регулировать чувствительность к нажатию [фейдера] на устройстве Nuage Fader. Чем больше значение, тем выше чувствительность.

#### 4 **LCD**

Позволяет регулировать чувствительность к нажатию [многофункционального дисплея]. Чем больше значение, тем выше чувствительность.

#### 5 **LED Low**

Регулирует яркость светодиодных индикаторов кнопок и ручек (при приглушении яркости). Чем больше значение, тем ярче светодиодный индикатор.

# 6 **LED High**

Регулирует яркость светодиодных индикаторов кнопок и ручек (при горении в полную силу). Чем больше значение, тем ярче светодиодный индикатор.

#### 7 **OLED**

Регулировка яркости [экрана ПУЛЬТА УПРАВЛЕНИЯ] и [экрана с названием канала] на Nuage Fader. Чем больше значение, тем ярче светодиодный индикатор.

#### 8 **LCD**

Позволяет регулировать яркость [многофункционального дисплея]. Чем больше значение, тем больше яркость.

#### 9 **Follow Slider Scroll**

Включение и выключение функции, позволяющей [фейдеру] на Nuage Fader следовать за прокруткой по каналам при использовании [полосы сенсорного ползунка] на Nuage Fader. Если эта функция отключена, позиция [фейдера] меняется только после прекращения прокрутки.

#### ) **Motor**

Включает или отключает электропривод [фейдера] устройства Nuage Fader.

#### ! **Ch Select**

Включение и выключение функции, позволяющей выбирать каналы, касаясь [фейдера] на устройстве Nuage Fader.

#### @ **OLED Off Time**

Задает период времени, который должен пройти, перед тем как [экран ПУЛЬТА УПРАВЛЕНИЯ] и [экран с названием канала] на Nuage Fader автоматически погаснут.

#### $\circledR$  **Smart Switch Delay**

Если нажать и отпустить следующие кнопки, индикаторы кнопок загораются. Этот элемент управления задает время, которое проходит до включения индикаторов кнопок.

- [SHUTTLE] (раздел ДИСК УПРАВЛЕНИЯ)
- [SCROLL] (раздел ДИСК УПРАВЛЕНИЯ)
- [SELECT] (Раздел ДИСК УПРАВЛЕНИЯ)
- [ZOOM] (Раздел ДИСК УПРАВЛЕНИЯ)
- [MOVE] (Раздел ДИСК УПРАВЛЕНИЯ)
- [VOLUME] (Раздел ДИСК УПРАВЛЕНИЯ)
- **[CYCLE]** (раздел ТРАНСПОРТ)
- $\Theta$  (запись) (раздел ТРАНСПОРТ)
- [TALK BACK] (раздел СВЯЗЬ)

Если этот параметр отключен, включение подсветки кнопок при их нажатии отключено.

# \$ **SPL dB**

Задает уровень звукового давления в dB. Значение устанавливается с помощью [многофункционального регулятора] с последующим нажатием [многофункциональной кнопки A] (SET).

# <span id="page-29-1"></span><span id="page-29-0"></span>**Страница TRACK LIST (СПИСОК ДОРОЖЕК)**

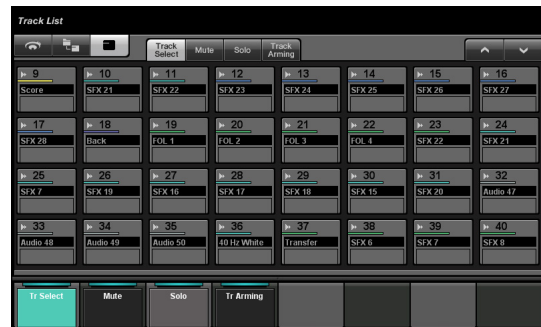

#### **Обзор**

Эта страница предназначена для функций выбора, отключения звука, переключения режима соло/прослушивания и включения записи, связанных с дорожками. Чтобы открыть эту страницу, нажмите [TRACK LIST] (Список дорожек) ([стр. 24\)](#page-23-2) в разделе многофункционального дисплея.

Страница TRACK LIST (Список дорожек) содержит следующие представления.

- Представления Track Select [\(стр. 31](#page-30-0))
- Представление Mute [\(стр. 31](#page-30-1))
- Представление Solo [\(стр. 32\)](#page-31-2)
- Представление Track Arming ([стр. 32](#page-31-3))

Для выбора этого представления, нажмите соответствующие вкладки в центра области инструментов или кнопки в области панели меток или нажмите [многофункциональный регулятор].

#### **Вкладки посередине области инструментов:**

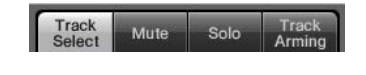

#### **Кнопки в области панели меток:**

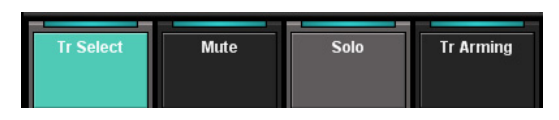

Чтобы прокрутить представление основной области, нажмите « $\Lambda$ »/« $V$ » в области инструментов.

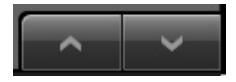

Страница TRACK LIST (Список дорожек) содержит следующие три стиля отображения.

- Экран обзора
- Экран слоев
- Экран дорожек

Для выбора стиля отображения нажимайте кнопки с левой стороны области инструментов.

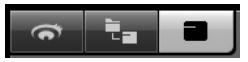

# **Экран обзора**

На экране обзора отображаются двенадцать блоков, каждый из которых представляет группу из тридцати двух различных дорожек.

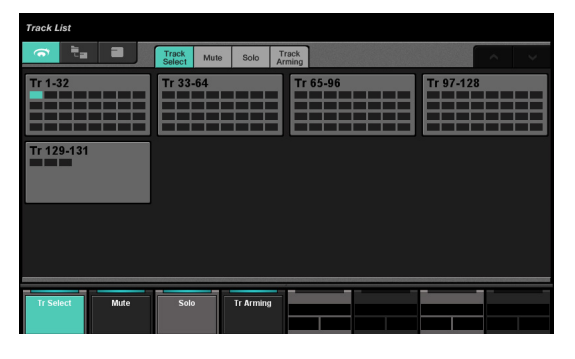

При нажатии блока дорожки этого блока отображаются на экране дорожек. Обратите внимание, что на экране обзора невозможно управлять функциями выбора, отключения звука, переключения режима соло/прослушивания и включения записи, связанными с дорожками.

#### **Экран слоев**

На экране слоев отображается до тридцати двух дорожек и дорожек папки, содержащихся в выбранном слое.

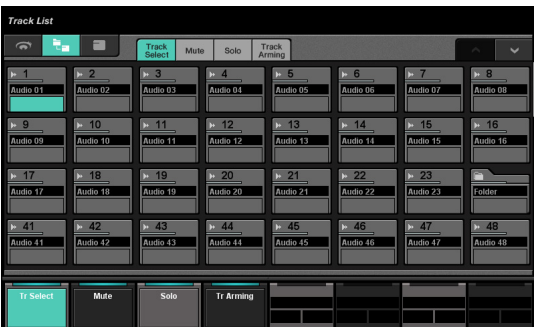

При нажатии левой верхней части значка дорожки папки окно меняется для отображения содержимого дорожки папки.

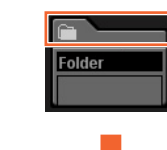

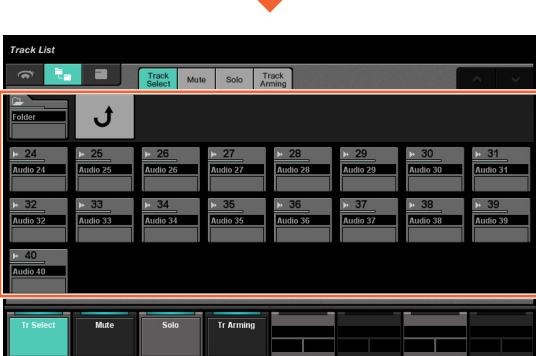

В первом столбце отображается выбранная дорожка папки и регулятор «Return». Нажатие «Return» приводит к возвращению к ранее выбранному окну.

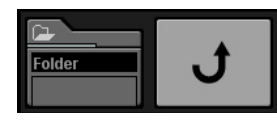

Дорожки в дорожке папки (не более двадцати четырех) отображаются во втором столбце.

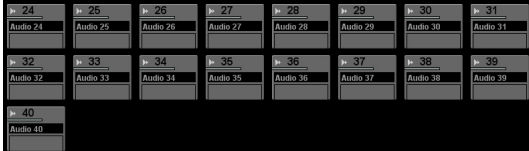

#### **Экран дорожек**

На экране дорожек отображается не более тридцати двух дорожек.

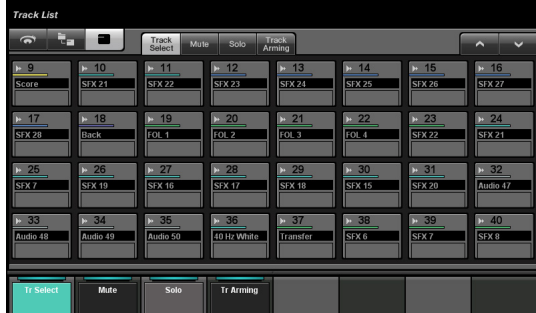

#### **Элементы управления и функции**

#### <span id="page-30-0"></span>**Представления Track Select**

Это представление предназначено для выбора дорожек.

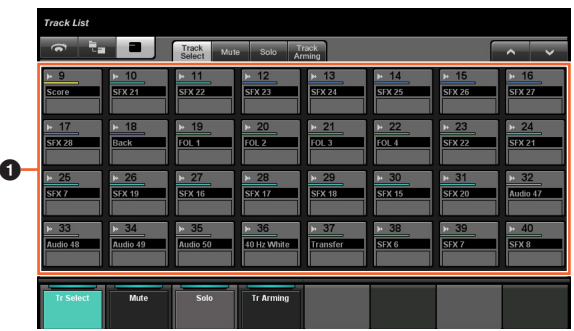

#### **10 Дорожки**

Для выбора дорожек. Можно выбрать несколько дорожек, протащив курсор по нужным дорожкам.

Если нажать кнопку «Track», когда нажаты соответствующие кнопки в разделе MODIFIER ([стр. 15\)](#page-14-2), функции изменяются следующим образом.

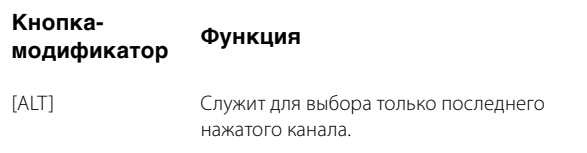

#### <span id="page-30-1"></span>**Представление Mute**

Это представление предназначено для отключения звука на дорожках.

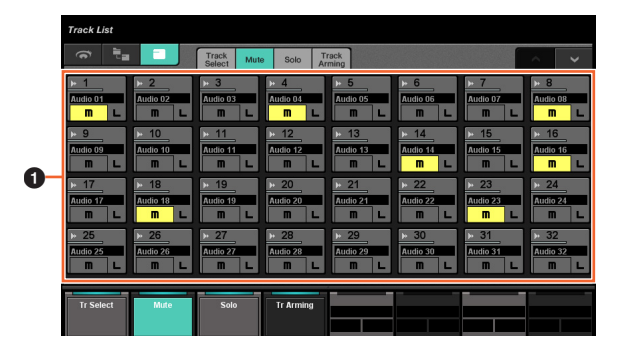

#### **О** Дорожка

Включает (горит) или выключает функцию отключения звука. Можно включить или отключить функцию отключения звука для нескольких дорожек, протащив курсор по нужным дорожкам.

Если нажать кнопку «Track», когда нажаты соответствующие кнопки в разделе MODIFIER ([стр. 15\)](#page-14-2), функции изменяются следующим образом.

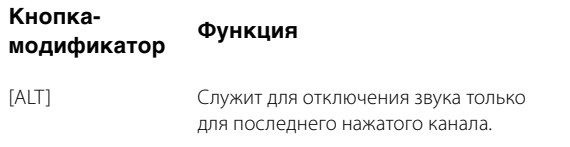

# <span id="page-31-2"></span>**Представление Solo**

Это представление предназначено для управления соло или прослушивания дорожек.

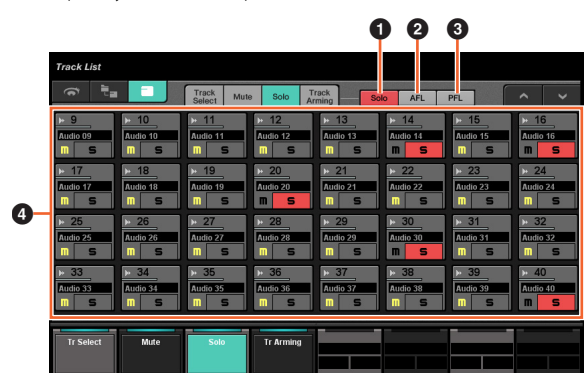

# **0** Solo

Выберите пункт «Solo».

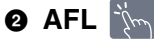

Позволяет выбирать прослушивание AFL.

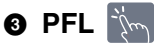

Позволяет выбирать прослушивание PFL.

# $\bullet$  Дорожка

Включает (горит) и выключает режим соло или прослушивания. Можно включить или отключить функцию соло или прослушивания для нескольких дорожек, протащив курсор по нужным дорожкам.

Если нажать кнопку «Track», когда нажаты соответствующие кнопки в разделе MODIFIER ([стр. 15\)](#page-14-2), функции изменяются следующим образом.

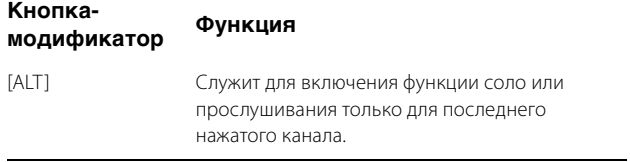

# <span id="page-31-3"></span>**Представление Track Arming**

Это представление предназначено для включения записи дорожек.

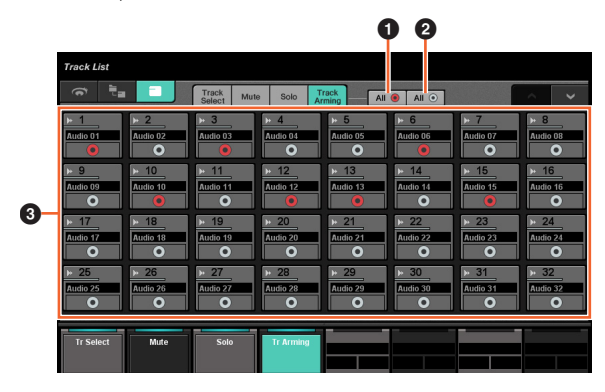

**0 All**  $\bullet$   $\mathbb{N}$ 

Включает режим записи (горит) для всех дорожек.

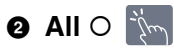

Отключение режима записи для всех дорожек.

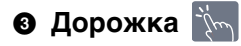

Включает (горит) и выключает режим записи. Можно включить или отключить режим записи для нескольких дорожек, протащив курсор по нужным дорожкам.

Если нажать кнопку «Track», когда нажаты соответствующие кнопки в разделе MODIFIER ([стр. 15\)](#page-14-2), функции изменяются следующим образом.

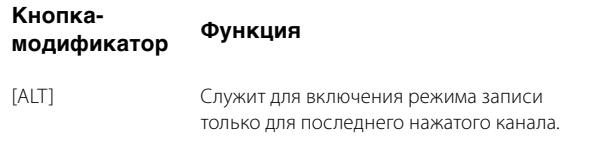

# <span id="page-31-1"></span><span id="page-31-0"></span>**Страница CHANNEL CONTROL (УПРАВЛЕНИЕ КАНАЛОМ)**

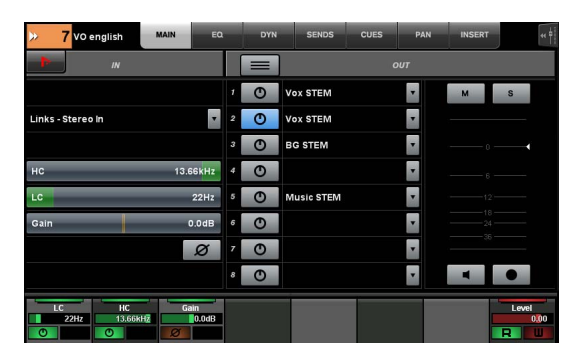

# **Обзор**

Эта страница предназначена для управления функциями эквалайзера, динамики, передачи, контрольных сигналов, панорамы и вставки для выбранного канала. Чтобы открыть эту страницу, нажмите [CHANNEL] (Канал) ([стр. 24](#page-23-3)) в разделе многофункционального дисплея.

Страница CHANNEL CONTROL (УПРАВЛЕНИЕ КАНАЛОМ) содержит следующие страницы.

- Страница MAIN (ГЛАВНАЯ) [\(стр. 33\)](#page-32-0)
- Страница EQ (ЭКВАЛАЙЗЕР) ([стр. 34](#page-33-2))
- Страница DYN (ДИНАМИЧЕСКИЕ ЭФФЕКТЫ) ([стр. 34\)](#page-33-3)
- Страница SENDS (ПЕРЕДАЧА) ([стр. 34\)](#page-33-4)
- Страница CUES (КОНТРОЛЬНЫЕ СИГНАЛЫ) ([стр. 34\)](#page-33-5)
- Страница PAN (ПАНОРАМИРОВАНИЕ) [\(стр. 35](#page-34-0))
- Страница INSERT (ВСТАВКА) [\(стр. 35](#page-34-1))
- Страница PLUG-IN (ДОПОЛНИТЕЛЬНЫЙ МОДУЛЬ) [\(стр. 36](#page-35-1))

Чтобы выбрать нужную страницу, нажмите соответствующую вкладку в области заголовка или нажмите кнопку [CHANNEL] (Канал) в разделе многофункционального дисплея.

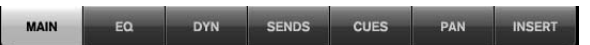

Чтобы открыть страницу PLUG-IN (Дополнительный модуль), нажмите «e» на странице SENDS (Передачи) или на странице INSERT (Вставка).

Чтобы выбрать выбранный канал, нажмите Channel information (Информация о канале) в области Title (Заголовок).

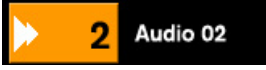

При нажатии Channel information (Информация о канале) отображается окно выбора канала.

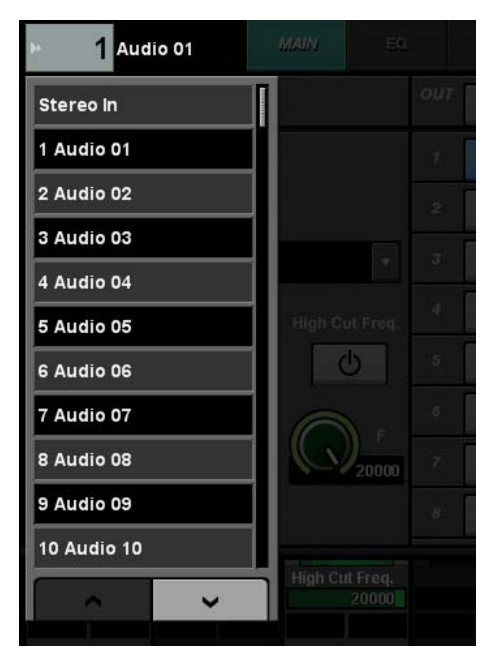

Чтобы прокрутить содержимое этого окна, нажмите  $\Lambda$  или V. По нажатию выбирается канал и окно закрывается.

При нажатии  $\blacktriangleleft$  в области заголовка отображается окно, указывающее выходной уровень выбранного канала.

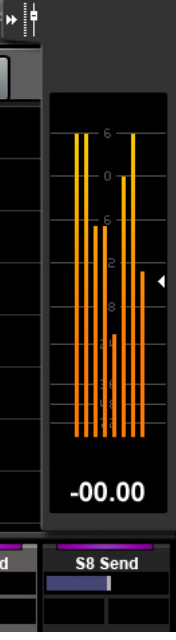

При этом выходной уровень можно изменить с помощью крайне правого In [многофункционального регулятора]. Чтобы закрыть окно, нажмите  $\blacktriangleright$ .

Нажатие Nuendo в области инструментов приводит к открытию окна конфигурации каналов на экране Nuendo. Вместе с тем, на странице PLUG-IN (Дополнительный модуль) открыто окно эффектов дополнительных модулей. Повторное нажатие приводит к закрытию окна.

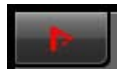

#### **Элементы управления и функции**

#### <span id="page-32-0"></span>**Страница MAIN (ГЛАВНАЯ)**

Эта страница предназначена для управления функциями маршрутизации, фазы, обрезания низких частот для выбранного канала.

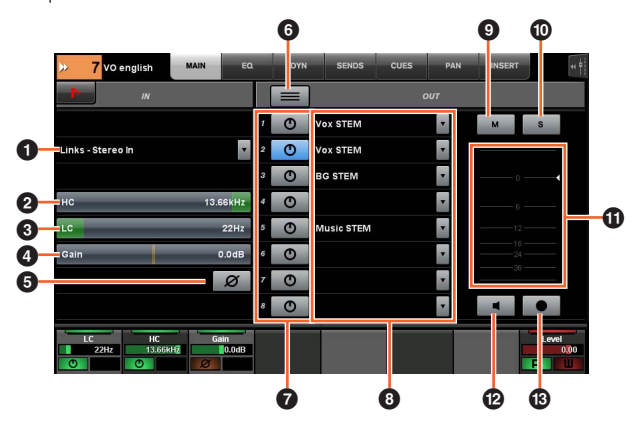

#### **1 Входящая маршрутизация**

Вызывает раскрывающееся меню входящей маршрутизации, в котором можно выбрать порт.

#### 2 **HC**  [PARAM]

Служит для регулировки частоты обрезки высоких частот.

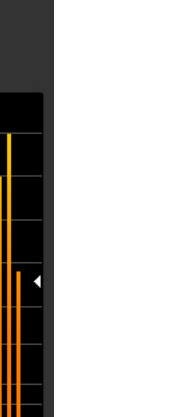

#### 3 **LC**  [PARAM]

Служит для регулировки частоты обрезки низких частот.

#### **4 Gain** (PARAM)

Регулирует усиление входного сигнала.

# **6 Фаза**

Включает (горит) и отключает инверсию по фазе.

#### 6 **Режим суммирования**

Включает (горит) или отключает режим суммирования. Если этот режим включен, аудиосигнал можно выводить одновременно на несколько портов.

#### **© Вкл/Выкл**

Включает (горит) или выключает режим прямой маршрутизации.

#### 8 **Прямая маршрутизация**

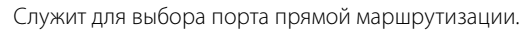

#### $\mathbb{P}^{\mathcal{U}}$  M  $\Theta$

Включает (горит) или выключает функцию отключения звука.

#### **© Sили L**

Включает (горит) и выключает режим соло или прослушивания.

#### ! **Индикатор уровня**

Отображение уровня канала.

#### @ **Mon**

Включает (горит) или выключает (не горит) мониторинг.

**8 Rec im** 

Включает (горит) и выключает режим записи.

# <span id="page-33-2"></span><span id="page-33-1"></span>**Страница EQ (ЭКВАЛАЙЗЕР)**

Эта страница предназначена для управления эквалайзером для выбранного канала. Нажатие столбца в области панели меток включает параметр столбца для управления им с помощью [многофункционального регулятора].

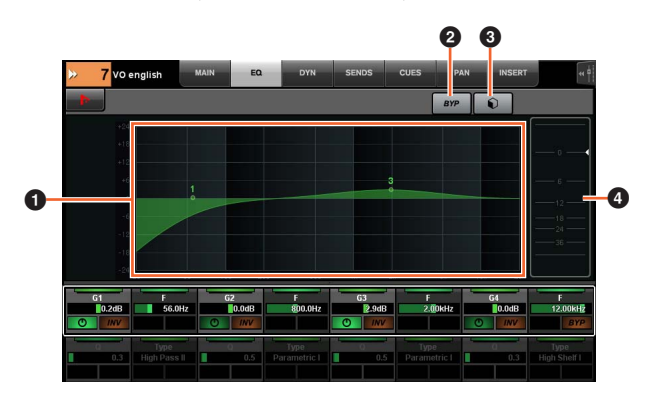

# **1 График эквалайзера**

Отображает параметры в виде графика.

# **2 BYP**  $\sqrt[3]{m}$

Включает (горит) или выключает обход.

# **<sup>3</sup>** Встроенные параметры

Открывает окно выбора встроенных параметров.

#### 4 **Индикатор уровня**

Отображение уровня канала.

# <span id="page-33-3"></span><span id="page-33-0"></span>**Страница DYN (ДИНАМИЧЕСКИЕ ЭФФЕКТЫ)**

Эта страница предназначена для управления динамикой выбранного канала.

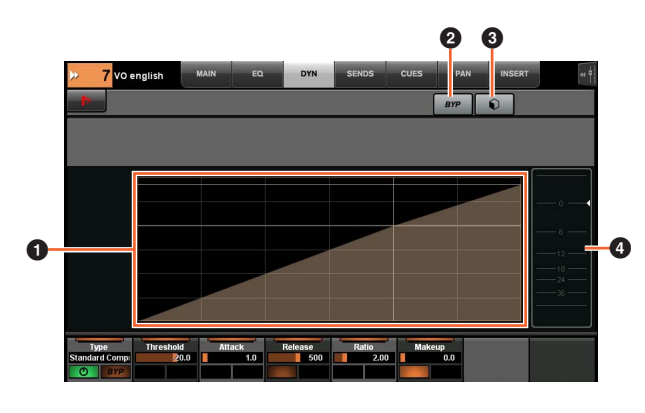

# **1 График динамики**

Отображает параметры в виде графика.

#### **2 BYP**  $\sqrt[3]{m}$

Включает (горит) или выключает обход.

# **<sup>3</sup>** Встроенные параметры

Открывает окно выбора встроенных параметров.

#### 4 **Индикатор уровня**

Отображение уровня канала.

# <span id="page-33-4"></span>**Страница SENDS (ПЕРЕДАЧА)**

Эта страница предназначена для управления передачами на выбранном канале.

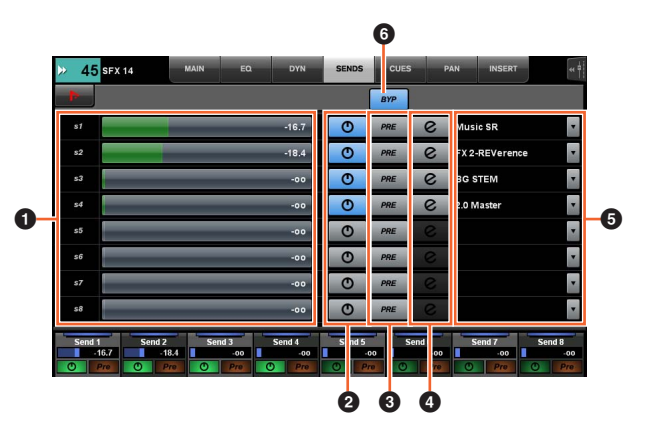

#### **• Уровень передачи**  $[\{m]$  [PARAM]

Регулирует уровень передачи.

# 2 **Вкл/Выкл**

Включает (горит) или отключает передачу.

# **3 PRE (ДО)**  $\sum_{i=1}^{n}$

Включает (горит) и отключает пре-фейдер.

# **• е (редактировать)**  $\lim_{m \to \infty}$

Открывает страницу дополнительных модулей [\(стр. 36\)](#page-35-1). Открывается эффект дополнительного модуля, который назначен первому разъему на канале, маршрутизированному в маршрутизацию передачи.

# **6 Маршрутизация передачи**

Служит для выбора порта маршрутизации передачи.

# 6 **BYP**

Включает (горит) или выключает обход.

# <span id="page-33-5"></span>**Страница CUES (КОНТРОЛЬНЫЕ СИГНАЛЫ)**

Эта страница предназначена для управления контрольными сигналами на выбранном канале.

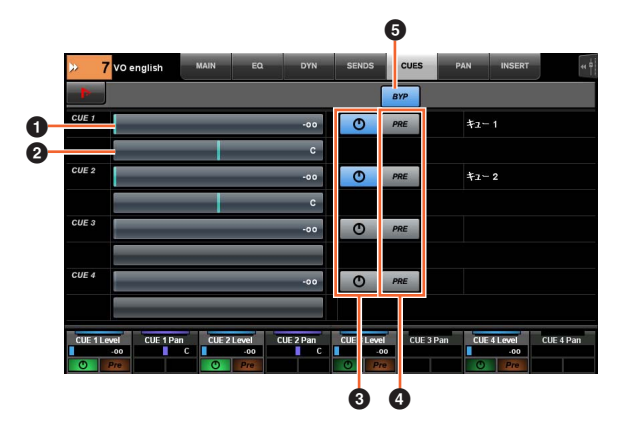

#### 1 **Уровень передачи контрольных сигналов**  [PARAM]

Регулирует уровень передачи контрольных сигналов.

# 2 **Панорама передачи контрольного сигнала**  $\frac{1}{2}$  **[PARAM]**

Регулирует панораму передачи контрольных сигналов.

# **3 Вкл/Выкл**

Включает (горит) или отключает контрольные сигналы.

# **4 PRE (ДО)**  $\frac{11}{2}$

Включает (горит) и отключает пре-фейдер.

# **6 BYP**  $\sqrt[m]{\ }$

Включает (горит) или выключает обход.

# <span id="page-34-0"></span>**Страница PAN (ПАНОРАМИРОВАНИЕ)**

Эта страница предназначена для управления панорамой выбранного канала. Представление главной области на этой странице меняется в соответствии с определенным выбранным каналом.

- Канал surround
- Конвертация объединения каналов
- Стереофонический канал

#### **При выборе канала Surround**

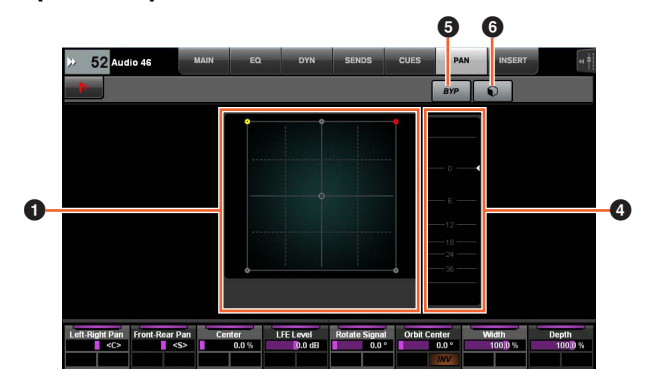

#### **При выбранной функции Mix Convert**

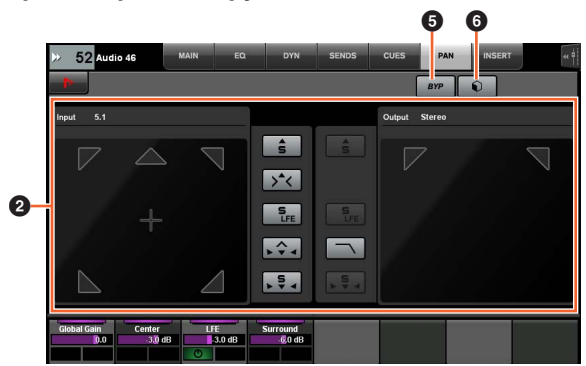

#### **Если выбран стереоканал**

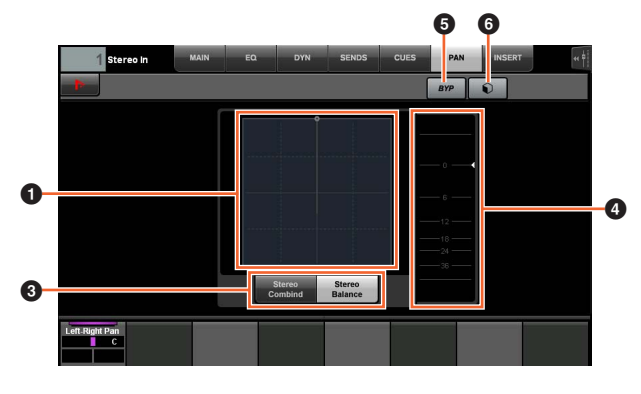

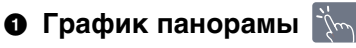

Отображает параметры в виде графика.

#### **2 Mix Convert**  $\frac{11}{2}$

Управляет Mix Convert.

#### **3 Стереорежим**

Служит для выбора режима панорамы: панорама стереообъединения и панорама стереобалансировки.

#### 4 **Индикатор уровня**

Отображение уровня канала.

#### 5 **BYP**

Включает (горит) или выключает обход.

# **6 Встроенные параметры**

Открывает окно выбора встроенных параметров.

# <span id="page-34-1"></span>**Страница INSERT (Вставка)**

Эта страница предназначена для управления вставками на выбранном канале.

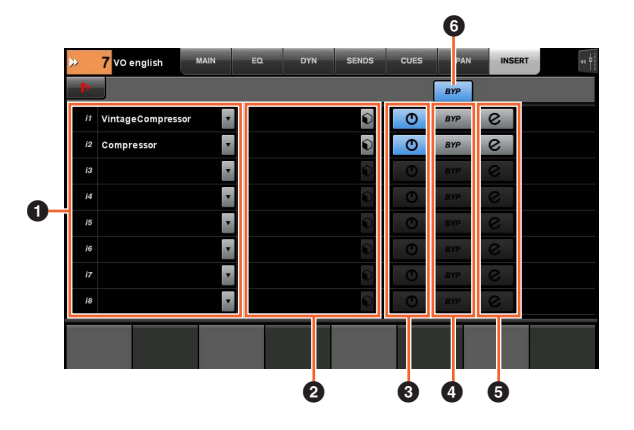

#### **1 Вставка**

Отображает назначенные дополнительные эффекты дополнительных модулей. По нажатию окно открывается окно выбора дополнительного модуля.

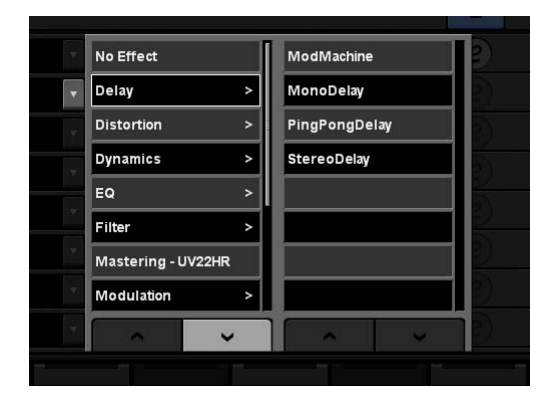

Чтобы прокрутить это окно, нажмите  $\Lambda$  или  $V$ .

#### **2 Встроенные параметры**

Открывает окно выбора встроенных параметров.

#### **3 Вкл/Выкл**

Включает (горит) или выключает вставку.

# **4** BYP  $\sum_{i=1}^{n}$

Включает (горит) или выключает обход.

#### **6 е (редактировать)**  $\lim_{m \to \infty}$

Служит для выбора страницы PLUG-IN (Дополнительный модуль) ([стр. 36](#page-35-1)) в соответствии с назначенным для вставки эффектом дополнительного модуля.

# **6 ВҮР (Bce)**  $\frac{1}{2}$

Включает (горит) или выключает все эффекты вставки.

#### <span id="page-35-1"></span><span id="page-35-0"></span>**Страница PLUG-IN (Дополнительный модуль)**

Эта страница предназначена для управления параметров эффектов дополнительных модулей.

На странице PLUG-IN (Дополнительный модуль) можно назначить определенный параметр эффекта дополнительного модуля [многофункциональному регулятору] и закрепить этот параметр за регулятором. Для этого выполните следующие действия.

#### **1. Нажмите нужный параметр в главной области, чтобы выбрать его.**

Параметр временно назначается «пустому» [многофункциональному регулятору] (т. е. регулятору, за которым не закреплен параметр).

#### **ПРИМЕЧАНИЕ**

Если параметр уже был закреплен, нажмите соответствующую [многофункциональную кнопку B] для его разблокировки.

#### **2. Нажмите [многофункциональную кнопку B] нужного [многофункционального регулятора], за которым следует закрепить параметр.**

Закрепленные параметры запоминаются и для других дополнительных модулей. Чтобы разблокировать параметр, нажмите [многофункциональную кнопку B] еще раз.

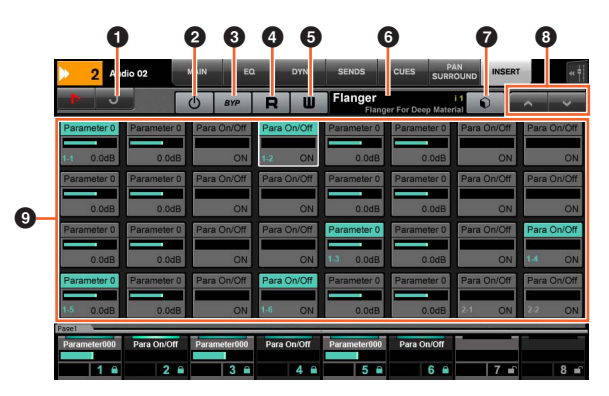

#### **0** Return  $\lim_{n \to \infty}$

Служит для возврата к ранее выбранному окну.

#### 2 **Вкл/Выкл**

Включает (горит) и отключает эффект дополнительного модуля.

#### **3** Обход  $\lim_{x\to\infty}$

Включает (горит) или выключает обход.

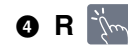

Включает (горит) и выключает режим автоматического чтения.

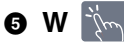

Включает (горит) и выключает режим автоматической записи.

#### 6 **Название предустановки**

Отображает выбранные встроенные параметры.

#### **<sup>***C***</sup>** Встроенные параметры  $\lim_{m \to \infty}$

Открывает окно выбора встроенных параметров.

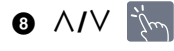

Служит для прокрутки окна.

# **© Параметр**  $[\mathbb{P}_{\mathsf{R}}]$  [PARAM]

Выбор параметра. Становится активной, когда включен параметр [PARAM] [\(стр. 19\)](#page-18-1) из раздела NUMERIC PAD (ЦИФРОВАЯ КЛАВИАТУРА), и можно вводить значения параметров.
# **Страница AUTOMATION (Автоматизация)**

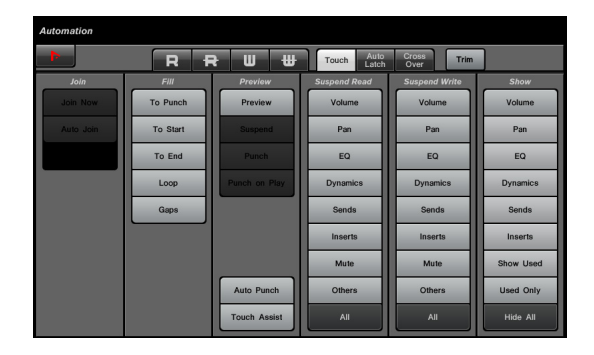

## **Обзор**

Эта страница предназначена для управления свойствами автоматизации. Функции на этой странице не отличаются от функций на панели автоматизации Nuendo. Чтобы открыть эту страницу, нажмите кнопку AUTOMATION [Display access] [\(стр. 22](#page-21-0)).

Нажатие значка Nuendo в области инструментов приводит к вызову панели автоматизации на экране Nuendo. Однократное нажатие закрывает экран.

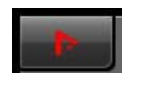

### **Элементы управления и функции**

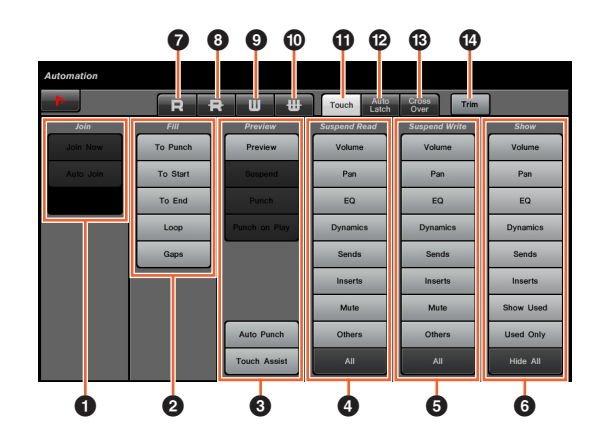

## $\bullet$  Join  $\sqrt[3]{m}$

Управление функцией «Join».

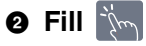

Управление функцией «Fill».

**3** Preview  $\sum_{i=1}^{n}$ Управление функцией «Preview».

### **4** Suspend Read  $\lim_{n \to \infty}$

Управление функцией «Suspend Read».

## **6** Suspend Write  $\frac{1}{2}$

Управление функцией «Suspend Write».

## 6 **Show**

Управление функцией «Show».

### $\bullet$  R  $\dot{m}$

Включает автоматизацию чтения для всех дорожек.

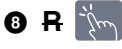

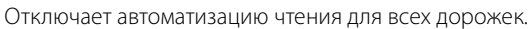

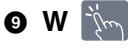

Включает автоматизацию записи для всех дорожек.

) **W** Отключает автоматизацию записи для всех дорожек.

## **10 Touch**  $\sum_{i=1}^{n}$

Определяет значение «Touch» для режима автоматизации.

### @ **Auto Latch**

Определяет значение «Auto Latch» для режима автоматизации.

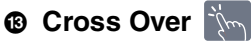

Определяет значение «Cross Over» для режима автоматизации.

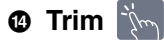

Управляет «Trim».

# <span id="page-37-1"></span>**Страница USER ASSIGNABLE (Назначения пользователя)**

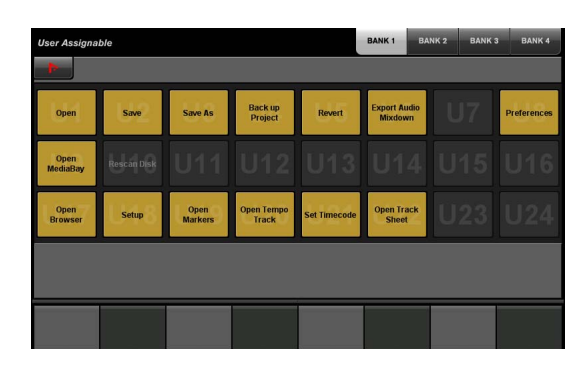

### **Обзор**

Эта страница используется для выполнения назначенных функций. Чтобы открыть эту страницу нажмите кнопку USER ASSIGNABLE [Display access] [\(стр. 21](#page-20-0)). Чтобы назначить функцию, настройте ее в разделе главных настроек NUAGE [\(стр. 44](#page-43-0)).

Чтобы выбрать нужный банк, нажмите «BANK 1» – «BANK 4» в области заголовка или кнопку USER ASSIGNABLE [Display access].

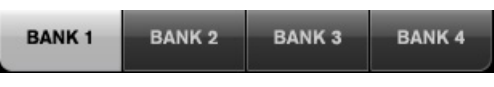

В каждом банк содержится двадцать четыре кнопки, что вместе составляет девяносто шесть.

Нажатие Nuendo в области инструментов приводит к открытию окна главных настроек NUAGE [\(стр. 44\)](#page-43-0) на экране Nuendo. Повторное нажатие приводит к закрытию окна.

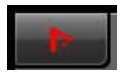

### **Элементы управления и функции**

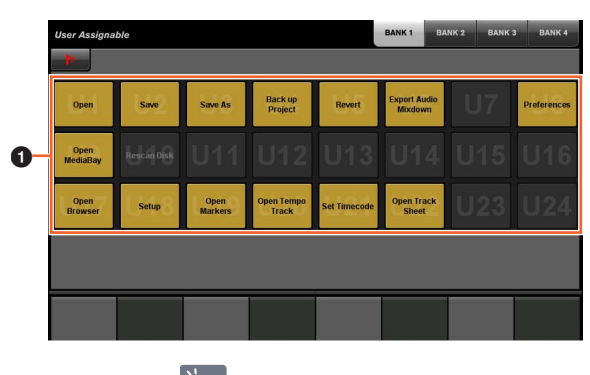

 $0$  U1 – U24  $\frac{1}{2}$ Выполнение назначенной функции.

# **Страница CONTROL ROOM (Пульт управления)**

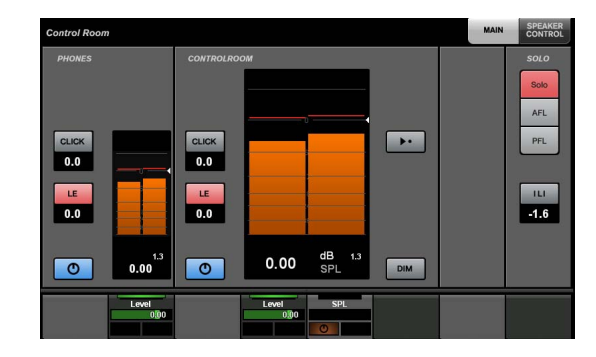

### **Обзор**

Эта страница предназначена для управления функциями пульта управления. Чтобы открыть эту страницу, нажмите кнопку CONTROL ROOM [Display access] [\(стр. 5\)](#page-4-0).

Страница CONTROL ROOM (Пульт управления) содержит следующие страницы.

- Страница MAIN (ГЛАВНАЯ) [\(стр. 38\)](#page-37-0)
- Страница SPEAKER CONTROL (УПРАВЛЕНИЕ ДИНАМИКАМИ) ([стр. 39](#page-38-0))

Чтобы выбрать нужную страницу, нажмите соответствующую вкладку в правой части окна заголовка или нажмите кнопку CONTROL ROOM [Display access].

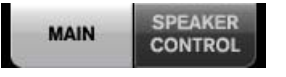

Если вы настроили несколько программ DAW и управляете ими с помощью раздела «DAW SELECT» (ВЫБОР DAW) ([стр. 24](#page-23-0)), этот раздел всегда будет работать с пультом управления DAW A. Другими словами, выбор программы DAW не влияет на раздел Control Room (Пульт управления).

### **Элементы управления и функции**

## <span id="page-37-0"></span>**Страница MAIN (ГЛАВНАЯ)**

Эта страница предназначена для управления общими функциями пульта управления.

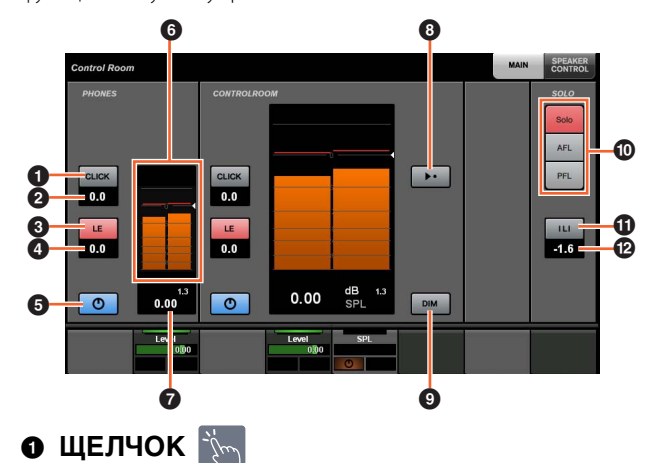

Включает (горит) или выключает метроном.

� Уровень ЩЕЛЧКОВ [  $\backslash$ m <sub>[PARAM]</sub> Регулировка уровня метронома.

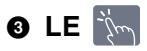

Включает (горит) или отключает режим прослушивания.

### **0 Уровень LE**  $\lceil \mathcal{P}_{\text{max}} \rceil$  **[param]**

Регулирует уровень прослушивания.

### 5 **Вкл/Выкл**

Включает (горит) или отключает канал.

### 6 **Индикатор уровня**

Отображение уровня канала.

**<sup>7</sup> Индикатор уровня** 

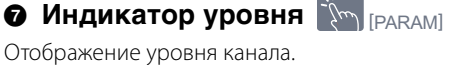

**8 Опорный уровень** 

При включении (горит) сбрасывает уровень пульта управления до опорного. При выключении восстанавливается предыдущий уровень. Кнопка перестает гореть, если после ее включения уровень изменяется.

Если нажать кнопку Reference Level (Опорный уровень), когда нажаты соответствующие кнопки в разделе MODIFIER [\(стр. 15\)](#page-14-0), функции изменяются следующим образом.

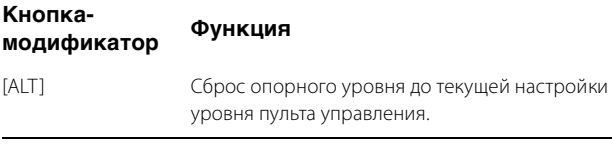

# 9 **DIM**

Включает (горит) или выключает функцию затенения. При включении уровень пульта управления снижается. При выключении восстанавливается предыдущий уровень. Уровень затенения можно задать в Nuendo.

## $\bullet$  SOLO  $\mathbb{N}$

Выберите режим соло или прослушивание AFL, или прослушивание PFL.

### ! **Прослушивать активные/деактивировать все прослушивание**

Горит, если для одного или нескольких каналов включено соло или прослушивание. Нажатие в горящем состоянии приводит к отключению соло или прослушивания для всех каналов.

### @ **Уровень затенения при прослушивании**

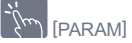

Регулирует уровень главного объединения каналов или источника мониторинга при использовании прослушивания.

### <span id="page-38-0"></span>**Страница SPEAKER CONTROL (УПРАВЛЕНИЕ ДИНАМИКАМИ)**

Эта страница предназначена для управления динамиками на пульте управления.

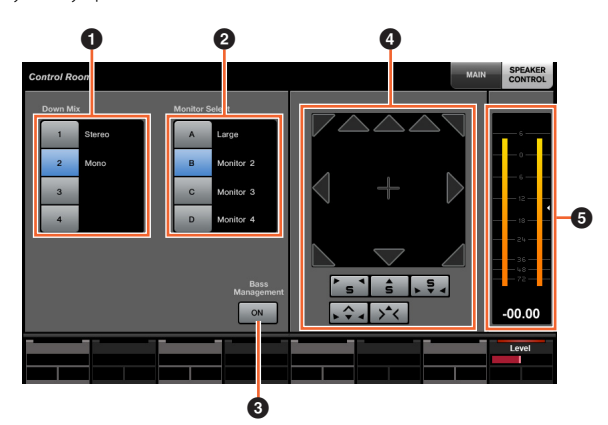

### **1 Down Mix**  $\frac{1}{2}$

Выберите встроенный параметр понижающего микширования.

### **2** Monitor Select  $\frac{1}{2}$

Выберите мониторинг.

### **8 Bass Management**

Включает (горит) и выключает управление басами. Данная функция доступна при подключении устройства ввода/ вывода Nuage и создании выходной шины объемного звука (например 5.1-канального) в меню "Устройства" à "Подключение VST" устройства Nuendo. Также не забудьте назначить порты одного устройства ввода/вывода Nuage портам данной выходной шины.

# **4 Mix Convert**  $\lim_{k \to \infty}$

Управляет конвертацией объединения каналов. Чтобы включить или отключить выход, нажмите значок динамика.

### 5 **Индикатор уровня**

Отображение уровня канала.

# **Страница CUES (КОНТРОЛЬНЫЕ СИГНАЛЫ)**

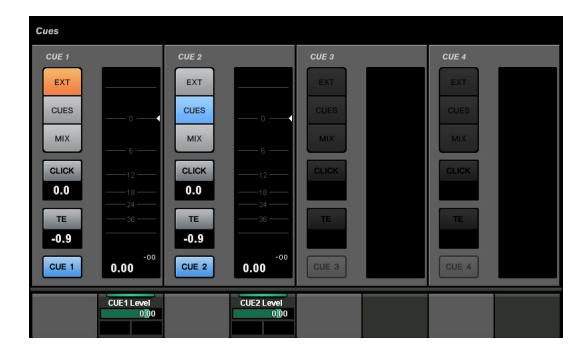

## **Обзор**

Эта страница предназначена для управления функциями контрольных сигналов на пульте управления. Чтобы открыть эту страницу, нажмите кнопку CUES [Display access] ([стр. 8](#page-7-0)).

### **Элементы управления и функции**

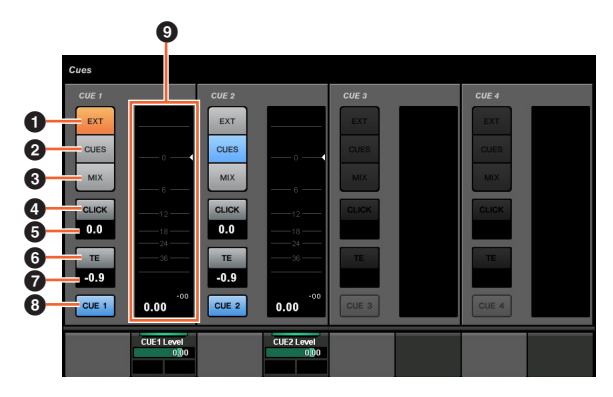

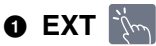

Задает источник как EXT.

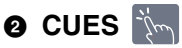

Задает источник как CUES.

 $\bullet$  MIX  $\frac{1}{2}$ 

Задает источник как MIX.

### **4 ЩЕЛЧОК**

Включает (горит) и выключает метроном.

### 5 **Уровень ЩЕЛЧКОВ**  [PARAM]

Регулировка уровня метронома.

# **6** TE  $\lim_{n \to \infty}$

Включает (горит) и выключает (не горит) функцию двусторонней связи.

### **⊘ Уровень ТЕ [՟** $\S$ **ետ [param]**

Настраивает уровень двусторонней связи.

### **8 Активация мониторинга**

Включает (горит) или отключает канал.

### 9 **Индикатор уровня**

Отображение уровня канала.

# **Страница MONITOR SOURCE (ИСТОЧНИК МОНИТОРИНГА)**

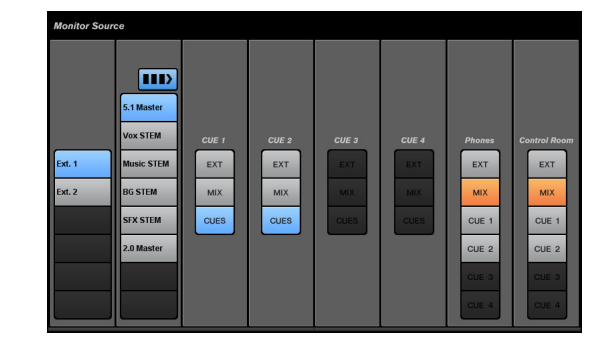

## **Обзор**

Эта страница предназначена для управления источником мониторинга на пульте управления. Чтобы открыть эту страницу, нажмите кнопку MONITOR SOURCE [Display access] [\(стр. 7\)](#page-6-0).

### **Элементы управления и функции**

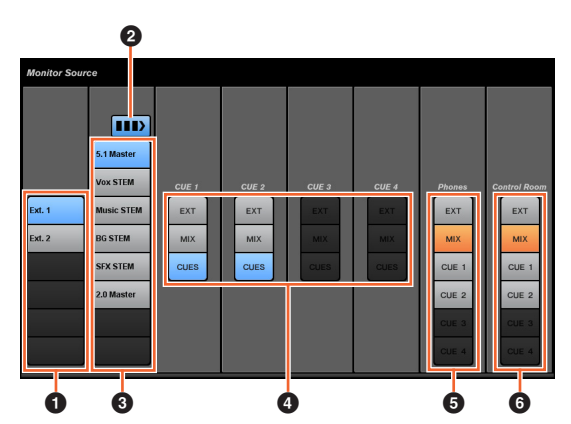

### **1 Внешний источник ввода**

Служит для выбора источника внешних входных сигналов.

### **2 Несколько источников мониторинга**

Служит для переключения между несколькими элементами (горит) и одним выбранным элементом (не горит) при выборе источника мониторинга.

### **3 Источник мониторинга**

Служит для выбора источника мониторинга.

## **0 СUE (КОНТРОЛЬ)**  $\mathbb{R}$

Позволяет выбрать источник контроля.

### 5 **Наушники**

Служит для выбора источника для наушников.

### **6 Control Room**

Служит для выбора пульта управления в качестве источника.

## <span id="page-40-1"></span>**Страница COMMUNICATION (СВЯЗЬ)**

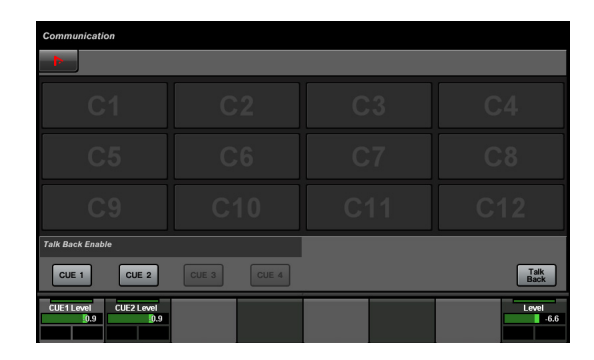

## **Обзор**

Эта страница предназначена для управления функциями связи на пульте управления. Чтобы открыть эту страницу, нажмите кнопку COMMUNICATION [Display access] [\(стр. 9](#page-8-0)).

Нажатие Nuendo в области инструментов приводит к открытию окна главных настроек NUAGE [\(стр. 44](#page-43-0)) на экране Nuendo. Повторное нажатие приводит к закрытию окна.

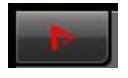

### **Элементы управления и функции**

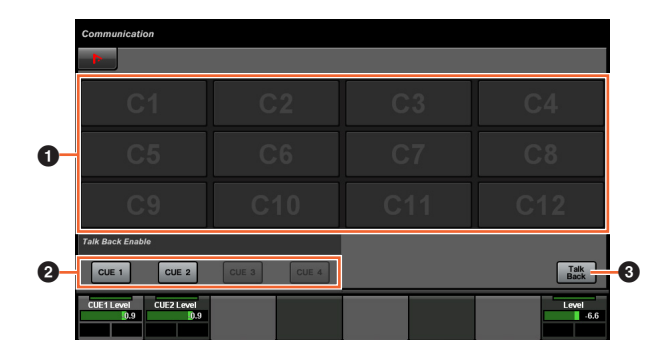

### **1 Кнопка Function**  $\frac{1}{2}$

Выполнение назначенной функции. Чтобы назначить функцию, настройте ее в окне связи ([стр. 45\)](#page-44-0) в окне настройки NUAGE MASTER.

### 2 **Talk Back Enable**

Включает (горит) и выключает (не горит) функцию двусторонней связи.

### **3** Talk Back

Нажатие приводит к включению двусторонней связи.

## **Страница TRANSPORT (ПЕРЕМЕЩЕНИЕ)**

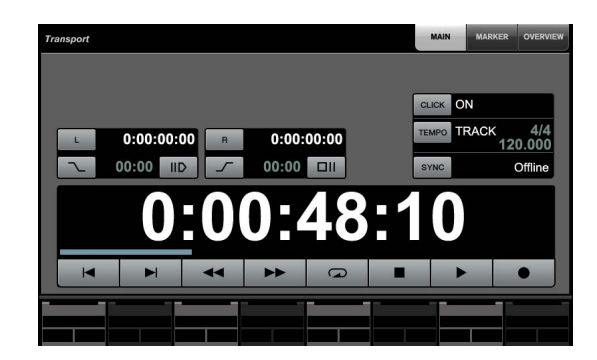

### **Обзор**

Эта страница предназначена для управления функциями перемещения. Чтобы открыть эту страницу, нажмите кнопку TRANSPORT [Display access] [\(стр. 10\)](#page-9-0).

Страница TRANSPORT (ПЕРЕМЕЩЕНИЕ) содержит следующие страницы.

- Страница MAIN (ГЛАВНАЯ) [\(стр. 41](#page-40-0))
- Страница MARKER (МЕТКА) ([стр. 42\)](#page-41-0)
- Страница OVER VIEW (ОБЗОР) [\(стр. 42\)](#page-41-1)

Чтобы выбрать нужную страницу, нажмите соответствующую вкладку в правой части окна заголовка или нажмите кнопку TRANSPORT [Display access].

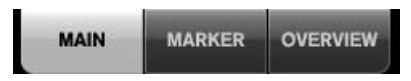

### **Элементы управления и функции**

### <span id="page-40-0"></span>**Страница MAIN (ГЛАВНАЯ)**

Эта страница предназначена для управления соответствующими функциями перемещения.

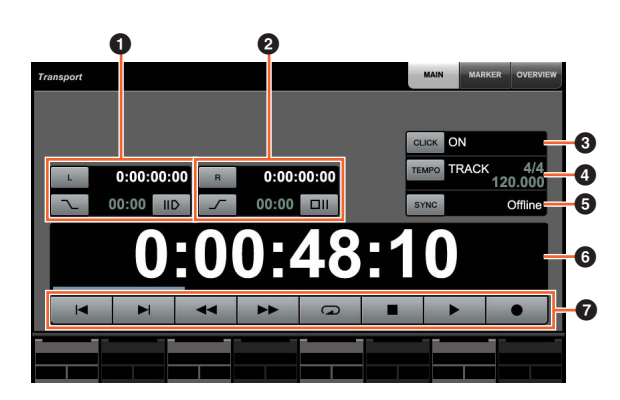

### **О Левый локатор**  $\left[\begin{smallmatrix}\mathbb{R}^m\\ \mathbb{R}^n\end{smallmatrix}\right]$  [PARAM]

Определяет положение левого локатора («Перед роликом», «Автоматическое включение записи» и т. д.).

## **Ө Правый локатор <u>[** $\S$ **ե [PARAM]</u>**

Определяет положение правого локатора («После ролика», «Автоматическое выключение записи» и т. д.).

## **@ ЩЕЛЧОК 300**

Включает (горит) и выключает метроном.

### **4 TEMPO**

Служит для выбора режима темпа.

## **6 SYNC**

Включает (горит) и выключает синхронизацию.

### **<sup>6</sup> Отображение времени**  $\left[\begin{smallmatrix}\mathbb{R}^m\\ \mathbb{R}^n\end{smallmatrix}\right]$  [PARAM]

Задает позицию курсора проекта.

### **<sup>2</sup>** Перемещение  $\lim_{n\to\infty}$

Управляет базовыми функциями перемещения.

## <span id="page-41-0"></span>**Страница MARKER (Метка)**

Эта страница предназначена для управления функциями отслеживания на основе меток.

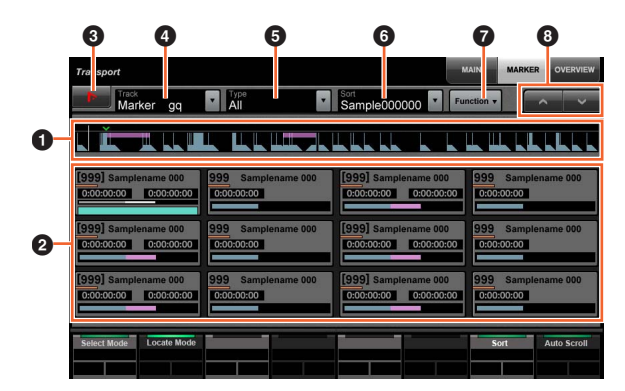

### **0 Обзор меток**

Отображается обзор отслеживания меток. Стрелка ▼ указывает на выбранную метку. Белая линия указывает курсор проекта.

### **2 Метка**  $\sum_{i=1}^{n}$

Отображает сведения о метках. Эти сведения включают идентификатор, имя, положение и графическую панель. Можно выбрать метку или переместить курсор проекта на позицию метки, коснувшись ее. Чтобы переключить эту функцию, нажмите кнопки в области панели меток или нажмите [многофункциональный регулятор].

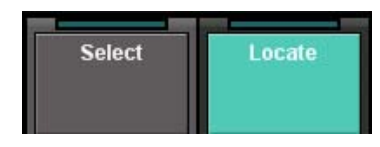

### **3** Nuendo  $\lim_{x\to\infty}$

Открывает отслеживание меток в окне Nuendo.

### **4** Track  $\lim_{m \to \infty}$

Служит для выбора активного отслеживания меток.

# **6** Type  $\lim_{n\to\infty}$

Служит для выбора типа отображаемой метки.

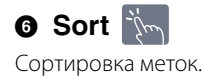

# **Q** Function  $\sqrt[3]{m}$

Управляет функциями маркера с помощью окна «Marker» (Маркер).

# $\bullet$   $\wedge$ / $\vee$   $\stackrel{\rightarrow}{\mathbb{R}}$

Служит для прокрутки представления главной области.

# <span id="page-41-1"></span>**Страница OVER VIEW (Обзор)**

Эта страница предназначена для управления функциями обзора.

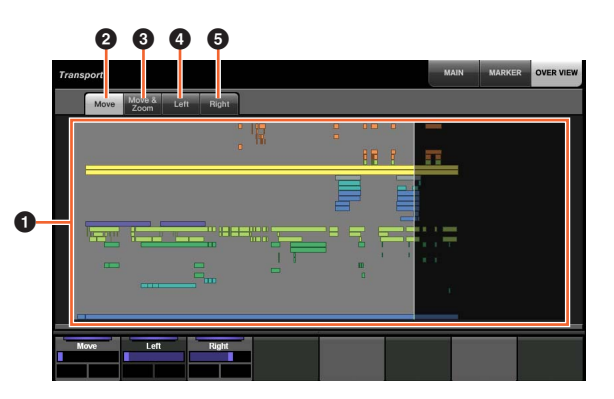

### **0 Обзор**

Отображает обзор проекта. Синяя область указывает диапазон, который отображается в окне проекта.

### **2** Move in

Позволяет перемещать отображаемую область путем ее перетаскивания.

### **3** Move & Zoom  $\frac{1}{2}$

Позволяет перемещать отображаемую область путем ее перетаскивания вправо или влево. Можно увеличивать и уменьшать отображаемую область путем ее перетаскивания вверх или вниз.

# $\bullet$  Left  $\mathbb{N}$

Позволяет перемещать начальную позицию области отображения путем ее перетаскивания.

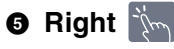

Позволяет перемещать конечную позицию области отображения путем ее перетаскивания.

# <span id="page-42-0"></span>**Страница EDIT (Редактирование)**

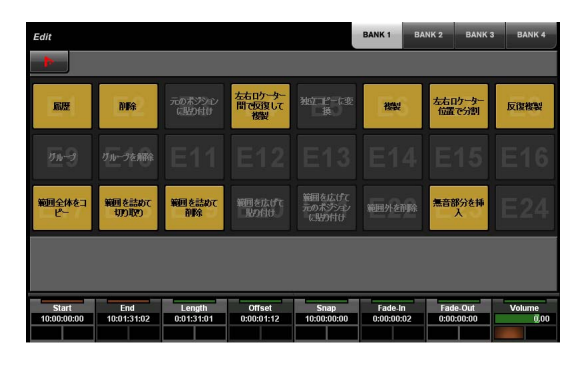

### **Обзор**

Эта страница используется для выполнения назначенных функций. Чтобы открыть эту страницу, нажмите кнопку EDIT [Display access] [\(стр. 11\)](#page-10-0). Чтобы назначить функцию, настройте ее в окне EDIT (Редактирование) [\(стр. 44](#page-43-1)) в Мастере настройки NUAGE MASTER.

Чтобы выбрать нужный банк, нажмите «BANK 1» – «BANK 4» в области заголовка или кнопку EDIT (РЕДАКТИРОВАНИЕ) [Display access].

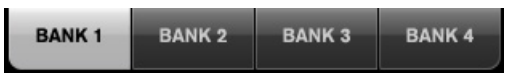

В каждом банк содержится двадцать четыре кнопки, что вместе составляет девяносто шесть.

При выборе события сведения в разделе Info Line (Информационная линия) в Nuendo отображается в области панели меток. В настоящее время параметры могут быть изменены с помощью [многофункциональных регуляторов].

Нажатие Nuendo в области инструментов приводит к открытию окна главных настроек NUAGE [\(стр. 44\)](#page-43-0) на экране Nuendo. Повторное нажатие приводит к закрытию окна.

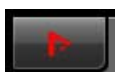

### **Элементы управления и функции**

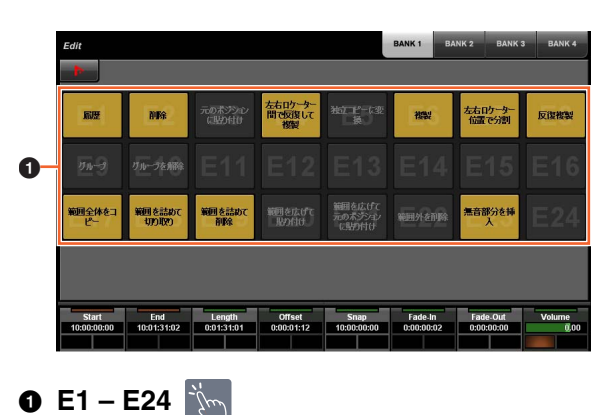

Выполнение назначенной функции.

# <span id="page-43-0"></span>**Настройка NUAGE MASTER**

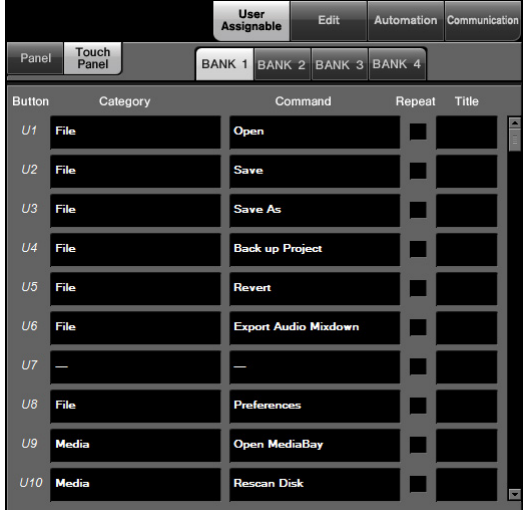

# **Обзор**

Эта программа предназначена для настройки общих параметров Nuage Master в Nuendo. Можно настроить такие параметра, как назначенные пользователем кнопки на устройстве или на странице USER ASSIGNABLE ([стр. 38\)](#page-37-1). Чтобы открыть это окно, откройте меню «Devices» (Устройство) в Nuendo «NUAGE MASTER Setup».

В программе настройки NUAGE MASTER имеются следующие окна.

- Окно User Assignable [\(стр. 44\)](#page-43-2)
- Окно Edit [\(стр. 44\)](#page-43-1)
- Окно Automation ([стр. 45](#page-44-1))
- Окно Communication ([стр. 45](#page-44-0))

Чтобы выбрать нужное окно, щелкните соответствующую вкладку в верхней части окна.

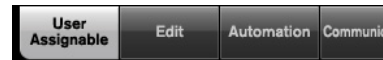

# <span id="page-43-2"></span>**Окно User Assignable**

### **Обзор**

Это окно предназначено для настройки функции кнопок в разделе USER ASSIGNABLE [\(стр. 21\)](#page-20-1) или на странице USER ASSIGNABLE ([стр. 38](#page-37-1)).

Чтобы настроить кнопки в разделе USER ASSIGNABLE, щелкните пункт «Panel». Чтобы настроить кнопки на странице USER ASSIGNABLE, щелкните пункт «Touch Panel».

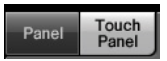

Чтобы выбрать нужный банк при выборе «Touch Panel» (Сенсорная панель), щелкните один из пунктов «BANK 1 – BANK 4».

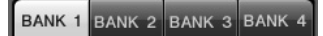

### **Элементы управления и функции**

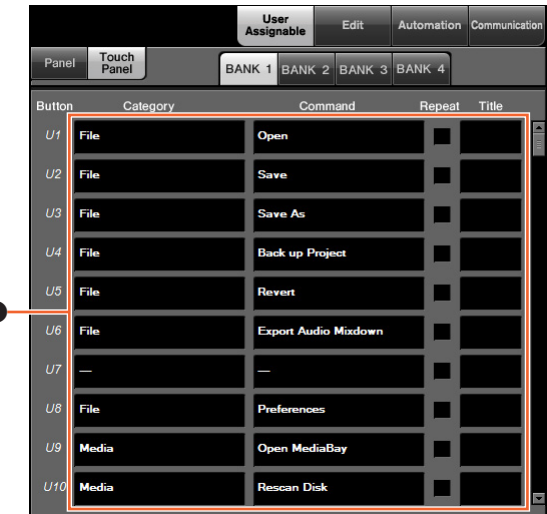

### $\bullet$  **Настройки, задаваемые пользователем**

Служит для назначения функций кнопкам. Сначала щелкните «Category» , чтобы выбрать категорию. Затем щелкните «Command», чтобы выбрать команду. Если установить флажок «Repeat», соответствующая функция будет выполняться в течение удерживания кнопки. Можно указать нужное имя функции в поле «Title».

# <span id="page-43-1"></span>**Окно Edit**

### **Обзор**

1

Это окно предназначено для настройки функции кнопок на странице редактирования ([стр. 43](#page-42-0)).

Чтобы выбрать нужный банк, щелкните один из пунктов «BANK 1» – «BANK 4».

BANK 1 BANK 2 BANK 3 BANK 4

### **Элементы управления и функции**

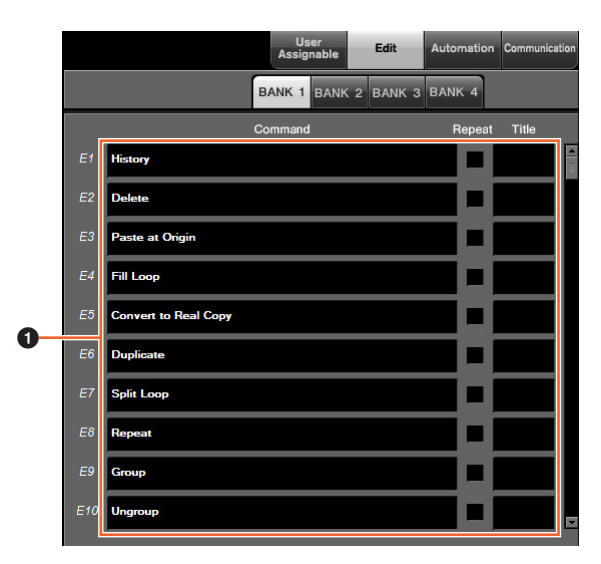

#### **• Настройки редактирования**

Служит для назначения функций кнопкам. Щелкните «Command», чтобы выбрать команду. Если установить флажок «Repeat», соответствующая функция будет выполняться в течение удерживания кнопки. Можно указать нужное имя функции в поле «Title».

## <span id="page-44-1"></span>**Окно Automation**

### **Обзор**

Это окно предназначено для настройки функции кнопок в разделе автоматизации [\(стр. 22\)](#page-21-1).

### **Элементы управления и функции**

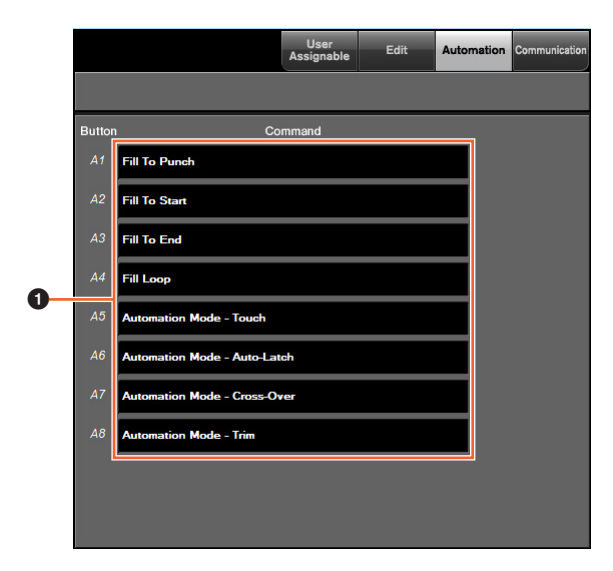

#### **• Настройки автоматизации**

Служит для настройки функции кнопок. Щелкните «Command», чтобы выбрать команду.

## <span id="page-44-0"></span>**Окно Communication**

### **Обзор**

Это окно предназначено для настройки функции кнопок в разделе COMMUNICATION (Связь) [\(стр. 9\)](#page-8-1) или на странице COMMUNICATION ([стр. 41\)](#page-40-1).

### **Элементы управления и функции**

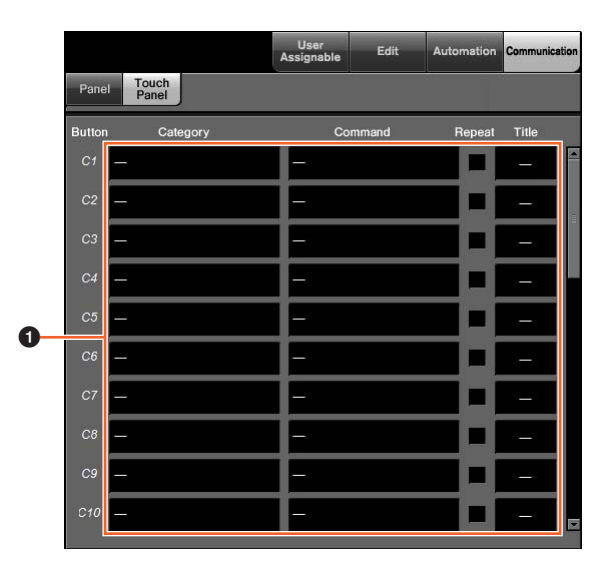

### **• Параметры связи**

Служит для настройки функций кнопок. Сначала щелкните «Category», чтобы выбрать категорию. Затем щелкните «Command», чтобы выбрать команду. Если установить флажок «Repeat», соответствующая функция будет выполняться в течение удерживания кнопки. Можно указать нужное имя функции в поле «Title».

# **NUAGE Workgroup Manager**

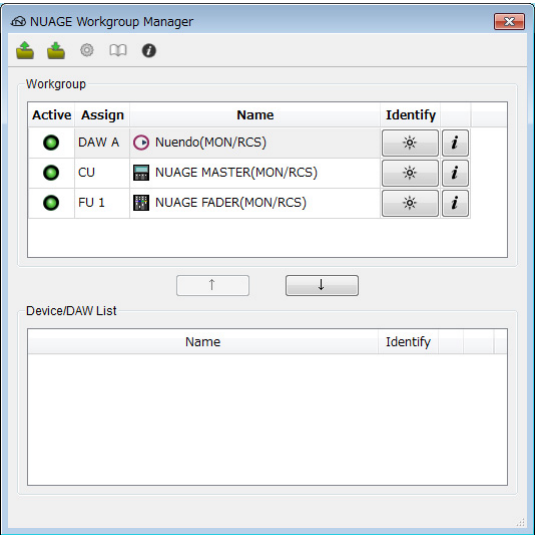

# **Обзор**

NUAGE Workgroup Manager — это приложение, позволяющее управлять устройствами и программным обеспечением цифровой звуковой рабочей станции как Workgroup в системе NUAGE.

Дополнительные сведения о NUAGE Workgroup Manager см. в руководстве NUAGE Workgroup Manager (PDF).

#### **ПРИМЕЧАНИЕ**

Чтобы открыть руководство NUAGE Workgroup Manager, дважды щелкните значок NUAGE Workgroup Manager в области задач (Windows) или строке меню (Mac), а затем щелкните значок «Руководство».

# **Поиск и устранение неисправностей (при эксплуатации)**

## **Не удается установить подключение к Pro Tools.**

- Выполните действия, описанные в разделе «Настройки Pro Tools» [\(стр. 48](#page-47-0)).
- При использовании адаптера беспроводного подключения попробуйте его выключить.

## **Не удается ввести значения путем выбора параметров, показанных на [многофункциональном дисплее].**

• Убедитесь, что для этих параметров включен параметр [PARAM] [\(стр. 19\)](#page-18-0) из раздел NUMERIC PAD (ЦИФРОВАЯ КЛАВИАТУРА).

# **Приложение**

# **Содержание руководства по началу работы**

### **МЕРЫ ПРЕДОСТОРОЖНОСТИ**

ПРИМЕЧАНИЕ Информация

#### **Введение**

От группы разработчиков Принадлежности в комплекте Компоненты, приобретаемые отдельно Как пользоваться этим руководством

### **Установка**

Общий процесс Настройка и подключение Настройка блока питания Установка TOOLS for NUAGE Настройка Workgroup в NUAGE

### **Поиск и устранение неисправностей (при настройке)**

### **Приложение**

Содержание руководства пользователя

Обновление микропрограмм

Настройка чувствительности к силе нажатия

Установка яркости

Корректировка точки срабатывания сенсорного экрана Восстановление заводских настроек по умолчанию Размеры

Технические характеристики

# **Замена меток квадратных кнопок**

Метки квадратных кнопок можно легко заменить. Метки для замены можно получить, разрезав на кусочки прозрачный или полупрозрачный лист размером 10 x 10 мм. Затем просто снимите крышку кнопки, замените метку и установите крышку обратно.

# <span id="page-47-0"></span>**Управление Pro Tools**

## **Введение**

Помимо Nuendo и Cubase, для управления Pro Tools также можно использовать устройства Nuage Fader и Nuage Master (только для Mac; поддерживаются только основные функции).

#### **ПРИМЕЧАНИЕ**

- При работе с Pro Tools можно подключить до двух устройств Nuage Fader и дополнительное устройство Nuage Master.
- Также для управления Pro Tools следует использовать Nuendo. Кроме того, Nuendo необходимо настроить как главную программу DAW (т. е. DAW A) с помощью NUAGE Workgroup Manager.

Далее описываются подключения и настройки, необходимые для управления Pro Tools, а также функции различных кнопок. При этом предполагается, что устройства Nuage Fader и Nuage Master и программа Nuendo уже настроены.

## **Выполнение подключений**

Подключите компьютер Mac с программой Pro Tools к сети, в которой размещены используемые устройства Nuage Fader и Nuage Master.

#### **ПРИМЕЧАНИЕ**

Если компьютер Mac оснащен несколькими портами Ethernet, используйте первый из них для подключения к сети.

# **Настройки**

### **Установка NUAGE PT Bridge**

NUAGE PT Bridge — это программа, позволяющая управлять приложением Pro Tools (только для Mac) с помощью устройств Nuage Fader и Nuage Master. Эта программа должна быть установлена на компьютере Mac с установленным приложением Pro Tools. Ее можно выбрать для установки как часть пакета TOOLS for NUAGE. При необходимости загрузите приложение TOOLS for NUAGE со следующего веб-сайта и используйте его для установки NUAGE PT Bridge:

https://www.yamaha.com/proaudio/

# **Настройка MIDI-контроллеров Pro Tools**

- **1. Запустите Pro Tools.**
- **2. Выберите «Setup» (Настройка) «Peripherals» (Периферийные устройства), чтобы открыть диалоговое окно «Peripherals» (Периферийные устройства).**
- **3. Щелкните вкладку «MIDI Controllers» (MIDI-контроллеры).**
- **4. Установите параметры в окне «MIDI Controllers» (MIDI-контроллеры), как показано ниже.**

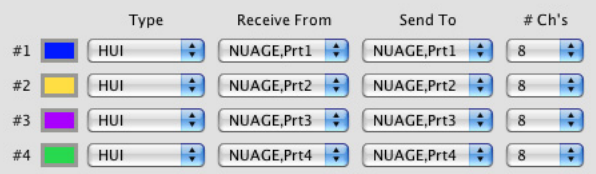

Если используется только контроллер «№1», для него следует задать следующую конфигурацию:

• Одно устройство Nuage Master

Если используются контроллеры «№1» и «№2», для них следует задать следующую конфигурацию:

- Одно устройство Nuage Fader
- Одно устройство Nuage Fader и одно устройство Nuage Master

Если используются контроллеры №№ 1–4, для них следует задать следующую конфигурацию:

- Два устройства Nuage Fader
- Два устройства Nuage Fader и одно устройство Nuage Master

# **Добавление в диспетчер NUAGE Workgroup Manager**

После правильной настройки MIDI-портов программа Pro Tools будет отображаться в диспетчере NUAGE Workgroup Manager. Добавьте Pro Tools в ту же группу Workgroup, что и Nuendo.

На этом процедура настройки управления Pro Tools будет завершена. Кнопки в разделе DAW SELECT (ВЫБОР DAW) устройств Nuage Fader и Nuage Master можно использовать для выбора приложения DAW для управления. В следующем разделе описываются функции кнопок Nuage Master, используемых для управления Pro Tools.

## **Функции кнопок**

## **Раздел CONTROL ROOM (ПУЛЬТ УПРАВЛЕНИЯ)**

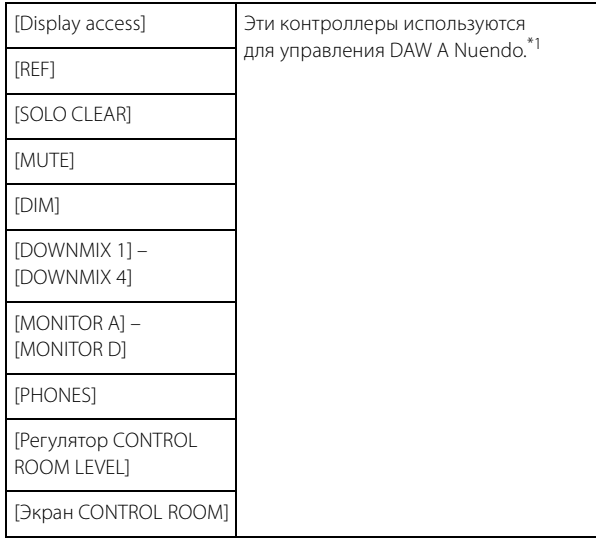

## **Раздел MONITOR SOURCE (ИСТОЧНИК МОНИТОРИНГА)**

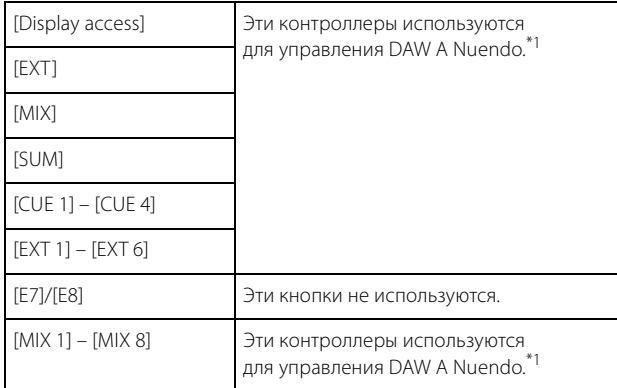

## **Раздел CUES (КОНТРОЛЬНЫЕ СИГНАЛЫ)**

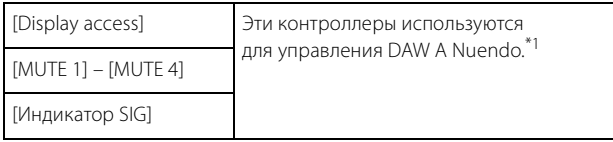

# **Раздел COMMUNICATION (СВЯЗЬ)**

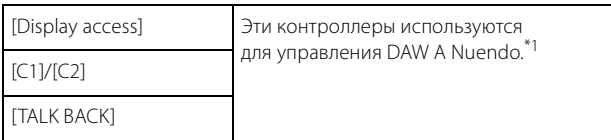

## **Раздел TRANSPORT (ПЕРЕМЕЩЕНИЕ)**

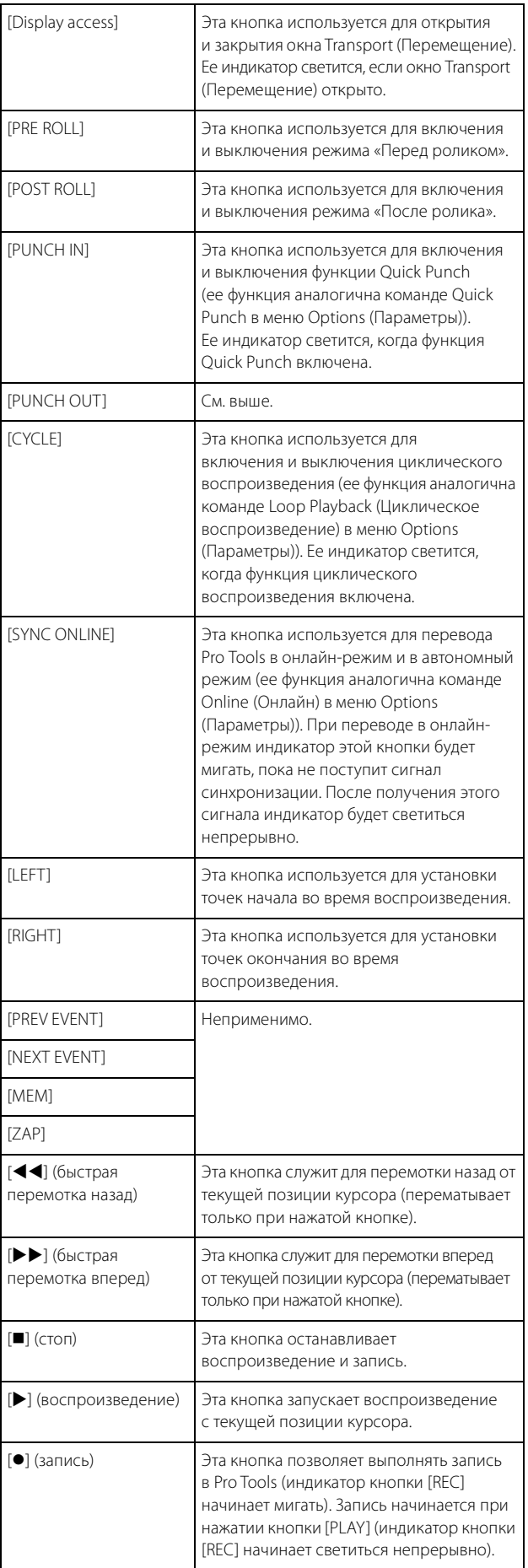

# **Раздел EDIT (РЕДАКТИРОВАНИЕ)**

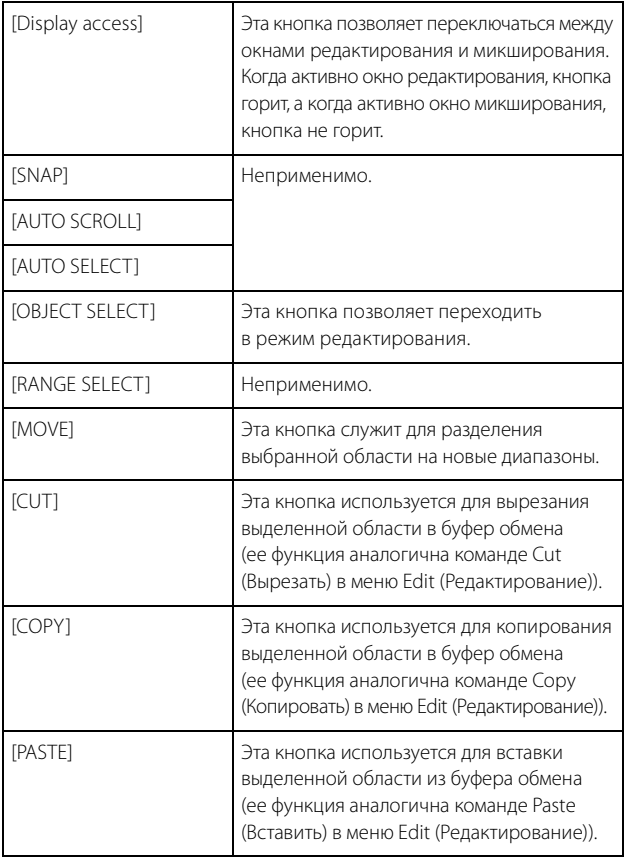

## **Раздел JOG WHEEL (ДИСК УПРАВЛЕНИЯ)**

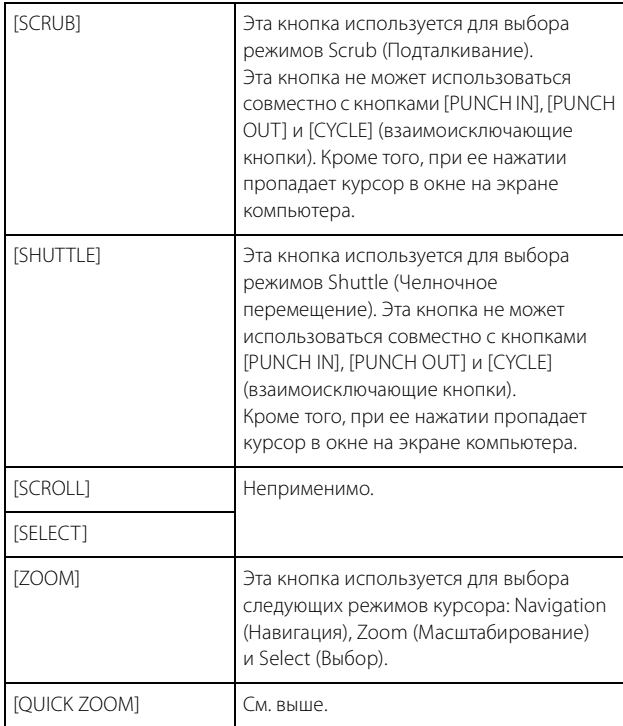

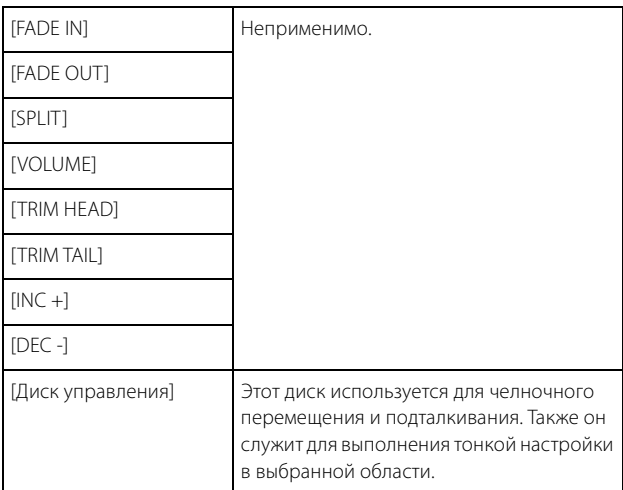

## **Раздел GENERAL CONTROL (ОБЩЕЕ УПРАВЛЕНИЕ)**

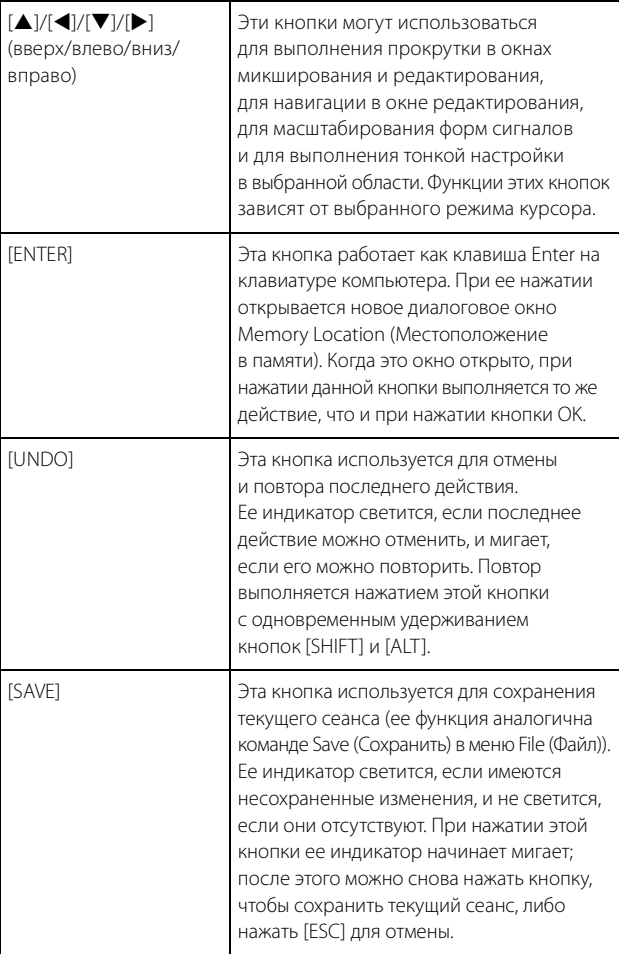

## **Раздел MODIFIER (МОДИФИКАТОР)**

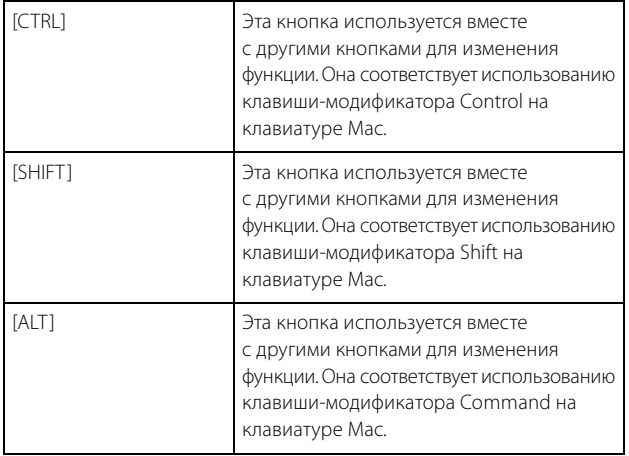

## **Раздел NUMERIC PAD (ЦИФРОВАЯ КЛАВИАТУРА)**

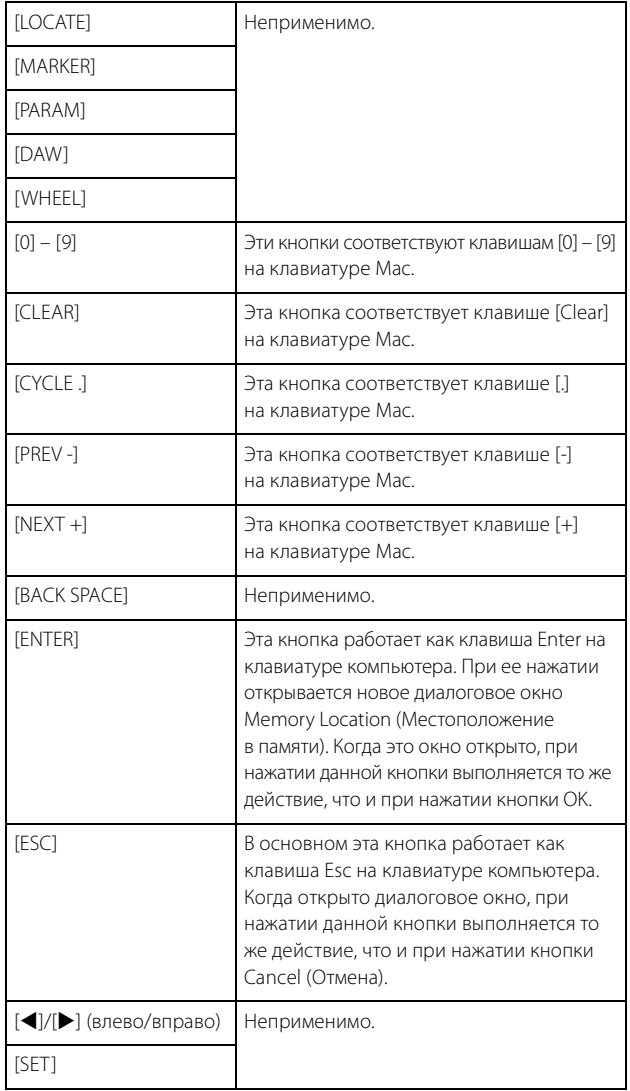

### **Раздел USER ASSIGNABLE (ЗНАЧЕНИЯ, ЗАДАВАЕМЫЕ ПОЛЬЗОВАТЕЛЕМ)**

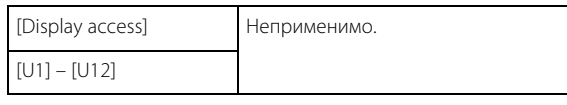

## **Раздел AUTOMATION (АВТОМАТИЗАЦИЯ)**

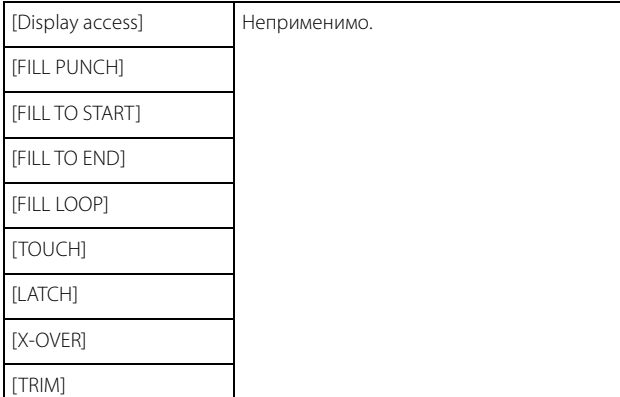

## **Раздел MULTI FUNCTION DISPLAY (МНОГОФУНКЦИОНАЛЬНЫЙ ДИСПЛЕЙ)**

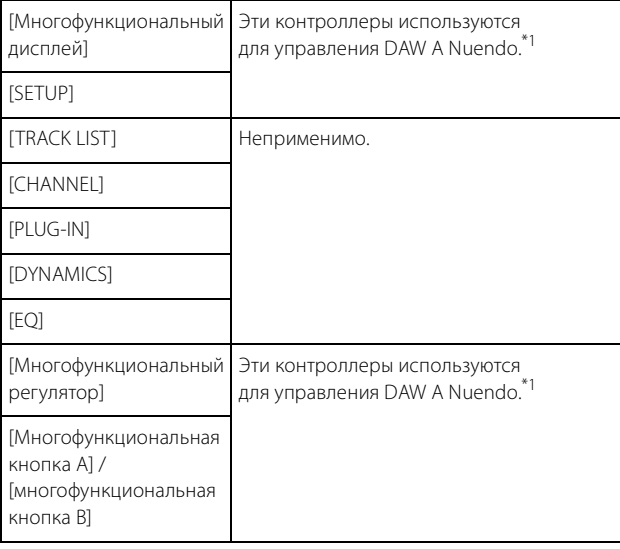

# **Раздел DAW SELECT (ВЫБОР DAW)**

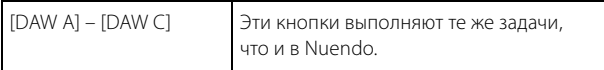

## **Раздел TALKBACK MIC (МИКРОФОН ДВУСТОРОННЕЙ СВЯЗИ)**

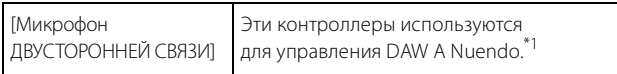

\*1: Пульт управления позволяет управлять Nuendo как основной программой DAW (т. е. DAW A). Поэтому для вывода аудиосигналов Pro Tools из системы Nuage выходы аудиоинтерфейса Pro Tools необходимо подключить ко входам аудиоинтерфейса Nuage, а также настроить входы и выходы в окне VST Connections (Подключения VST) в Nuendo (доступно в меню Devices (Устройства)).

# **Добавленные функции в NUAGE 2.1**

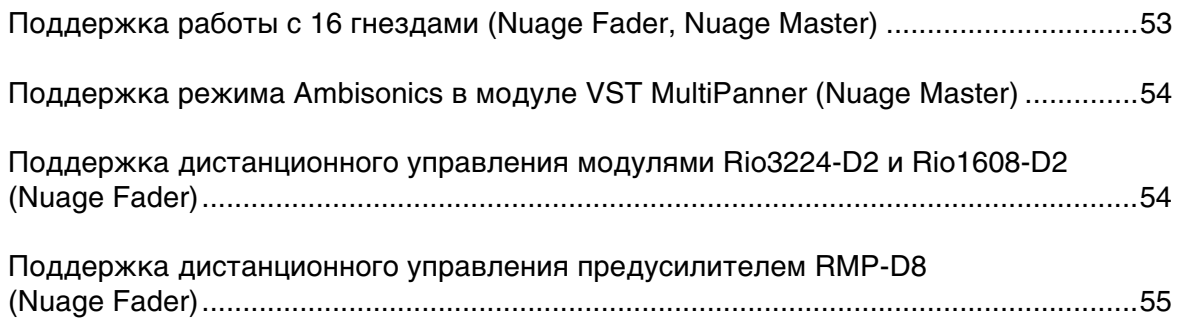

# <span id="page-52-0"></span>**Поддержка работы с 16 гнездами (Nuage Fader, Nuage Master)**

Количество гнезд, с которыми можно работать через систему NUAGE, увеличилось с 8 до 16. Эта возможность поддерживается программой Nuendo 10 (или более поздней версией) и программой Cubase 10 (или более поздней версией).

### **Полоса канала**

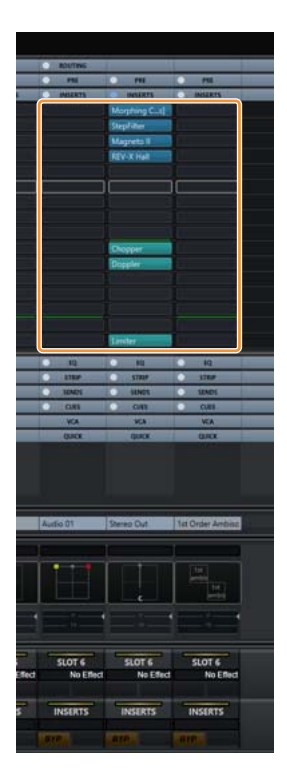

Выбор гнезд на секциях канала может осуществляться с помощью кнопок [A][V] в разделе SECTION CONTROL (Управление разделом).

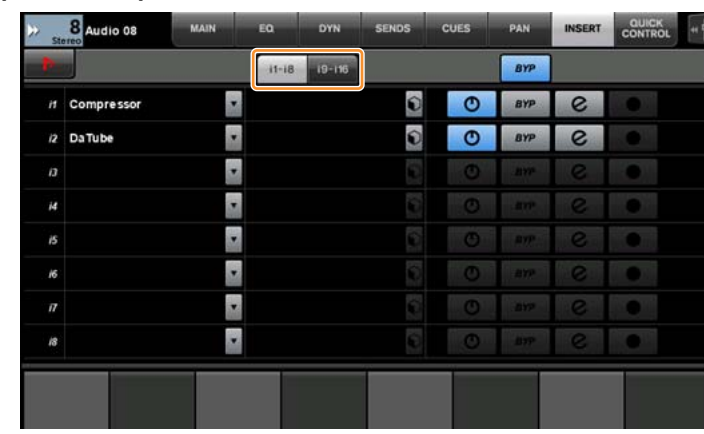

## **Страница INSERT (Вставка)**

Для переключения между гнездами 1–8 и 9–16 используются вкладки.

# <span id="page-53-0"></span>**Поддержка режима Ambisonics в модуле VST MultiPanner (Nuage Master)**

Появилась возможность работы модуля VST MultiPanner, который был добавлен в программу Nuendo 8.3 (и более поздние версии) и программу Cubase 10 (и более поздние версии), в режиме Ambisonics.

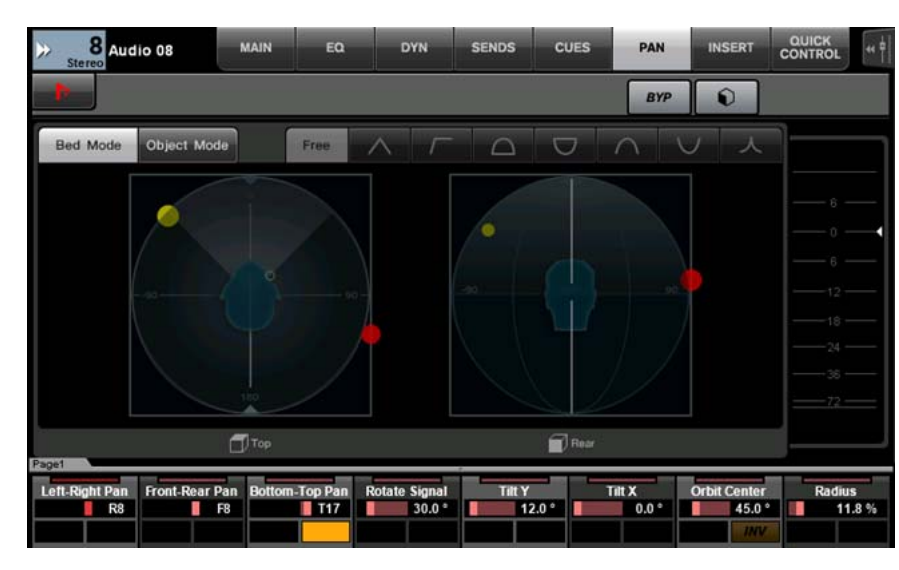

### **Экран работы в режиме Ambisonics**

# <span id="page-53-1"></span>**Поддержка дистанционного управления модулями Rio3224-D2 и Rio1608-D2 (Nuage Fader)**

Добавлена возможность работы с модулями серии R второго поколения (Rio3224-D2 и Rio1608-D2). Методы работы и настройки идентичны тем, что используются для модулей серии R первого поколения (поддерживаются начиная с версии 1.5).

Дополнительные сведения см. в разделе «Устройства серии R (стойка ввода-вывода с поддержкой сети Dante) (Nuage Fader)» в программе NUAGE 1.5. ([стр. 94\)](#page-93-0)

# <span id="page-54-0"></span>**Поддержка дистанционного управления предусилителем RMP-D8 (Nuage Fader)**

Добавлена возможность управления усилением предусилителя RMP-D8 компании Rupert Neve Designs с помощью [многофункционального регулятора].

Для управления параметрами HA GAIN и HA GC на канале ввода, к которому подключен предусилитель RMP-D8, нажмите [PRE] в разделе SECTION CONTROL (Управление разделом), а затем [Sub parameter 2] (Подпараметр 2).

Для управления параметрами HA GAIN, HA GC, HA HPF (только вкл./выкл.) и HA +48V канала, на котором была нажата кнопка [e], нажмите [e] (редактирование) на канале ввода, к которому подключен предусилитель RMP-D8, а затем [PRE] в разделе SECTION CONTROL (Управление разделом).

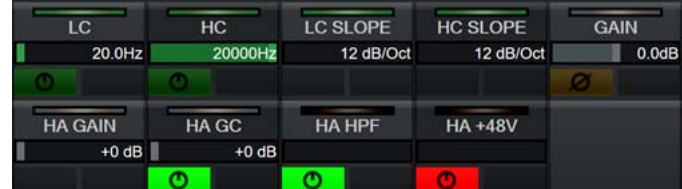

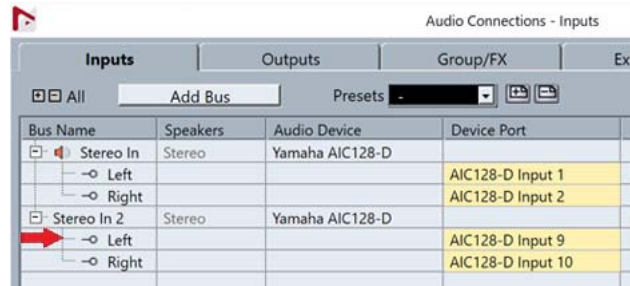

Если была назначена входная шина с несколькими каналами (например, стереоканалами или каналами объемного звучания), то параметры канала шины, сначала отображающиеся на панели Audio Connections (Аудиоподключения) программы Nuendo (Left (Левый) для стереоканала), будут показаны в области меток.

Значения каналов, заданные через Nuage Fader, применяются ко всем каналам на данной шине. (Значения для «левого» канала также применяются к «правому» каналу, даже если этот канал не отображается на экране.) Если значения не одинаковы для всех каналов шины, после параметра добавляется звездочка (\*). (Например: HA GAIN\*.)

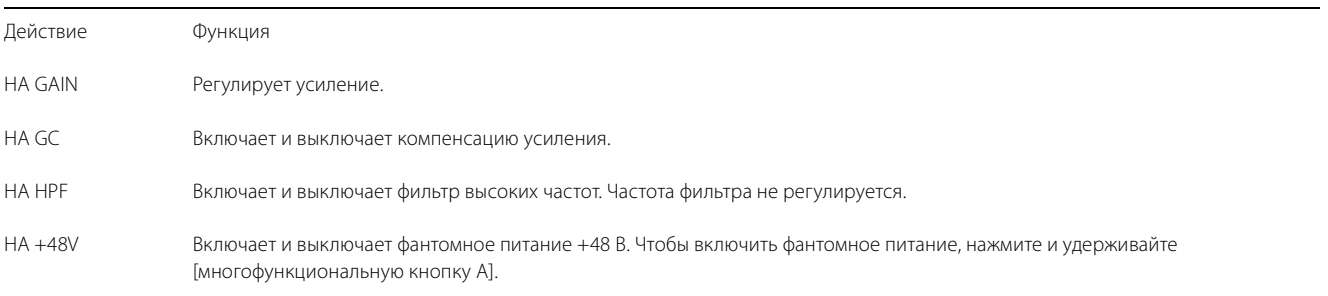

### **Параметры RMP-D8**

В меню Nuendo выберите Devices (Устройства) NUAGE HA Remote Setup (Удаленная настройка NUAGE HA), чтобы открыть окно настроек и настроить плату Dante Accelerator, которую вы будете использовать.

#### **ПРИМЕЧАНИЕ**

Эту функцию нельзя использовать в ОС Mac OS X 10.11, даже если Mac OS X 10.11 поддерживается для других функций.

# **Добавленные функции в NUAGE 2.0**

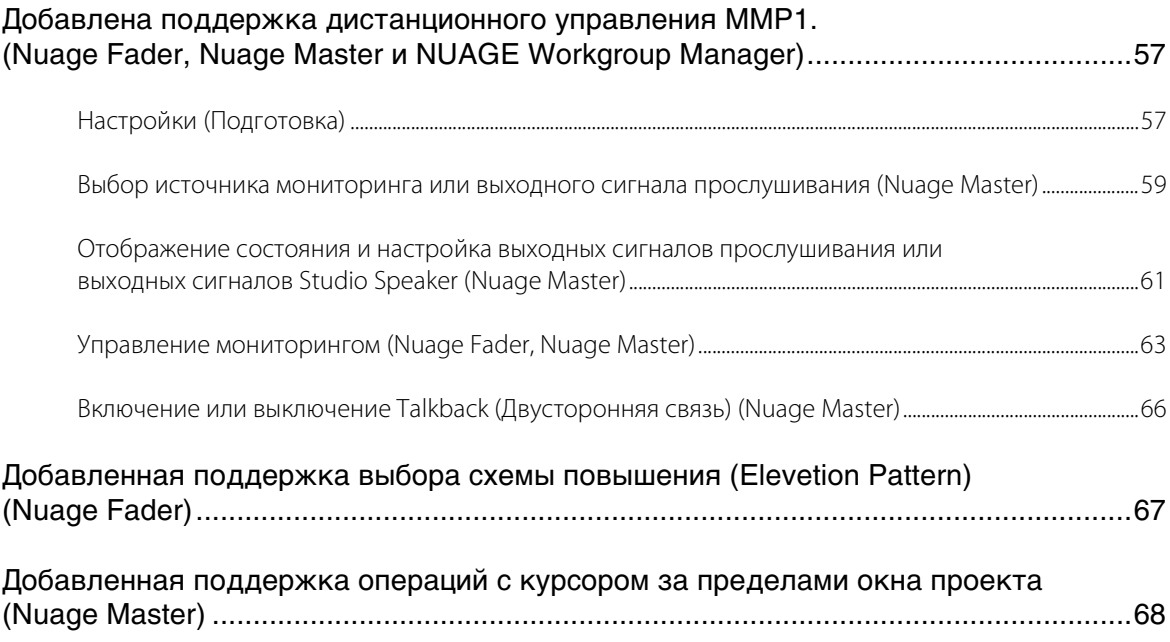

# <span id="page-56-0"></span>**Добавлена поддержка дистанционного управления MMP1. (Nuage Fader, Nuage Master и NUAGE Workgroup Manager)**

Некоторыми функциями MMP1 также можно управлять с устройств серии Nuage.

# <span id="page-56-1"></span>**Настройки (Подготовка)**

Установите в качестве источника управления Nuage Fader и (или) Nuage Master, а в качестве объекта управления — MMP1 с NUAGE Workgroup Manager.

**1. Откройте NUAGE Workgroup Manager.**

### **2. Щелкните «Setup» (Настройка).**

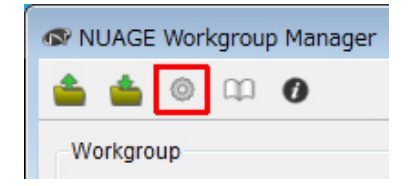

#### **3. Установите IP-адрес.**

Для управления MMP1 с Nuage Fader и (или) Nuage Master необходимо настроить IP-адрес Nuage Fader и (или) Nuage Master в той же подсети, где находится MMP1. Дополнительная информация о настройках IP-адреса на устройстве MMP1 приведена в руководстве «MMP1 Приступая к работе» и «Руководство пользователя MMP1».

**Щелкните нужную вкладку Nuage Fader или Nuage Master, чтобы установить его в качестве источника управления, а затем настройте параметры IP-адреса.**

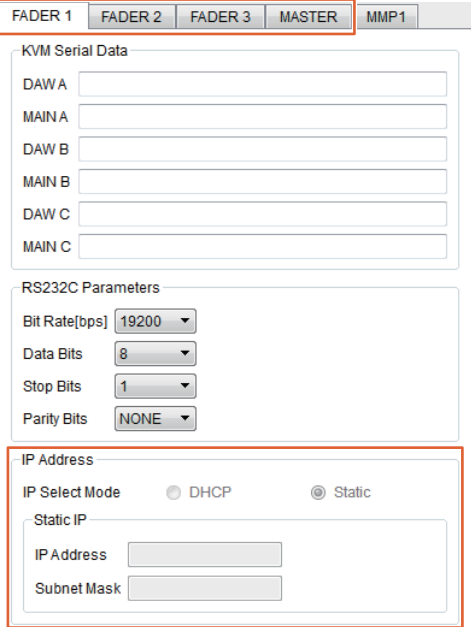

Параметры IP-адреса Nuage Fader и Nuage Master зависят от параметров IP-адреса MMP1.

#### **4. Выберите устройство MMP1, для которого хотите настроить дистанционное управление.**

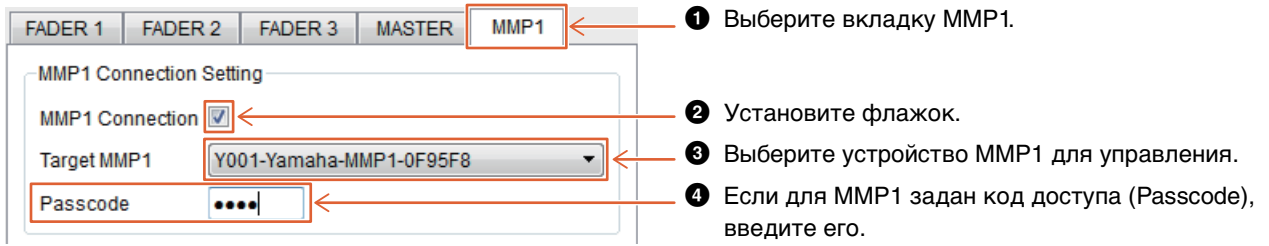

#### **ПРИМЕЧАНИЕ**

Если снять флажок на этапе 2, клавиши на Nuage Fader и Nuage Master вернутся в обычное состояние.

#### **5. Убедитесь в наличии подключения между MMP1 и устройством Nuage.**

Если MMP1 и устройство Nuage подключены правильно, индикатор MMP1 будет гореть зеленым.

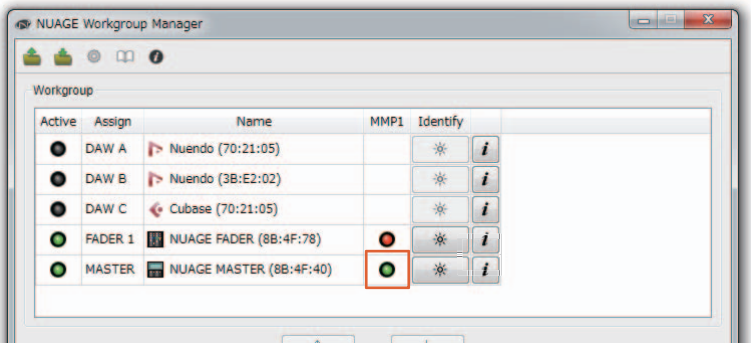

Если индикатор MMP1 горит красным (сбой подключения), причины могут быть следующими.

- Неправильный IP-адрес.
- Неправильный код доступа (Passcode).

Проверьте настройки IP-адреса и кода доступа (Passcode).

## <span id="page-58-0"></span>**Выбор источника мониторинга или выходного сигнала прослушивания (Nuage Master)**

В разделе MONITOR SOURCE (ИСТОЧНИК МОНИТОРИНГА) окна Nuage Master можно выбрать источник звука или выходной сигнал прослушивания для мониторинга.

## **Раздел MONITOR SOURCE (ИСТОЧНИК МОНИТОРИНГА)**

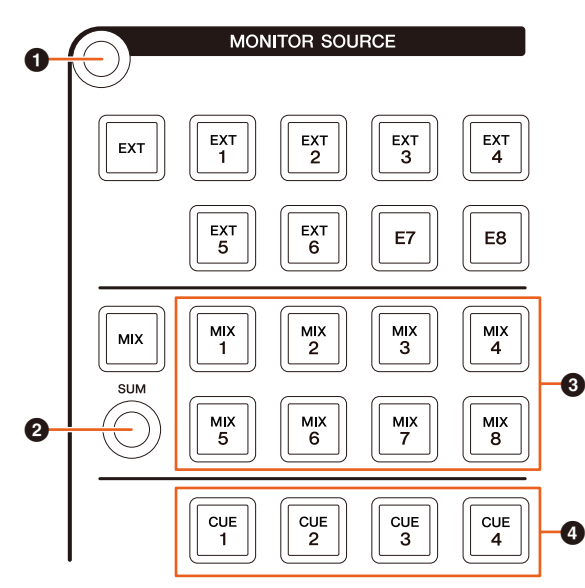

- $\bullet$  Отображение страницы Monitor Source (Источник мониторинга) на [многофункциональном экране].
- 2 Если включено (горит), можно выбрать несколько источников мониторинга одновременно.
- 3 Выберите источник звука для мониторинга из списка cисточников мониторинга (Monitor Source 1–8).
- 4 Выберите источник звука для мониторинга из списка выходных сигналов прослушивания (Cue 1–4).

### **Страница Monitor Source (Источник мониторинга)**

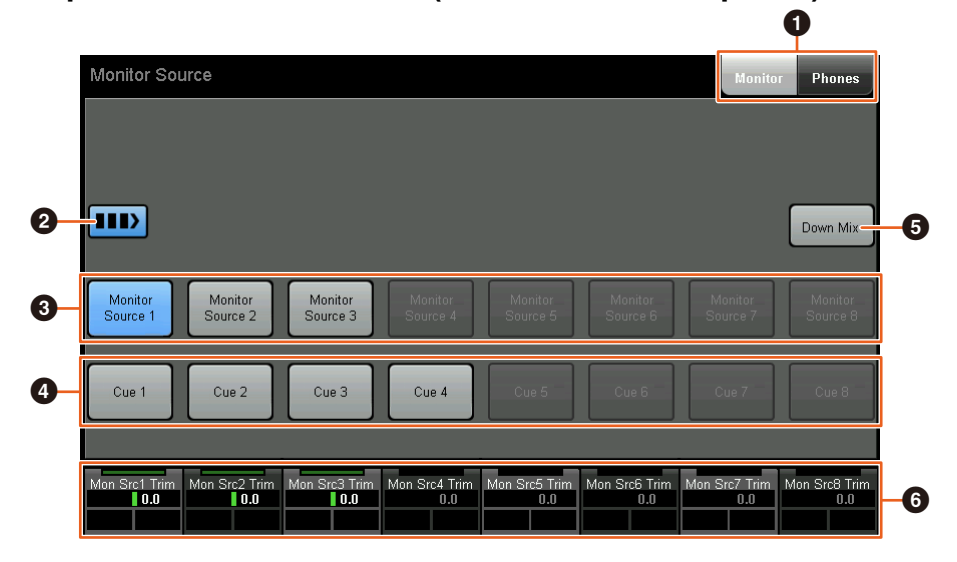

- 1 Переключение элементов управления: выход главного монитора (Main Monitor) и выход наушников (Headphone).
- 2 Если включено (горит), можно выбрать несколько источников мониторинга одновременно.
- $\bullet$  Выберите источник звука для мониторинга из списка систочников мониторинга (Monitor Source 1–8).
- $\bullet$  Выберите источник звука для мониторинга из списка выходных сигналов прослушивания (Cue 1–8).
- 5 Включение (горит) или выключение микширования выходных аудиосигналов. (Только при выборе выхода главного монитора (Main Monitor).)
- 6 Если выбран Monitor Source (Источник мониторинга), здесь можно настроить уровень входного сигнала для каждого источника мониторинга.

Если выбран Cue output (выходной сигнал прослушивания), можно задать уровень передачи из источника прослушивания (Cue Source 1–8) в выбранный выход прослушивания.

Эти элементы управления связаны с элементами управления MMP1 Editor и элементами управления MMP1 Controller, которые обозначены красными рамками.

**MMP1 Editor — экран Main (Главный) — вкладка Monitor Control (Управление мониторингом)**

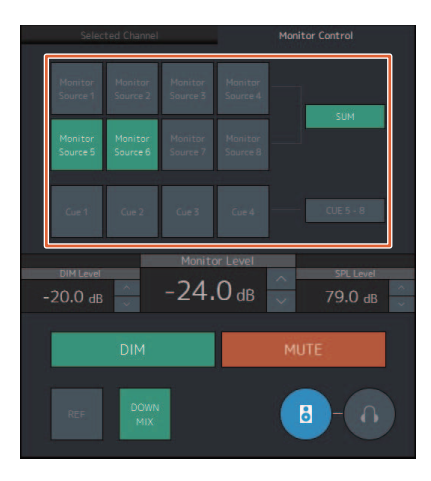

### **MMP1 Controller — Control view (представление Управление)**

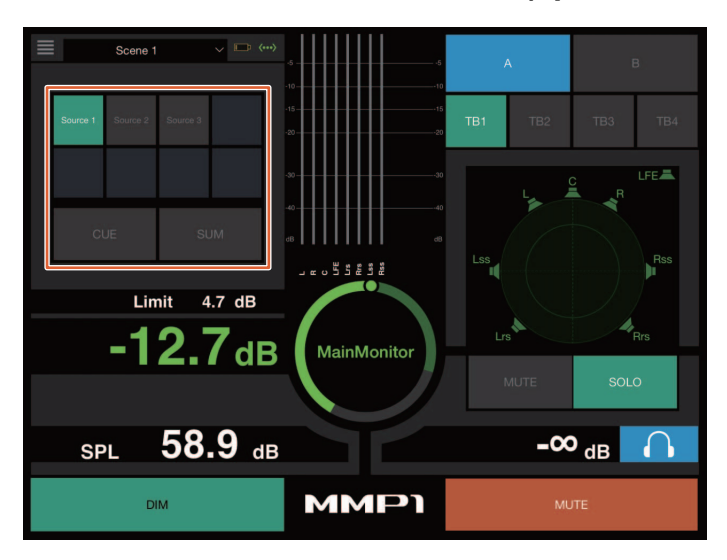

**MMP1 Controller — Editor view (представление Редактор) — Main Monitor (Главный монитор)**

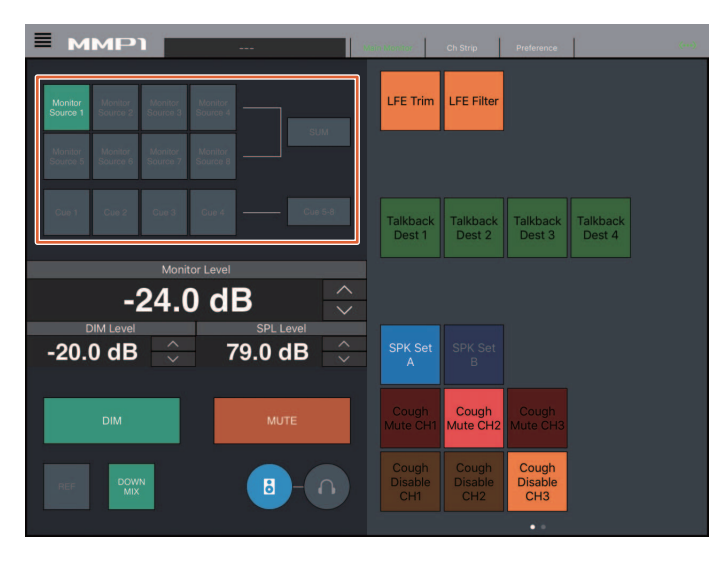

# <span id="page-60-0"></span>**Отображение состояния и настройка выходных сигналов прослушивания или выходных сигналов Studio Speaker (Nuage Master)**

В разделе CUES (КОНТРОЛЬНЫЕ СИГНАЛЫ) окна Nuage Master можно узнать состояние выходных сигналов прослушивания или выходных сигналов Studio Speaker устройства MMP1, а также настроить уровни выходных сигналов.

# **Раздел CUES (КОНТРОЛЬНЫЕ СИГНАЛЫ)**

- **CUES**  $\bf 0$ **MUTE**  $\overline{\text{SG}}$  $\subset$  $\mathbf{1}$  $\mathcal{C}$  $\sqrt{2}$ 0 -- || || || || || 0  $\bigcirc$ ໌ 3
- $\bullet$  Отображение страницы CUES (КОНТРОЛЬНЫЕ СИГНАЛЫ) на [многофункциональном экране].
- 2 Отображение состояния выходных сигналов прослушивания (Cue 1–4). Уровни выходных сигналов менее -40 дБ темные, от -40 дБ до -20 дБ — зеленые, от -20 дБ до -0 дБ — оранжевые; перегрузка обозначается красным цветом.
- 3 Отображение состояния отключения звука для выходных сигналов прослушивания (Cue 1–4): включено (горит) или выключено (не горит).

### **Страница Cues (Контрольные сигналы)**

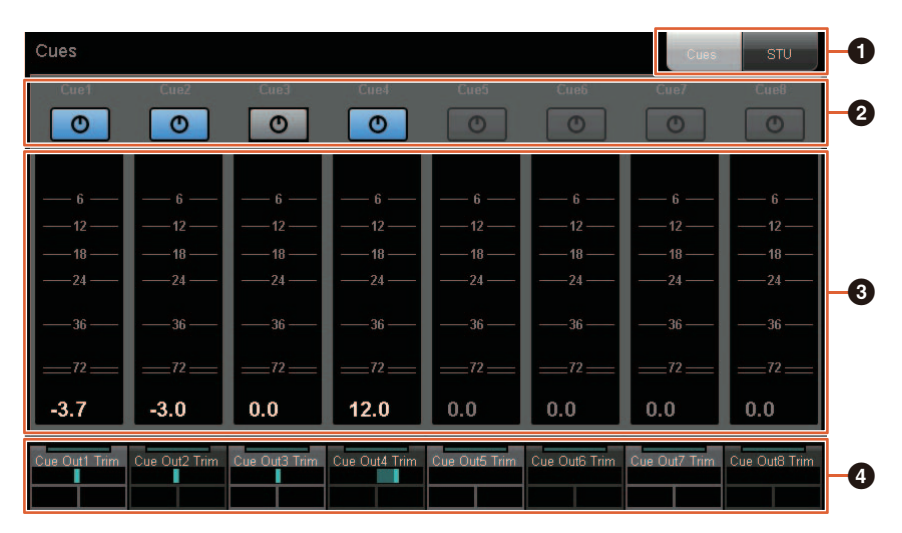

**1** Переключение элементов управления: выход главного монитора (Main Monitor) и выход наушников (Headphone).

2 Индикация состояния выходных сигналов для выходных сигналов прослушивания (Cue 1–8) или выходных сигналов Studio Speaker 1–8: включено (горит) или выключено (не горит).

3 Отображение индикаторов для выходных сигналов прослушивания (Cue 1–8) или выходных сигналов Studio Speaker 1–8.

4 Регулировка уровней выходных сигналов прослушивания (Cue 1–8) или выходных сигналов Studio Speaker 1–8.

Эти элементы управления связаны с элементами управления MMP1 Editor, которые обозначены красными рамками.

#### $\begin{array}{c|c|c|c|c} \hline \multicolumn{3}{c|}{\textbf{b}} & \multicolumn{3}{c|}{\textbf{b}} \end{array}$  $\bullet$ **MMP1** Monito Speaker<br>Matrix Main Speaker<br>Management Patch Settings Information  $\langle\cdots\rangle$ Rrs  $\overline{\mathbf{s}}$ Monitor Source Trim 50Hz<br>100Hz No. ▐▔▟▔  $\begin{pmatrix} -24.0 \\ dB \end{pmatrix}$   $\begin{pmatrix} -24.0 \\ dB \end{pmatrix}$  $-1$ Initialize Snapshot 1 4 5 6 7 8 9 10 11 12 13 14 15 16 17 18 19 Noise (500Hz-2kHz)<br>Noise (20Hz-20kHz)  $\bigg(\begin{matrix}24.0\\dB\end{matrix}\bigg)$  $\left(\begin{matrix} 24.0 \\ 08 \end{matrix}\right)$  $\sqrt{\frac{24.0}{dB}}$  $\bigg(\begin{matrix} 24.0 \\ 0 \end{matrix}\bigg)$  $\binom{-20.0}{\text{dB}}$  $\begin{pmatrix} 24.0 \\ dB \end{pmatrix}$   $\begin{pmatrix} 24.0 \\ dB \end{pmatrix}$   $\begin{pmatrix} -24.0 \\ dB \end{pmatrix}$   $\begin{pmatrix} -24.0 \\ dB \end{pmatrix}$ n  $\overline{\overline{\phantom{0}}}$ Outpu  $\left(\begin{smallmatrix} -24.0\\ \mathrm{dB} \end{smallmatrix}\right)$  $\begin{pmatrix} -24.0 \\ dB \end{pmatrix}$  $\binom{50.00}{\text{ms}}$  $2-2$ <br> $-24.0$ <br> $\frac{-24.0}{\text{dB}}$  $2-1$ <br> $-24.0$ <br>dB LFE Trim<br>ON LFE Filter<br>ON

## **MMP1 Editor — экран Sub (Вспомогательный)**

# <span id="page-62-0"></span>**Управление мониторингом (Nuage Fader, Nuage Master)**

В разделе CONTROL ROOM (ПУЛЬТ УПРАВЛЕНИЯ) окна Nuage Fader и Nuage Master можно управлять микшированием, включать и выключать диммер и отслеживать уровни выходных сигналов.

## **Nuage Fader — раздел CONTROL ROOM (ПУЛЬТ УПРАВЛЕНИЯ)**

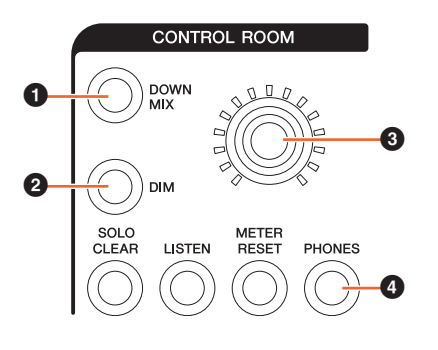

1 Включение (горит) или выключение (не горит) микширования выходных аудиосигналов.

#### **ПРИМЕЧАНИЕ**

Если для управления выбран выход наушников (Headphone), эта кнопка отключена.

2 Включение (горит) или выключение (не горит) диммера.

#### **ПРИМЕЧАНИЕ**

Если для управления выбран выход наушников (Headphone), эта кнопка отключена.

- **3** Настройка уровня выходного сигнала главного монитора (Main Monitor) или наушников (Headphone).
- 4 Переключение элементов управления: выход главного монитора (Main Monitor; не горит) и выход наушников (Headphone; горит).

## **Nuage Master — раздел CONTROL ROOM (ПУЛЬТ УПРАВЛЕНИЯ)**

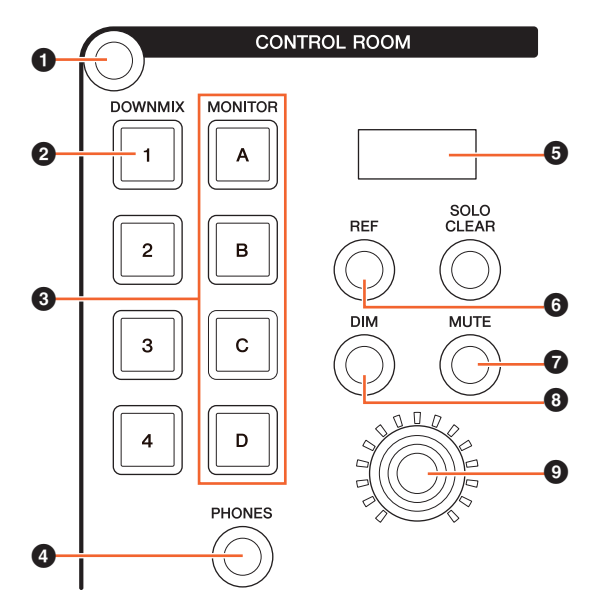

- **Отображение страницы Control Room (Пульт управления)** на [многофункциональном экране].
- 2 Включение (горит) или выключение (не горит) микширования выходных аудиосигналов.

#### **ПРИМЕЧАНИЕ**

Если для управления выбран выход наушников (Headphone), эта кнопка отключена.

- **3** Выберите Speaker Set (Комплект динамиков) в списке Speaker Set A-D.
- 4 Переключение элементов управления: выход главного монитора (Main Monitor; не горит) и выход наушников (Headphone; горит).
- $\bullet$  Отображение Monitor Level (Уровень мониторинга), Headphone Monitor Level (Уровень мониторинга наушников) или SPL Level (Уровень SPL).
- $\Theta$  Изменение значения Monitor Level (Уровень мониторинга) до значения опорного уровня.

Если удерживать эту кнопку не менее двух секунд (пока индикатор не начнет мигать), текущее значение Monitor Level (Уровень мониторинга) сохранится в качестве опорного уровня.

#### **ПРИМЕЧАНИЕ**

Если для управления выбран выход наушников (Headphone), эта кнопка отключена.

- 7 Включение (горит) или выключение (не горит) функции отключения звука для выхода главного монитора (Main Monitor) или выхода наушников (Headphone).
- 8 Включение (горит) или выключение (не горит) диммера.

#### **ПРИМЕЧАНИЕ**

Если для управления выбран выход наушников (Headphone), эта кнопка отключена.

9 Настройка уровня выходного сигнала главного монитора (Main Monitor) или наушников (Headphone).

### **Страница Control Room (Пульт управления)**

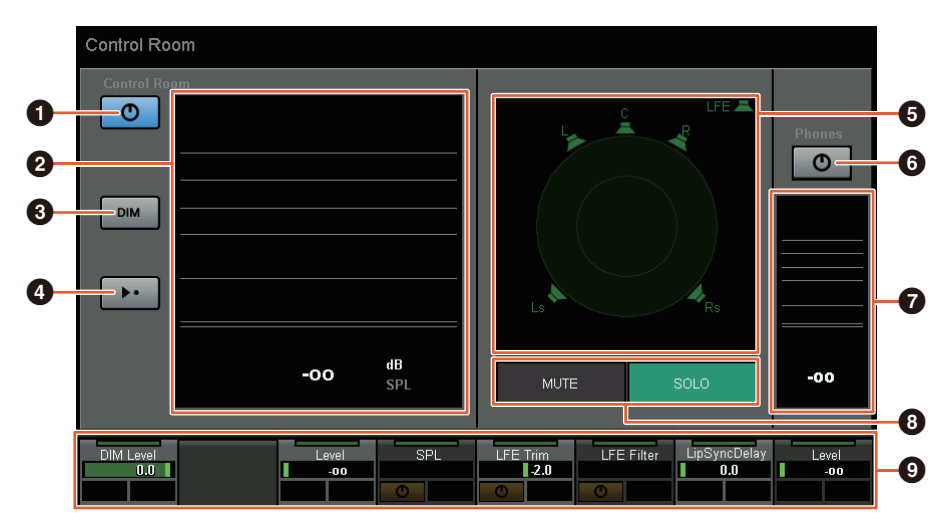

- 1 Включение (горит) или выключение (не горит) выхода главного монитора (Main Monitor).
- **2** Отображение Monitor Level (Уровень мониторинга).
- 3 Включение (горит) или выключение (не горит) диммера.
- $\bullet$  Изменение значения Monitor Level (Уровень мониторинга) до значения опорного уровня. Если удерживать эту кнопку не менее двух секунд (пока индикатор не начнет мигать), текущее значение Monitor Level (Уровень мониторинга) сохранится в качестве опорного уровня.
- 5 Выберите динамики, которые будут переключаться между режимами SOLO и MUTE.
- 6 Включение (горит) или выключение (не горит) выходного сигнала наушников (Headphone).
- $\bullet$  Отображение Monitor Level (Уровень мониторинга).
- **8** Нажмите MUTE, чтобы отключить звук динамика, выбранного в пункте **6.** Нажмите SOLO, чтобы вывести аудио с динамика, выбранного в пункте  $\boldsymbol{\Theta}$ .
- 9 Управление параметрами Headphone Monitor Level (Уровень мониторинга наушников), DIM Level (Уровень DIM), Monitor Level (Уровень мониторинга), SPL, LFE Filter (Фильтр эффектов низких частот), LFE Trim Level (Уровень обрезки эффектов низких частот) и Lip Sync Delay (Задержка синхронизации звука).

Эти элементы управления связаны с элементами управления MMP1 Editor и элементами управления MMP1 Controller, которые обозначены красными рамками.

## **MMP1 Editor — экран Main (Главный) вкладка Monitor Control (Управление мониторингом)**

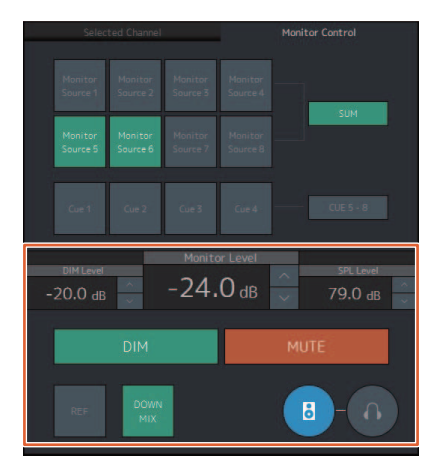

### **MMP1 Editor — экран Sub (Вспомогательный) — раздел Monitor (Мониторинг)**

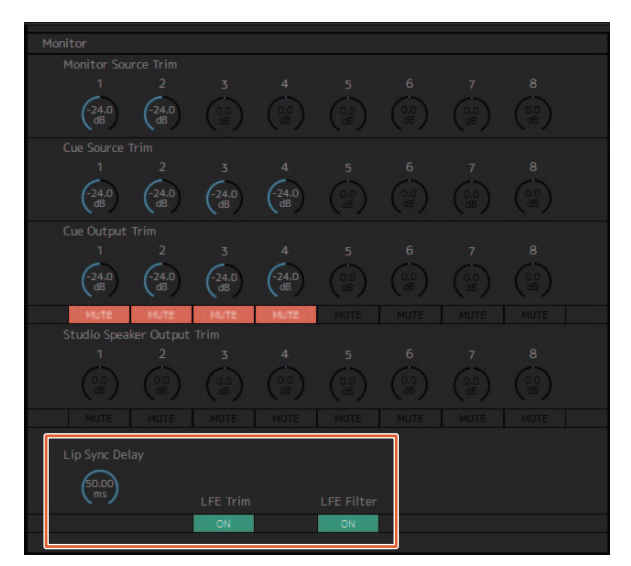

**MMP1 Editor — экран Settings (Настройки) — вкладка Scene (Сцена) / MISC (Прочие) / Audio (Аудио)**

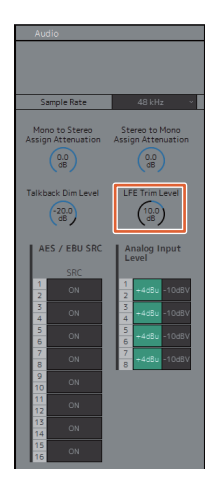

**MMP1 Controller — Control view (представление Управление)**

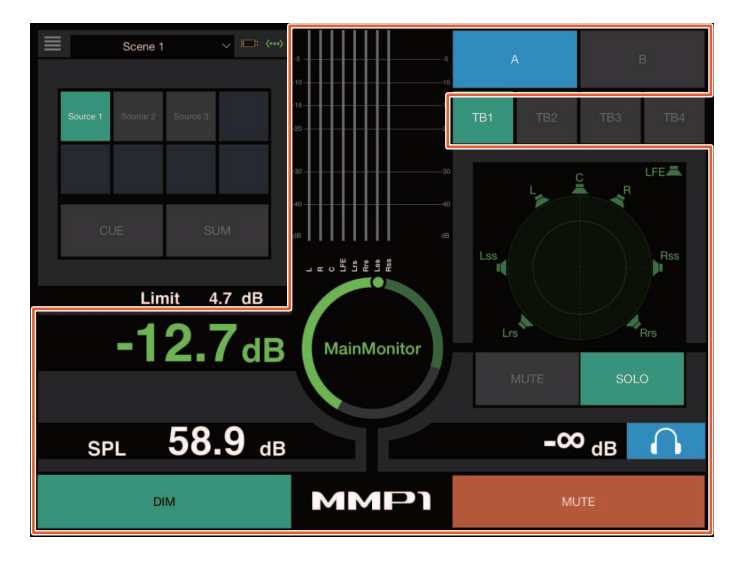

**MMP1 Controller — Editor view (представление Редактор) — Main Monitor (Главный монитор)**

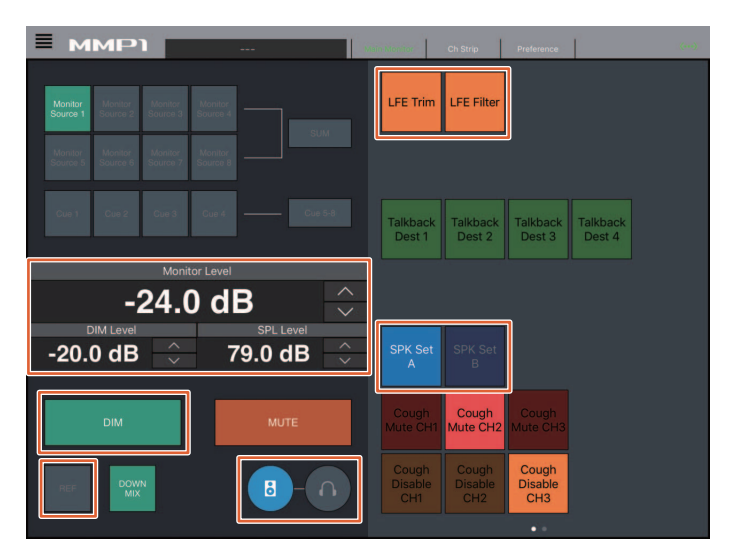

#### **ПРИМЕЧАНИЕ**

Назначаемые пользователем функции отображаются в соответствии с выполненными настройками.

# <span id="page-65-0"></span>**Включение или выключение Talkback (Двусторонняя связь) (Nuage Master)**

В разделе COMMUNICATION (СВЯЗЬ) окна Nuage Master можно включить или выключить двустороннюю связь (Talkback).

### **Раздел COMMUNICATION (СВЯЗЬ)**

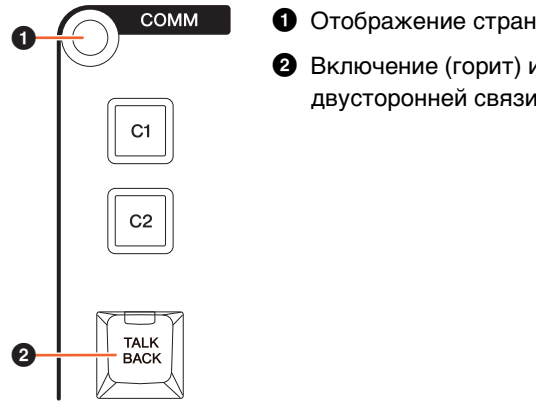

**1** Отображение страницы Communication (Связь) на [многофункциональном экране].

**2** Включение (горит) или выключение (не горит) Talkback Destination 1 (Место назначения двусторонней связи 1).

### **Страница Communication (Связь)**

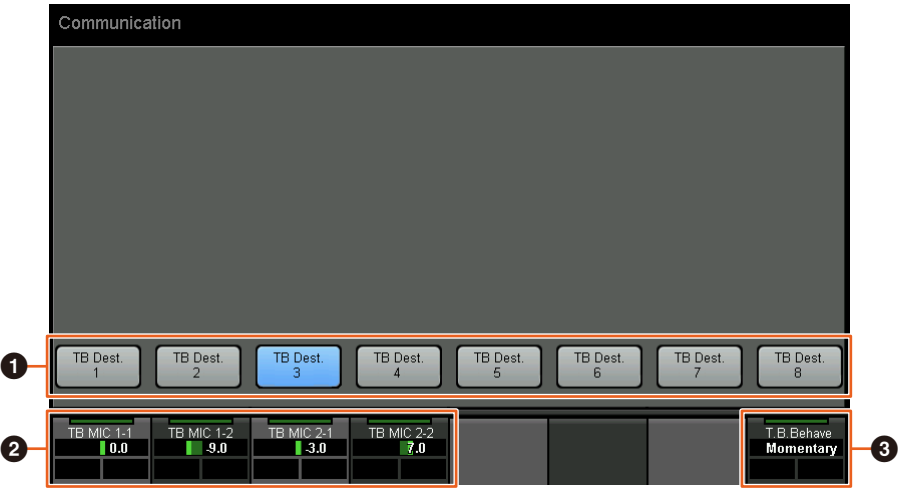

- 1 Включение (горит) или выключение (не горит) Talkback Destination 1–8 (Место назначения двусторонней связи 1–8).
- **2** Настройка уровня входного сигнала микрофона для двусторонней связи (Talkback).
- 3 Выбор Talkback Button Behavior (Действие кнопки двусторонней связи). Latch (Фиксация): переключение между позициями «вкл.» и «выкл.» по нажатию.

Momentary (С самовозвратом): включение при нажатой кнопке мыши и выключение при отпущенной кнопке мыши.

Эти элементы управления связаны с элементами управления MMP1 Editor и элементами управления MMP1 Controller, которые обозначены красными рамками.

### **MMP1 Editor — экран Sub (Вспомогательный) раздел Talkback (Двусторонняя связь)**

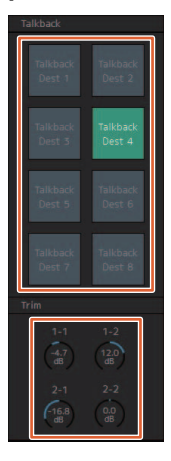

### **MMP1 Controller — Control view (представление Управление)**

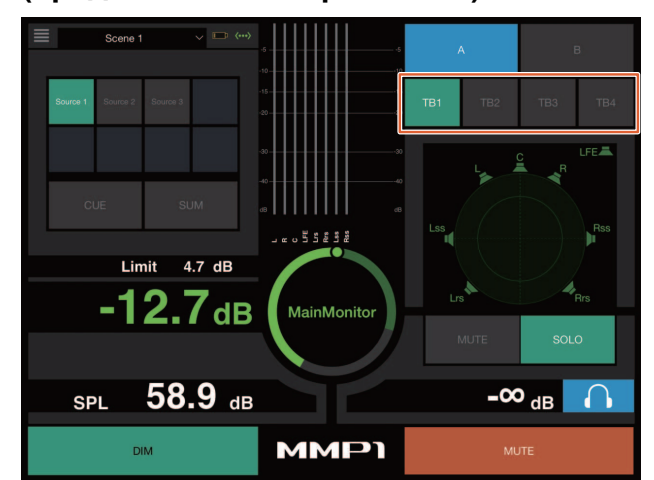

# <span id="page-66-0"></span>**Добавленная поддержка выбора схемы повышения (Elevetion Pattern) (Nuage Fader)**

Схемы повышения (Elevation Patterns) для дополнительного модуля VST MultiPanner, доступного в Nuendo 7.1 и более поздних версий, теперь можно выбирать в Nuage Fader.

Схемы повышения (Elevation Patterns) отображаются в области надписей при выборе VST MultiPanner в Nuendo. Переключить схему повышения можно с помощью соответствующей [многофункциональной кнопки].

### **Вертикальная секция канала**

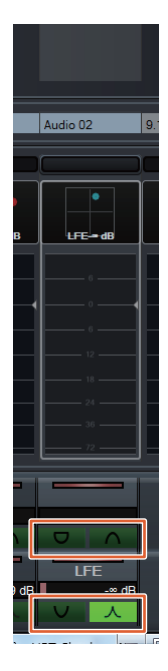

### **Режим Channel Setting**

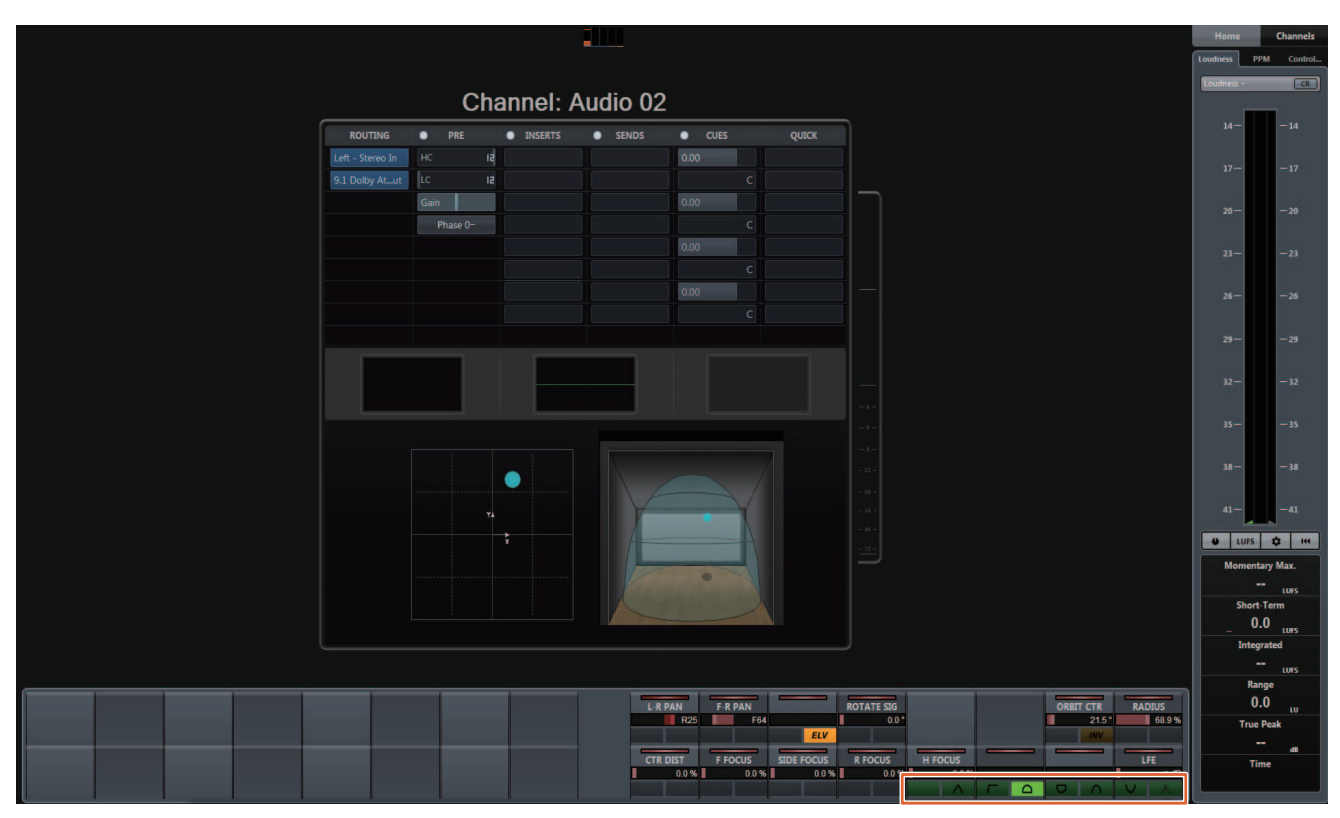

# <span id="page-67-0"></span>**Добавленная поддержка операций с курсором за пределами окна проекта (Nuage Master)**

Окно цели последовательности действий, когда нажаты кнопки [▲]/[◀]/[▼]/[▶], можно выбрать в окне проекта или окне, которое отображается на переднем плане.

#### **Действие**

Числа на рисунке ниже соответствуют пунктам инструкции.

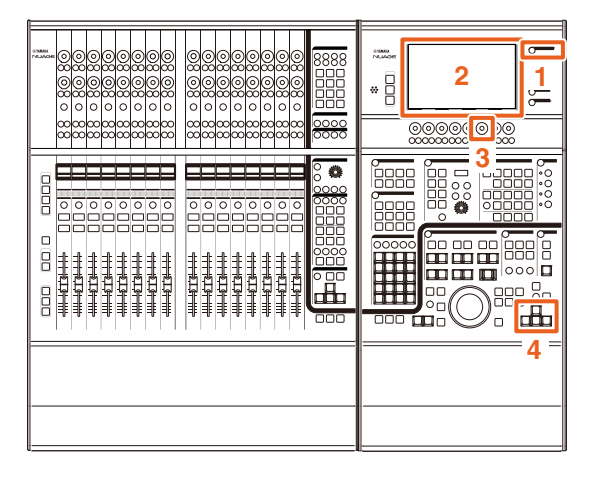

- **1. Нажмите [SETUP] (Настройка) в разделе MULTI FUNCTION DISPLAY (Многофункциональный дисплей).**
- **2. На [многофункциональном экране] выберите вкладку PAGE 3 (Страница 3).**
- **3. Выберите цель операции с курсором при помощи [многофункционального регулятора], соответствующего PC KBD Emu Mode (Режим эмуляции клавиатуры компьютера).**

Off (Не горит) Выбор окна проекта в качестве цели операции.

On (Горит) Выбор окна, отображаемого на переднем плане, в качестве цели операции.

**4. Выполните операцию с курсором с помощью кнопок []/[]/[]/[] в разделе GENERAL CONTROL (ОБЩЕЕ УПРАВЛЕНИЕ).**

# **Добавленные функции в NUAGE 1.7**

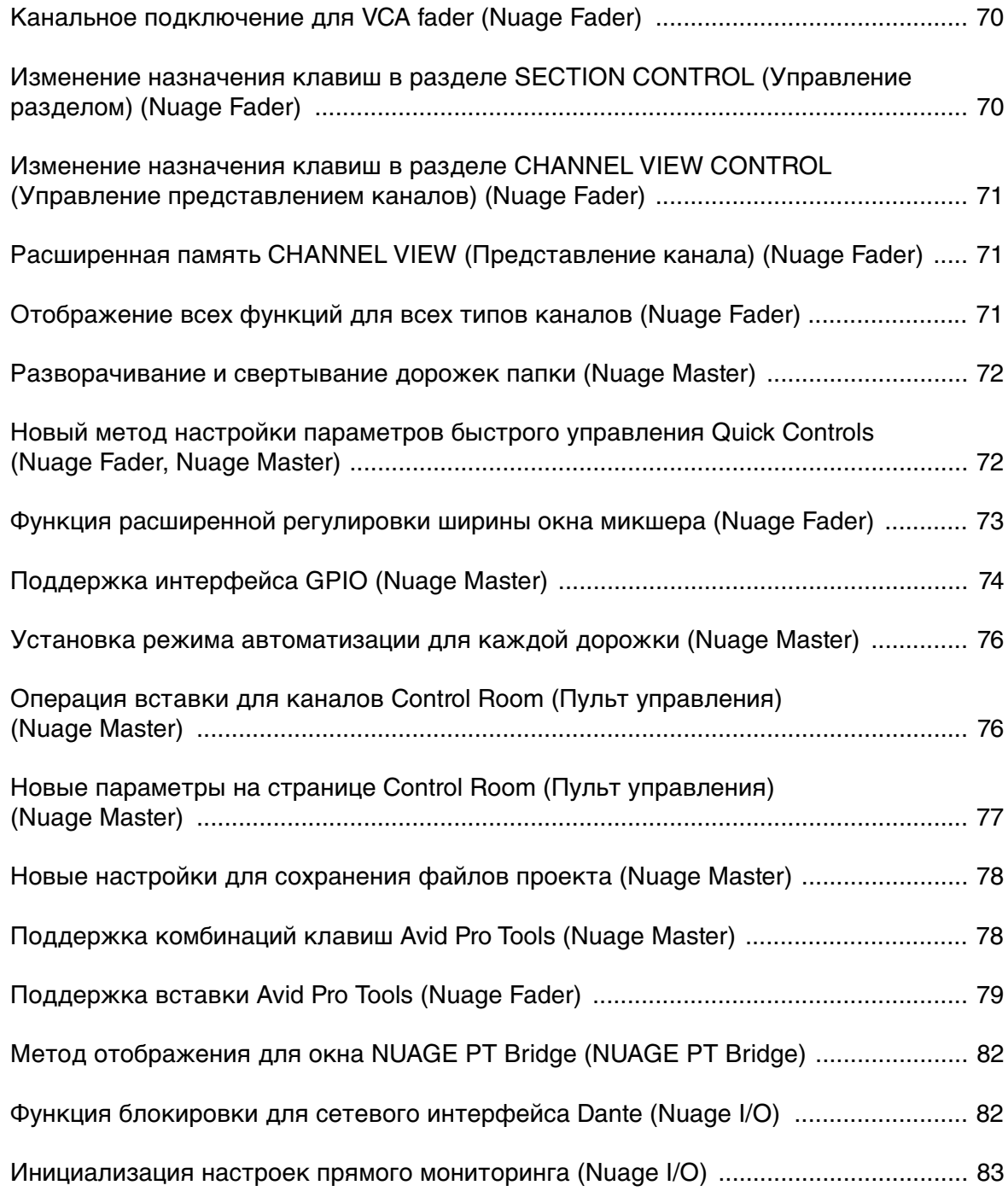

# <span id="page-69-0"></span>**Канальное подключение для VCA fader (Nuage Fader)**

Теперь вы можете использовать Nuage Fader для подключения или отключения каналов для VCA fader, созданных в Nuendo (версии 7 или более поздней).

#### **Действие**

Числа на рисунке ниже соответствуют пунктам инструкции.

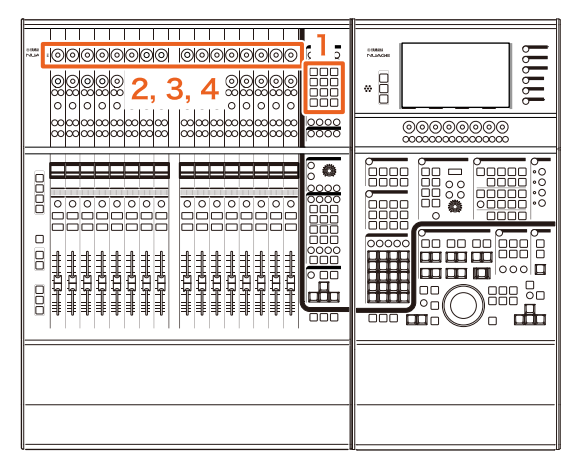

**1. Нажмите [VCA] в разделе SECTION CONTROL (Управление разделом).** ПРИМЕЧАНИЕ

Необходимо заранее подключить VCA к одной из кнопок в разделе SECTION CONTROL (Управление разделом) [\(page 70\)](#page-69-1).

**2. Нажмите [многофункциональный регулятор] (верхний), соответствующий каналу, который нужно подключить к VCA fader (или отключить от него).**

В микшере отобразится всплывающее окно.

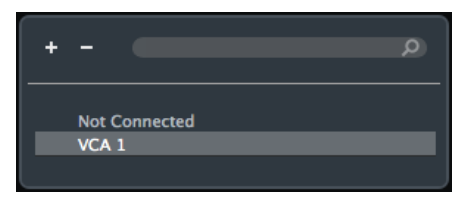

#### ПРИМЕЧАНИЕ

Если VCA fader еще не создан, отображается только сообщение Not Connected (Не подключен).

- **3. Поверните [многофункциональный регулятор] (верхний) для выбора VCA fader для подключения (или сообщения Not Connected).**
- **4. Нажмите [многофункциональный регулятор] (верхний).**

В результате канал будет подключен к VCA fader (или отключен от него).

#### ПРИМЕЧАНИЕ

Если нажать соответствующий VCA fader [многофункциональный регулятор] (нижний), отобразится нижеприведенное всплывающее окно, в котором можно изменить настройки VCA fader.

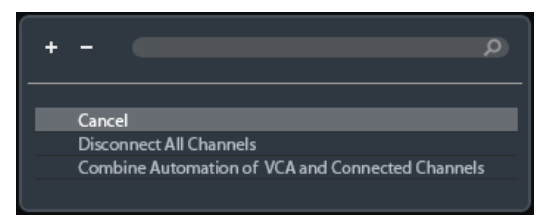

# <span id="page-69-1"></span>**Изменение назначения клавиш в разделе SECTION CONTROL (Управление разделом) (Nuage Fader)**

Теперь можно изменить назначение клавиш в разделе SECTION CONTROL (Управление разделом).

#### **Действие**

Числа на снимке экрана ниже соответствуют пунктам инструкции.

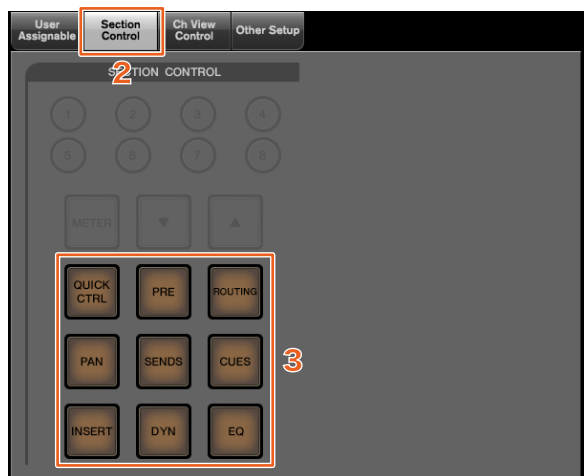

- **1. В меню Nuendo или Cubase щелкните Devices (Устройства) и выберите NUAGE FADER Setup (Настройка NUAGE FADER).**
- **2. Щелкните вкладку Section Control (Управление разделом).**
- **3. Нажмите клавишу, назначение которой нужно изменить.**

Отобразится всплывающий список с доступными для выбора функциями.

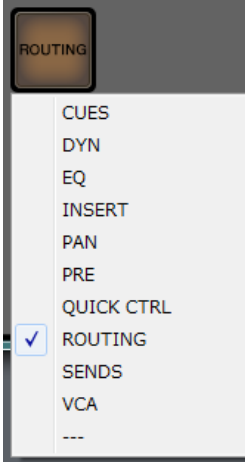

**4. Выберите из списка функцию, которая будет назначена данной клавише.**

#### ПРИМЕЧАНИЕ

- Выберите «---» для сброса назначения.
- В дополнение к изменению назначения рекомендуется также изменить метки клавиш на Nuage Fader. Колпачки клавиш на Nuage Fader съемные.

# <span id="page-70-0"></span>**Изменение назначения клавиш в разделе CHANNEL VIEW CONTROL (Управление представлением каналов) (Nuage Fader)**

Теперь можно изменить назначение клавиш в разделе CHANNEL VIEW CONTROL (Управление представлением каналов).

#### **Действие**

Числа на снимке экрана ниже соответствуют пунктам инструкции.

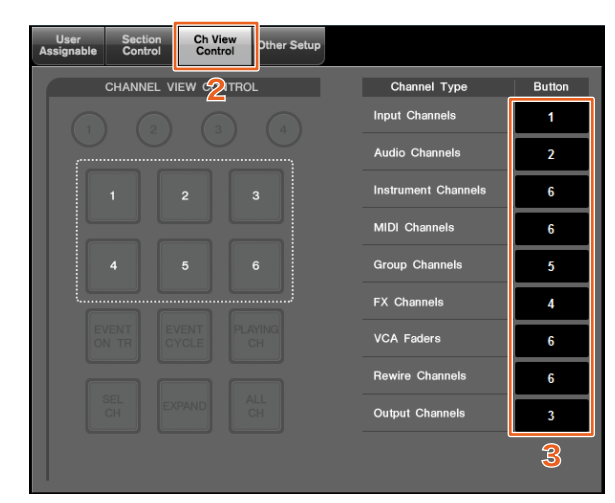

- **1. В меню Nuendo или Cubase щелкните Devices (Устройства) и выберите NUAGE FADER Setup (Настройка NUAGE FADER).**
- **2. Щелкните вкладку Ch View Control (Управление представлением каналов).**
- **3. Щелкните номер в разделе Button (Кнопка) рядом с пунктом Channel Type (Тип канала).** Отобразится всплывающий список с номерами клавиш.

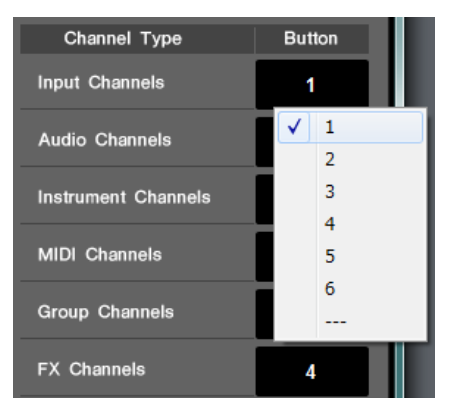

**4. Выберите номер клавиши, которая будет назначена нужному типу канала.**

### ПРИМЕЧАНИЕ

- Клавише можно назначить несколько типов канала.
- В дополнение к изменению назначения рекомендуется также изменить метки клавиш на Nuage Fader. Колпачки клавиш на Nuage Fader съемные.

# <span id="page-70-1"></span>**Расширенная память CHANNEL VIEW (Представление канала) (Nuage Fader)**

Теперь в памяти CHANNEL VIEW (Представление канала) восемь ячеек для сохранения и загрузки состояния отображения канала.

#### **Действие**

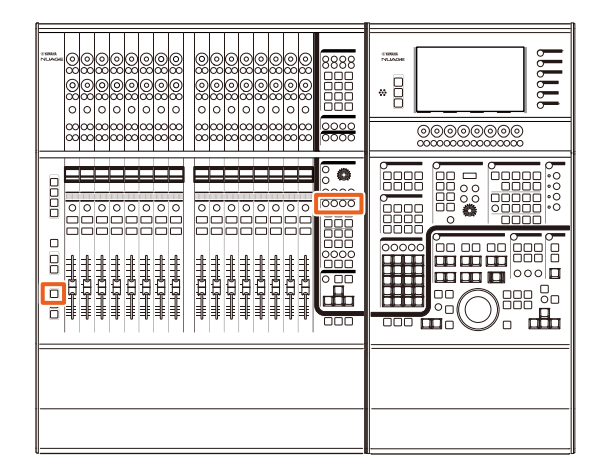

- Действия для ячеек памяти 1–4 не изменились. Нажмите и удерживайте клавишу в течение двух секунд или более для сохранения представления канала и быстро нажмите и отпустите клавишу для загрузки представления канала.
- Удерживая [SHIFT], нажмите одну из клавиш от [CHANNEL VIEW memory 1] до [CHANNEL VIEW memory 4], чтобы сохранить или загрузить представление канала, соответствующее ячейке памяти 5–8.

# <span id="page-70-2"></span>**Отображение всех функций для всех типов каналов (Nuage Fader)**

Теперь можно отображать все типы каналов, соответствующие [INPUT], [AUDIO], [OUTPUT], [FX], [GROUP] или [OTHERS] в разделе CHANNEL VIEW CONTROL (Управление представлением каналов).

#### **Действие**

Числа на рисунке ниже соответствуют пунктам инструкции.

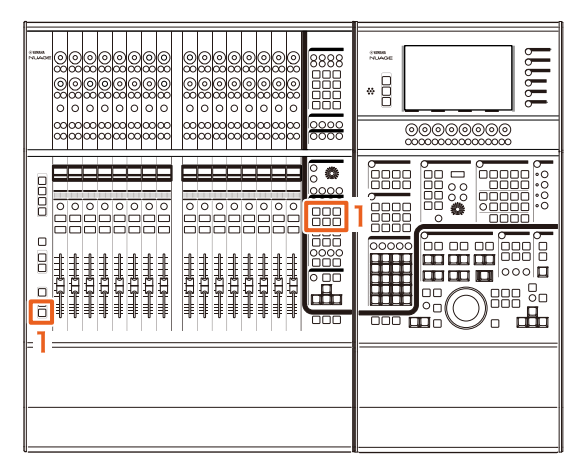

**1. Удерживая [ALT] в разделе MODIFIER (Модификатор), нажмите [INPUT], [AUDIO], [OUTPUT], [FX], [GROUP] или [OTHERS].**

Отобразятся все типы каналов, соответствующие [INPUT], [AUDIO], [OUTPUT], [FX], [GROUP] или [OTHERS].

# <span id="page-71-0"></span>**Разворачивание и свертывание дорожек папки (Nuage Master)**

Теперь можно разворачивать и сворачивать дорожку папки при помощи Nuage Master, выбрав дорожку папки в окне проекта.

#### **Действие**

Числа на рисунке ниже соответствуют пунктам инструкции.

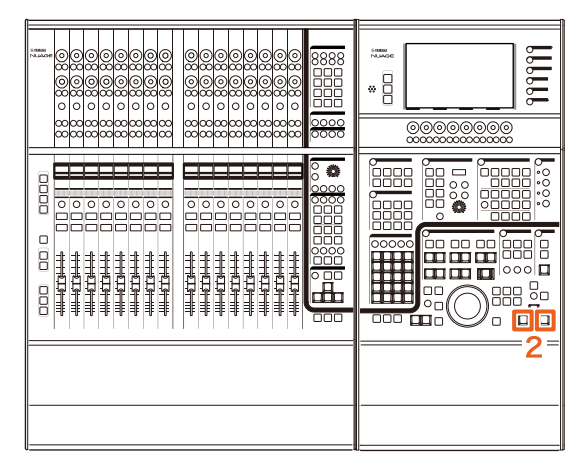

- **1. Выберите дорожку папки в окне проекта в Nuendo или Cubase.**
- **2. Одновременно нажмите [] и [] в разделе GENERAL CONTROL (Общее управление).**

В результате дорожка папки будет развернута, если она свернута, и свернута, если развернута.

# <span id="page-71-1"></span>**Новый метод настройки параметров быстрого управления Quick Controls (Nuage Fader, Nuage Master)**

Теперь можно назначать параметры быстрого управления Quick Controls с помощью Nuage Fader или Nuage Master.

### **Действие (Nuage Fader)**

Числа на рисунке ниже соответствуют пунктам инструкции.

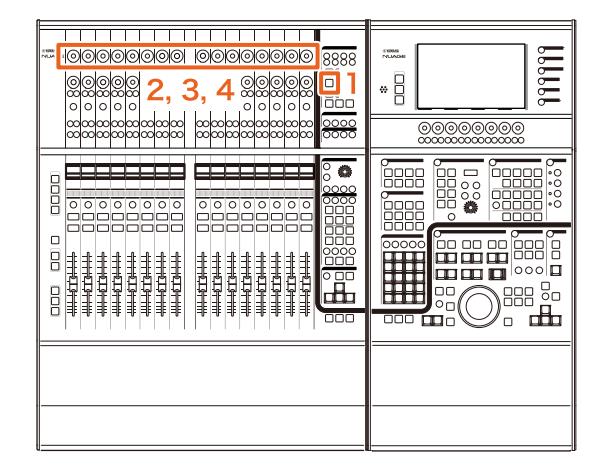

- **1. Нажмите [QUICK CTRL] в разделе SECTION CONTROL (Управление разделом).**
- **2. Нажмите [многофункциональный регулятор] (верхний) для параметра, который нужно изменить.**

В микшере отобразится всплывающее окно.

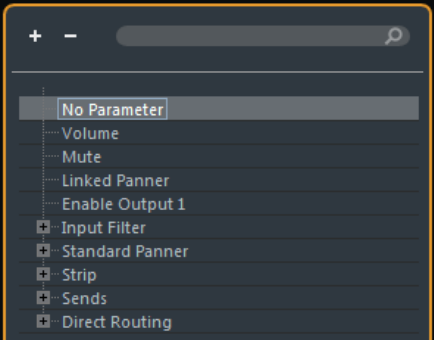

- **3. Поверните [многофункциональный регулятор] (верхний) для выбора параметра, который нужно назначить.**
- **4. Нажмите [многофункциональный регулятор] (верхний).**

В результате данный параметр будет назначен [многофункциональному регулятору]. Чтобы отменить назначение параметра, выберите No Parameter (Параметр отсутствует).
### **Действие (Nuage Master)**

Числа на рисунке ниже соответствуют пунктам инструкции.

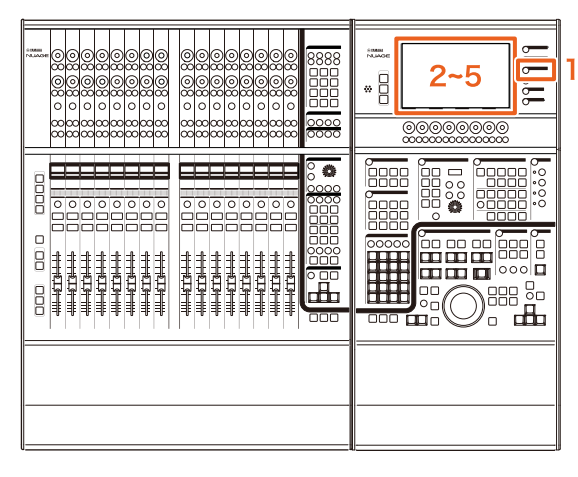

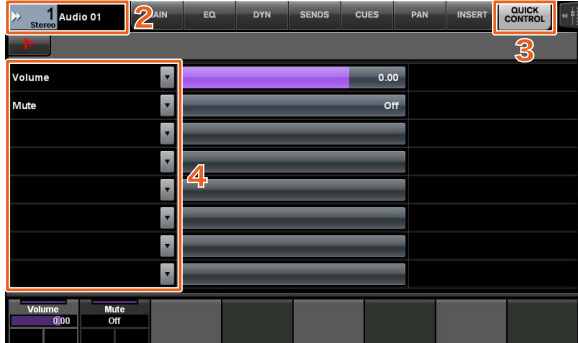

- **1. Нажмите [CHANNEL] (Канал) в разделе MULTI FUNCTION DISPLAY (Многофункциональный дисплей).**
- **2. На [многофункциональном дисплее] нажмите Channel information (Информация о канале) и выберите канал, для которого нужно изменить параметры быстрого управления Quick Control.**
- **3. На [многофункциональном дисплее] выберите вкладку QUICK CONTROL (Быстрое управление).**
- **4. На [многофункциональном дисплее] нажмите параметр [Quick control], который нужно изменить.** Отобразится всплывающее окно.

o Paramete Enable Output

**5. Нажмите параметр, который нужно назначить.**

# **Функция расширенной регулировки ширины окна микшера (Nuage Fader)**

Помимо традиционных элементов теперь можно регулировать положение нижнего края микшера.

### **Действие**

Числа на рисунке ниже соответствуют пунктам инструкции.

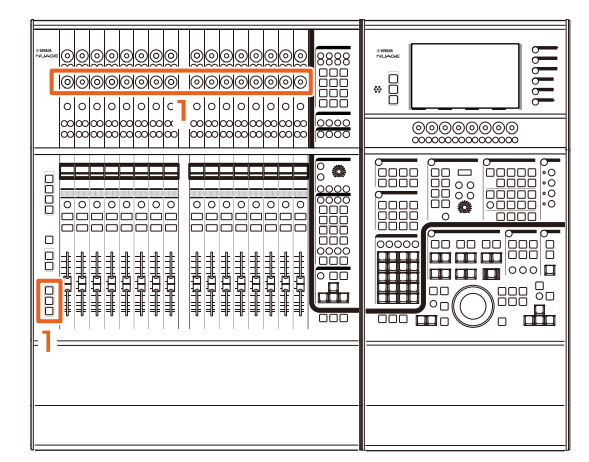

**1. Одновременно нажмите клавиши [SHIFT], [CTRL] и [ALT] в разделе MODIFIER (Модификатор) и воспользуйтесь [многофункциональным регулятором] (нижним).**

В зависимости от используемого [многофункционального регулятора] можно изменить положение левого края, правого края, нижнего края или длину измерителя микшера. Какому регулируемому элементу соответствует тот или иной [многофункциональный регулятор] см. в области меток на микшере.

### ПРИМЕЧАНИЕ

Одновременно нажмите клавиши [SHIFT], [CTRL] и [ALT] в разделе MODIFIER (Модификатор) и нажмите элемент от [Подпараметр 1] в разделе SECTION CONTROL (Управление разделом) до [Подпараметр 4], чтобы переключить отображение микшера.

# **Поддержка интерфейса GPIO (Nuage Master)**

Теперь вы можете получать входной сигнал в Nuage Master или выходной сигнал GPIO из Nuage Master при помощи JL Cooper eBOX/eBOX GPI8.

### ПРИМЕЧАНИЕ

- Nuage Master играет роль клиента eBOX, поэтому все устройства eBOX, взаимодействующие с Nuage Master, необходимо установить в режим сервера.
- Для обеспечения надлежащего взаимодействия отключите функцию пароля eBOX.

### **Пример подключения**

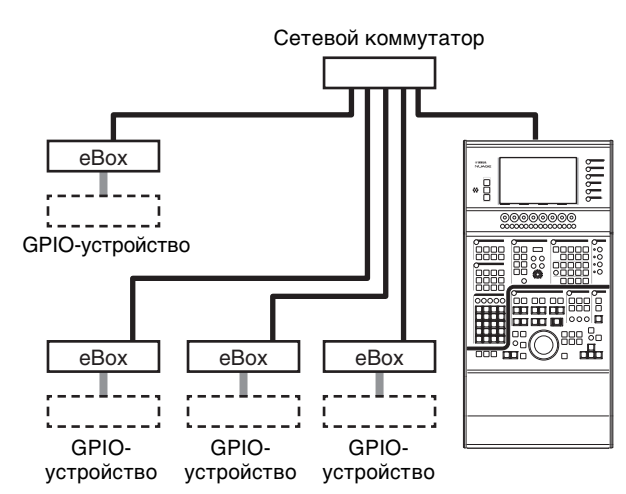

### **Действие**

- **1. В меню Nuendo или Cubase щелкните Devices (Устройства) и выберите NUAGE MASTER Setup (Настройка NUAGE MASTER).**
- **2. Щелкните вкладку GPIO.**
- **3. Выполните необходимые настройки на следующих страницах.**

## **Страница Device (Устройство)**

Позволяет включить или выключить функцию GPIO и выполнить базовые настройки для использования функции GPIO.

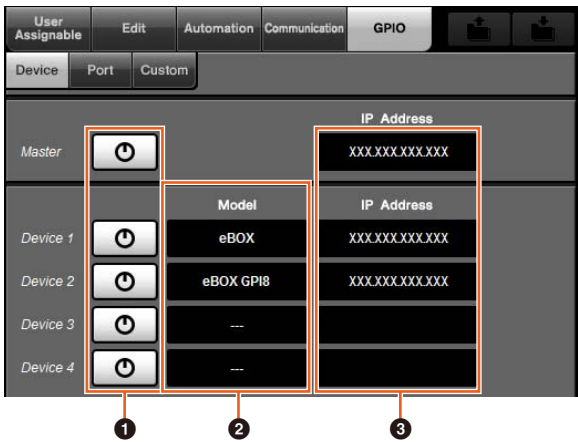

### 1 **Вкл./выкл.**

Включение (горит) или выключение (не горит) функции GPIO Nuage Master и eBOX.

### 2 **Model (Модель)**

Позволяет выбрать тип eBOX, подключенного к устройству GPIO. Можно подключить до четырех устройств eBOX или eBOX GPI8.

### 3 **IP Address (IP-адрес)**

Позволяет указать IP-адреса Nuage Master и eBOX. Задайте индивидуальные IP-адреса для Nuage Master и каждого устройства eBOX.

### Пример:

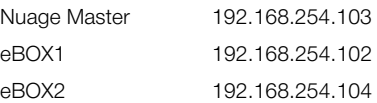

## **Страница Port (Порт)**

Позволяет выбрать функции GPIO. Вы можете выбрать до 32 функций для входа и 32 функций для выхода.

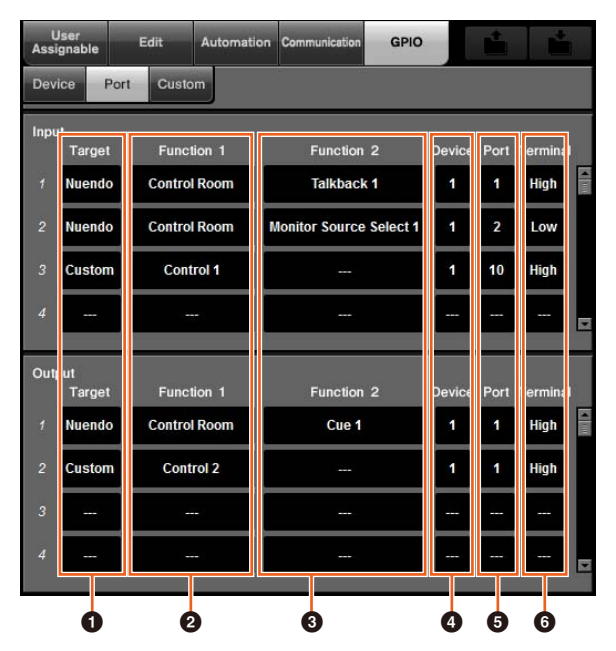

### 1 **Target (Цель)**

Позволяет выбрать значение DAW или Custom (Пользовательская) для входной и выходной цели. Подробные сведения о функции Custom (Пользовательская) можно указать на странице Custom (Пользовательская).

### 2 **Function 1 (Функция 1)**

Позволяет выбрать функции GPIO. Если в качестве цели задана DAW, автоматически выбирается Control Room (Пульт управления). Если в качестве цели задана Custom (Пользовательская), вы можете выбрать любую из функций, заданных на странице Custom (Пользовательская).

### 3 **Function 2 (Функция 2)**

Позволяет выбрать функции GPIO. Если в качестве цели задана DAW, вы можете выбрать функцию из всплывающего при нажатии на этот элемент списка. Если в качестве цели задана Custom

(Пользовательская), автоматически выбирается «---».

### 4 **Device (Устройство)**

Позволяет выбрать значение eBOX для входной и выходной цели. Числа в этом столбце соответствуют устройствам Device 1 – Device 4, заданным на странице Device (Устройство).

## 5 **Port (Порт)**

Позволяет выбрать порт (терминальный контакт GPIO) для eBOX, заданного в столбце Device (Устройство). Порт 1 использует контакт 2, порт 24 использует контакт 25. Подробности см. в руководстве по eBOX.

### 6 **Terminal (Разъем)**

Задает напряжение выходного порта и последовательность действий, выполняемую напряжением входного порта.

High (Высокое) напряжении входного порта. Для входа активируется при высоком Для выхода высокое напряжение выходного порта устанавливается, когда эта функция включена.

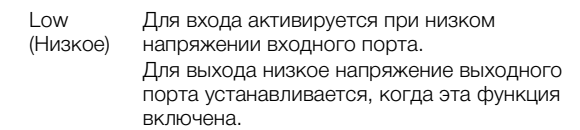

### **Страница Custom (Пользовательская)**

Позволяет задавать функции GPIO. Можно задать до 16 функций.

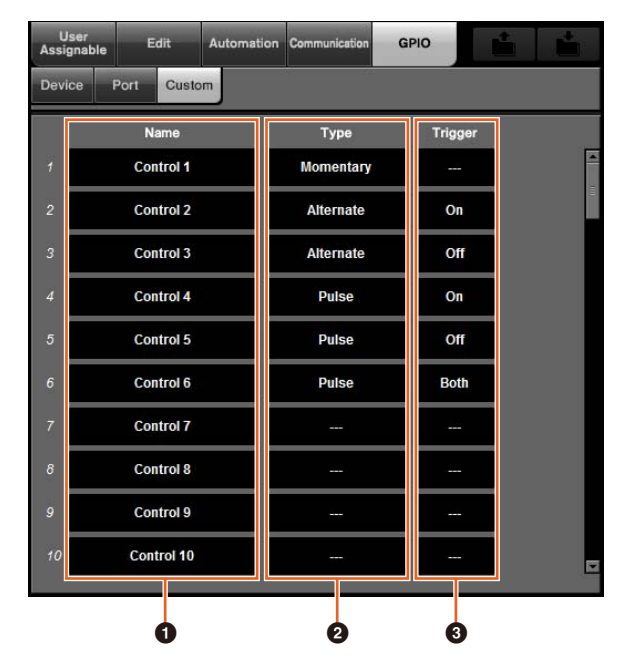

### $\bullet$  Name (Имя)

Позволяет добавить имя задаваемой функции GPIO.

### 2 **Type (Тип)**

Позволяет выбрать значение Momentary (С самовозвратом), Alternate (Альтернативный) или Pulse (Импульс) для типа входного/выходного сигнала.

Momentary (С самовозвратом) Включает функцию, если соответствующий входной порт включен. Alternate (Альтернативный) Включает или выключает функцию каждый раз при срабатывании триггера.

Pulse (Импульс) Включает функцию на заданное количество времени (около 250 мс) сразу после срабатывания триггера на соответствующем входном порте.

## 3 **Trigger (Триггер)**

Позволяет задать условие для включения или выключения выхода. Если задан тип Momentary (С самовозвратом), этот элемент не нужно задавать. Если задан тип Alternate (Альтернативный), выход инвертируется при следующих условиях. Если задан тип Pulse (Импульс), выход активируется при следующих условиях.

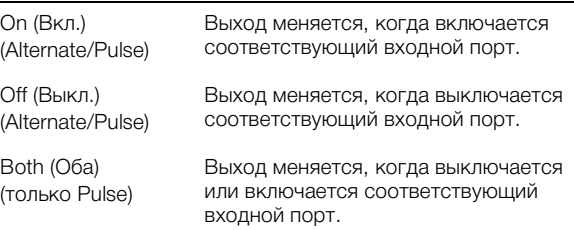

# **Установка режима автоматизации для каждой дорожки (Nuage Master)**

Теперь при помощи [многофункционального дисплея] можно задать режим автоматизации для каждой дорожки.

### **Действие**

Числа на рисунке ниже соответствуют пунктам инструкции.

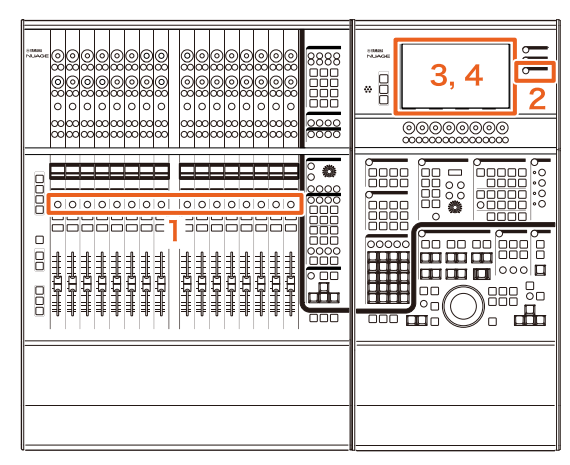

- **1. Нажмите [SEL] в разделе SECTION CONTROL (Управление разделом), чтобы выбрать дорожку, для которой нужно настроить режим автоматизации.**
- **2. Нажмите [CHANNEL] (Канал) в разделе MULTI FUNCTION DISPLAY (Многофункциональный дисплей).**
- **3. Нажмите обведенную красным прямоугольником область на изображении окна внизу.**

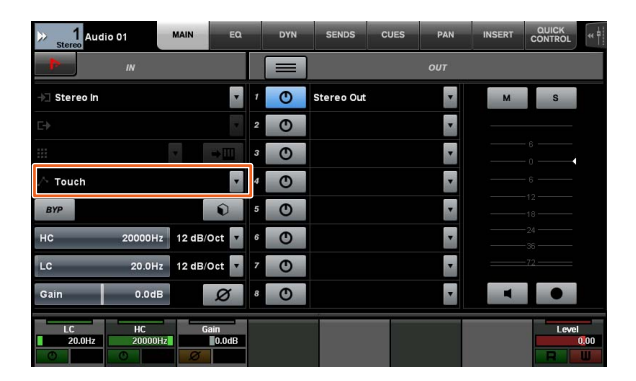

**4. Нажмите режим автоматизации, который нужно установить для данной дорожки.**

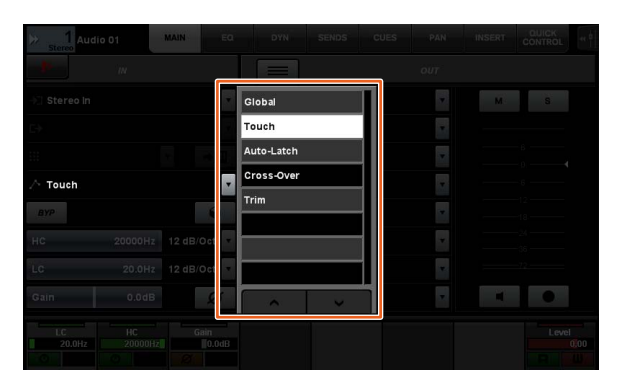

# **Операция вставки для каналов Control Room (Пульт управления) (Nuage Master)**

Теперь при помощи [многофункционального дисплея] можно использовать вставку для каждого канала в Control Room (Пульт управления).

### **Действие**

Числа на рисунке ниже соответствуют пунктам инструкции.

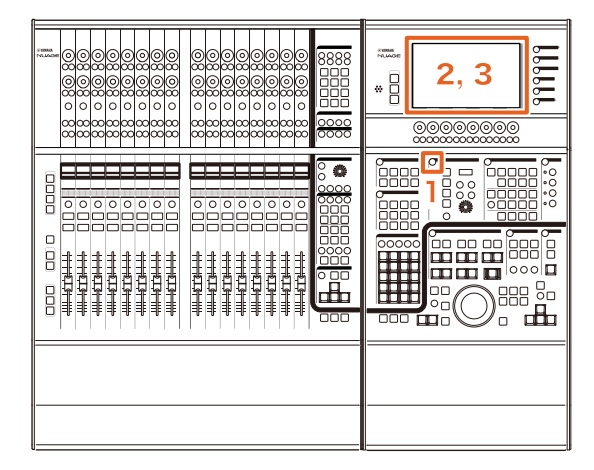

- **1. Нажмите кнопку [Display access] (Доступ к экрану) в разделе CONTROL ROOM (Пульт управления).**
- **2. На [многофункциональном дисплее] выберите вкладку INSERT (Вставка).**

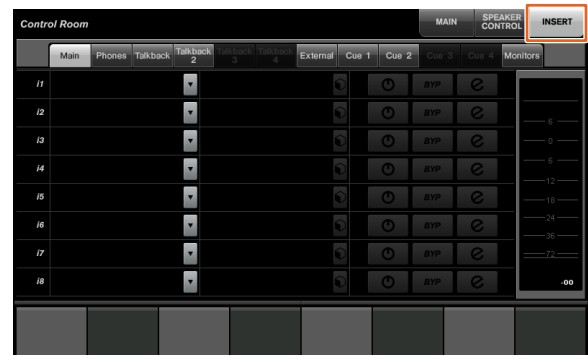

**3. Настройте операцию вставки. Подробная информация содержится в описании окна ниже.**

## **Control Room (Пульт управления) страница INSERT (Вставка)**

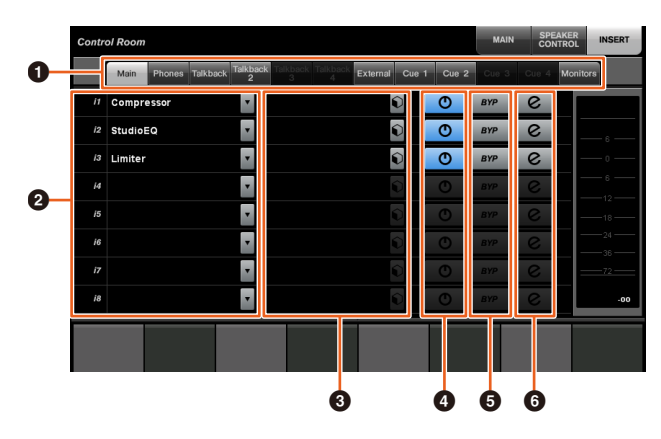

### 1 **Область выбора каналов Control Room (Пульт управления)**

Позволяет выбрать целевой канал для вставки.

**2** Вставка

Отображает назначенные эффекты дополнительных модулей. Нажмите имя эффекта, чтобы отобразить окно для выбора эффекта дополнительного модуля.

## **3 Предустановка**

Отображает выбранные предустановки. Нажмите имя предустановки, чтобы отобразить окно для выбора предустановки.

## 4 **Вкл./выкл.**

Включает (синий) или выключает (серебристый) вставку.

## $\bullet$  BYP (Обход)

Включает (оранжевый) или выключает (серебристый) обход.

## $\Theta$  **е (Редактирование)**

Отображает страницу PLUG-IN (Дополнительный модуль) для назначенных эффектов дополнительного модуля.

# **Новые параметры на странице Control Room (Пульт управления) (Nuage Master)**

Теперь на странице Control Room (Пульт управления) можно регулировать Click Level (Уровень щелчков), Click Pan (Панорамирование щелчков), Listen Level (Уровень прослушивания) и Listen Dim (Приглушение при прослушивании).

### **Действие**

Числа на рисунке ниже соответствуют пунктам инструкции.

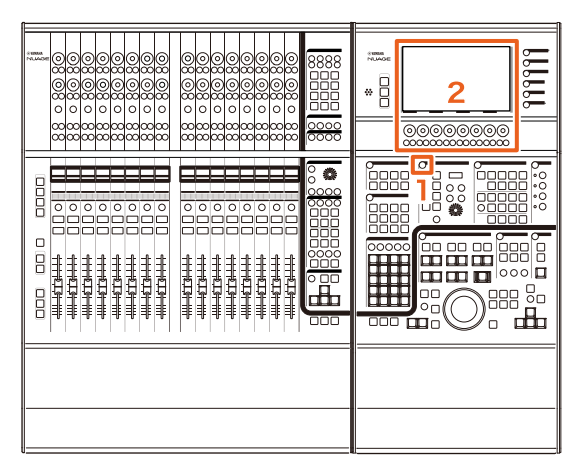

- **1. Нажмите кнопку [Display access] (Доступ к экрану) в разделе CONTROL ROOM (Пульт управления).**
- **2. Измените параметр при помощи [многофункционального регулятора], соответствующего изображению в области панели меток.**

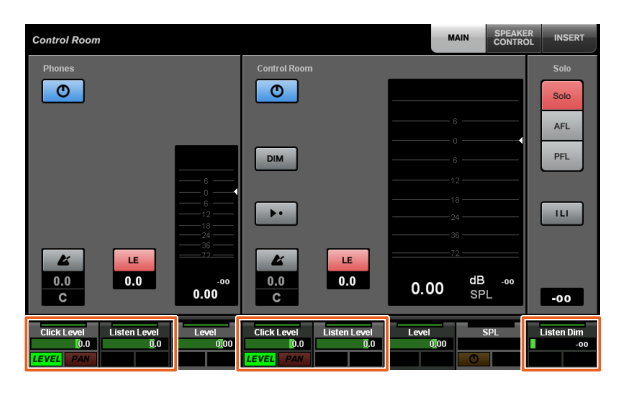

### ПРИМЕЧАНИЕ

Для переключения между Click Level (Уровень щелчков) и Click Pan (Панорамирование щелчков) можно использовать [многофункциональную кнопку A] и [многофункциональную кнопку B].

# **Новые настройки для сохранения файлов проекта (Nuage Master)**

Теперь можно выбирать, хотите ли вы перезаписать файл проекта или сохранить его как новый файл при нажатии [SAVE] (Сохранить) в разделе GENERAL CONTROL (Общее управление).

### **Действие**

Числа на снимке экрана ниже соответствуют пунктам инструкции.

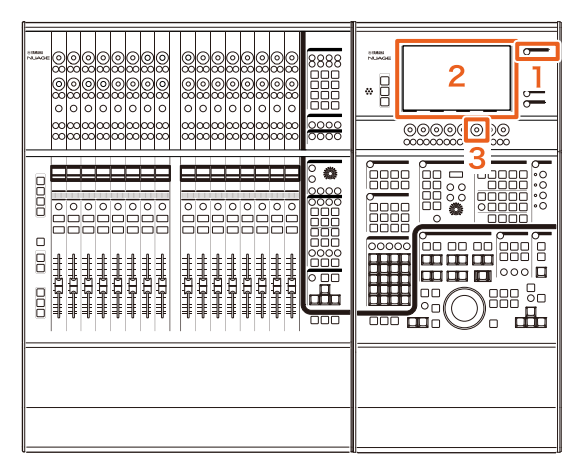

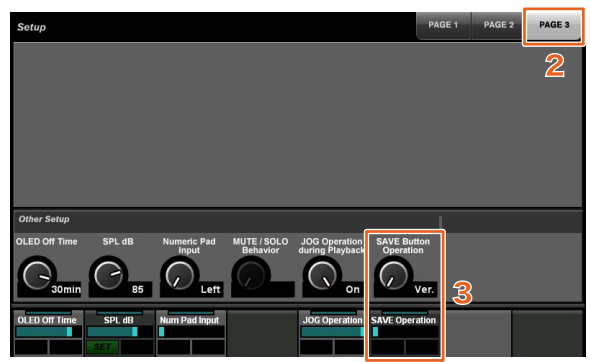

- **1. Нажмите [SETUP] (Настройка) в разделе MULTI FUNCTION DISPLAY (Многофункциональный дисплей).**
- **2. На [многофункциональном дисплее] выберите вкладку PAGE 3 (Страница 3).**
- **3. Выберите метод сохранения файлов проекта при помощи [многофункционального регулятора], соответствующего Save Button Operation (Действию кнопки сохранения).**

Save (Сохранение) Перезапись файла проекта.

Ver. (Версия) Сохранение файла проекта как нового файла.

### ПРИМЕЧАНИЕ

Имя файла проекта, сохраненного как новый файл, состоит из исходного имени файла с добавлением номера версии, например «-01» или «-02».

# **Поддержка комбинаций клавиш Avid Pro Tools (Nuage Master)**

Теперь комбинации клавиш Avid Pro Tools можно назначить клавишам USER ASSIGNABLE (Назначения пользователя) Nuage Master.

### **Действие**

Числа на снимке экрана ниже соответствуют пунктам инструкции.

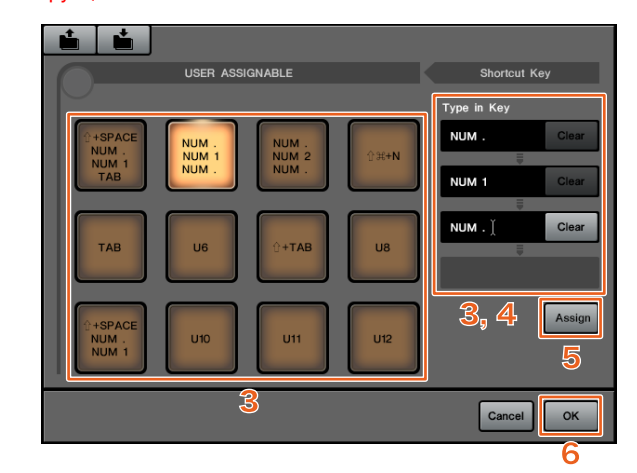

**1. На компьютере Mac с Avid Pro Tools щелкните или в строке меню.** ПРИМЕЧАНИЕ

Если значки не отображаются, установите NUAGE PT Bridge в TOOLS for NUAGE.

- **2. Щелкните User Assignable Setup (Настройка назначений пользователя).**
- **3. Щелкните любую клавишу USER ASSIGNABLE (Назначения пользователя) в окне.** Комбинация клавиш, назначенная клавише, которую вы щелкнули, отобразится в разделе Type in Key (Клавиша набора с помощью клавиатуры) под заголовком Shortcut Key (Комбинация клавиш). (Если комбинация клавиш не назначена, отобразится пустое место.)
- **4. Щелкните комбинацию клавиш (или пустое место), которая отображается в разделе Type in Key (Клавиша набора с помощью клавиатуры), и нажмите клавишу на клавиатуре компьютера.** ПРИМЕЧАНИЕ
	- Можно зарегистрировать до четырех клавиш для клавиши USER ASSIGNABLE (Назначения пользователя). Например, если зарегистрировать «.» (точка), «1» и «.» (точка) для клавиши [U2], то при нажатии [U2] система решит, что вы нажали эти три клавиши одну за другой, и вызовет область памяти 1.
	- Можно регистрировать такие клавиши, как  $\#$  (Command),  $\wedge$  (Control) и  $\hat{v}$  (Shift), в сочетании с другими клавишами.
	- Если нажать клавишу, которая не может быть использована в комбинации клавиш, отобразится сообщение Not Available (Недоступно), и данная клавиша не будет зарегистрирована.

### **5. Нажмите кнопку Assign (Назначить).**

Изменение комбинации клавиш отобразится на экранной кнопке USER ASSIGNABLE (Назначения пользователя).

### **6. Нажмите ОК.**

Изменение комбинации клавиш отобразится на клавишах USER ASSIGNABLE (Назначения пользователя) Nuage Master.

## **Окно User Assignable Setup (Настройка назначений пользователя)**

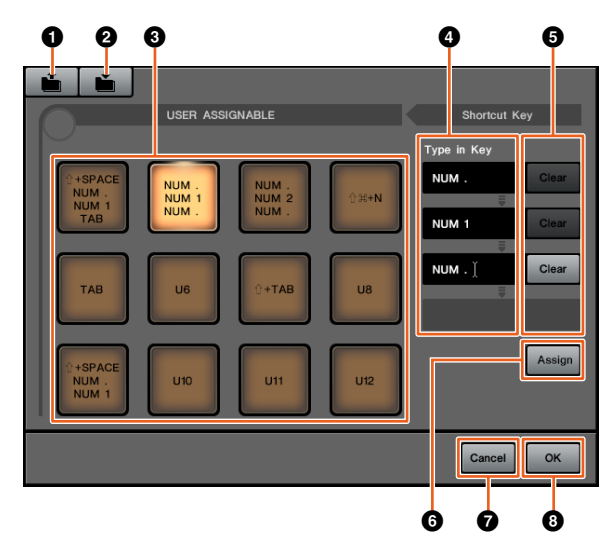

### **1 Открыть**

Считывание сохраненных назначений комбинаций клавиш.

### 2 **Сохранить**

Сохранение назначения комбинации клавиш. Назначение комбинации клавиш сохраняется как файл .NPTB.

### 3 **U1–U12**

Отображение назначенных комбинаций клавиш. Щелкните эту клавишу, чтобы отобразить назначенные комбинации клавиш в разделе Type in Key (Клавиша набора с помощью клавиатуры).

### ПРИМЕЧАНИЕ

Дважды щелкните эту кнопку, чтобы изменить ее название.

### 4 **Type in Key (Клавиша набора с помощью**

## **клавиатуры)**

Отображение комбинации клавиш, назначенной выбранной клавише USER ASSIGNABLE (Назначения пользователя). Щелкните комбинацию клавиш (или пустое место), которая отображается в разделе Type in Key (Клавиша набора с помощью клавиатуры), и нажмите клавишу на клавиатуре, чтобы зарегистрировать комбинацию клавиш, которую нужно назначить. (Изменение отобразится только после того, как вы нажмете клавишу Assign (Назначить).)

### 5 **Clear (Очистка)**

Сброс назначения комбинации клавиш. (Изменение отобразится только после того, как вы нажмете клавишу Assign (Назначить).)

### 6 **Assign (Назначить)**

Отражение комбинаций клавиш, которые отображаются в разделе Type in Key (Клавиша набора с помощью клавиатуры), на экранной кнопке USER ASSIGNABLE (Назначения пользователя). При нажатии этой кнопки надпись на экранной кнопке USER ASSIGNABLE (Назначения пользователя) меняется на назначенную комбинацию клавиш.

### 7 **Cancel (Отмена)**

Отмена изменений комбинаций клавиш. Настройки клавиш USER ASSIGNABLE (Назначения пользователя) Nuage Master не меняются.

### 8 **OK**

Отражение изменения комбинации клавиш на клавишах USER ASSIGNABLE (Назначения пользователя) Nuage Master.

# **Поддержка вставки Avid Pro Tools (Nuage Fader)**

Теперь можно использовать вставку Avid Pro Tools при помощи Nuage Fader. Можно использовать вставку на любом канале и редактировать параметры вставки.

### **Действие (назначение вставки)**

Числа на рисунке ниже соответствуют пунктам инструкции.

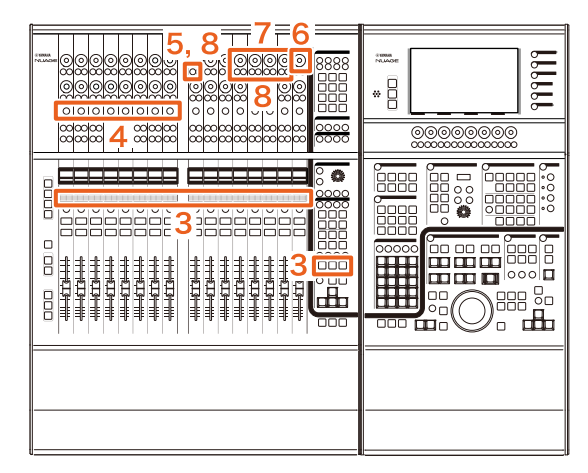

**1. На компьютере Mac с Avid Pro Tools щелкните или в строке меню.** ПРИМЕЧАНИЕ

Если значки не отображаются, установите NUAGE PT Bridge в TOOLS for NUAGE.

- **2. Щелкните Plug-in Panel (Панель дополнительных модулей).**
- **3. Переместите канал, для которого используется вставка, в диапазон от 1 до 8 в разделе CHANNEL STRIP (Канальная линейка) Nuage Fader.**

### ПРИМЕЧАНИЕ

При использовании нескольких Nuage Fader используйте диапазон от 1 до 8 в разделе CHANNEL STRIP (Канальная линейка) крайнего левого Nuage Fader.

**4. Нажмите кнопку [e] перемещенного канала, для которого используется вставка.**

#### **5. Нажмите девятую слева [многофункциональную кнопку A].** ASSIGN (Назначить) загорится красным.

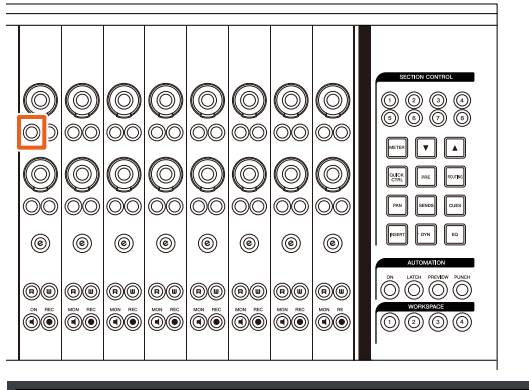

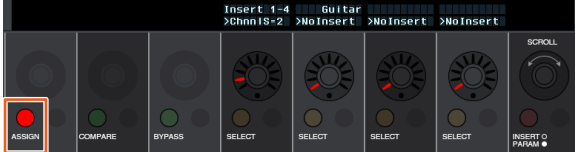

**6. Поверните 16-й слева от раздела CHANNEL STRIP (Канальная линейка) Nuage Fader [многофункциональный регулятор] (крайний правый регулятор) и выберите, для чего использовать вставку — для группы A–D или для E.**

В окне Plug-in Panel (Панель дополнительных модулей) отобразится вставка 1–4 (A–D) или вставка 5 (E).

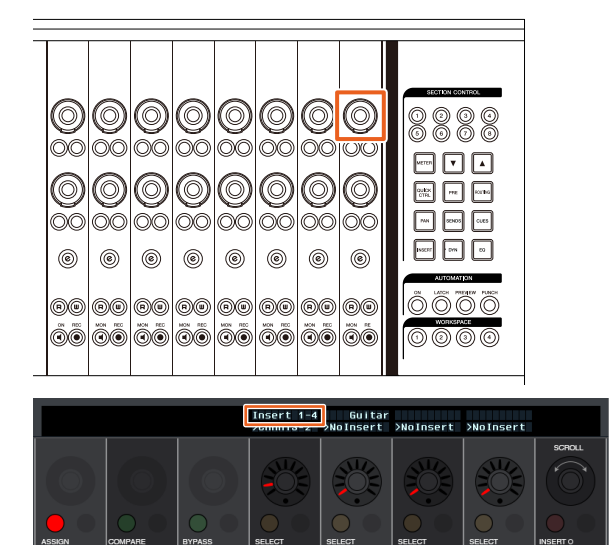

**7. Поверните [многофункциональный регулятор] для выбора вставки. Нужный [многофункциональный регулятор] зависит от целевой ячейки для вставки.**

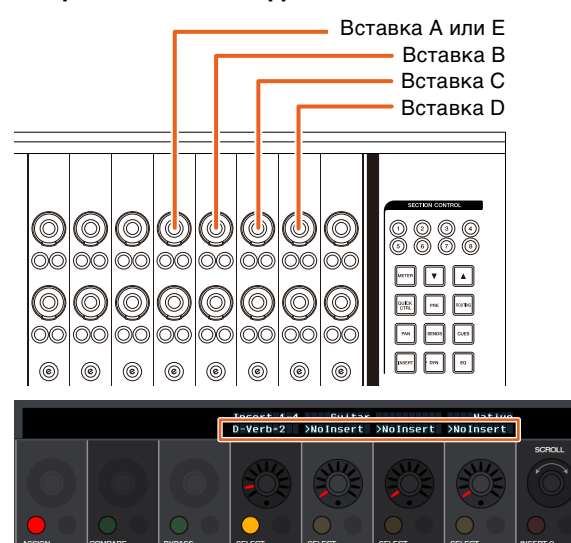

**8. Нажмите девятую слева [многофункциональную кнопку A] или ту, которая соответствует каналу со вставкой.** Выбранная вставка назначена.

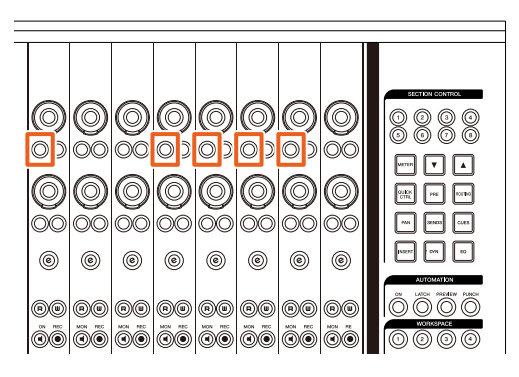

### **Действие (изменение параметров)**

Числа на рисунке ниже соответствуют пунктам инструкции.

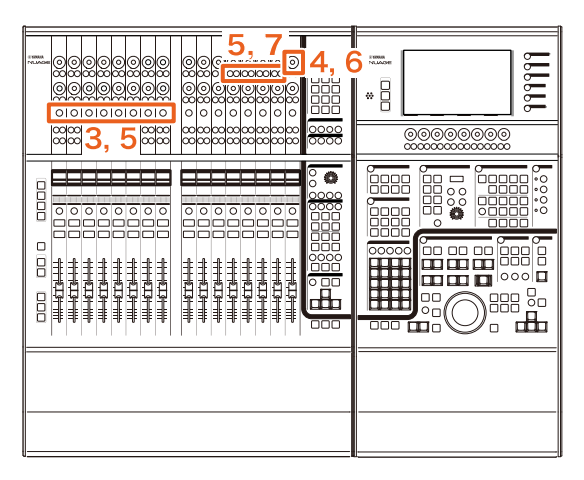

**1. На компьютере Mac с Avid Pro Tools щелкните или в строке меню.** ПРИМЕЧАНИЕ

Если значки не отображаются, установите NUAGE PT Bridge в TOOLS for NUAGE.

- **2. Щелкните Plug-in Panel (Панель дополнительных модулей).**
- **3. Выберите вставку, параметры которой в Avid Pro Tools нужно изменить.** ПРИМЕЧАНИЕ

Также можно выбрать соответствующий канал при помощи кнопки [e] от 1 до 8 в разделе CHANNEL STRIP (Канальная линейка) Nuage Fader.

**4. Поверните 16-й слева от раздела CHANNEL STRIP (Канальная линейка) Nuage Fader [многофункциональный регулятор] (крайний правый регулятор) и выберите группу A–D или E, в зависимости от того, какая вставка используется.**

В окне Plug-in Panel (Панель дополнительных модулей) отобразится вставка 1–4 (A–D) или вставка 5 (E).

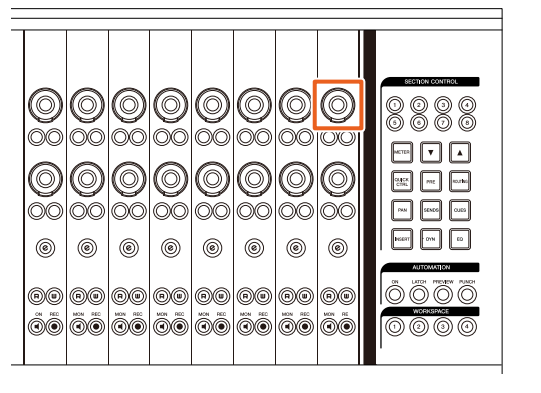

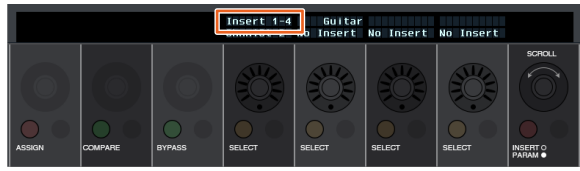

**5. Нажмите [многофункциональную кнопку A], соответствующую вставке, параметры которой нужно изменить.**

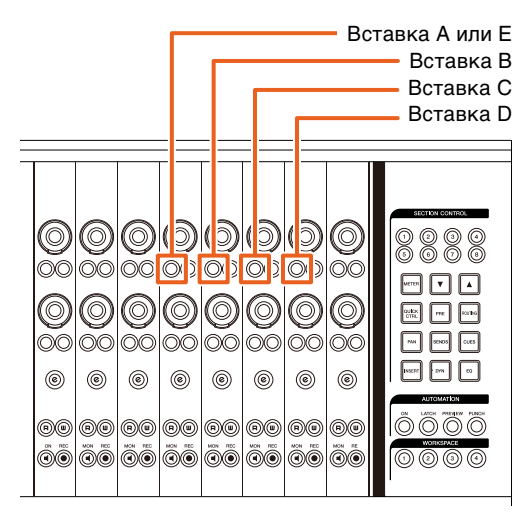

### ПРИМЕЧАНИЕ

Вместо пунктов 4 и 5 можно дважды быстро нажать кнопку [e] от 1 до 8 в разделе CHANNEL STRIP (Канальная линейка) Nuage Fader, чтобы вызвать параметры дополнительного модуля, вставленного на соответствующий канал. В этом случае выбранная вставка будет переключаться каждый раз, когда вы дважды быстро нажмете кнопку [e].

**6. Поверните 16-й слева от раздела CHANNEL STRIP (Канальная линейка) Nuage Fader [многофункциональный регулятор] (крайний правый регулятор) и выберите параметр.**

Одновременно отобразятся четыре параметра.

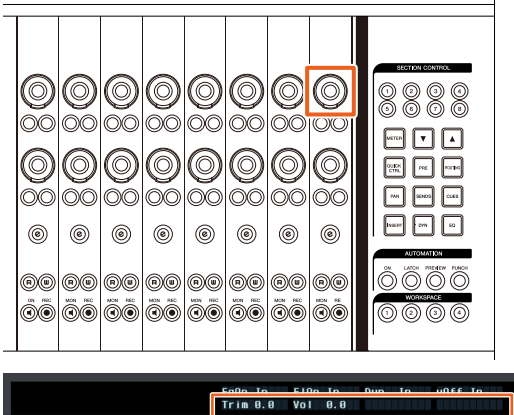

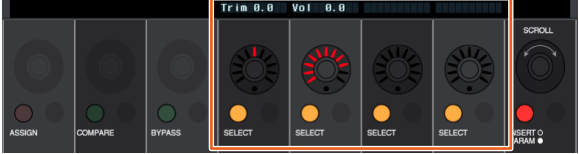

**7. Поверните [многофункциональный регулятор] или нажмите [многофункциональную кнопку], соответствующие параметру, и измените значение параметра.**

Измененное значение будет немедленно применено.

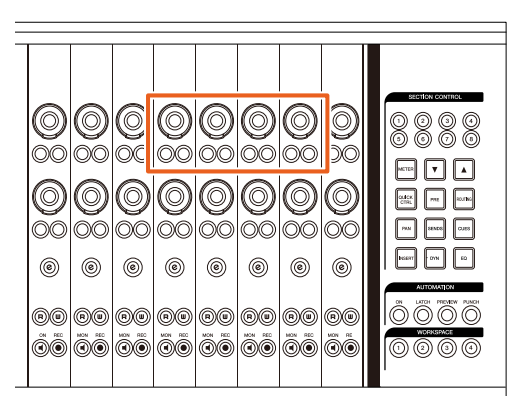

### ПРИМЕЧАНИЕ

• Можно нажать 10-ю слева [многофункциональную кнопку A] для сравнения значения с параметром до редактирования.

Нажмите эту кнопку еще раз для возврата к измененному значению.

• Можно нажать 11-ю слева [многофункциональную кнопку A] для обхода вставки. Нажмите эту кнопку еще раз для возврата к отключенному обходу.

# **Метод отображения для окна NUAGE PT Bridge (NUAGE PT Bridge)**

Процедуры отображения следующего окна, которое традиционно отображалось в системных настройках, дополнены или изменены.

## **Окно сети**

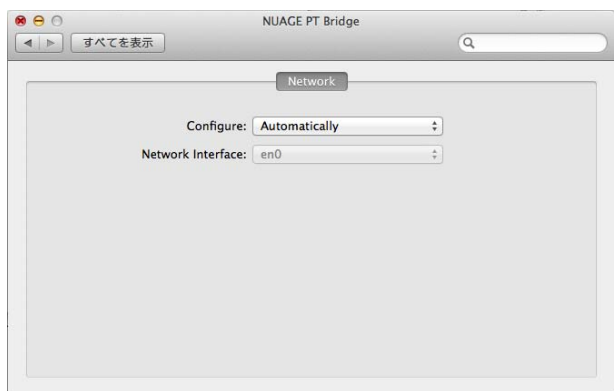

### **Действие**

### **1. На компьютере Mac с Avid Pro Tools щелкните или в строке меню.** ПРИМЕЧАНИЕ

Если значки не отображаются, установите NUAGE PT Bridge в TOOLS for NUAGE.

### **2. Щелкните Network Setup (Настройка сети).**

### ПРИМЕЧАНИЕ

Также для отображения этого окна можно выбрать «Системные настройки» и затем NUAGE PT Bridge, как и прежде.

## **Окно сведений**

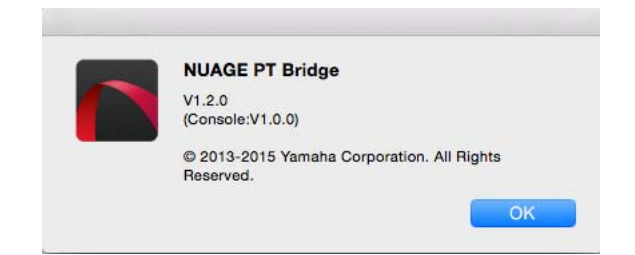

### **Действие**

**1. На компьютере Mac с Avid Pro Tools щелкните или в строке меню.** ПРИМЕЧАНИЕ

Если значки не отображаются, установите NUAGE PT Bridge в TOOLS for NUAGE.

**2. Щелкните About (О программе).**

# **Функция блокировки для сетевого интерфейса Dante (Nuage I/O)**

Добавлена функция блокировки, чтобы сетевой интерфейс Dante не менялся при работе Nuendo или Cubase.

### ПРИМЕЧАНИЕ

При работе Nuendo или Cubase список выбора интерфейса Dante Controller становится серым и неактивным.

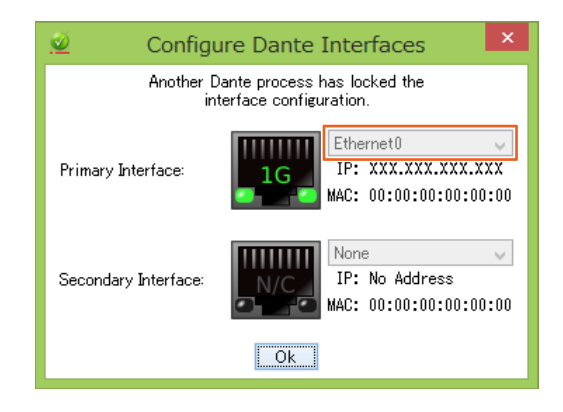

# **Инициализация настроек прямого мониторинга (Nuage I/O)**

Теперь инициализировать настройки прямого мониторинга можно в NUAGE I/O.

### **Действие**

Числа на снимке экрана ниже соответствуют пунктам инструкции.

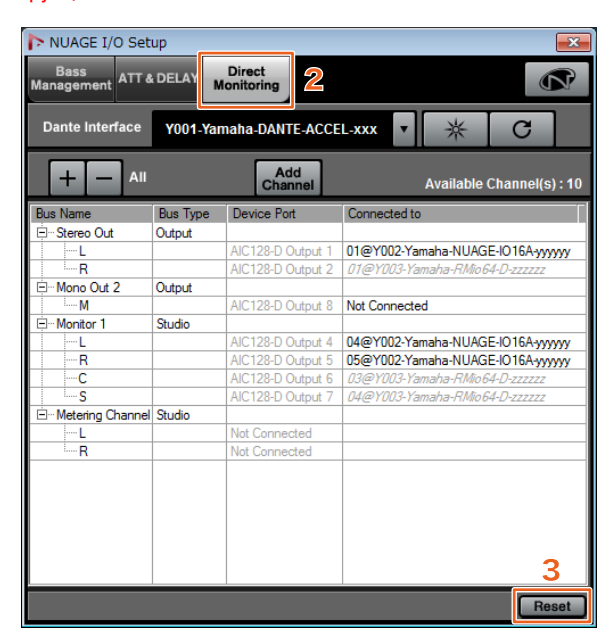

- **1. В меню Nuendo или Cubase щелкните Devices (Устройства) и выберите NUAGE I/O Setup (Настройка NUAGE I/O).**
- **2. Щелкните вкладку Direct Monitoring (Прямой мониторинг).**
- **3. Щелкните Reset (Сброс).**

Настройки прямого мониторинга инициализированы, шины автоматически настроены с использованием следующих приоритетов.

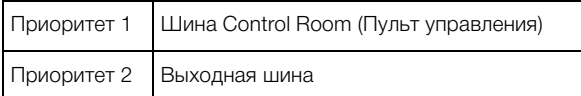

# **Добавленные функции в NUAGE 1.6**

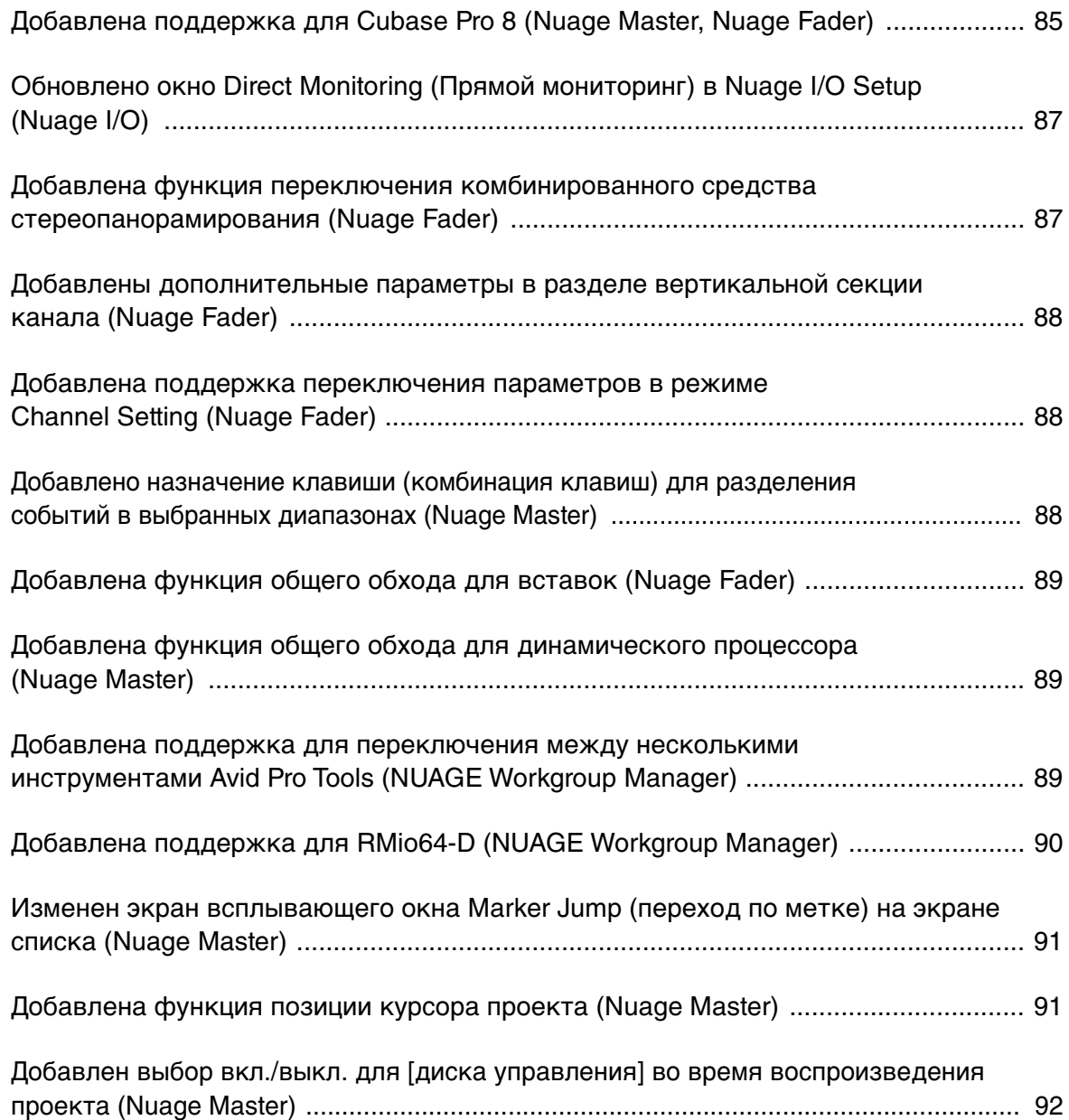

# <span id="page-84-0"></span>**Добавлена поддержка для Cubase Pro 8 (Nuage Master, Nuage Fader)**

Теперь добавлена поддержка Cubase Pro 8. Также поддерживаются следующие новые функции.

# **VCA Fader**

Теперь можно показывать/скрывать VCA Fader в [OTHERS] (прочее) в разделе CHANNEL VIEW CONTROL (управление представлением каналов).

# **DeEsser**

Теперь добавлена возможность подстраивать параметры DeEsser с помощью Nuage Fader и Nuage Master. (См. окно Nuage Master ниже).

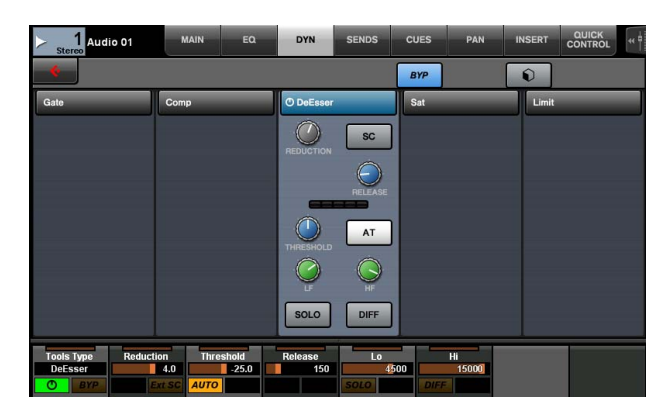

# **Plug-in Manager (Менеджер дополнительных модулей)**

При создании коллекции и последующем ее выборе, при выборе «вставки» в списке отображаются только эффекты дополнительных модулей из выбранной коллекции. В [многофункциональном дисплее] Nuage Master отображение структуры папок ограничено двумя уровнями. Все эффекты дополнительных модулей, фактически расположенные за пределами второго уровня, отображаются на втором уровне.

# **Расширение Workspace (Рабочее пространство)**

Первые четыре рабочих пространства в Workspace Organizer (Организатор рабочего пространства) можно подгружать из раздела WORKSPACE (Рабочее пространство) в Nuage Fader. Например, при наличии трех Global Workspaces (Глобальных рабочих пространств) и двух Project Workspaces (Рабочих пространств проекта), три Global Workspaces (Глобальных рабочих пространства) и одно Project Workspace (Рабочее пространство проекта) последовательно присваиваются в диапазоне от [WORKSPACE 1] (Рабочее пространство 1) до [WORKSPACE 4] (Рабочее пространство 4).

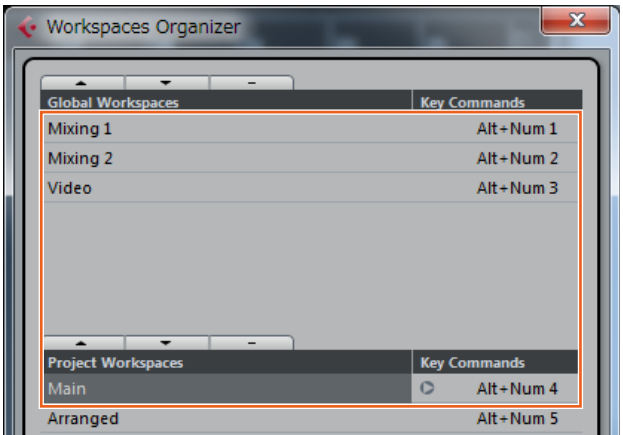

## **Спады фильтров обрезания высоких и низких частот**

- В вертикальной секции канала Nuage Fader [\(page 88](#page-87-0)) можно регулировать спады «Обрезание высоких частот» и «Обрезание низких частот».
- Имеется возможность подстраивать следующие параметры на странице MAIN (Главная) в разделе Nuage Master CHANNEL CONTROL (Управление каналом).

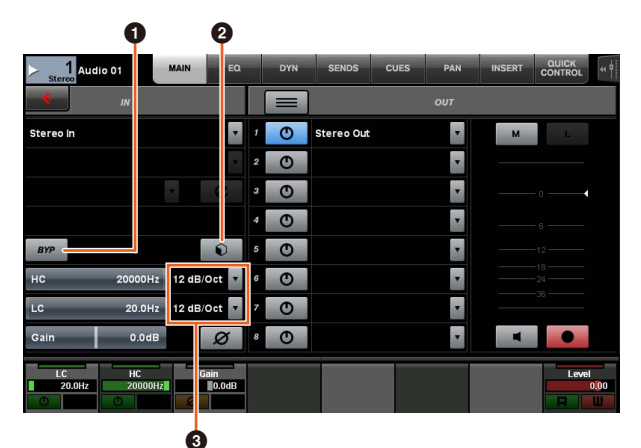

## **0** BYP

Включение (горит) и выключение (не горит) функции Bypass (Обход) входного фильтра.

### 2 **Встроенные параметры**

Открывает окно выбора встроенных параметров входного фильтра.

## 3 **Параметры спада фильтра**

Позволяет выбирать спады фильтров «Обрезания высоких и низких частот».

• Теперь в графиках эквалайзера в Nuage Fader и Nuage Master добавлена поддержка спадов фильтров.

### **CHANNEL CONTROL — страница EQ (Эквалайзер)**

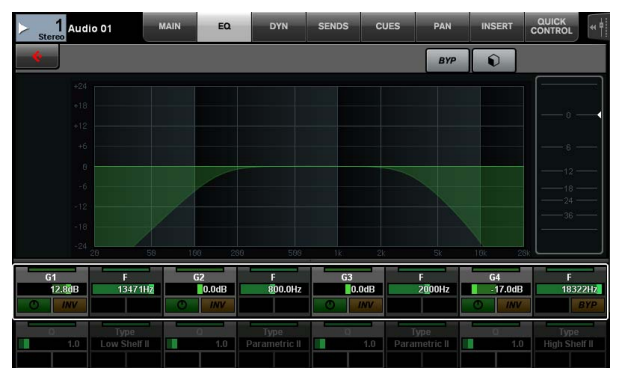

#### **Вертикальная секция канала**

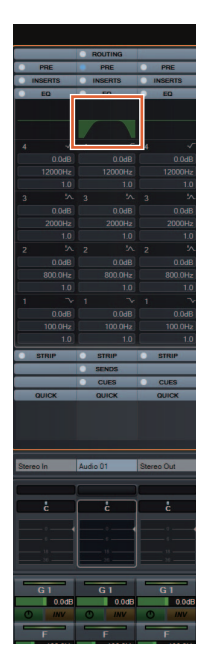

**Channel Setting**

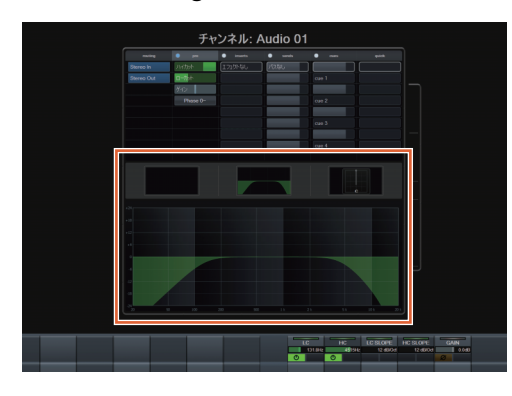

# **Переключение перед фейдером/ после фейдера для MIDI-передач**

На странице SENDS (Передача) в разделе Nuage Master CHANNEL CONTROL (Управление каналом) имеется возможность подстраивать следующие параметры.

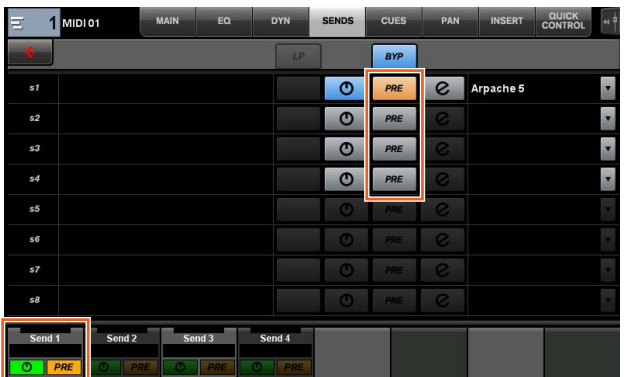

### **PRE**

Переключение каналов MIDI между режимами «Перед фейдером» и «После фейдера». Для переключения между режимами «Перед фейдером» и «После фейдера» можно также использовать [многофункциональную кнопку B].

## **Запись MIDI-событий на дорожки**

На странице INSERT (Вставка) в разделе Nuage Master CHANNEL CONTROL (Управление каналом) имеется возможность подстраивать следующие параметры.

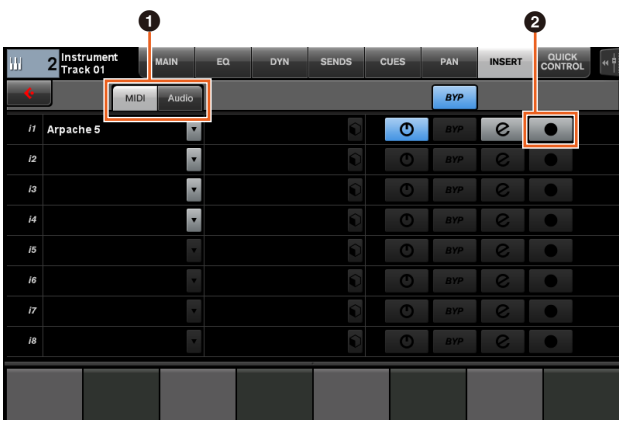

### 1 **MIDI/Audio** (Только для дорожек инструментов)

Переключение типа дополнительного модуля. Для записи MIDI-событий выберите «MIDI».

### **<sup><b>@ ●** (Запись выхода на дорожку)</sup>

Выбор (горит) и отмена выбора (не горит) MIDI-дорожки или дорожки инструмента в качестве устройства записи для MIDI-события.

# <span id="page-86-0"></span>**Обновлено окно Direct Monitoring (Прямой мониторинг) в Nuage I/O Setup (Nuage I/O)**

Назначения подключения для выходных шин, которые являются целевыми для прямого мониторинга, теперь отображаются в окне Direct Monitoring (Прямой мониторинг) в NUAGE I/O Setup. Доступные порты NUAGE I/O отображаются в столбце Connected to (Подключено к). Чтобы открыть окно NUAGE I/O Setup, в меню Nuendo выберите Devices (Устройства) и затем NUAGE I/O Setup.

## **Nuage I/O Setup — окно Direct Monitoring**

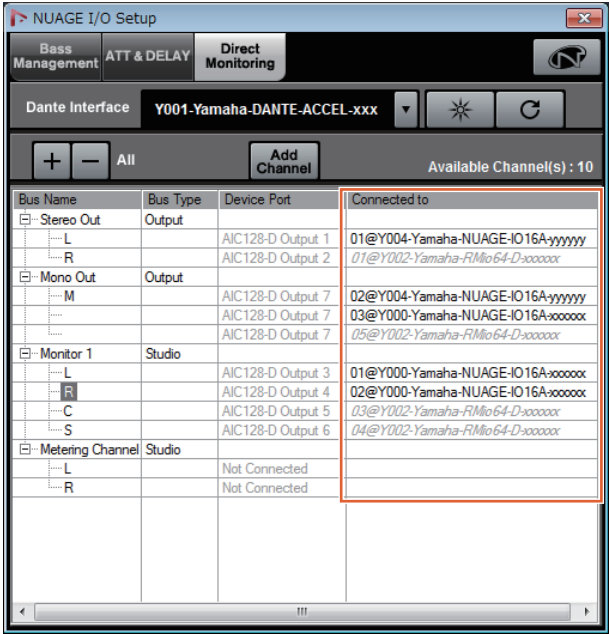

### **ПРИМЕЧАНИЕ**

- Если выходной порт одного Dante Accelerator подключен к нескольким портам Nuage I/O, соответствующие порты перечисляются вертикально.
- Nuage I/O, не включенные в NUAGE Workgroup, отображаются серым курсивом и не доступны для прямого мониторинга.
- RMio64-D, привязанный к той же выходной шине, что и Nuage I/O, отображается серым курсивом независимо от состояния функции прямого мониторинга (вкл./выкл.). Дополнительную информацию о прямом мониторинге с RMio64-D см. в руководстве пользователя RMio64-D.
- Если вход от Nuage I/O и вход от RMio64-D микшируются, а затем выводятся для прямого мониторинга на тот же порт Nuage I/O, выводится только вход от Nuage I/O.

# <span id="page-86-1"></span>**Добавлена функция переключения комбинированного средства стереопанорамирования (Nuage Fader)**

Теперь в Nuage Fader можно переключаться между типами комбинированных средств панорамирования.

### **Действие**

- **1. Нажмите [PAN] (панорамирование) в разделе SECTION CONTROL.**
- **2. (Только на экране вертикальной секции) Нажмите [Подпараметр 2].**  Тип комбинированного средства панорамирования

отражается в области меток.

- **3. Нажмите соответствующий [многофункциональный регулятор].** Отображается всплывающее меню выбора комбинированного средства панорамирования.
- **4. Поверните [многофункциональный регулятор] для выбора типа комбинированного средства панорамирования.**
- **5. Чтобы подтвердить выбор, снова нажмите [многофункциональный регулятор].**

### **Вертикальная секция канала**

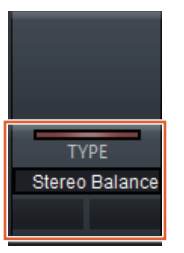

## **Channel Setting**

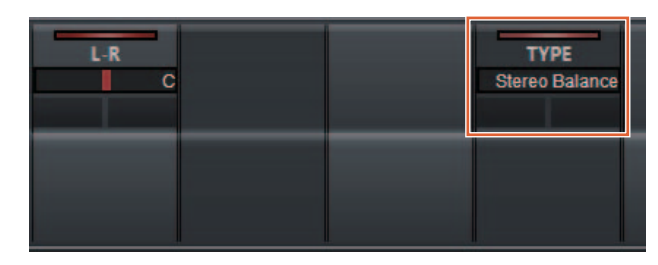

## **Всплывающий экран**

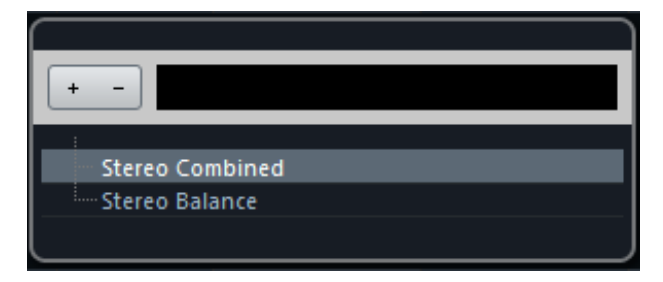

# <span id="page-87-0"></span>**Добавлены дополнительные параметры в разделе вертикальной секции канала (Nuage Fader)**

В вертикальной секции канала теперь можно регулировать HC SLOPE (спад обрезания высоких частот), LC SLOPE (спад обрезания низких частот), GAIN (усиление), ф (PHASE) (фаза), HA HPF (фильтр высоких частот предусилителя) и HA +48V (предусилитель +48 В).

HA GAIN (Усиление предусилителя), HA GC (Компенсация усиления предусилителя), которые ранее присваивались [Подпараметру 2], теперь перемещены на [Подпараметр 4]

### **Действие**

- **1. Нажмите [PRE] в разделе SECTION CONTROL.**
- **2. Нажмите один из параметров в диапазоне от [Подпараметр 2] до [Подпараметр 5].** Параметры ниже отражаются в области меток.
- **3. Отрегулируйте параметр с помощью соответствующего [многофункционального регулятора] или [многофункциональной кнопки].**

## **Подпараметр 2**

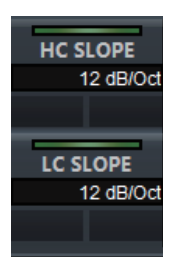

HC SLOPE, LC SLOPE

## **Подпараметр 3**

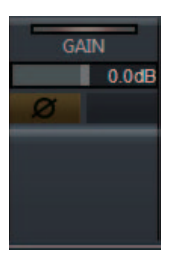

 $GAIN, \phi$  (PHASE)

## **Подпараметр 4**

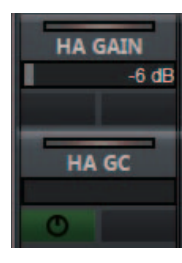

HA GAIN, HA GC (для дистанционного управления Rio3224-D/Rio1608-D)

HA GAIN, HA TRIM (обрезка предусилителя) (для дистанционного управления AD8HR)

## **Подпараметр 5**

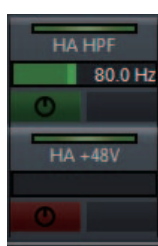

HA HPF, HA +48V (для дистанционного управления предусилителя)

# <span id="page-87-1"></span>**Добавлена поддержка переключения параметров в режиме Channel Setting (Nuage Fader)**

Для настройки параметров теперь можно переключать подпараметры в режиме Channel Setting.

### **ПРИМЕЧАНИЕ**

В настоящее время поддерживаются только следующие два типа «динамического процессора».

- DeEsser (Cubase Pro 8 и более поздние версии)
- Envelope Shaper

### **Действие**

При выбранных в «динамическом процессоре» DeEsser или Envelope Shaper в отображаемом в режиме Channel Setting канале можно сделать следующее:

- **1. Нажмите [DYN] в разделе SECTION CONTROL.**
- **2. Нажмите [Подпараметр 2].** Переключается экран параметра в области меток.
- **3. Отрегулируйте параметр с помощью соответствующего [многофункционального регулятора] или [многофункциональной кнопки].**

# <span id="page-87-2"></span>**Добавлено назначение клавиши (комбинация клавиш) для разделения событий в выбранных диапазонах (Nuage Master)**

Теперь можно использовать назначение клавиши (комбинация клавиш) в Nuage Master для разделения событий в выбранных диапазонах.

### **Действие**

- **1. В окне проекта Nuendo используйте инструмент выбора диапазона, чтобы выбрать диапазон для разделения дорожки.**
- **2. Нажмите и удерживайте [SHIFT] в разделе MODIFIER (модификатор), одновременно удерживая [SPLIT] в разделе JOG WHEEL (диск управления).**

Событие разделяется на выбранные диапазоны.

# <span id="page-88-0"></span>**Добавлена функция общего обхода для вставок (Nuage Fader)**

Теперь можно включать/выключать обход для «вставок» на выбранных каналах.

### **Действие**

- **1. Нажмите [INSERT] в разделе SECTION CONTROL.** INSERTS (Вставки) отображается в области меток.
- **2. Для переключения включения/выключения обхода для «вставок» нажмите [многофункциональную кнопку A], соответствующую окну.**

### **Вертикальная секция канала**

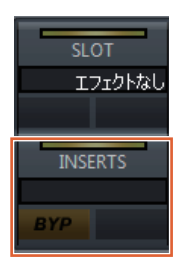

## **Channel Setting**

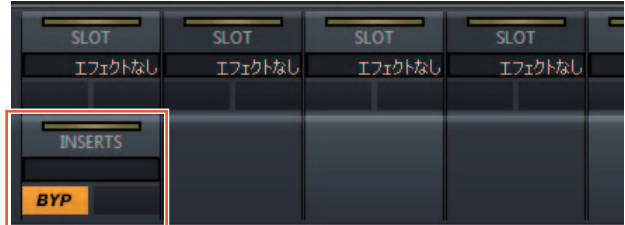

### **ПРИМЕЧАНИЕ**

При нажатии в диапазоне между [Подпараметр 1] и [Подпараметр 8] в режиме Channel Setting отображается окно «вставок»,

присваиваемое соответствующему разъему. Чтобы закрыть окно, нажмите эту же кнопку еще раз.

Эта функция недоступна, если в режиме Channel Setting отображаются два канала.

# <span id="page-88-1"></span>**Добавлена функция общего обхода для динамического процессора (Nuage Master)**

Теперь можно включать/выключать обход для «динамического процессора» на выбранных каналах.

### **Действие**

- **1. Выберите дорожку для включения/ выключения динамического процессора.**
- **2. Нажмите [DYNAMICS] (динамический процессор) в разделе MULTI FUNCTION DISPLAY (многофункциональный дисплей).** На [многофункциональном дисплее] отображается страница CHANNEL CONTROL – DYN.
- **3. Нажмите на экране «BYP», чтобы включить/ выключить обход для «динамического процессора».**

## **CHANNEL CONTROL — страница DYN**

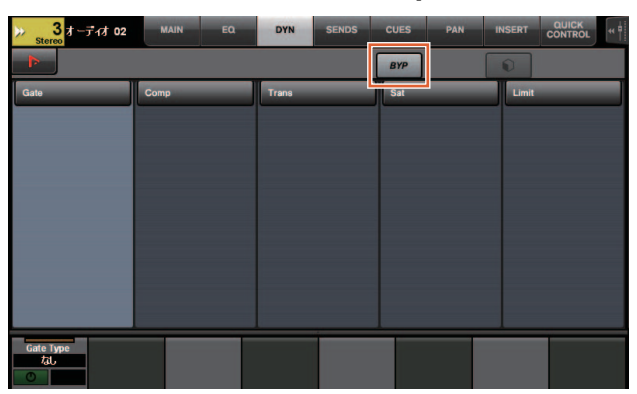

## <span id="page-88-2"></span>**Добавлена поддержка для переключения между несколькими инструментами Avid Pro Tools (NUAGE Workgroup Manager)**

Теперь в Workgroup можно регистрировать два инструмента Avid Pro Tools. (Ранее можно было регистрировать только один инструмент).

### **ПРИМЕЧАНИЕ**

Дополнительную информацию о настройках Avid Pro Tools см. в руководстве пользователя Nuage Master или Nuage Fader.

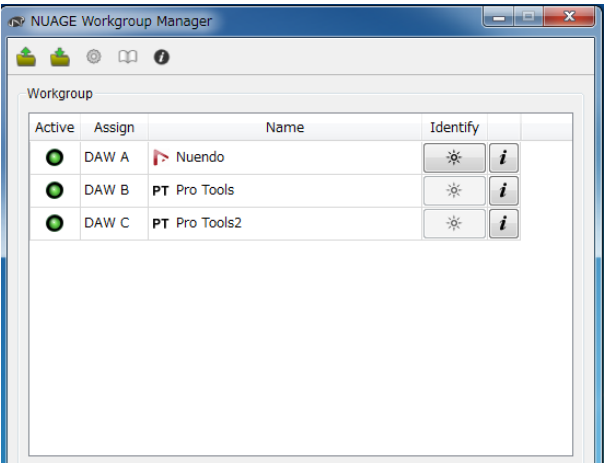

# <span id="page-89-0"></span>**Добавлена поддержка для RMio64-D (NUAGE Workgroup Manager)**

Теперь аудиоинтерфейсом преобразования RMio64-D Dante/ MADI можно управлять удаленно из NUAGE Workgroup Manager.

### **ПРИМЕЧАНИЕ**

- Для работы дистанционного управления целевой блок RMio64-D должен быть активен в NUAGE Workgroup.
- Изменения в параметрах применяются к блоку RMio64-D сразу после их внесения.
- Всего в Workgroup можно зарегистрировать до восьми Nuage I/O и RMio64-D блоков.

# **RMio64-D — окно свойств**

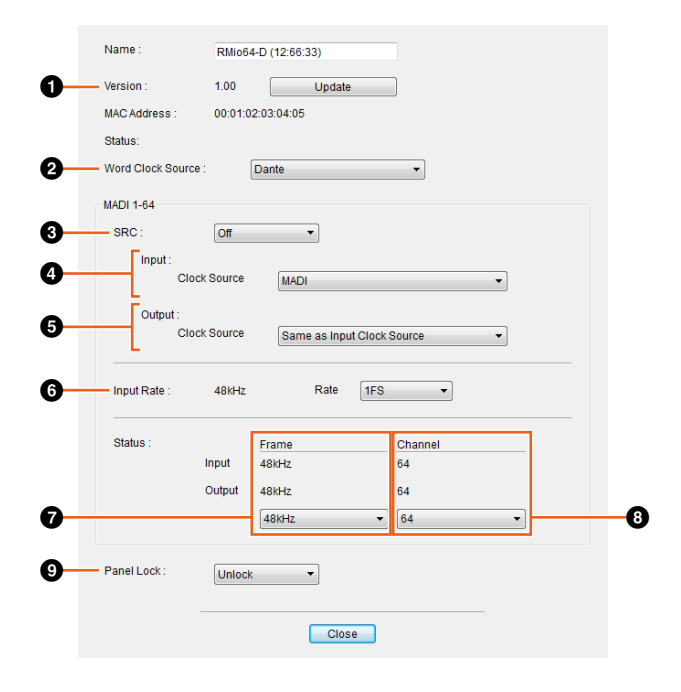

Можно контролировать следующие параметры:

## **0** Version

Показывает версию микропрограммы блока RMio64-D. Микропрограммы можно обновить нажатием кнопки Update (Обновление).

## 2 **Word Clock Source**

Позволяет выбирать источник синхронизации слов для RMio64-D (из Dante/WCLK IN/MADI).

### **8 SRC**

Позволяет включать/выключать MADI SRC (преобразователь частоты дискретизации MADI).

## 4 **Input Clock Source**

Позволяет выбирать источник синхронизации слов для входа SRC (MADI/WCLK IN для SRC).

### 5 **Output Clock Source**

Позволяет выбирать выходной сигнал MADI, когда SRC включен в качестве источника синхронизации слов.

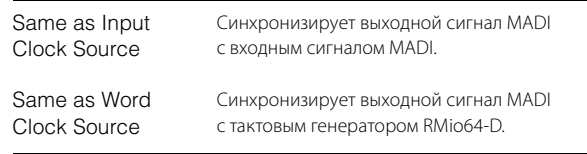

## 6 **Input Rate**

Позволяет выбирать 1Fs (1x)/2Fs (2x)/4Fs (4x) в соответствии с входной частотой MADI. Например, если входной сигнал MADI имеет частоту 192 кГц (4х 48 кГц), выберите «4Fs».

## 7 **MADI Output Frame**

Позволяет выбирать частоту кадра для выходного сигнала MADI. Выбранное значение может отличаться от фактического значения частоты. Например, если в настройках установлено «96 кГц», а фактическая частота равна «48 кГц, то отображается «96 кГц >> 48 кГц».

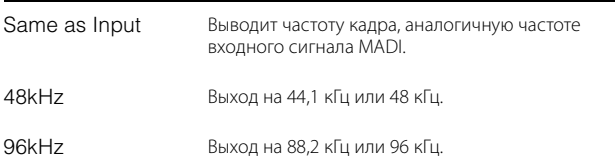

## 8 **MADI Output Channel**

Позволяет выбирать количество каналов для выходного сигнала MADI. Выбранное значение может отличаться от фактического количества каналов. Например, если в настройках установлено значение «64», а фактическое количество каналов равно «56», отображается «64 >> 56».

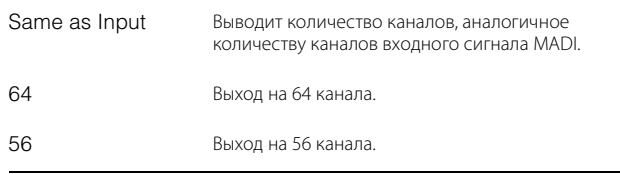

## 9 **Panel Lock**

Блокирует/разблокирует работу панели для блока RMio64-D.

## **Выходной сигнал MADI при включенном SRC.**

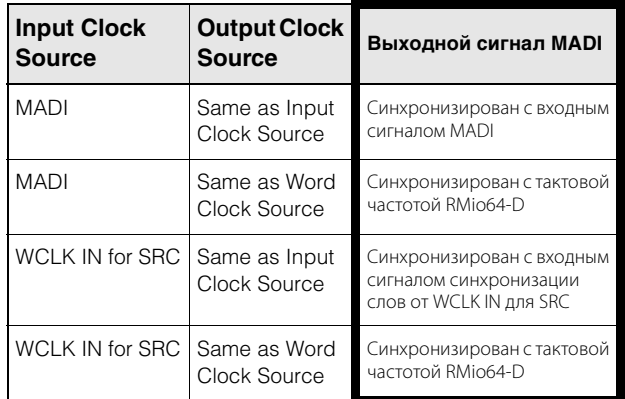

# <span id="page-90-0"></span>**Изменен экран всплывающего окна Marker Jump (переход по метке) на экране списка (Nuage Master)**

Всплывающее окно функции Marker Jump (переход по метке) и функции Cycle Marker jump (переход по метке цикла) изменено на экран списка. Ближайшие метки отображаются

относительно введенного «Marker ID» (идентификатора метки).

### **Действие**

- **1. Нажмите [MARKER] (метка) в разделе NUMERIC PAD (Цифровая клавиатура).**
- **2. Нажмите одну из следующих кнопок: от [0] до [9], [BACK SPACE], [CLEAR], [PREV -], [NEXT +], [CYCLE .] или [ENTER].**

На [многофункциональном экране] отображается следующее всплывающее окно.

### **Всплывающее окно Marker.**

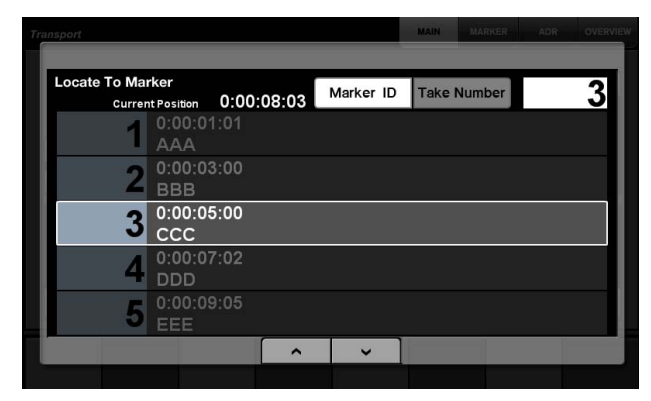

## **Всплывающее окно Cycle Marker (метка цикла).**

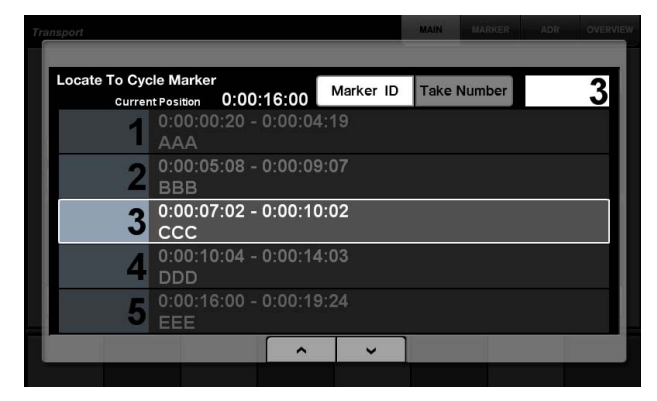

### **ПРИМЕЧАНИЕ**

- Для прокрутки окна можно использовать  $\begin{array}{|c|c|c|c|c|}\n\hline\n\text{A} & \text{B} & \text{B} & \text{B} & \text{B} \\
\hline\n\end{array}$ части окна.
- Так как в Cubase нет функции ADR, в окне не отображаются Marker ID/Take Number (номер записи).

# <span id="page-90-1"></span>**Добавлена функция позиции курсора проекта (Nuage Master)**

Теперь на странице TRANSPORT (перемещение) можно вводить значения положения «курсора проекта» в часах, минутах и секундах.

### **Settings (Настройки)**

Переключение способа ввода в разделе «Numeric Pad Input» (Ввод на цифровой панели) на странице SETUP (Настройка) — PAGE 3 (Страница 3).

## **SETUP Page (Настройка) — PAGE 3 (Страница 3)**

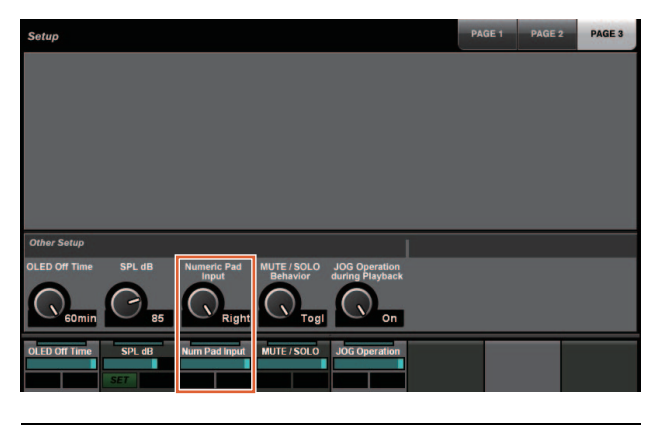

Left (Слева) Введите значения в часах, минутах и секундах.

Right (Справа) Обычный способ (текстовый ввод)

### **ПРИМЕЧАНИЕ**

Если вы изменяете эти настройки, способ ввода в функции Locate (местоположение) тоже изменяется.

### **Действие**

- **1. Нажмите [Display Access] (доступ к экрану) в разделе TRANSPORT.**
- **2. Нажмите [PARAM] (параметр) в разделе NUMERIC PAD (Цифровая клавиатура).**
- **3. Нажмите на экране «Time Display» (экран времени).**
- **4. Используя кнопки раздела NUMERIC PAD, введите положение курсора проекта.**

## **TRANSPORT — страница MAIN**

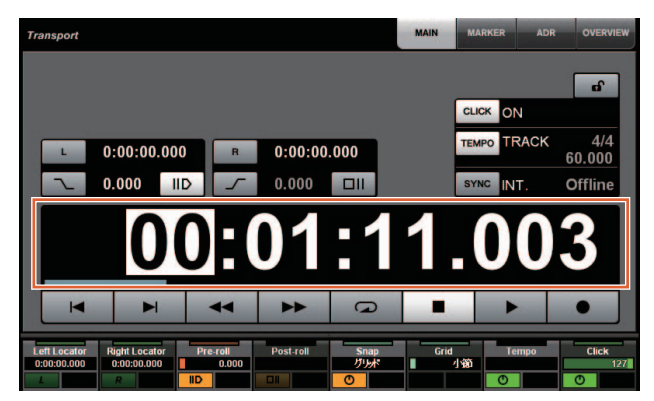

# <span id="page-91-0"></span>**Добавлен выбор вкл./выкл. для [диска управления] во время воспроизведения проекта (Nuage Master)**

Теперь можно отключать работу [диска управления] во время воспроизведения проекта. Таким образом можно предотвратить случайное использование курсора проекта во время воспроизведения.

### **Settings (Настройки)**

Переключение настроек с помощью функции «JOG Operation during Playback» на странице SETUP Page (Настройка) — PAGE 3 (Страница 3).

## **SETUP (Настройка) — PAGE 3 (Страница 3)**

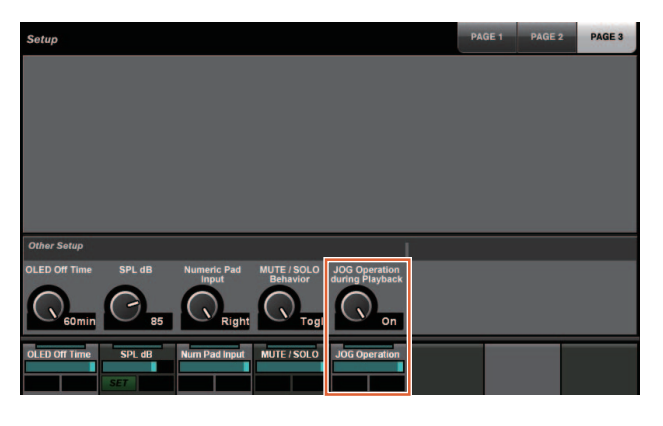

On (Вкл) Включение [диска управления] во время воспроизведения проекта.

Off (Выкл) Отключение [диска управления] во время воспроизведения проекта.

# **Добавленные функции в NUAGE 1.5**

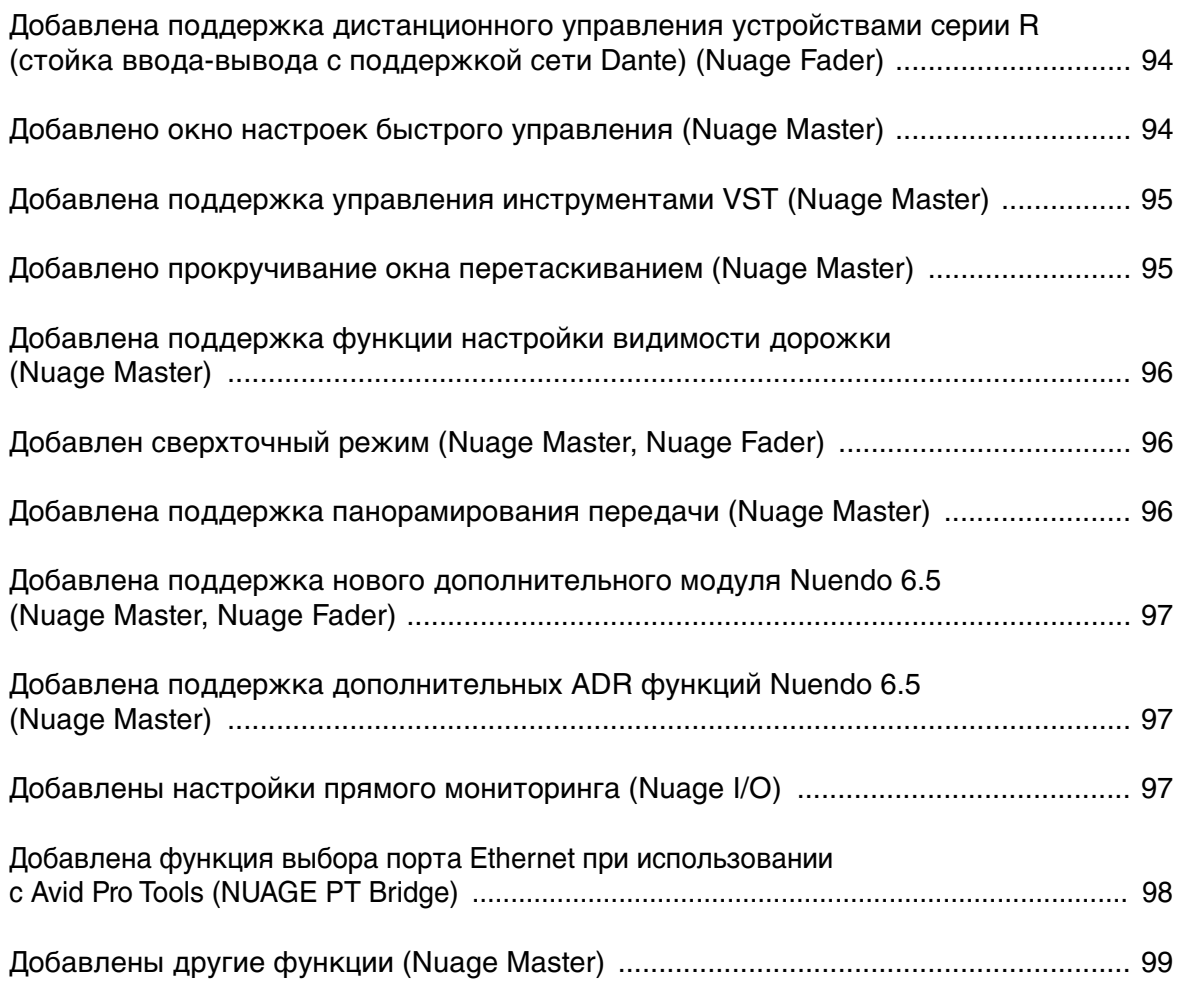

# <span id="page-93-0"></span>**Добавлена поддержка дистанционного управления устройствами серии R (стойка ввода-вывода с поддержкой сети Dante) (Nuage Fader)**

Теперь можно регулировать уровень усиления предусилителя устройств серии R (Rio3224-D, Ri8-D и др.).

- Нажмите [PRE] в разделе SECTION CONTROL (Управление разделом), затем нажмите [Подпараметр 2], чтобы использовать [Многофункциональный регулятор] для контроля усиления предусилителя «HA GAIN» и компенсации усиления предусилителя «HA GC» на входном канале, к которому подключено устройство серии R.
- Нажмите [e] (редактирование) на входном канале, к которому подключено устройство серии R. Затем нажмите [PRE] в разделе SECTION CONTROL (Управление разделом), чтобы использовать [Многофункциональный регулятор] для контроля параметров «HA GAIN», «HA GC», «HA HPF» и «HA +48V» канала, на котором нажата кнопка [e].

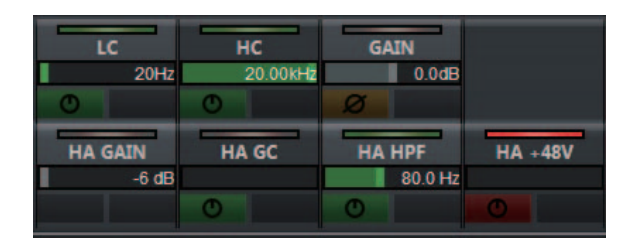

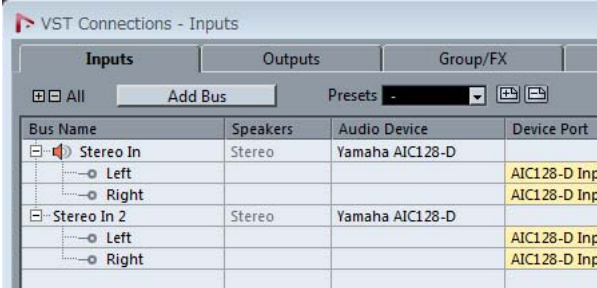

Если была назначена входная шина с несколькими каналами (например стереоканалами или каналами объемного звучания), отобразятся параметры первого канала шины на панели Nuendo «VST Connections» (Подключения VST) («Левый» для стереоканала).

Значения, заданные через Nuage Fader, применяются ко всем каналам на данной шине. (Значения для «левого» канала также применяются к «правому» каналу, даже если этот канал не отображается на экране).

Если значения не одинаковы для всех каналов шины, после параметра добавляется звездочка (\*). (Например, «HA GAIN\*»).

### **Действие Функция**

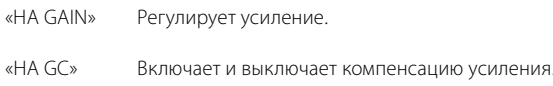

### **Действие Функция**

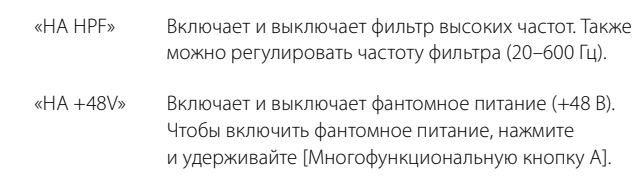

## **Настройки серии R**

В меню Nuendo выберите «Devices» (Устройства) «NUAGE HA Remote Setup» (Удаленная настройка NUAGE HA), чтобы открыть окно настроек и настроить Dante Accelerator, который вы будете использовать.

# <span id="page-93-1"></span>**Добавлено окно настроек быстрого управления (Nuage Master)**

Параметры «Quick Controls» (Быстрое управление), назначаемые каналу, теперь можно настраивать через [Многофункциональный дисплей].

# **Страница CHANNEL CONTROL – QUICK CONTROL**

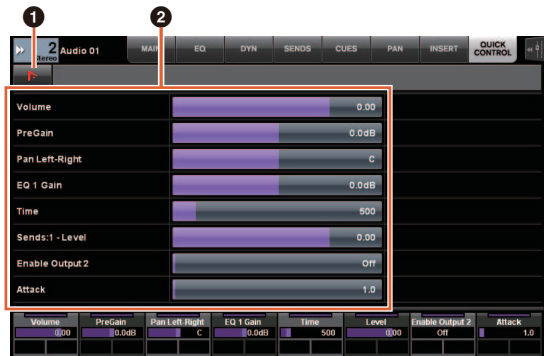

## 1 **(Nuendo)**

Открывает окно Nuendo «Channel Settings» (Настройки канала). Нажмите еще раз, чтобы закрыть окно.

## 2 **Параметры**

Отображает параметры «Quick Controls» (Быстрое управление), заданные для выбранного канала. Значения каждого параметра можно изменять при помощи экранного перетаскивания или соответствующего [Многофункционального регулятора].

# <span id="page-94-0"></span>**Добавлена поддержка управления инструментами VST (Nuage Master)**

Инструментами VST можно управлять через дорожки инструментов на странице CHANNEL CONTROL (Управление каналом).

# **Страница CHANNEL CONTROL – MAIN**

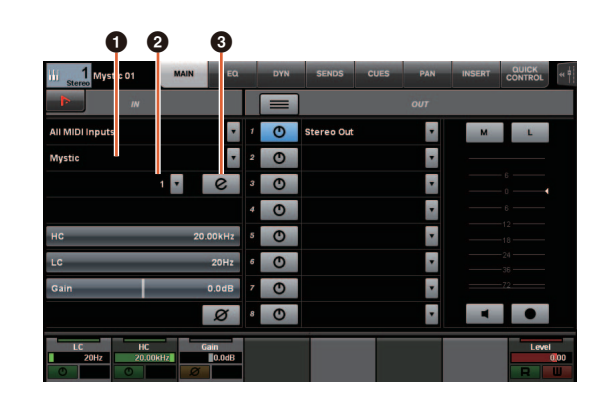

## $\theta$  Инструмент

Отображает окно выбора инструмента.

## **2** Канал

Отображает окно выбора MIDI-канала.

## **<sup>6</sup>** Редактирование

Отображает страницу INST (см. ниже).

# **Страница CHANNEL CONTROL – INST**

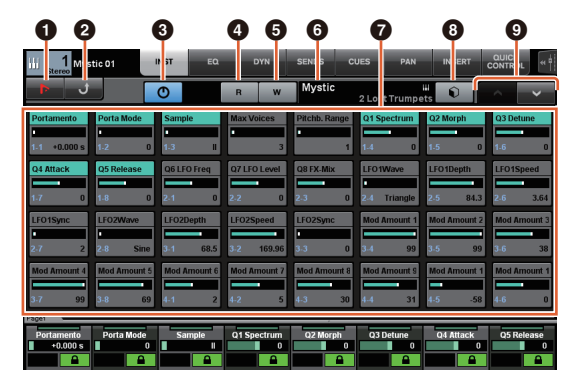

### 1 **(Nuendo)**

Открывает окно «VST Instruments» (Инструменты VST). Нажмите еще раз, чтобы закрыть окно.

## 2 **Возврат**

Возврат на страницу MAIN (Главная).

## 3 **Вкл./выкл.**

Включение (горит) и выключение (не горит) инструмента VST.

## 4 **Чтение**

Включение (горит) и выключение (не горит) режима «Read Automation» (Автоматизация чтения).

## 5 **Запись**

Включение (горит) и выключение (не горит) режима «Write Automation» (Автоматизация записи).

### 6 **Название инструмента VST / название библиотеки**

Отображает выбранный инструмент и библиотеку.

## $\odot$  Параметры

Прикоснитесь к параметру [Многофункциональным регулятором], чтобы регулировать его. Нажмите [Многофункциональную кнопку B], чтобы заблокировать значение параметра. Нажмите кнопку еще раз, чтобы разблокировать значение.

## 8 **Библиотека**

Отображает окно выбора библиотеки.

### 9 **Вверх/вниз**

Прокручивание параметров.

# <span id="page-94-1"></span>**Добавлено прокручивание окна перетаскиванием (Nuage Master)**

Если список не помещается на [Многофункциональном дисплее], теперь его можно прокрутить перетаскиванием. Когда отображается окно, которое можно прокрутить, нажмите [CTRL] в разделе MODIFIER (Модификатор), и на экране появится стрелка.

Перетаскивайте в направлении стрелки, чтобы прокрутить окно.

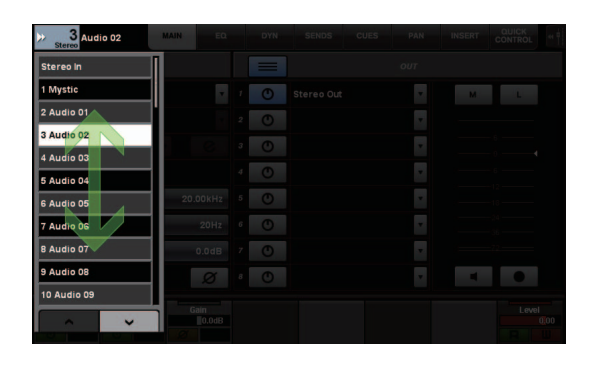

# <span id="page-95-0"></span>**Добавлена поддержка функции настройки видимости дорожки (Nuage Master)**

Теперь можно использовать функцию «управление видимостью дорожки» из Nuendo 6.5. Это может значительно повысить эффективность работы над масштабными проектами.

## **Страница TRACK LIST — TRACK VISIBILITY VIEW**

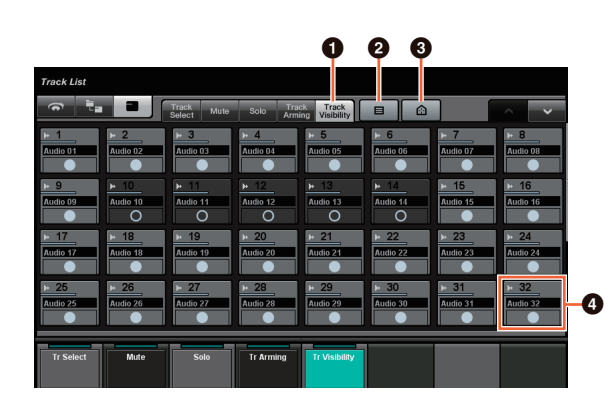

## **<sup>0</sup> Видимость дорожки**

Переключается на вид Track Visibility (Видимость дорожки).

## 2 **Фильтр типов дорожки**

Используйте фильтры, чтобы отображались только выбранные типы дорожек.

## 3 **Средства видимости дорожек**

Отображает список команд для настройки функции видимости дорожек.

## 4 **Дорожка**

Показывает (светлый цвет) или скрывает (темный цвет) дорожки. Работать со скрытыми дорожками через виды на странице TRACK LIST (Список дорожек) невозможно.

# <span id="page-95-1"></span>**Добавлен сверхточный режим (Nuage Master, Nuage Fader)**

Сверхточный режим позволяет задать более точные настройки параметров в разделе CHANNEL STRIP (Канальная линейка). Если нажать [SHIFT] в разделе MODIFIER (Модификатор) при нажатом [Многофункциональном регуляторе] (точный режим), сверхточный режим будет активирован, пока нажат [SHIFT].

В сверхточном режиме можно задать более точные настройки (с помощью [Многофункционального регулятора]), чем в точном режиме.

Если отпустить [SHIFT], вновь включится точный режим.

# <span id="page-95-2"></span>**Добавлена поддержка панорамирования передачи (Nuage Master)**

Теперь «передачи» канала можно панорамировать.

## **Страница CHANNEL CONTROL — SENDS**

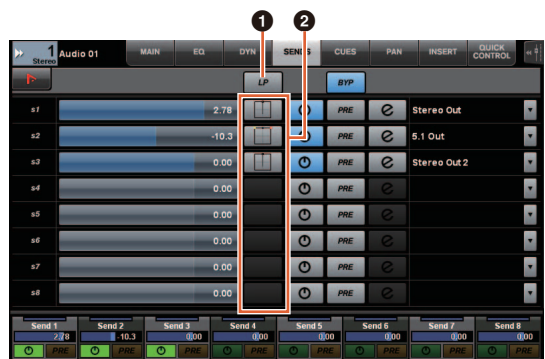

## **0 LP**

Включение (горит) и выключение (не горит) режима «Link Panners» (Связать панорамирование).

## $\Theta$  **Панорамирование передач**

Отображает страницу SENDS PAN (Панорамирование передач) (см. ниже) для соответствующего гнезда.

# **Страница CHANNEL CONTROL — SENDS PAN**

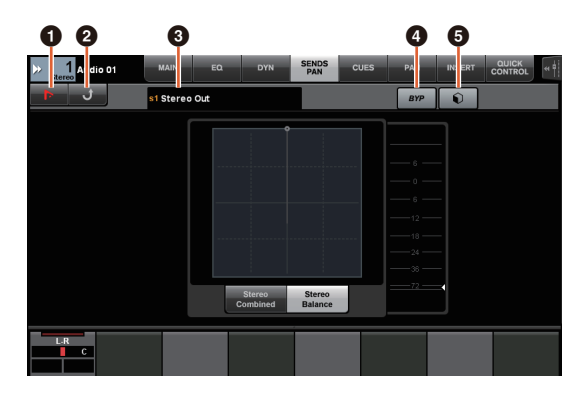

## 1 **(Nuendo)**

Открывает окно Nuendo «Channel Settings» (Настройки канала). Нажмите еще раз, чтобы закрыть окно.

## 2 **Возврат**

Возврат на страницу SENDS (Передачи).

### 3 **Место назначения выходного сигнала**

Отображает номер гнезда и место назначения выходного сигнала.

## 4 **BYP (Обход)**

Включение (горит) и выключение (не горит) функции «Bypass» (Обход).

## 5 **Библиотека**

Отображает окно выбора библиотеки.

# <span id="page-96-0"></span>**Добавлена поддержка нового дополнительного модуля Nuendo 6.5 (Nuage Master, Nuage Fader)**

Теперь можно выбрать [DYN] в разделе SECTION CONTROL (Управление разделом) для управления параметрами нового дополнительного модуля Nuendo 6.5 (Magneto II).

Также можно настраивать параметры шумового шлюза. (Окно ниже взято из Nuage Master).

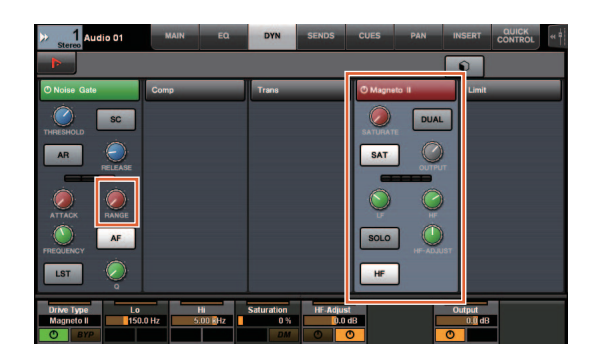

# <span id="page-96-1"></span>**Добавлена поддержка дополнительных ADR функций Nuendo 6.5 (Nuage Master)**

Добавлена поддержка улучшенных ADR функций в Nuendo 6.5.

# **Страница TRANSPORT — ADR**

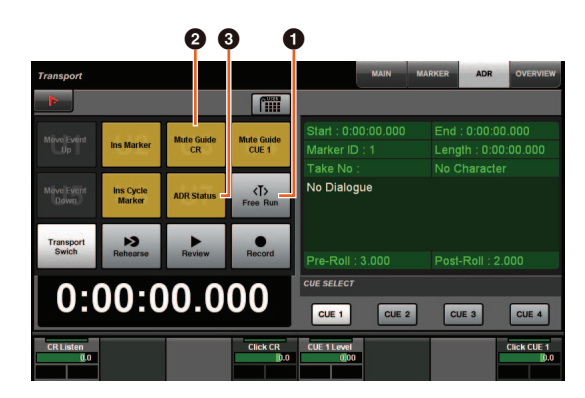

## 1 **Free Run (Автономный)**

Включение и выключение режима Free Run (Автономный). Для ADR на вкладке User Assignable (Назначаемые пользователем) за U8 закреплен режим Free Run (Автономный).

Кроме того, к исходным настройкам кнопки UserAssign добавлены следующие функции.

- 2 **U3: Mute Guide CR (включение и выключение направляющей дорожки пульта управления)**
- 3 **U7: ADR Status (включение и выключение индикатора состояния ADR)**

# **Раздел TRANSPORT (Перемещение)**

В режиме ADR меняются функции кнопок в разделе TRANSPORT (Перемещение).

## **[PREROLL]**

Включение и выключение Pre Roll (Перед роликом) в режиме Free Run (Автономный).

Эта кнопка работает только в режиме Free Run (Автономный).

## **[POSTROLL]**

Включение и выключение режима Free Run (Автономный).

# <span id="page-96-2"></span>**Добавлены настройки прямого мониторинга (Nuage I/O)**

Теперь можно выбрать выход для прямого мониторинга в NUAGE I/O Setup.

Чтобы открыть окно NUAGE I/O Setup, в меню Nuendo выберите «Devices» (Устройства) «NUAGE I/O Setup».

### **ПРИМЕЧАНИЕ**

- Для прямого мониторинга можно выбрать до 16 каналов. Нельзя выбрать шину, которой уже назначено более 16 каналов.
- В Nuendo для пульта управления можно выбрать только одну шину для прямого мониторинга.

# **Окно NUAGE I/O Setup – Direct Monitoring**

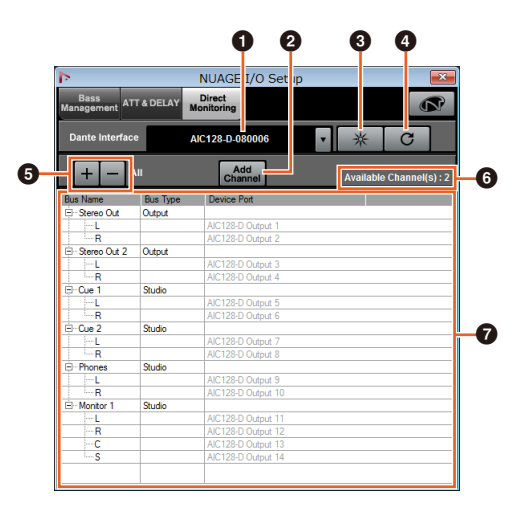

## **1** Интерфейс Dante

Определяет Dante Accelerator, используемый DAW.

## 2 **Добавить канал**

Добавляет выходную шину для прямого мониторинга.

## 3 **Определить**

Ищет Dante Accelerator, указанный при помощи Dante Interface (Интерфейс Dante). Если нажать «Определить», все светодиоды указанного Dante Accelerator одновременно загорятся на несколько секунд и автоматически погаснут.

## 4 **Обновить**

Обновляет список каналов прямого мониторинга.

## 5 **+/- (Показать/скрыть канал)**

Показывает (+) или скрывает (-) каналы, назначенные шине.

### 6 **Количество доступных каналов для прямого мониторинга**

Показывает количество доступных каналов для прямого мониторинга.

### 7 **Список каналов прямого мониторинга**

Отображает «Bus Name» (Имя шины), «Bus Type» (Тип шины) и «Device Port» (Порт устройства) шин, выбранных для прямого мониторинга.

«Bus Type» (Тип шины) показывает тип канала, выбранного для прямого мониторинга — Output (Выходной сигнал) или Studio (Пульт управления). Для удаления шины нажмите «Bus Name» (Имя шины) правой кнопкой мыши и выберите «Delete» (Удалить) в контекстном меню.

### **ПРИМЕЧАНИЕ**

Чтобы узнать дополнительную информацию и прочитать о мерах безопасности при использовании прямого мониторинга, посетите сайт <https://www.yamaha.com/proaudio/>

# <span id="page-97-0"></span>**Добавлена функция выбора порта Ethernet при использовании с Avid Pro Tools (NUAGE PT Bridge)**

Чтобы использовать контроллер Nuage в качестве панели управления Avid Pro Tools, сначала надо настроить NUAGE PT Bridge.

В предыдущих версиях порт Ethernet для соединения NUAGE PT Bridge с контроллером Nuage всегда выбирался автоматически. Иногда это приводило к выбору беспроводной сети.

В данной версии добавлен выбор порта вручную, чтобы упростить выбор порта Ethernet на компьютере.

Чтобы выбрать порт Ethernet, на компьютере выберите [Системные настройки] > [NUAGE PT Bridge].

# **Окно Network (сети)**

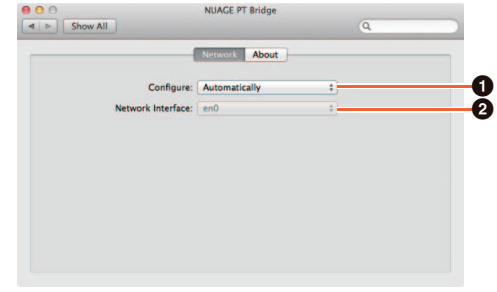

## 1 **Configure (Настроить)**

Установите «Network Interface» (Сетевой интерфейс) в положение «Automatically» (Автоматически) или «Manually» (Вручную).

## 2 **Network Interface (Сетевой интерфейс)**

Выберите порт для подключения устройств серии NUAGE. Этот параметр доступен, только если для «Configure» (Настроить) задано значение «Manually» (Вручную).

# **Окно About (О программе)**

Отображает информацию о NUAGE PT Bridge.

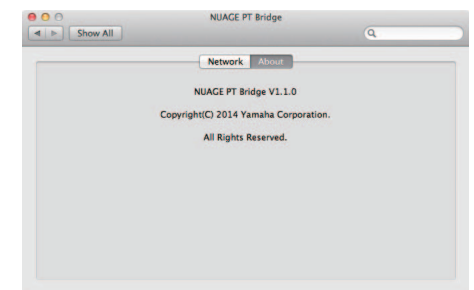

# <span id="page-98-0"></span>**Добавлены другие функции (Nuage Master)**

# **Страница SETUP**

Страница SETUP (Настройка) поделена на три части, т. к. увеличилось количество настраиваемых параметров.

## **СТРАНИЦА 1**

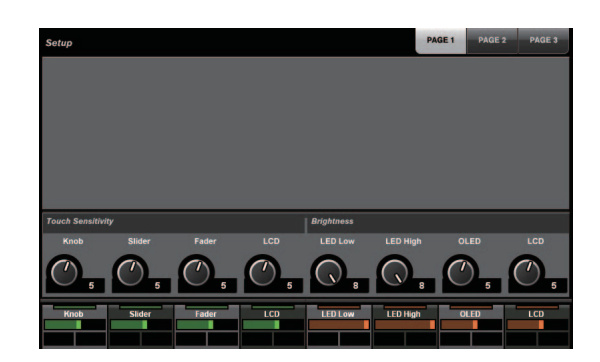

## **СТРАНИЦА 2**

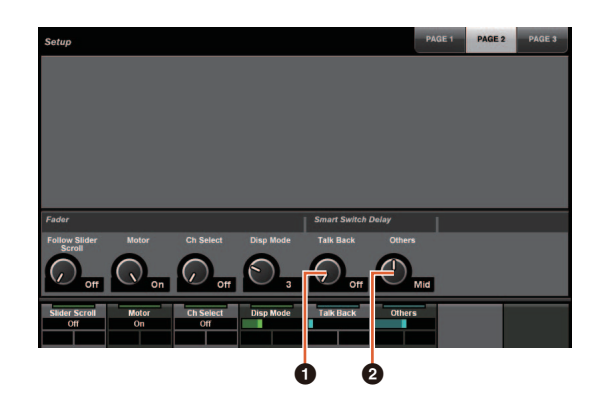

Для кнопок, используемых для регулировки времени нажатия для Smart Switch Delay (Интеллектуальной задержки переключателя), кнопку [TALK BACK] (Двусторонняя связь) и другие кнопки можно настраивать отдельно.

Кроме того, теперь можно выбрать «Momentary» (С самовозвратом) для настраиваемых параметров. Если выбрано «Momentary» (С самовозвратом), параметр будет включен, пока нажата кнопка, независимо от времени нажатия.

## 1 **Talk Back (Двусторонняя связь)**

Включает [TALK BACK] (Двустороннюю связь) в разделе COMMUNICATION (Связь).

## 2 **Others (Другое)**

Регулирует параметры [SHUTTLE] (Челночное перемещение), [SCROLL] (Прокрутка), [SELECT] (Выбор), [ZOOM] (Масштабирование), [MOVE] (Перемещение), [VOLUME] (Громкость).

## **СТРАНИЦА 3**

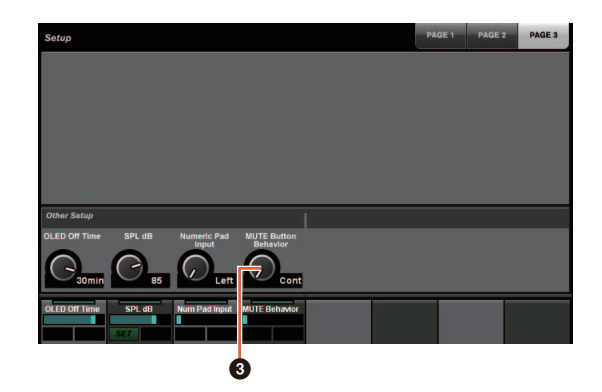

## 3 **MUTE Button Behavior (Управление кнопкой приглушения)**

Управление кнопкой [MUTE] (Приглушение) на канальной линейке.

Если задан параметр Continuous (Непрерывный), нажатие и удержание [MUTE] (Приглушение) на одном канале и одновременное нажатие [MUTE] на другом канале включает или выключает все функции «приглушения» для всех каналов между этими двумя каналами.

Если задан параметр Toggle (Переключение), «приглушение» включается или выключается только для канала, для которого установлено [MUTE] (Приглушение).

### **Примечания к информации в данном руководстве**

- Все иллюстрации и рисунки в этом руководстве представлены для объяснения принципов работы и функций данного устройства. Некоторые детали могут отличаться в зависимости от технических характеристик вашего устройства.
- Названия фирм и продуктов, используемые в данном руководстве, являются товарными знаками и/или зарегистрированными товарными знаками соответствующих компаний.
- Технические характеристики и внешний вид устройства могут изменяться без предварительного уведомления с целью улучшения продукта.

# **Добавленные функции в NUAGE 1.2**

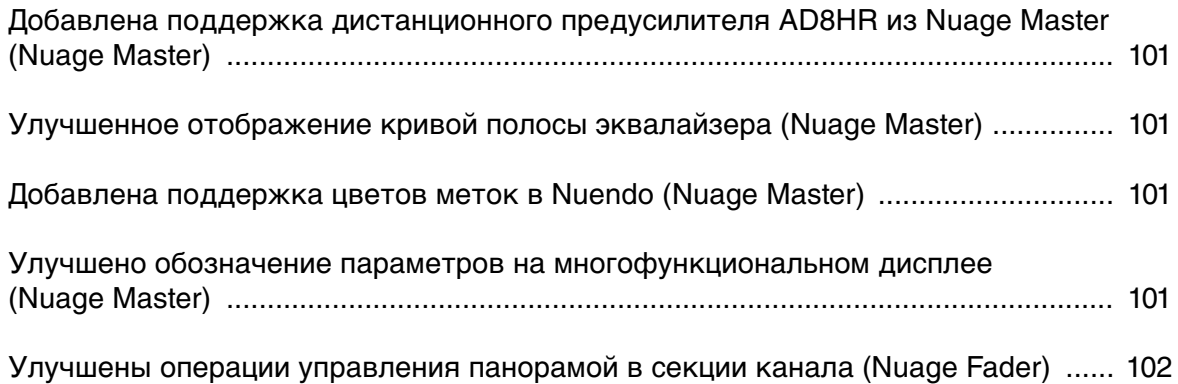

## <span id="page-100-0"></span>**Добавлена поддержка дистанционного предусилителя AD8HR из Nuage Master (Nuage Master)**

Предусилителем AD8HR также можно управлять из Nuage Master. Дополнительные сведения о подключении к AD8HR и необходимых настройках см. в дополнительном руководстве по NUAGE V1.1.

### **Страница CHANNEL CONTROL (УПРАВЛЕНИЕ КАНАЛА) страница MAIN**

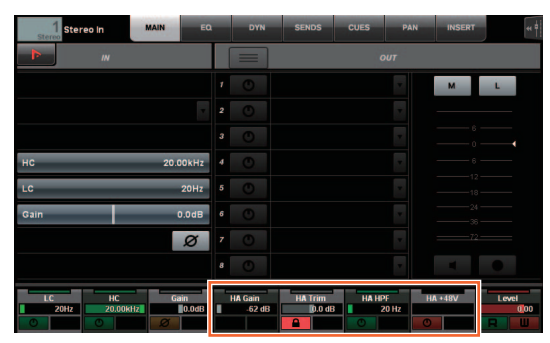

## **Действие Функция**

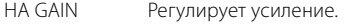

двух секунд.

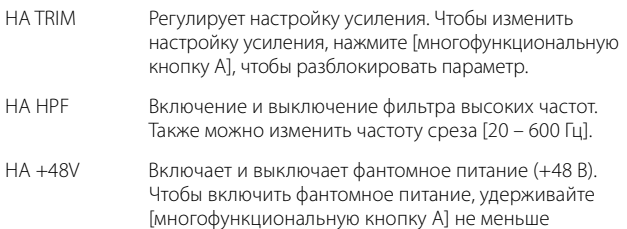

## <span id="page-100-1"></span>**Улучшенное отображение кривой полосы эквалайзера (Nuage Master)**

Кривая и параметры полосы используемого эквалайзера отображаются на диаграмме эквалайзера на странице EQ (эквалайзер).

### **Страница CHANNEL CONTROL (УПРАВЛЕНИЕ КАНАЛА) страница EQ (эквалайзер)**

Кривая полосы эквалайзера

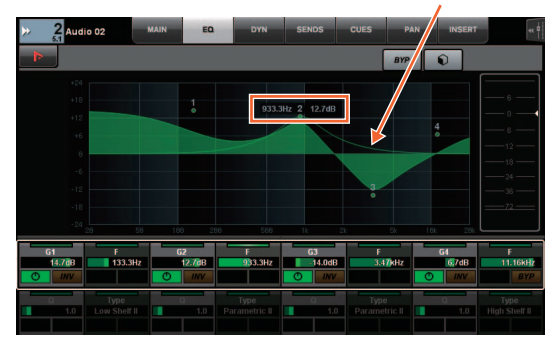

## <span id="page-100-2"></span>**Добавлена поддержка цветов меток в Nuendo (Nuage Master)**

Цвета меток, заданные в Nuendo, отображаются на странице MARKER.

## **TRANSPORT (ПЕРЕМЕЩЕНИЕ) страница MARKER**

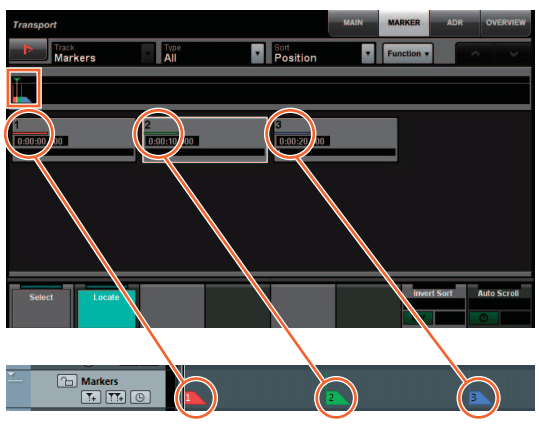

**Nuendo — отслеживание меток**

## <span id="page-100-3"></span>**Улучшено обозначение параметров на многофункциональном дисплее (Nuage Master)**

Граница параметра, который контролируется [многофункциональным регулятором], выделяется.

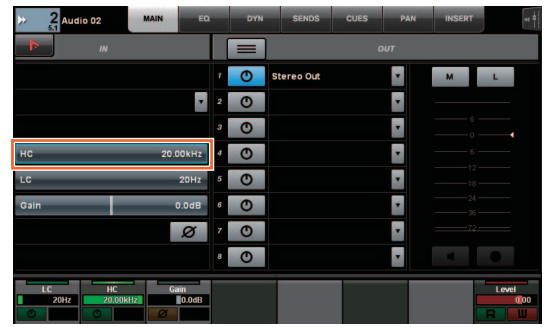

# <span id="page-101-0"></span>**Улучшены операции управления панорамой в секции канала (Nuage Fader)**

Параметры панорамы, которыми было неудобно управлять в секциях канала, теперь можно регулировать, изменяя подпараметры.

# **Секция SECTION CONTROL**

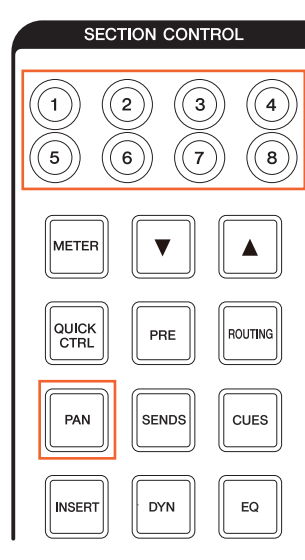

### **Е Комбинированное средство стереопанорамирования**

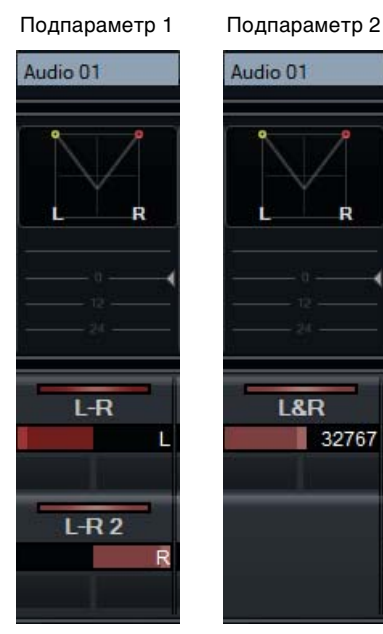

 **Средство панорамирования объемного звучания**

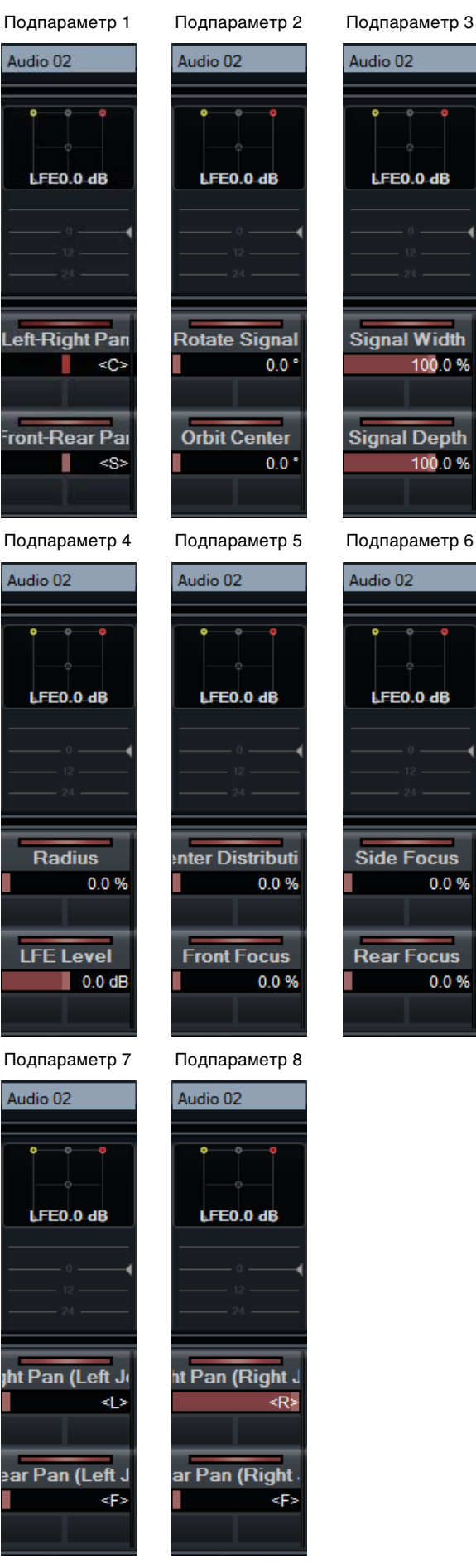

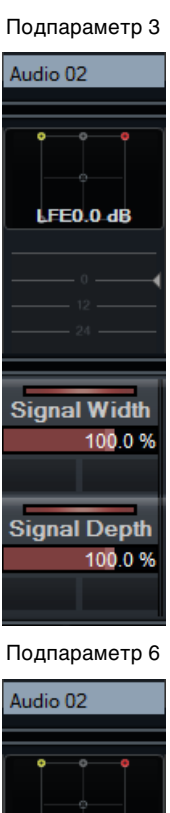

LFE0.0 dB

**Side Focus** 

**Rear Focus** 

0.0%

 $0.0 %$ 

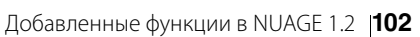

# **Добавленные функции в NUAGE 1.1**

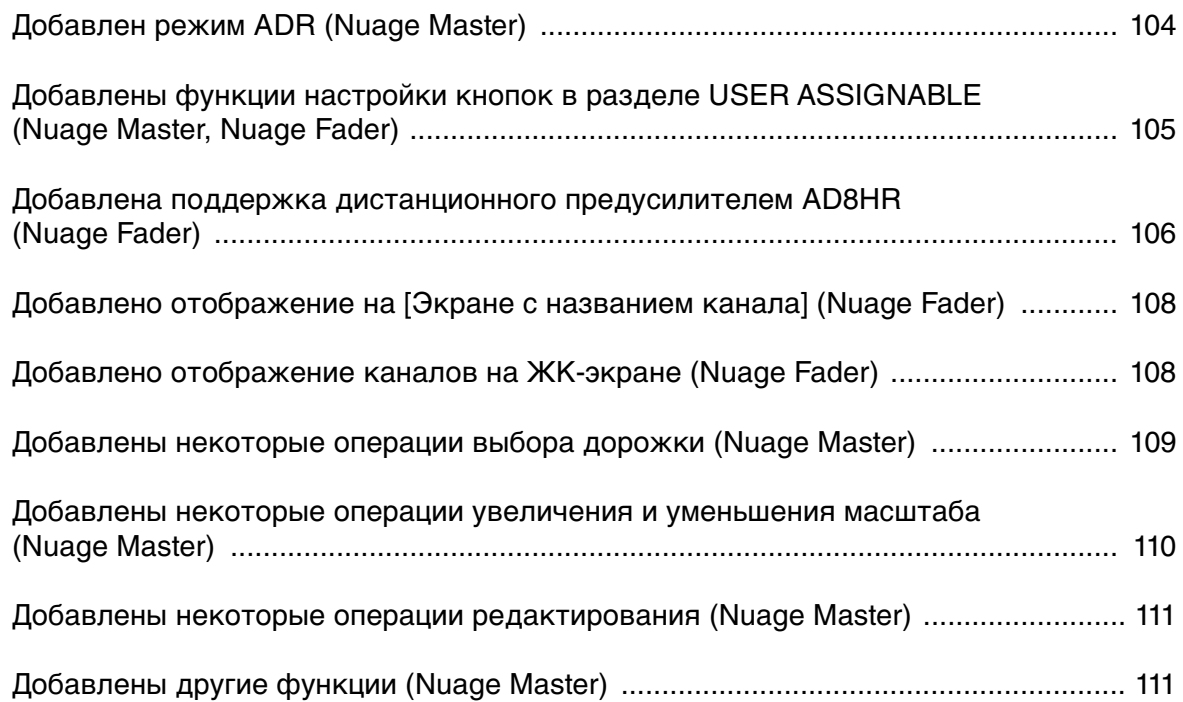

# <span id="page-103-0"></span>**Добавлен режим ADR (Nuage Master)**

Добавлен режим ADR, соответствующий функции ADR в Nuendo 6.

# **Раздел TRANSPORT (Перемещение)**

Нажимайте кнопку [Display access] (Доступ к экрану), чтобы открыть страницу ADR (показано справа), а затем коснитесь элемента «Transport Switch» (Переключатель транспорта) на [Многофункциональный дисплей], чтобы выбрать режим ADR. Индикатор [Display access] (Доступ к экрану) начнет мигать после включения режима ADR. Чтобы выйти из режима ADR, еще раз коснитесь элемента «Transport Switch» (Переключатель транспорта).

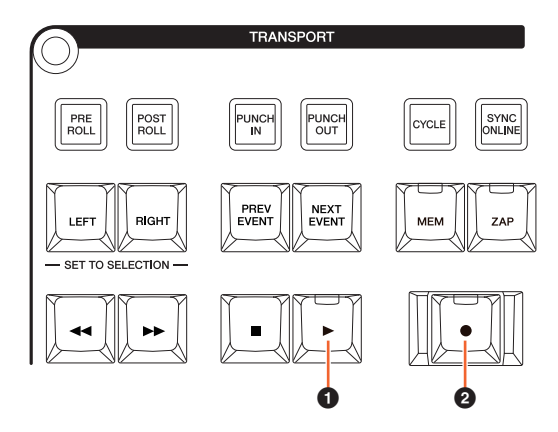

## 1 **[**R**] (репетиция)**

Воспроизведение записи в соответствии с настройками ADR в Nuendo.

Если удерживать  $[\blacksquare]$  и нажать кнопку  $[\blacktriangleright]$ , начнется воспроизведение записи для «оценки».

Во время этого процесса индикатор кнопки постоянно мигает.

# 2 **[**I**] (запись)**

Воспроизведение записи в соответствии с настройками ADR в Nuendo и запись наложение исполнения артистом.

Во время репетиции, записи и оценки [диска управления] использовать нельзя.

# **Страница ADR**

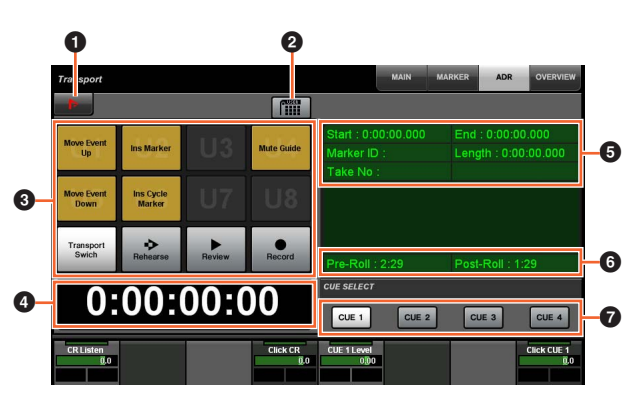

# **1** Nuendo **im**

Открывает окно меток в окне Nuendo.

## **2 Назначение пользователем**

Включает (при включении загорается) и выключает назначенные функции для ADR.

Этот значок включается, а функции для ADR назначаются кнопкам [U1] – [U12] в разделе USER ASSIGNABLE.

Значок выключается, а для функций восстанавливаются предыдущие назначения.

Назначения функций можно изменить в окне «User Assignable» (Назначаемые пользователем) в настройках «NUAGE MASTER Setup».

# $6$  U1 – U12  $\frac{11}{2}$

Отображение назначения функций для ADR. С помощью этих кнопок можно назначить функции.

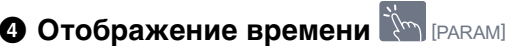

Отображение и установка позиции курсора проекта.

### 5 **Сведения о метках**

Отображает сведения о метках.

## 6 **Pre-Roll/Post-Roll**

Отображение информации «Pre-roll» (Перед роликом) и «Post-roll» (После ролика).

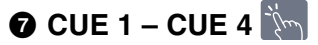

Выбор клавиши CUE, которая будет контролироваться [Многофункциональный регулятор].

# **Раздел NUMERIC PAD (Цифровая клавиатура)**

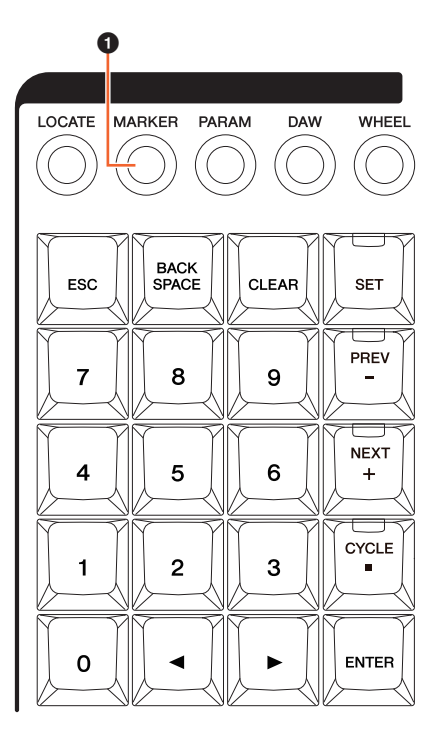

# **0 [MARKER]**

Служит для выбора метки (Marker). Нажатие этой кнопки позволяет переключаться между функицями «MARKER ID» и «Take Number» (Номер записи) (для ADR), когда на [Многофункциональный дисплей] отображается временное рабочее окно для функции Marker Jump (переход по метке) или Cycle Marker Jump (циклический переход по метке). Это кнопка мигает перед вводом номера записи («Take Number»).

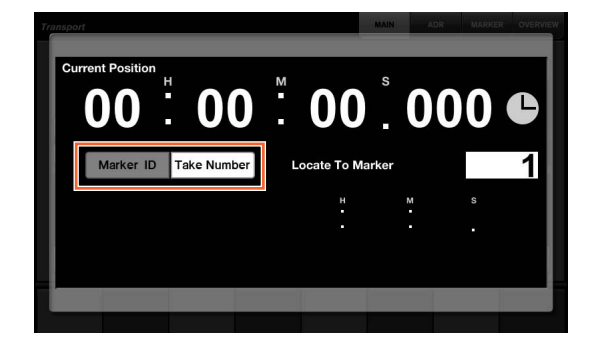

# <span id="page-104-0"></span>**Добавлены функции настройки кнопок в разделе USER ASSIGNABLE (Nuage Master, Nuage Fader)**

Назначения функций можно сохранить, после чего их можно загрузить. Функции можно назначить каждому Nuage Fader.

# **Страница USER ASSIGNABLE (Назначения пользователя) (Nuage Master)**

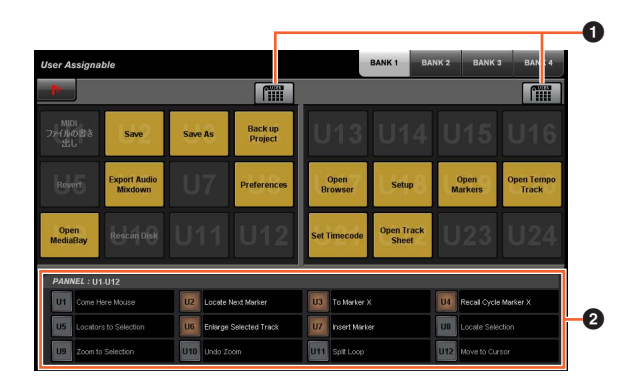

# **1 Назначение пользователем**  $\lim_{n \to \infty}$

Включает (при включении загорается) и выключает назначенные функции.

Если левый значок включается, функции, назначенные U1 – U12 на экране, назначаются кнопкам [U1] – [U12]. Если правой значок включается, функции, назначенные U13 – U24 на экране, назначаются кнопкам [U1] – [U12]. Если этот значок выключен, для функций восстанавливаются предыдущие назначения.

# 2 **PANEL: U1 – U12**

Отображение назначений функций кнопок [U1] – [U12] в разделе USER ASSIGNABLE.

# **NUAGE MASTER Setup**

Чтобы открыть это окно, откройте меню «Devices» (Устройства) в Nuendo «NUAGE MASTER Setup».

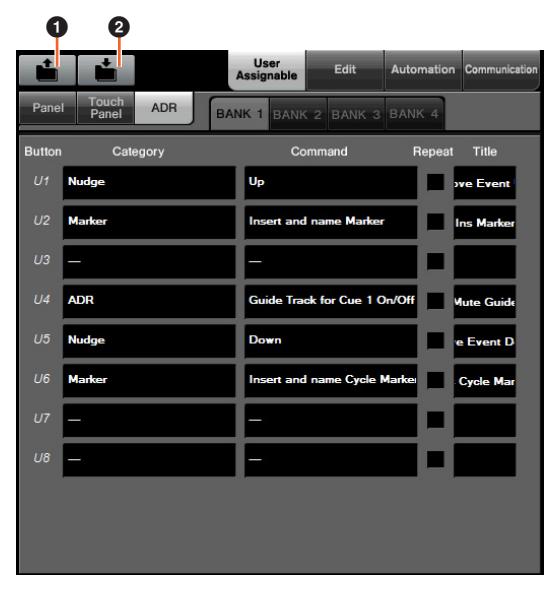

## **0 Открыть**

Загрузка назначения функций Nuage Master.

## 2 **Сохранить**

Сохранение назначения функций Nuage Master. Настройки назначения функций сохраняются в формате XML (.xml).

# **NUAGE FADER Setup**

Чтобы открыть это окно, откройте меню «Devices» (Устройства) в Nuendo «NUAGE FADER Setup».

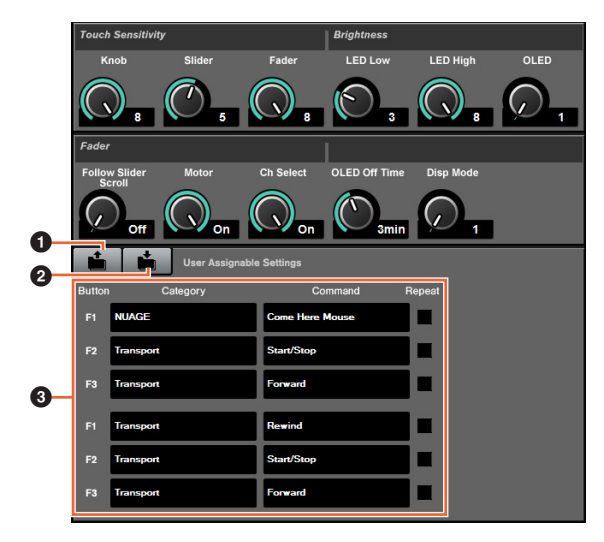

## 1 **Открыть**

Загрузка назначения функций Nuage Fader.

## 2 **Сохранить**

Сохранение назначения функций Nuage Fader. Настройки назначения функций сохраняются в формате XML (.xml).

### 3 **Настройки, задаваемые пользователем**

Назначение функций каждому Nuage Fader.

# <span id="page-105-0"></span>**Добавлена поддержка дистанционного предусилителем AD8HR (Nuage Fader)**

## **Обзор**

Уровни усиления AD8HR, подключенного к Nuage I/O, можно регулировать.

- Нажмите и отпустите кнопку [PRE] в разделе SECTION CONTROL, а затем нажмите [Подпараметр 2]. Так вы сможете управлять параметрами «HA GAIN» и «HA TRIM» входных каналов, подключенных к AD8HR с помощью [Многофункциональный регулятор].
- Нажмите и отпустите кнопку [e] (редактирование) в разделе CHANNEL STRIP входного канала, подключенного к AD8HR, а затем нажмите [PRE] в разделе SECTION CONTROL. Так вы сможете управлять параметрами «HA GAIN», «HA TRIM», «HA HPF» и «HA +48V» каналов, подключенных к AD8HR с помощью [Многофункциональный регулятор].

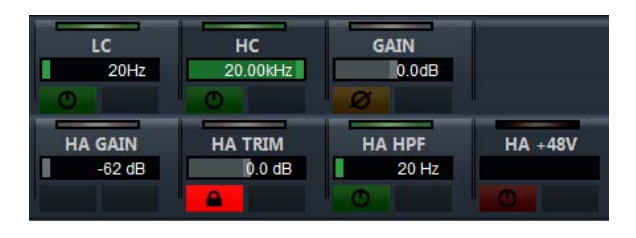

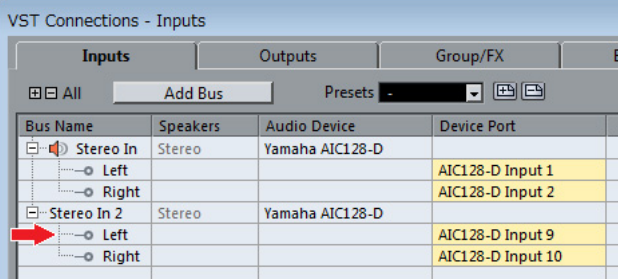

При назначении входной шины с несколькими каналами, например стерео- или объемными каналами, входному каналу для управления параметрами AD8HR, будут показаны параметры канала, указанного в начале конфигурации шины (например, «Left» (левого) для стереоканала) из окна «VST Connections» (Подключения VST) в Nuendo.

Если для параметров всех каналов в одной шине не задано одинаковое значение, символ «\*» добавляется к имени параметра (например, «HA GAIN\*»).

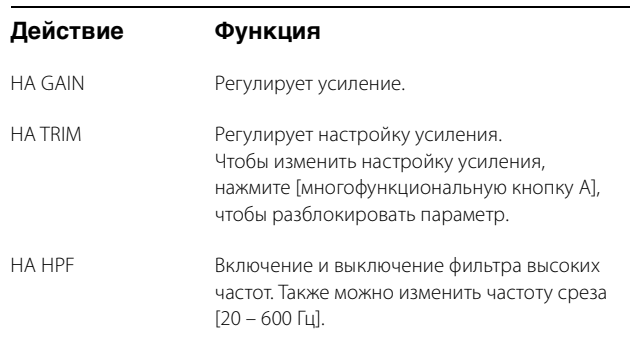

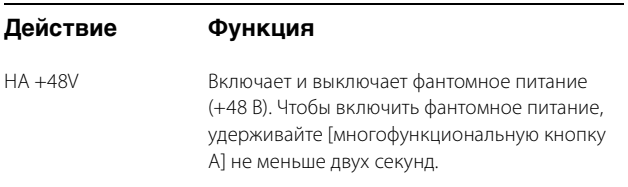

Чтобы использовать эту функцию, выполните следующие операции.

- Подключение оборудования
- Настройка последовательного порта
- Настройка Nuage I/O

## **Подключение оборудования**

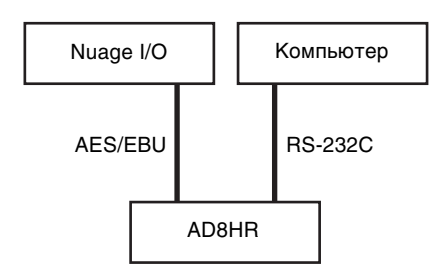

Подключите AD8HR и Nuage I/O с помощью AES/EBU и подключите AD8HR к компьютеру с использованием порта RS-232C (переходной кабель).

Используйте переходник «USB – последовательный порт», если компьютер не оснащен последовательным портом.

## **Настройка последовательного порта**

Задайте следующие параметры последовательного порта на вашем компьютере.

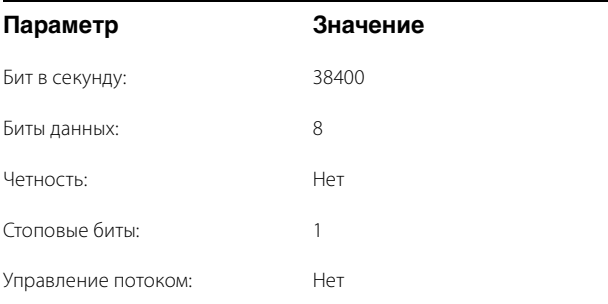

Инструкции по настройке последовательного порта зависят от компьютера (например, в Windows 7 нужно щелкнуть соответствующий последовательный порт в диспетчере устройств, чтобы открыть его свойства). Подробную информацию см. в руководстве пользователя компьютера.

## **Настройка Nuage I/O**

Откройте окно «Nuage I/O Properties» (Свойства Nuage I/O) в NUAGE Workgroup Manager, а затем задайте «ID» (идентификационный номер) AD8HR.

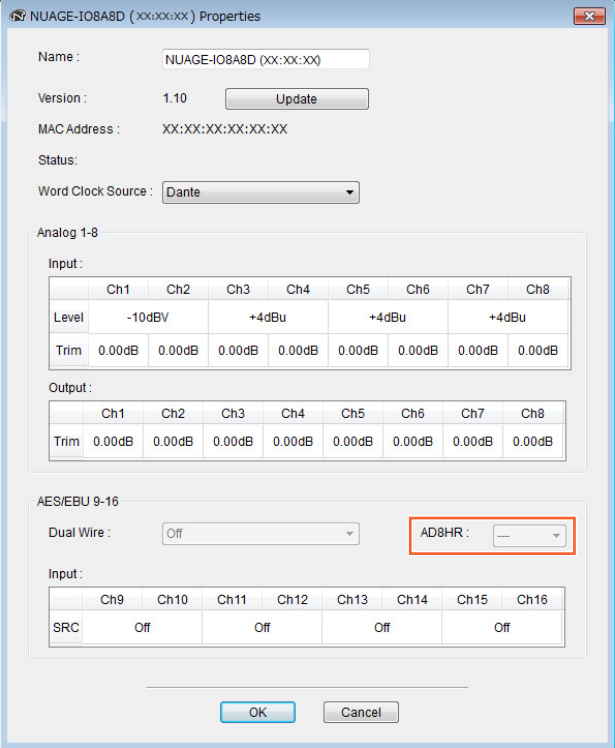

AD8HR также можно настроить в окне «NUAGE HA Remote Setup» (Удаленная настройка NUAGE HA). Чтобы открыть это окно, щелкните меню «Devices» (Устройства) в Nuendo «NUAGE HA Remote Setup» (Удаленная настройка NUAGE HA).

# <span id="page-107-0"></span>**Добавлено отображение на [Экране с названием канала] (Nuage Fader)**

Все название полосы канала можно прокрутить или отобразить, а формат экрана можно изменить.

Если большая часть названия полосы канала не отображается, полное название выбранного канала можно прокрутить или показать только когда выбрана полоса канала или когда для прокрутки каналов используется [Полоса сенсорного ползунка].

# **NUAGE FADER Setup**

Чтобы открыть это окно, откройте меню «Devices» (Устройства) в Nuendo «NUAGE FADER Setup».

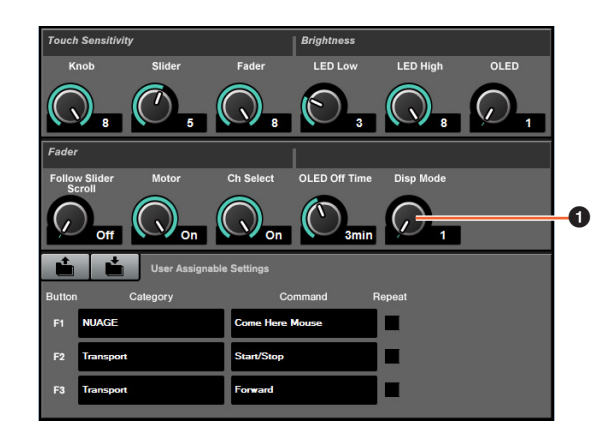

## 1 **Disp Mode (Режим отображения)**

Выбор формата [Экрана с названием канала].

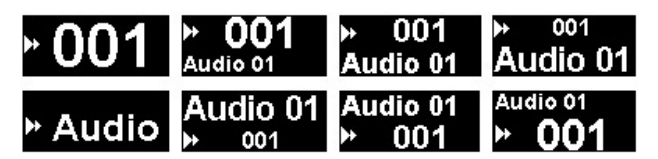

Этот параметр также можно настроить на странице «SETUP» Nuage Master ([page 111](#page-110-2)).

# <span id="page-107-1"></span>**Добавлено отображение каналов на ЖК-экране (Nuage Fader)**

Предыдущее представление можно вызвать после использования функции агента ([SEL CH] и т. д.). Вы также можете прокрутить и отобразить выбранные каналы, если нужный канал не показан на ЖК-экране. Кроме того, можно выбрать, следует ли показывать канал слева или справа от конца консолей.

# **Раздел CHANNEL VIEW CONTROL (Управление представлением каналов)**

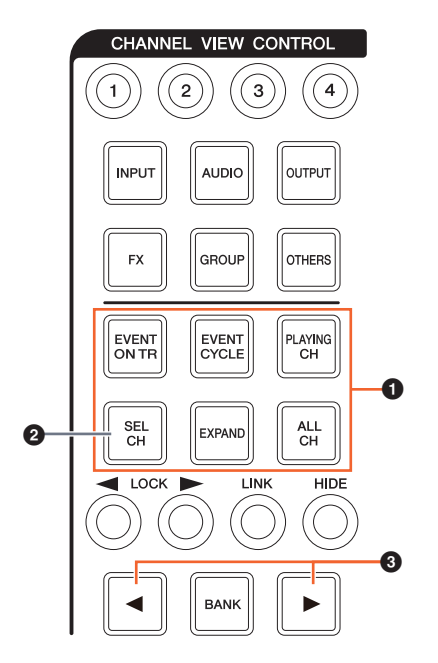

## **1 [EVENT ON TR] / [EVENT CYCLE] / [PLAYING CH] / [SEL CH] / [EXPAND] / [ALL CH]**

Если одну кнопку нажать повторно, когда отображается канал, соответствующий каждой кнопке, вы вернетесь в предыдущее представление.

Однако когда курсор проекта двигается, даже если нажать кнопку [EVENT CYCLE] или [PLAYING CH], вы не вернетесь в предыдущее представление, а выполните функцию агента. Если нажать одну из этих кнопок, удерживая [ALT], после возврата будет показан самый левый канал. Это удобно, когда вы ищете конкретный канал с помощью функции агента.

## 2 **[SEL CH]**

Если нажать кнопку [SEL CH], удерживая [ALT], будет показан выбранный канал, если он не отображается на ЖК-экране.
### 3 **[**L**] / [**R**] (влево/вправо)**

Если вы используете следующие функции, когда число фейдеров Nuage Fader меньше числа отображаемых каналов (например, при использовании функции агента и т. д.), вы сможете управлять смежными каналами.

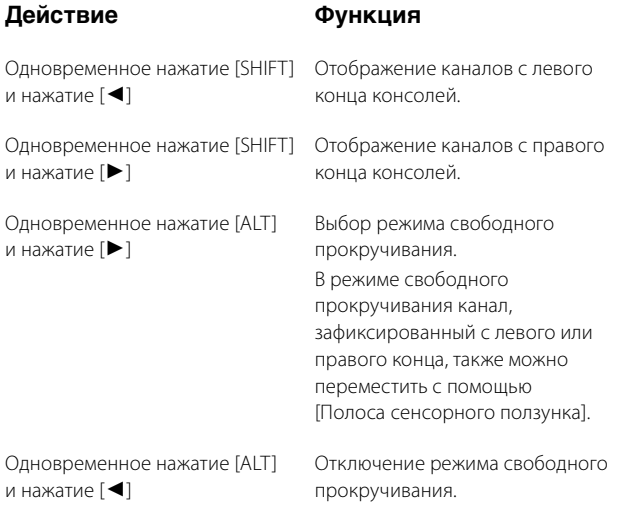

## **Раздел MODIFIER (Модификатор)**

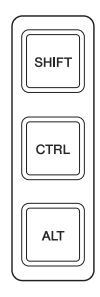

Размер окна «Микшер» на ЖК-экране можно, удерживая кнопки [SHIFT], [CTRL] и [ALT] и используя [Многофункциональный регулятор].

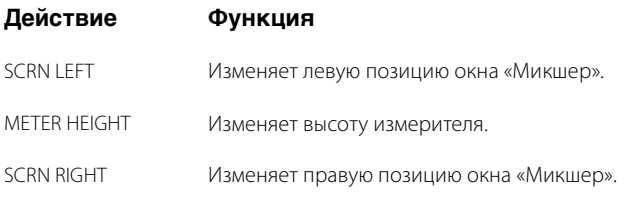

# **Добавлены некоторые операции выбора дорожки (Nuage Master)**

Дорожки можно выбрать с помощью NUMERIC PAD, при этом можно сразу выбрать несколько дорожек.

## **Раздел NUMERIC PAD (Цифровая клавиатура)**

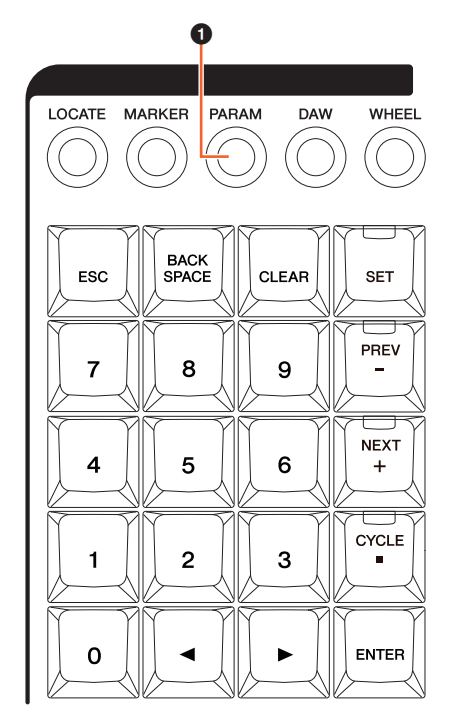

### 1 **[PARAM]**

Выбор дорожки добавлен к функции, активируемой в режиме параметра.

#### **Функция выбора дорожки**

В функции выбора дорожки вы можете выбрать дорожки, введя нужный номер. Чтобы ввести номер дорожки нажмите любую из кнопок в разделе NUMERIC PAD (кроме [ESC]), чтобы открыть временное рабочее окно на [Многофункциональный дисплей].

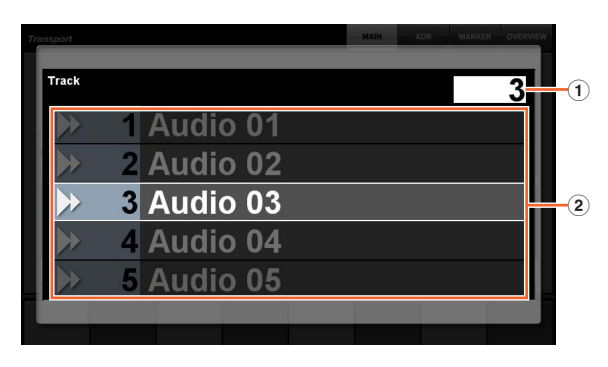

#### 1 **Track (Дорожка)**

Ввод номера дорожки.

#### 2 **Список дорожек**

Отображение списка дорожек. Выбранные дорожки выделяются на экране.

При отображении временного рабочего окна выбора дорожки [Клавиши ввода] имеют следующие функции.

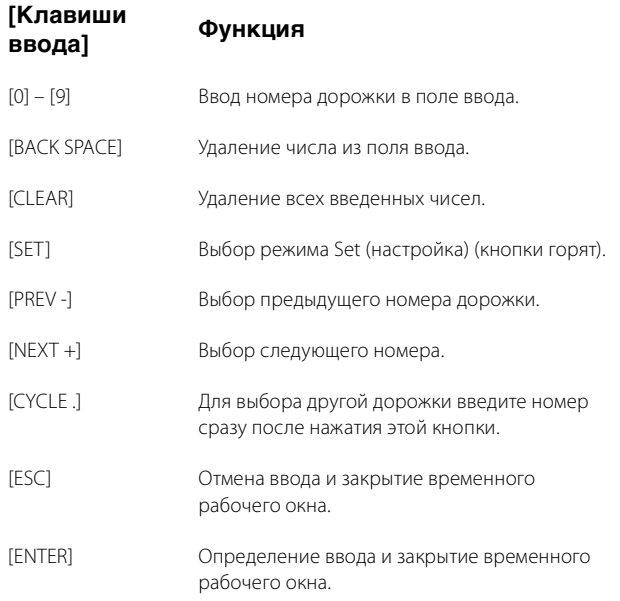

### **Раздел GENERAL CONTROL (Общее управление)**

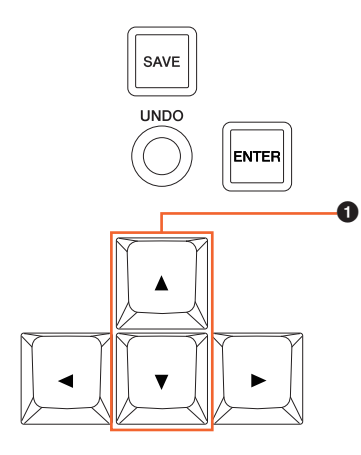

### 1 **[]/[] (вверх/вниз)**

Чтобы выбрать несколько дорожек, удерживайте [SHIFT] и нажмите  $[\triangle]$  или  $[\blacktriangledown]$ .

## **Добавлены некоторые операции увеличения и уменьшения масштаба (Nuage Master)**

Добавлены некоторые операции изменения масштаба.

## **Раздел JOG WHEEL (Диск управления)**

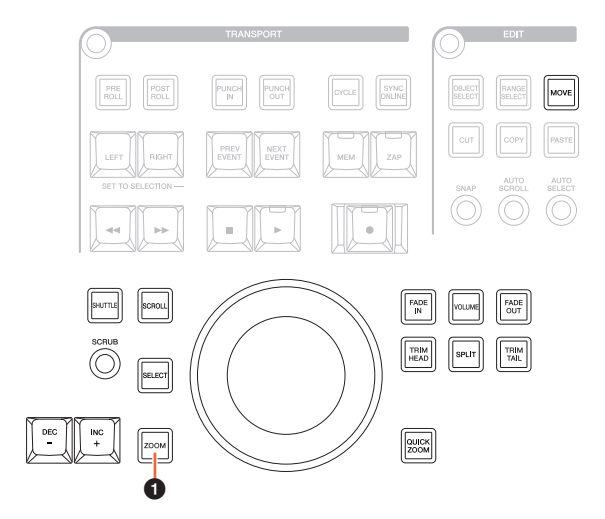

#### 1 **[ZOOM]**

Если поворачивать [диска управления], удерживая [SHIFT] и [ALT], можно увеличивать или уменьшать масштаб отображения формы сигнала.

Если повернуть [диска управления], удерживая кнопки [CTRL] и [ALT], изменяется высота выбранной дорожки.

## **Раздел GENERAL CONTROL (Общее управление)**

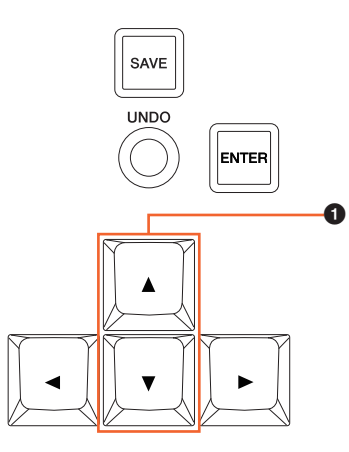

### 1 **[]/[] (вверх/вниз)**

Если нажать [], удерживая кнопку [CTRL], высота выбранной дорожки уменьшатся.

Если нажать [], удерживая кнопку [CTRL], высота выбранной дорожки увеличатся.

# **Добавлены некоторые операции редактирования (Nuage Master)**

Смещение формы сигнала можно изменить, а события копирования/вырезания можно вставить в позиции относительно курсора проекта.

## **Раздел EDIT (РЕДАКТИРОВАНИЕ)**

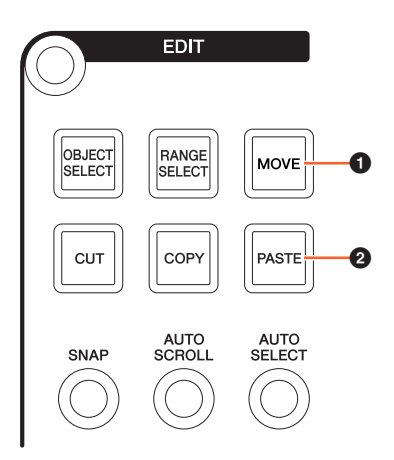

## **0** [MOVE]

Если выбран инструмент выбора объектов и вы повернете [диска управления], удерживая [SHIFT] и [ALT], вы сможете изменить смещение формы сигнала выбранной дорожки.

### 2 **[PASTE]**

Если выбран инструмент выбора объектов и вы нажмете [PASTE], удерживая кнопку [SHIFT], события копирования/вырезания можно вставить в позиции относительно курсора проекта.

# **Добавлены другие функции (Nuage Master)**

## **Страница SETUP (Настройка)**

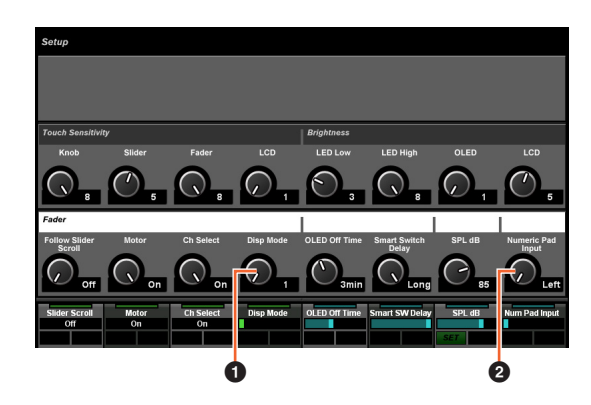

1 **Disp Mode (Режим отображения)** Выбор формата [Экрана с названием канала].

#### 2 **Numeric Pad Input (Ввод на цифровой панели)**

Выбирает формат ввода при установке положения курсора проекта в функции Locate. Если выбрать значение «Right» (Правая) можно ввести позицию курсора проекта как текст.

# **Страница DYN**

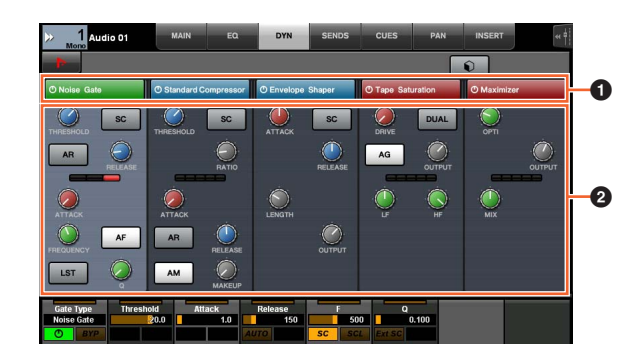

### **1 Строка заголовка**

Включает (при включении загорается) и выключает переключатель, которого вы касаетесь.

## $\bullet$  Параметры  $\mathbb{R}$

Отображение параметров каждого процессора. Выбранными параметрами можно управлять с помощью [Многофункциональный регулятор].

Если нажать крайний правый [Многофункциональный регулятор], когда выбран параметр «Comp», связанные параметры отображаются в графическом формате. Чтобы вернуться к предыдущему экрану, снова нажмите кнопку [Многофункциональный регулятор].

## **Страница TRANSPORT (Перемещение)**

### **Страница MAIN**

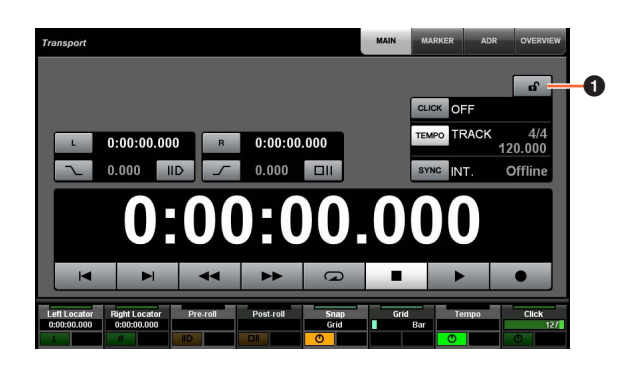

### **1 Заблокировать/разблокировать**

Блокировка (горит) или разблокировка «CLICK» и «TEMPO». Если заблокировать эти параметры, вы не сможете ими управлять.

Yamaha Pro Audio global website **http://www.yamahaproaudio.com/**

Yamaha Downloads **https://download.yamaha.com/**

© 2013 Yamaha Corporation Manual Development Group

Published 06/2019 LB-D0